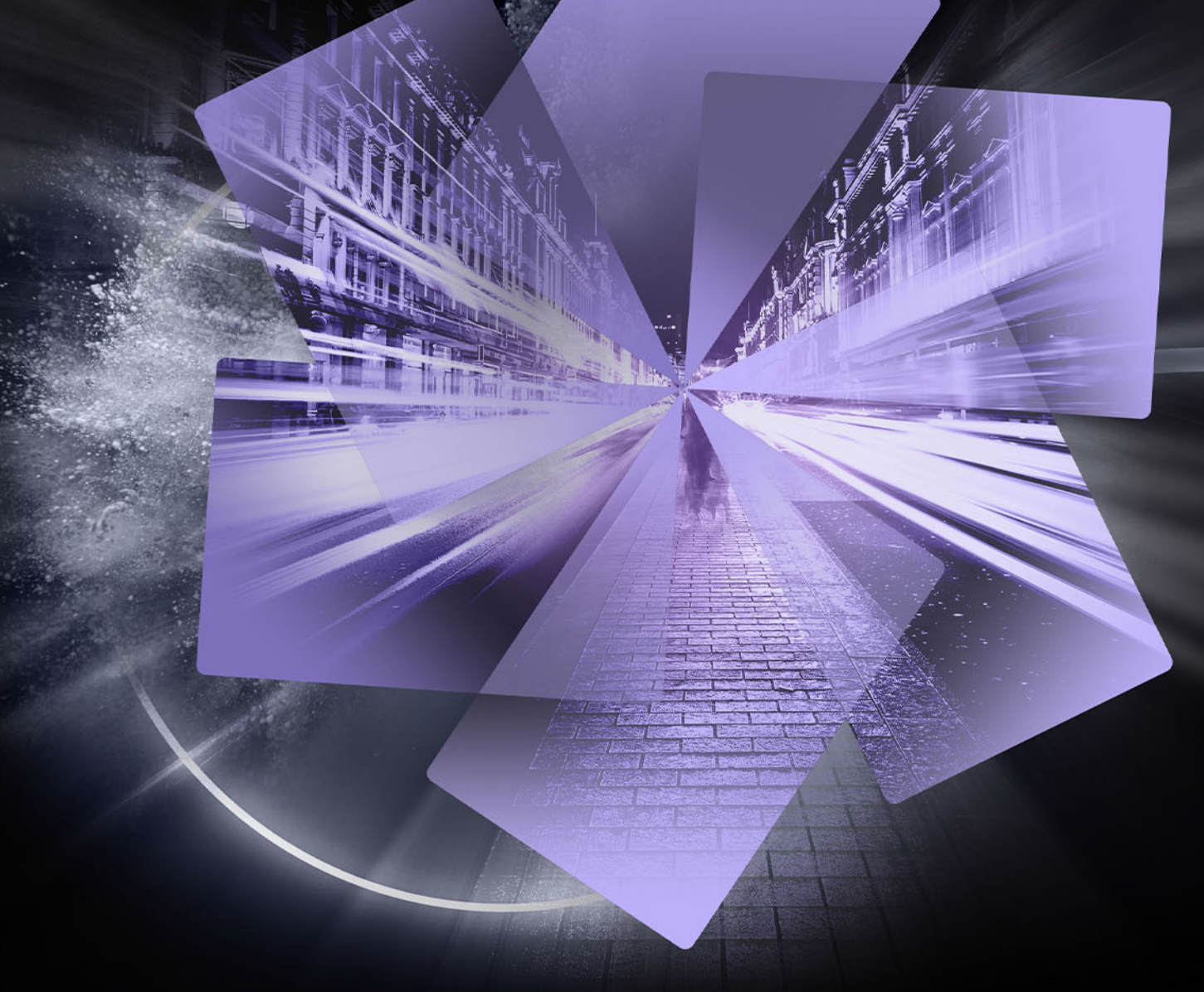

# Pinnacle Studio<sup>~</sup>24 Manuale utente

*Manuale utente di Pinnacle Studio***™** *24*

*Sono inclusi Pinnacle Studio™ Plus e Pinnacle Studio™ Ultimate*

## **Contenuti**

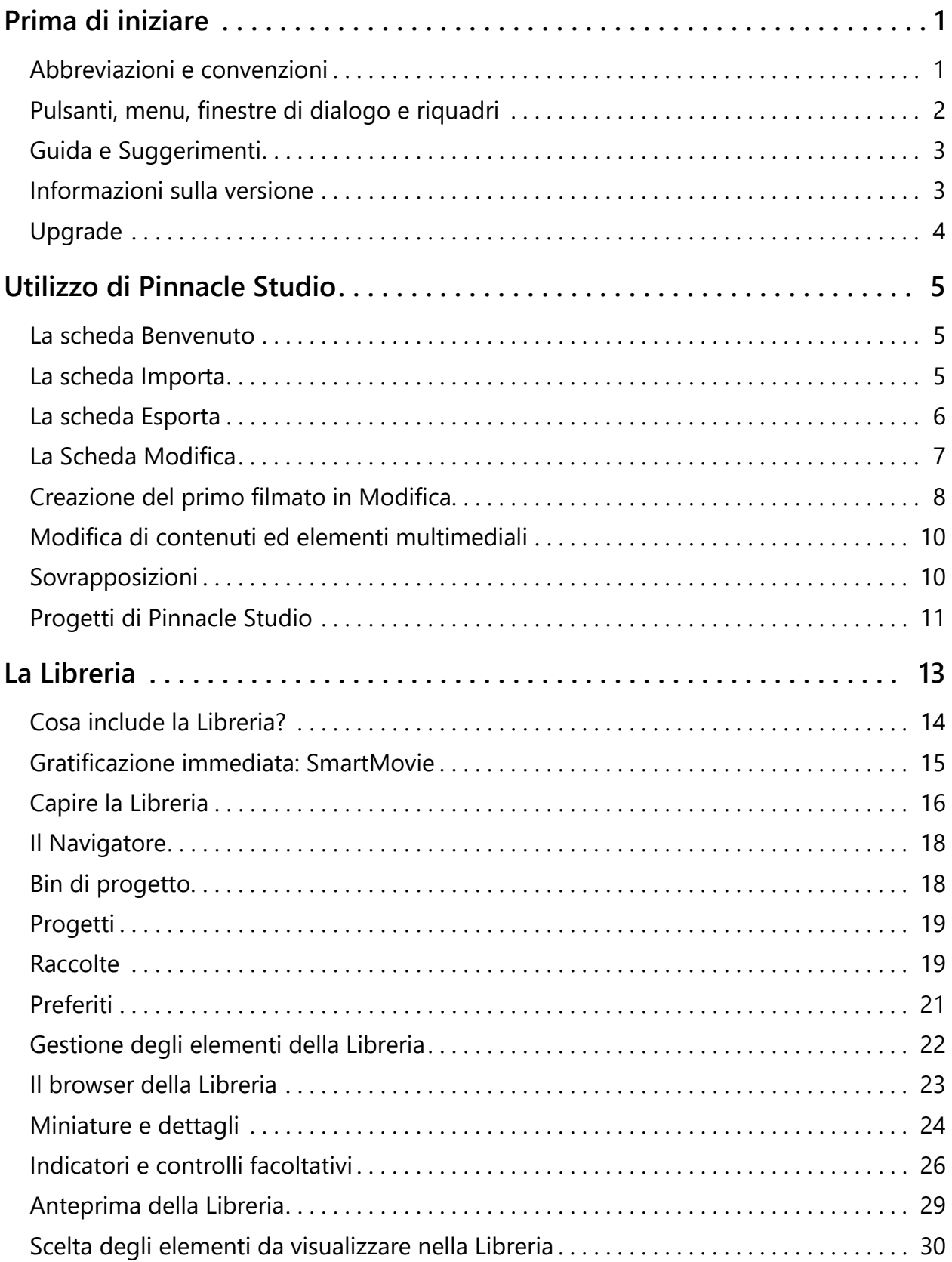

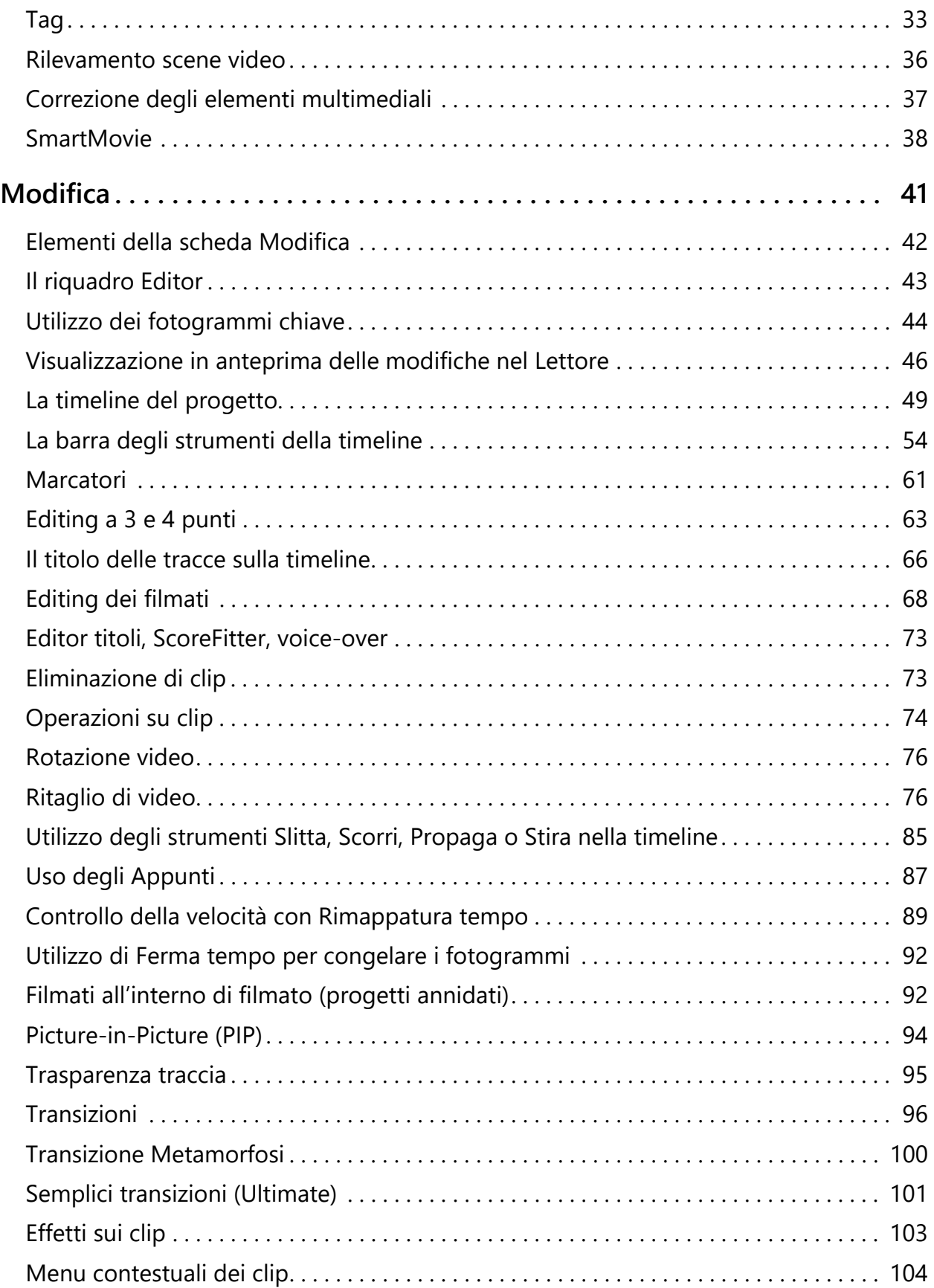

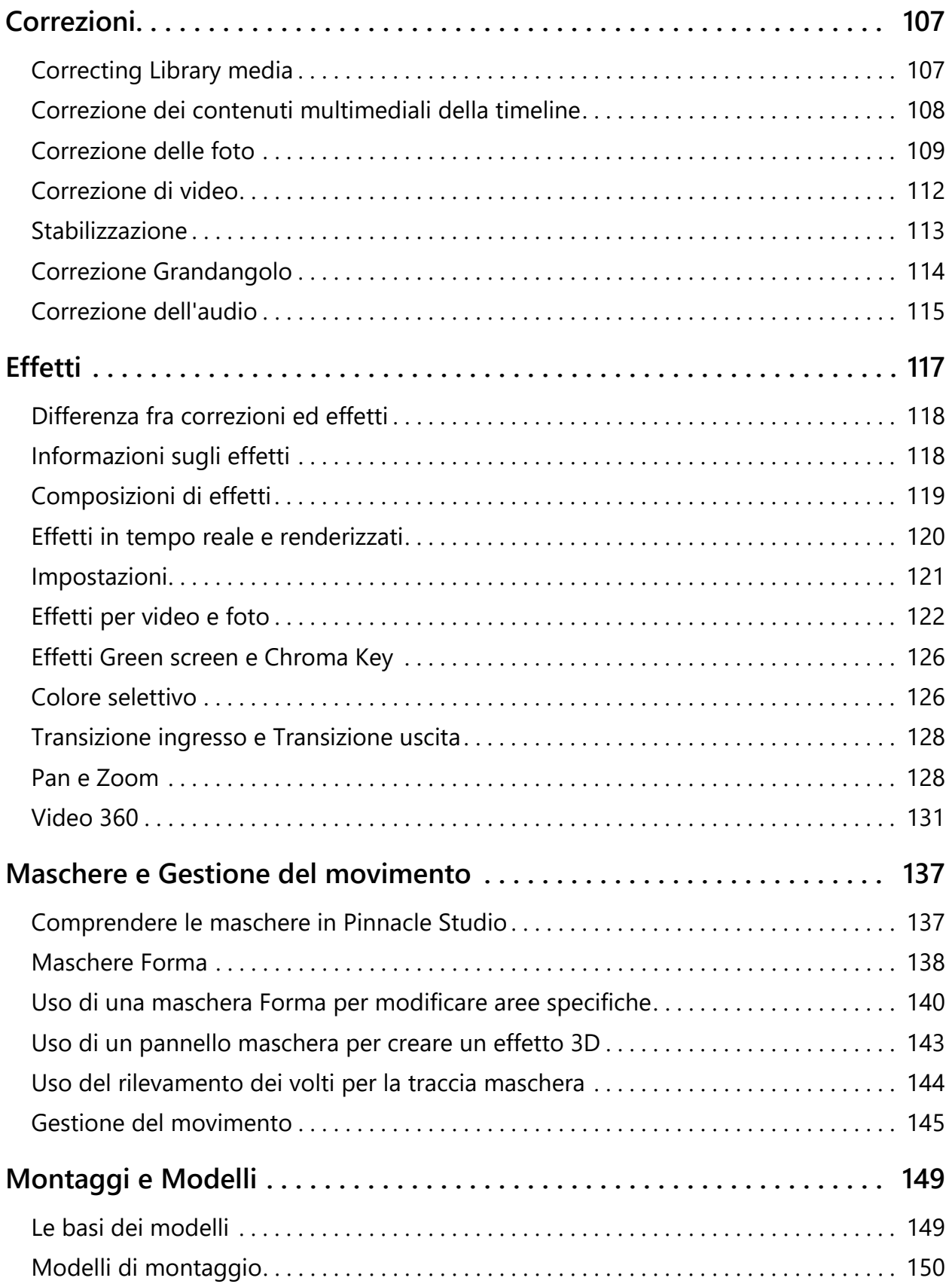

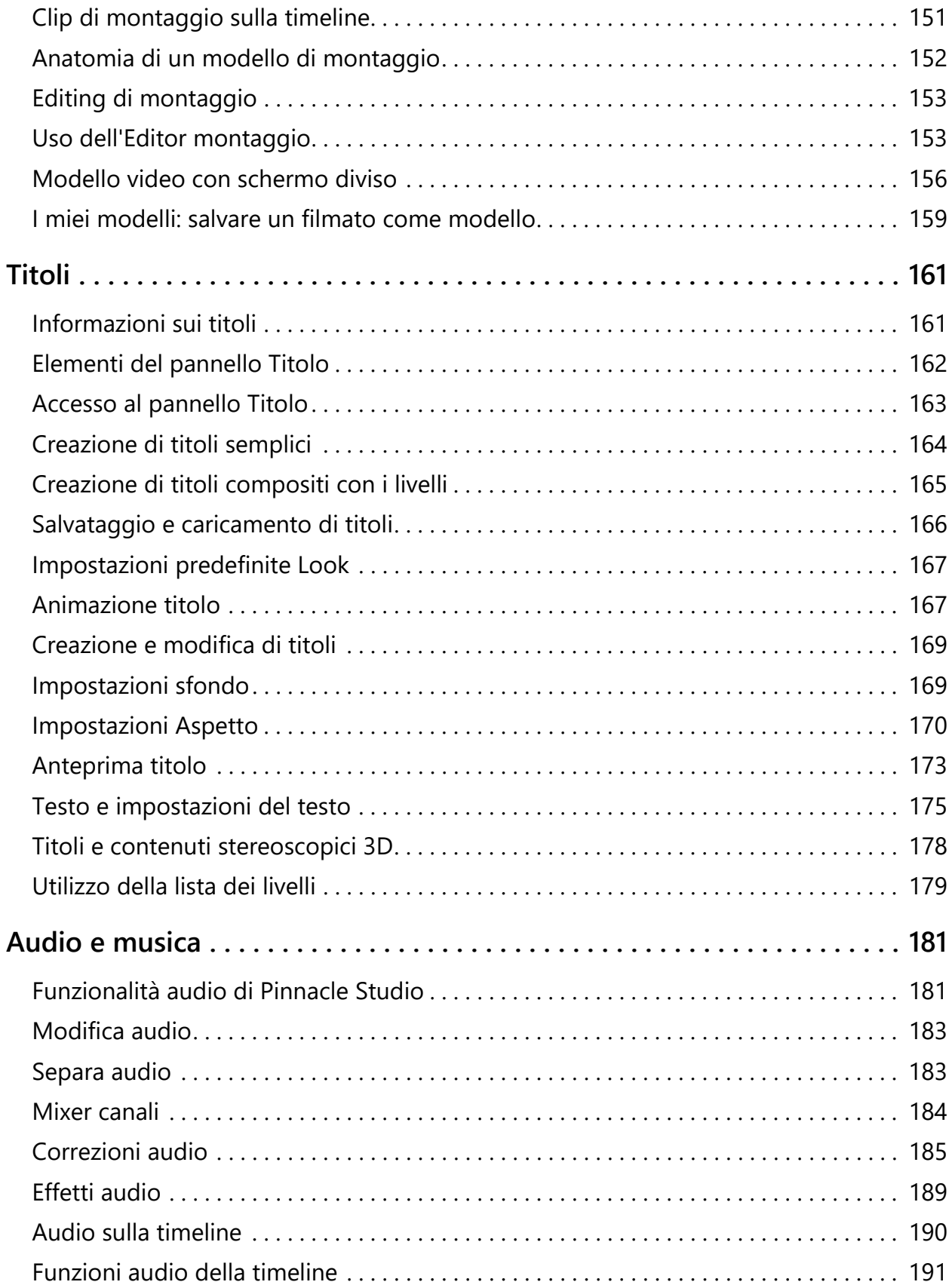

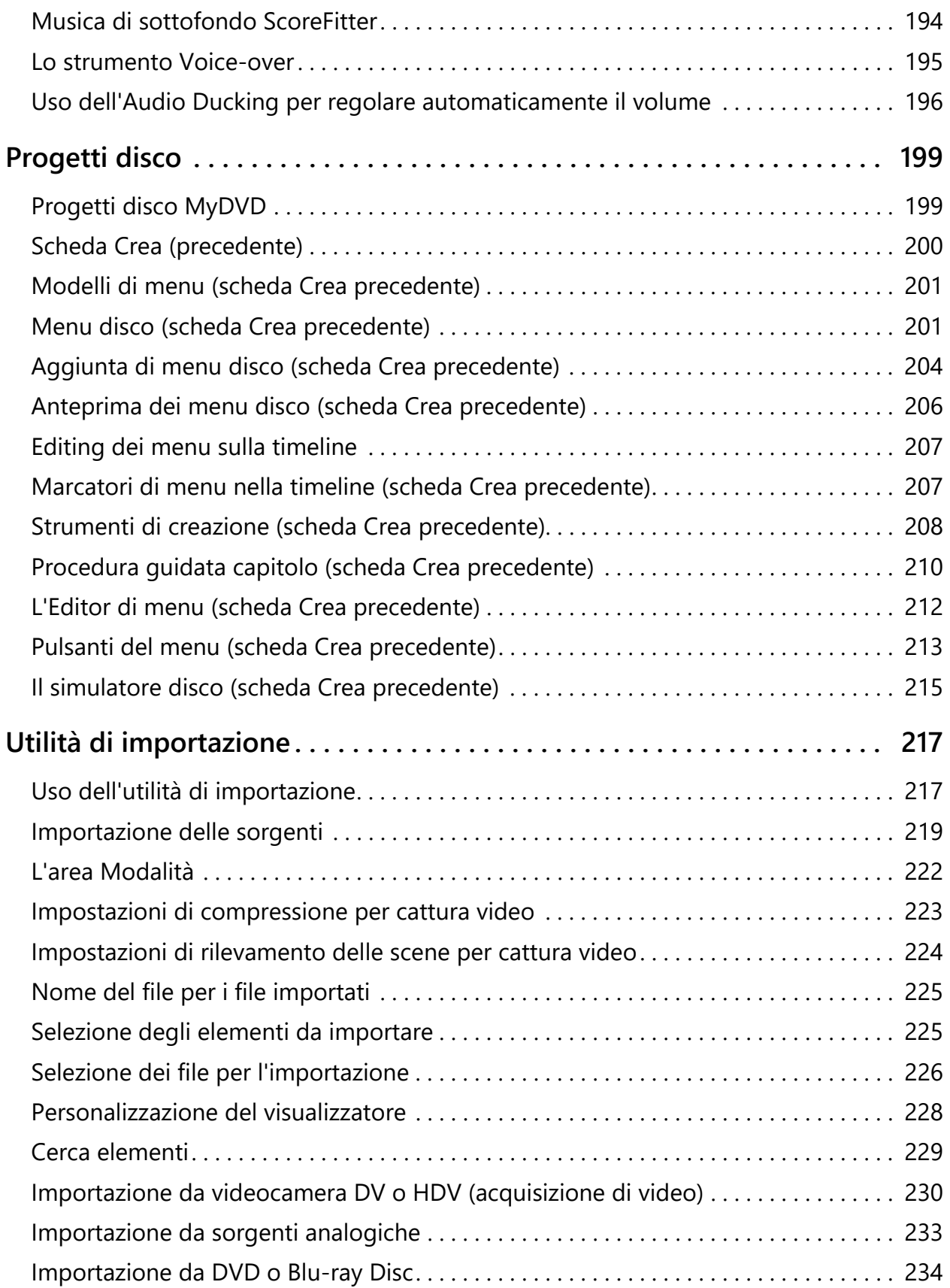

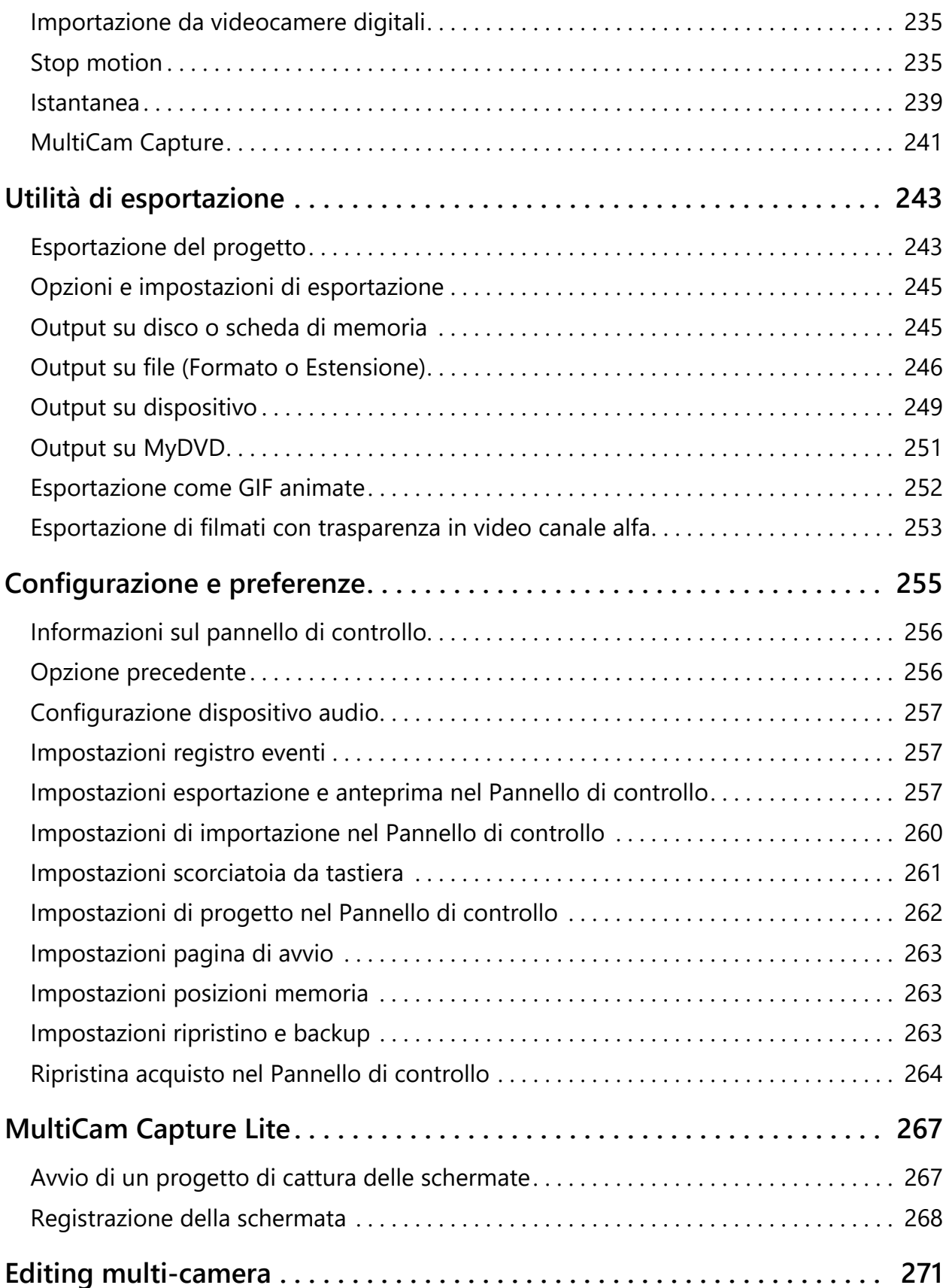

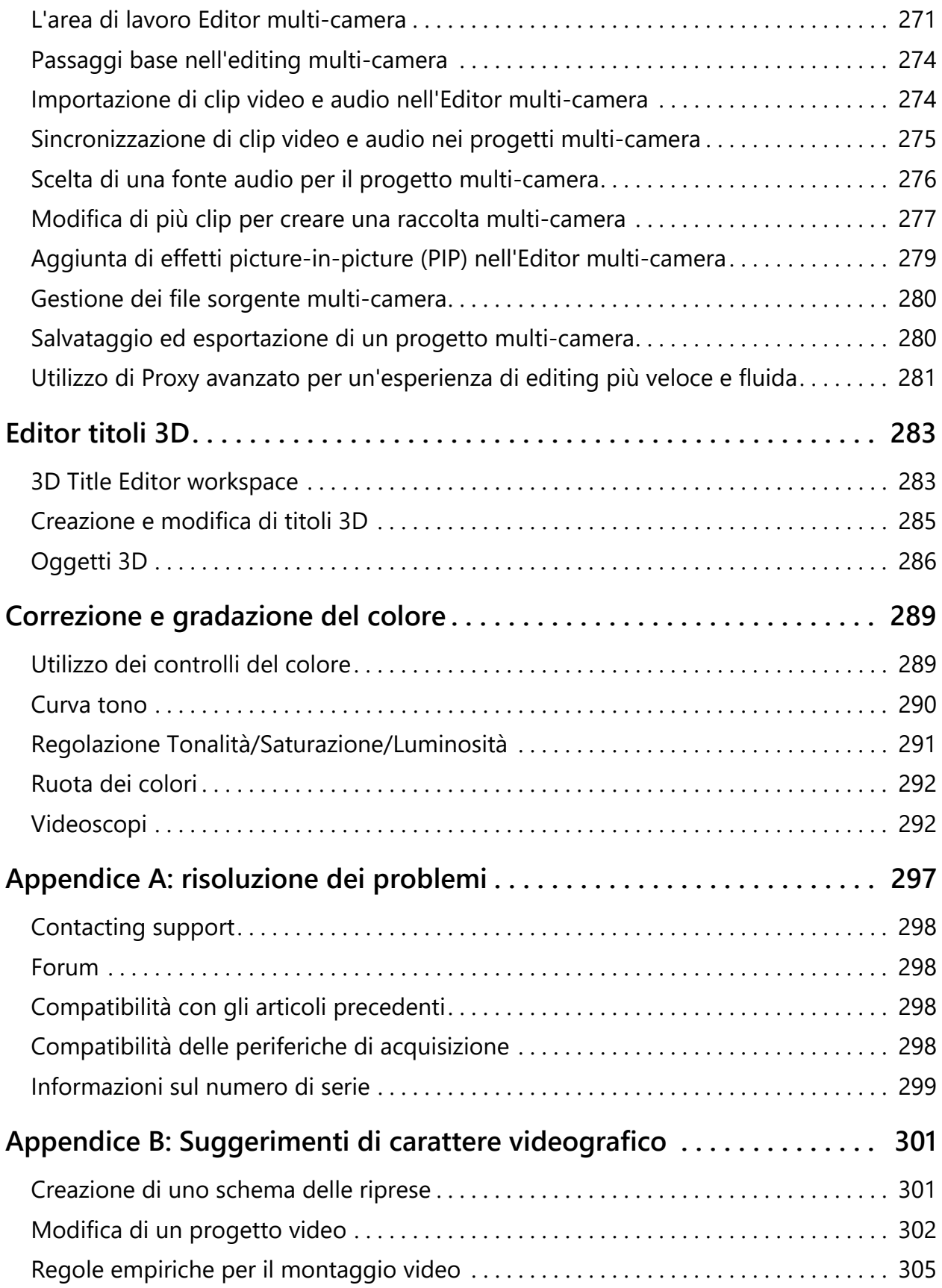

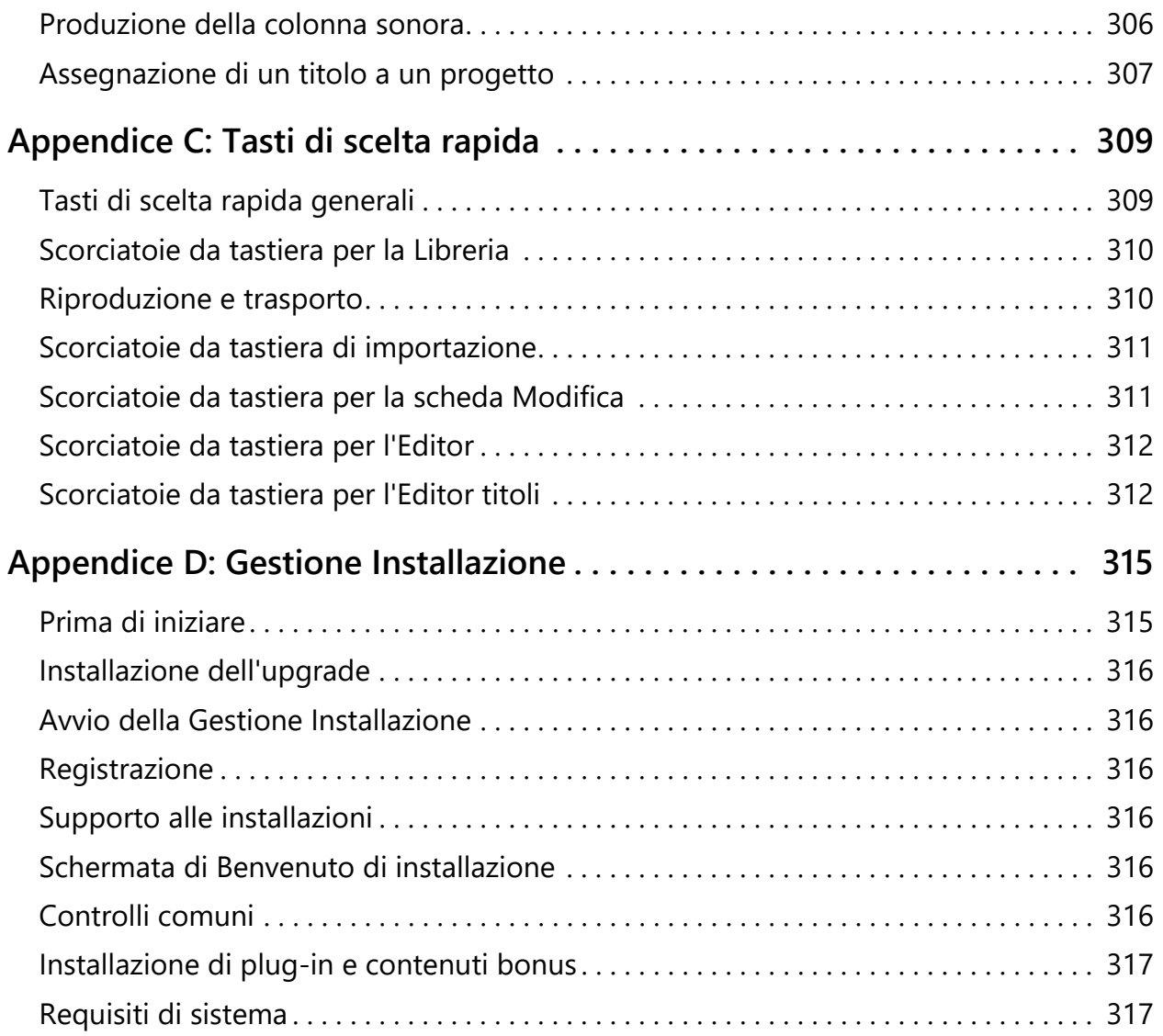

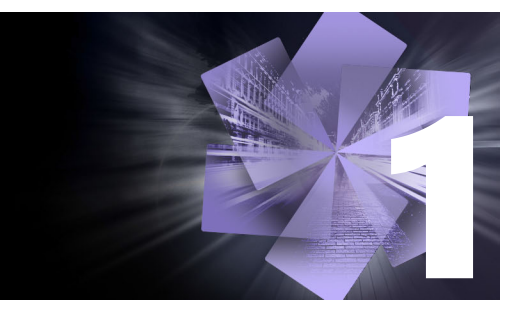

### <span id="page-10-0"></span>**Prima di iniziare**

Grazie per avere acquistato Pinnacle Studio™24, il software di editing video potente e creativo. Ci auguriamo che l'esperienza con il software sia stata positiva. Se è la prima esperienza con Pinnacle Studio, consigliamo di consultare questa sezione e la sezione ["Utilizzo di Pinnacle Studio" a pagina](#page-14-3) 5. La parte rimanente di questa guida completa può essere usata come riferimento ogni volta che occorrono maggiori informazioni.

*Nota: non tutte le funzioni descritte nel manuale sono incluse in tutte le versioni di Pinnacle Studio. Per maggiori informazioni, visitare il sito web [www.pinnaclesys.com](http://www.pinnaclesys.com/PublicSite/us/Products/studio/) e fare riferimento alla scheda Confronto.*

Questa sezione contiene gli argomenti seguenti:

- [Abbreviazioni e convenzioni](#page-10-1)
- [Pulsanti, menu, finestre di dialogo e riquadri](#page-11-0)
- [Guida e Suggerimenti](#page-12-0)
- [Informazioni sulla versione](#page-12-1)
- [Upgrade](#page-13-0)

#### <span id="page-10-1"></span>**Abbreviazioni e convenzioni**

Nella presente guida sono state adottate le seguenti convenzioni per strutturare e organizzare il materiale.

#### **Terminologia adottata**

**360**: il video 360 è un tipo di video interattivo che consente al pubblico di andare in qualsiasi direzione modificando l'angolo di visualizzazione durante la riproduzione. I video 360° vengono catturati da speciali fotocamere o fotocamere collegate a supporti multidirezionali.

**4K**: una risoluzione video di circa 4000 pixel in larghezza. È anche nota come Ultra High-Definition o Ultra HD. Il termine viene usato in riferimento a tutti gli standard dei monitor di almeno 3840 x 1080 pixel.

**AVCHD**: un formato di dati video utilizzato da alcune videocamere ad alta definizione per la creazione di dischi DVD che possono essere letti su lettori Blu-ray.

**DV**: il termine "DV" si riferisce a videocamere, videoregistratori e nastri DV e Digital8.

**HDV**: il formato "video ad alta definizione" consente di registrare video su supporti DV con una risoluzione di 1280x720 o 1440x1080 e con la compressione MPEG-2.

**1394**: il termine "1394" si riferisce a interfacce, porte e cavi IEEE-1394 compatibili OHCI, FireWire, DV o i.LINK.

**Analogico:** il termine "analogico" si riferisce a videocamere, videoregistratori e nastri 8mm, Hi8, VHS, SVHS, VHS-C o SVHS-C, oltre che a cavi e connettori Composito/RCA e S- Video.

#### <span id="page-11-0"></span>**Pulsanti, menu, finestre di dialogo e riquadri**

I nomi di pulsanti, menu e opzioni correlate sono scritti in **grassetto** per distinguerli dal restante testo.

#### **Comandi di menu**

Il simbolo grafico freccia destra (>) indica la sequenza delle voci di menu disposte in ordine gerarchico. Ad esempio:

• Selezionare **File** > **Masterizza immagine disco**.

#### **Menu contestuali**

Un "menu contestuale" è un elenco di comandi che viene visualizzato quando si fa clic con il pulsante destro del mouse in determinate aree dell'interfaccia dell'applicazione. In base al punto in cui si fa clic, il menu contestuale può riguardare un oggetto modificabile (come un clip su una timeline di modifica), un riquadro o una zona come un pannello di controllo. Una volta aperti, i menu contestuali si comportano come i menu presenti sulla barra dei menu principale.

I menu contestuali sono disponibili nella maggior parte dell'interfaccia di Pinnacle Studio. Nella documentazione è generalmente dato per scontato che l'utente sappia come aprire e usare i menu contestuali.

#### **Uso del mouse**

Se non diversamente specificato, si prevede sempre l'uso del pulsante sinistro del mouse, salvo nel caso in cui si debba aprire un menu contestuale:

fare clic con il pulsante destro del mouse e selezionare Editor titoli oppure si potrebbe dire: "Selezionare Editor titoli dal menu contestuale").

#### **Convenzioni adottate per la tastiera**

I nomi dei tasti sono scritti con l'iniziale maiuscola e appaiono sottolineati. Il segno "+" sta a indicare una combinazione da tastiera. Ad esempio:

Premere **Ctrl**+**A** per selezionare tutti i clip sulla timeline.

L'*Appendice D: Tasti di scelta rapida* contiene un elenco di tutte le combinazioni disponibili.

#### <span id="page-12-0"></span>**Guida e Suggerimenti**

Aiuto immediato è disponibile mentre si lavora in Pinnacle Studio, attraverso il menu Guida.

#### **Guida**

Fare clic sul pulsante **Guida** > **Ricerca nella guida** per accedere alla Guida basata sul web (connessione a Internet necessaria). La pagina Home della Guida consente di effettuare ricerche, accedere all'indice ed esplorare i collegamenti agli argomenti più comuni e ad altre risorse, incluso il manuale dell'utente in PDF.

Il **Manuale dell'utente di Pinnacle Studio 24** include le stesse informazioni della Guida, ma in un documento PDF che può essere scaricato e archiviato in locale. Questo formato permette di stampare facilmente una o più sezioni.

*Il pulsante Guida è collocato nella barra dei Menu.*

#### **Esercitazioni video**

È possibile accedere alle esercitazioni video dalla scheda Benvenuto o visitando direttamente i siti elencati di seguito. Per maggiori informazioni sulla scheda Benvenuto, vedere ["La](#page-14-4)  [scheda Benvenuto" a pagina](#page-14-4) 5.

- **YouTube** —<http://www.youtube.com/user/pinnaclestudiolife>
- **StudioBacklot.tv** — [http://www.studiobacklot.tv/studio24](http://www.studiobacklot.tv/studio22)

I nuovi utenti di StudioBacklot.tv hanno a disposizione un accesso completo a tempo limitato a StudioBacklot.tv, con nuovi contenuti per Pinnacle Studio 24, moltissime altre risorse formative e una libreria di contenuti di archivio esenti da diritti d'autore. (Le esercitazioni sono disponibili in inglese e francese.)

#### **Suggerimenti**

Molti elementi dell'interfaccia utente includono le descrizioni dei comandi, ovvero una finestra a comparsa con il nome e/o una descrizione. Per sapere cosa fa un pulsante o un altro controllo di Pinnacle Studio, posizionare il cursore del mouse su di esso.

#### <span id="page-12-1"></span>**Informazioni sulla versione**

Avere informazioni sulla versione è utile in diversi casi, ad esempio se si desidera effettuare l'upgrade del software o se si cerca supporto. Per verificare di quale versione di Pinnacle Studio si dispone, fare clic sul pulsante **Guida** > **Informazioni**.

### <span id="page-13-0"></span>**Upgrade**

Sono disponibili varie versioni di Pinnacle Studio e le funzionalità variano in base alla versione di cui si dispone. Per maggiori informazioni, visitare il sito web [www.pinnaclesys.com e](http://www.pinnaclesys.com/PublicSite/us/Products/studio/) fare riferimento alla scheda Confronto.

Per informazioni sull'upgrade del software, consultare la scheda **Benvenuto** o fare clic sul pulsante **Guida** > **Offerte online e Notizie** > **Offerte software**.

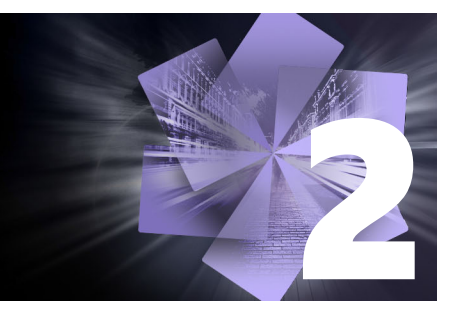

### <span id="page-14-3"></span><span id="page-14-0"></span>**Utilizzo di Pinnacle Studio**

Per una semplice descrizione del processo di creazione di filmati digitali è sufficiente osservare il gruppo di schede centrali visibili nella finestra principale di Pinnacle Studio. Gli stessi passaggi si applicano a qualsiasi tipo di produzione, da semplici presentazioni con dissolvenze tra i fotogrammi a complessi filmati 3D contenenti centinaia di clip ed effetti regolati nel dettaglio.

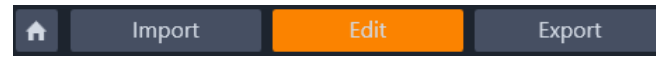

*Nella barra principale dei comandi di Pinnacle Studio è sintetizzato l'intero processo di creazione di filmati.*

Questa sezione contiene gli argomenti seguenti:

- [La scheda Benvenuto](#page-14-1)
- [La scheda Importa](#page-14-2)
- [La scheda Esporta](#page-15-0)
- [La Scheda Modifica](#page-16-0)
- [Creazione del primo filmato in Modifica](#page-17-0)
- [Modifica di contenuti ed elementi multimediali](#page-19-0)
- [Sovrapposizioni](#page-19-1)
- [Progetti di Pinnacle Studio](#page-20-0)

#### <span id="page-14-4"></span><span id="page-14-1"></span>**La scheda Benvenuto**

La scheda Benvenuto include strumenti di apprendimento, offerte e importanti informazioni sul prodotto.

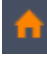

*La scheda Benvenuto riporta l'icona di una casa. Rappresenta una sorta di home page dell'applicazione.*

#### <span id="page-14-2"></span>**La scheda Importa**

**Importa** è un passaggio preparatorio. Riguarda procedure quali la "cattura" del video dalla videocamera, l'importazione di foto da una fotocamera digitale e la copia di file multimediali da una rete al disco rigido locale.

L'Utilità di importazione di Pinnacle Studio dispone di tutti gli strumenti necessari per eseguire queste operazioni, oltre a una funzione chiamata Istantanea, che consente di catturare fotogrammi da file video, e uno strumento chiamato Stop motion per costruire un video fotogramma per fotogramma. Per dettagli, vedere il ["Utilità di importazione" a](#page-226-2)  [pagina](#page-226-2) 217.

Comandi di importazione del menu File: scegliendo **Importa** dal menu File si ottiene lo stesso effetto che facendo clic sulla scheda **Importa**: viene aperta l'**Utilità di importazione**. Il menu offre altre opzioni relative all'importazione. Ciascuna di queste apre una finestra di dialogo di Windows per consentire l'importazione di file da un disco rigido o da altre posizioni di archiviazione locali.

- **Importa progetti Pinnacle Studio precedenti** consente di caricare progetti filmato creati con versioni precedenti di Studio.
- **Importa progetti Pinnacle Studio per iPad** consente di trasferire progetti esportati dall'app Studio per iPad.

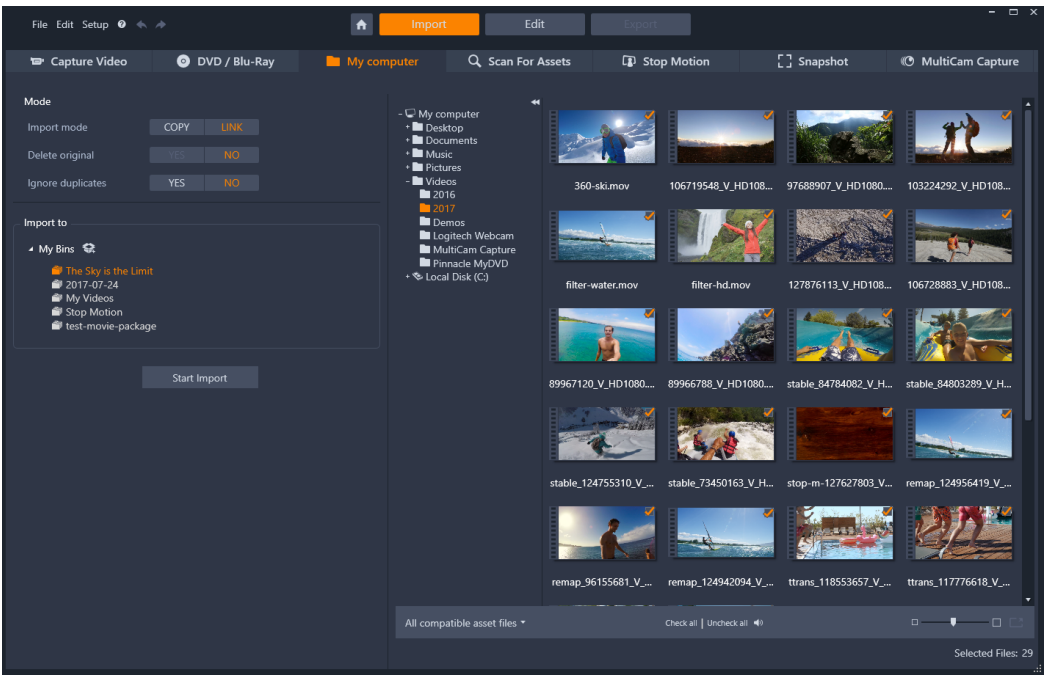

*Utilità di importazione Studio*

#### <span id="page-15-0"></span>**La scheda Esporta**

All'altra estremità del processo di creazione filmati si trova la funzione **Esporta**. Una volta giunti a questo stadio, la parte più dura del lavoro è ormai alle spalle. Tutta l'energia creativa dedicata alla creazione del filmato ha portato alla luce una produzione alla quale manca ormai un unico ingrediente: il pubblico.

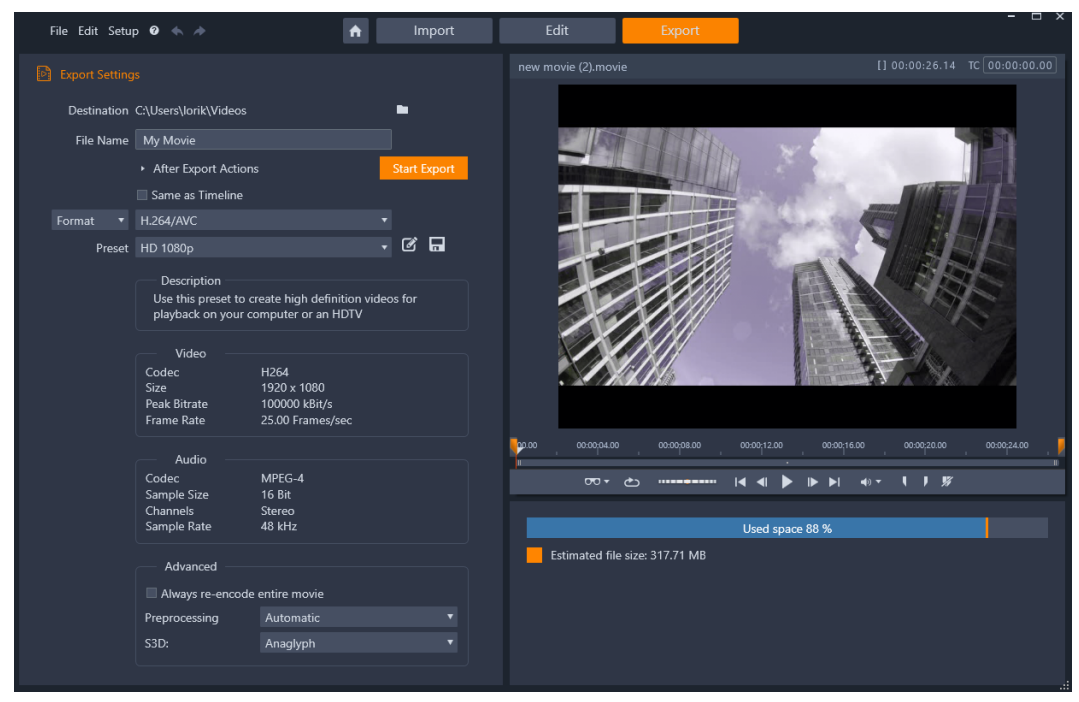

*Utilità di esportazione Studio*

L'**Utilità di esportazione** di Pinnacle Studio aiuta a superare anche l'ultimo ostacolo e offre gli strumenti utili per portare il filmato agli spettatori, ovunque essi siano. Consente di creare un filmato digitale nel formato che si desidera o di caricarlo direttamente in diverse destinazioni nel cloud, come YouTube o Vimeo, o nella propria area di archiviazione basata sul cloud.

Per maggiori informazioni, vedere il ["Utilità di esportazione" a pagina](#page-252-2) 243.

#### <span id="page-16-0"></span>**La Scheda Modifica**

La scheda **Modifica** consente di accedere alle principali funzionalità di Pinnacle Studio per la creazione di filmati digitali. Si compone di quattro elementi: il pannello **Libreria**, il pannello **Editor**, il pannello **Timeline** e il pannello **Lettore**. Per maggiori informazioni, vedere la sezione ["Modifica" a pagina](#page-50-1) 41.

#### **La Libreria**

La Libreria è uno strumento utile per la catalogazione e la gestione di tutte le risorse basate su file, dette anche *asset*, alle quali attingere durante l'authoring. Quasi tutto il materiale presente nel filmato, tra cui video, file audio e file musicali, oltre a varie risorse specializzate come transizioni ed effetti, hanno origine come asset nella Libreria. Molti elementi presenti nella Libreria vengono forniti con Pinnacle Studio e possono essere utilizzati gratuitamente. Tra questi vi sono titoli di qualità professionale, menu per DVD, effetti audio e altro ancora. Per maggiori informazioni sulla Libreria, vedere il ["La Libreria" a pagina](#page-22-1) 13

Facendo clic su **Libreria**, il pannello **Libreria** mostra le risorse che possono essere utilizzate in un filmato o un progetto disco con la funzionalità di trascinamento.

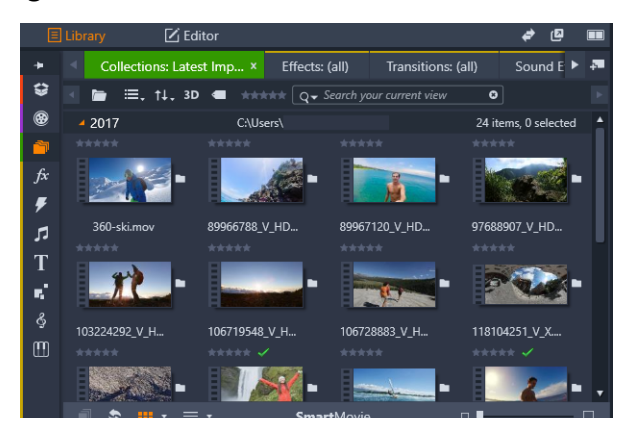

*La Libreria include i controlli di navigazione con cui esplorare le risorse multimediali (icone lungo il bordo sinistro) e un browser per vedere e selezionare gli le risorse (a destra).*

#### **L'Editor**

Accessibile dalla scheda **Modifica**, il pannello **Editor** consente di accedere alle proprietà dei contenuti o dei file multimediali attualmente selezionati e di modificarle. Il pannello **Editor** condivide un'area con il pannello **Liberia**.

Per maggiori informazioni sull'editing, vedere il [Modifica.](#page-50-1)

#### **Il Lettore**

Il **Lettore** è un visualizzatore che funziona per tutti i tipi di contenuti multimediali gestiti dall'applicazione. Il Lettore può essere usato per visualizzare i file multimediali **Sorgente** dalla **Libreria** o i contenuti presenti nella **Timeline**. Per maggiori informazioni, vedere la sezione ["Visualizzazione in anteprima delle modifiche nel Lettore" a pagina](#page-55-1) 46.

In ogni finestra o in ogni contesto in cui è utilizzato, il Lettore mostra dei controlli leggermente diversi. Per un'introduzione al Lettore e ai suoi controlli base, vedere la sezione ["Anteprima della Libreria" a pagina](#page-38-1) 29. Per usare il Lettore in modalità di ritaglio sulla timeline, vedere la sezione ["Operazioni su clip" a pagina](#page-83-1) 74. Per informazioni sull'utilizzo del Lettore con Montaggio, vedere la sezione ["Uso dell'Editor montaggio" a pagina](#page-162-2) 153. Per usare il Lettore per modificare i menu disco, vedere la sezione ["Anteprima dei menu disco](#page-215-1)  [\(scheda Crea precedente\)" a pagina](#page-215-1) 206.

#### <span id="page-17-0"></span>**Creazione del primo filmato in Modifica**

Dopo aver imparato a muoversi nella Libreria e aver apportato tutte le modifiche necessarie alla configurazione predefinita, il passaggio successivo consiste nell'iniziare a creare un filmato. È possibile procedere in due modi.

#### **La modalità ordinaria**

Se si desidera esercitare il massimo controllo sul modo in cui gli elementi multimediali vengono utilizzati nella produzione, di norma si inizia a costruire il filmato o il progetto disco da zero utilizzando le funzionalità disponibili nella scheda **Modifica**.

#### **Il modo più semplice**

Per risultati ultra rapidi, fare clic su **SmartMovie** in fondo al pannello Libreria. Selezionare alcuni elementi multimediali visivi da utilizzare come base di partenza per il progetto, selezionare la musica per una traccia audio ed eseguire tutti gli altri ritocchi di personalizzazione. A questo punto interviene il software che crea automaticamente un progetto Pinnacle Studio completo, contenente gli elementi e le opzioni richiesti. Per maggiori informazioni, vedere la sezione ["Gratificazione immediata: SmartMovie" a](#page-24-1)  [pagina](#page-24-1) 15.

#### **Ripresa della solita modalità di lavoro**

Dopo aver importato e identificato i materiali nel pannello **Libreria**, è il momento di mettersi al lavoro su un video o su una presentazione trascinando il contenuto multimediale nella Timeline, modificando i file, visualizzando il progetto in anteprima nel pannello Lettore in corso d'opera ed esportando il prodotto finale.

Se si lavora specificamente su una produzione disco, è possibile usare la modalità **Editor disco** nella Timeline ed esportare il progetto per MyDVD™. Per maggiori informazioni, vedere ["Progetti disco" a pagina](#page-208-2) 199.

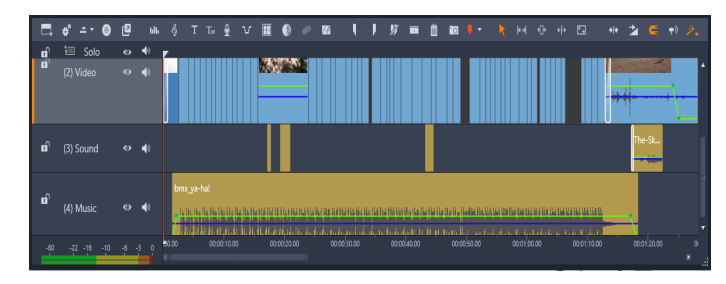

*Una timeline multitraccia occupa la parte inferiore dello schermo. La maggior parte dei "clip" presenti sulla timeline proviene dalla Libreria; pochi, come la musica di sfondo automatica, sono generati con strumenti speciali.*

Il controllo **anteprima tipo** sopra il Lettore permette di alternare tra la visualizzazione dell'elemento corrente nella Libreria (**Sorgente**) e il clip corrente sulla timeline (**Timeline**).

Per maggiori informazioni sull'editing nella Timeline, un'attività fondamentale nell'authoring di progetti, vedere il ["Modifica" a pagina](#page-50-1) 41.

#### <span id="page-19-0"></span>**Modifica di contenuti ed elementi multimediali**

Oltre al pannello **Editor**, sono disponibili molte altre finestre specifiche per l'editing. In generale, è possibile aprire un editor adatto per qualsiasi elemento o clip facendo doppio clic sull'elemento o clic con il pulsante destro del mouse e selezionando un'opzione dal menu contestuale.

Quando si fa doppio clic su un elemento multimediale nella timeline, si apre il pannello **Editor**. Le modifiche vengono applicate al clip nel progetto.

Per informazioni sull'applicazione di correzioni direttamente agli elementi nella Libreria, vedere la sezione ["Correcting Library media" a pagina](#page-116-2) 107

#### **Aggiunta di transizioni, effetti, titoli e altri elementi**

I progetti video possono essere perfezionato aggiungendo transizioni, effetti, titoli, sovrapposizioni, una colonna sonora o altri elementi, incluse foto.

Le transizioni consentono di caratterizzare il passaggio da un clip al successivo con effetti che vanno da dissolvenze quasi impercettibili a bagliori di grande impatto visivo. Per maggiori informazioni, vedere la sezione ["Transizioni" a pagina](#page-105-1) 96.

Gli effetti spaziano da quelli più pratici (**Luminosità e contrasto**) a quelli più scenici (**Fuoco frattale**). Gli effetti possono essere animati apportando cambiamenti ai parametri con fotogrammi chiave, a qualunque grado di complessità. Essi offrono svariati modi per aggiungere creatività alle produzioni. Alcuni effetti sono pensati appositamente per il materiale 3D.

#### **Foto**

Le foto possono essere ridimensionate, ritagliate, corrette e arricchite con effetti panoramica e zoom. Come gli effetti sopra descritti, l'effetto panoramica e zoom può essere animato con fotogrammi chiave per creare una combinazione qualsiasi di panoramiche e ingrandimenti o riduzioni all'interno di un'unica foto, come se la videocamera si muovesse.

Per maggiori informazioni sugli strumenti Correzione e sull'editing dei contenuti multimediali, vedere il ["Correzioni" a pagina](#page-116-3) 107 e il ["Effetti" a pagina](#page-126-1) 117.

#### <span id="page-19-2"></span><span id="page-19-1"></span>**Sovrapposizioni**

La categoria **Sovrapposizioni** nella Libreria contiene una varietà di risorse che possono essere usate sopra un clip o in qualsiasi modo creativo. Ad esempio, è possibile applicare una sovrapposizione animata per aggiungere illuminazione, pennellate o effetti di disegno animato sulle clip principali. È anche possibile aggiungere forme di base o grafica predefinita e suddividere in fotogrammi chiave l'animazione o altre proprietà.

#### **Per aggiungere una sovrapposizione animata o un'altra grafica sovrapposta a un progetto**

- **1** Nella scheda **Modifica**, selezionare sulla barra di navigazione il pannello **Libreria** e scegliere **Sovrapposizioni**  $\otimes$ .
- **2** Andare alla categoria desiderata e nella Libreria fare clic sulla miniatura della sovrapposizione che si desidera selezionare.

È possibile visualizzare in anteprima la sovrapposizione nel pannello Lettore.

**3** Trascinare la sovrapposizione su una traccia sopra il clip target. È possibile modificare la sovrapposizione come si farebbe con qualsiasi altro clip.

#### <span id="page-20-0"></span>**Progetti di Pinnacle Studio**

I filmati e i dischi creati in Pinnacle Studio vengono estratti dai progetti realizzati sulla timeline.

Per gestire i progetti, Studio deve tenere traccia di tutti gli elementi posizionati sulla timeline e di tutte le operazioni di editing eseguite, ad esempio taglio, aggiunta di effetti e molto altro. La maggior parte di queste informazioni è archiviata nel file del progetto, che presenta il formato **axp** (filmato di Studio). Per la funzionalità Stop Motion, i progetti vengono salvati nel formato **axps**.

Al fine di conservare spazio sul disco rigido quando si utilizzano file le cui dimensioni possono essere notevoli, il file di progetto non include gli elementi multimediali del filmato. Per tali elementi, viene solo memorizzata la relativa posizione.

Il file di progetto axp è il formato di file predefinito per i comandi di menu **File** > **Apri**, **File** > **Salva** e **File** > **Salva con nome**. Potrebbe trattarsi dell'unico formato necessario.

In alcuni casi, tuttavia, è utile disporre di tutte le risorse necessarie per un progetto riunite in una singola unità gestibile per rendere l'archiviazione, il trasferimento o il caricamento del file più agevoli. Si tratta della finalità del formato di file alternativo **axx** (pacchetto di progetto Studio), che racchiude in un unico file tutti i materiali utilizzati nel progetto, compresi gli elementi multimediali. I file in questo formato presentano ovviamente dimensioni molto superiori a quelle dei file di progetto standard.

Sebbene non sia possibile modificare un progetto direttamente nel formato di pacchetto, Pinnacle Studio consente di aprire un pacchetto di progetto mediante **File** > **Apri** selezionando axx nella casella relativa all'estensione del file. Studio aprirà il progetto, creerà una nuova voce nella Libreria per la versione estratta e aprirà il file per l'editing in modo rapido e semplice.

Se si crea un progetto multi-camera nell'Editor multi-camera, il progetto viene salvato come file **mcam**. Quando si aggiunge un file **mcam** alla timeline, viene aggiunto come progetto

annidato come impostazione predefinita. Per espanderla, fare doppio clic sul file nella timeline e modificarla nella scheda corrispondente. Tutte le modifiche vengono salvate nel progetto principale.

#### **Note progetto**

È possibile tenere traccia dei dettagli di un progetto, delle attività e delle note di revisione usando **Note progetto**. Le note sono strutturate sotto forma di elenco da spuntare, così contrassegnare gli elementi completati o rivisti è facilissimo. Le note progetto sono accessibili dal progetto aperto in qualsiasi momento. È anche possibile scegliere di salvare le note progetto come file di testo nello stesso posto del file di progetto.

#### **Per lavorare con le note progetto**

- **1** Nella barra del menu principale, fare clic sul pulsante **Note progetto**  $\blacksquare$ .
- **2** Nella finestra **Note progetto**, eseguire una delle seguenti operazioni:
	- Per aggiungere una nota, fare clic sull'icona del segno più  $\Theta$ , digitare la nota nel campo di testo e, una volta terminato, fare clic su un'area vuota della finestra **Note progetto** per modificare il campo di testo.
	- Per contrassegnare una nota come completa, fare clic sul cerchio a sinistra della nota.
	- Per eliminare una nota, fare clic sull'icona del cestino a destra della nota.
	- Per salvare una copia delle note di progetto in una file a parte, attivare la casella **Salva come file di testo** in fondo alla finestra **Note progetto**.
- **3** Fare clic su **OK** per chiudere la finestra **Note progetto**.

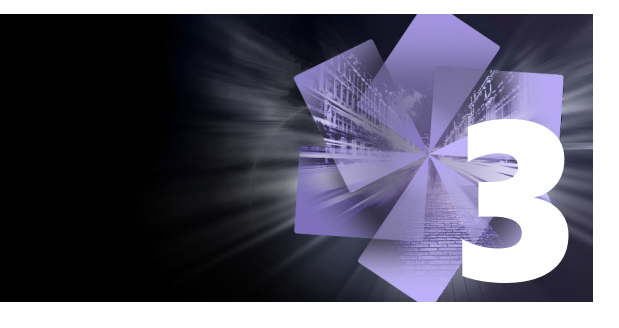

### <span id="page-22-1"></span><span id="page-22-0"></span>**La Libreria**

La Libreria di Pinnacle Studio è uno strumento utile per catalogare e gestire tutte le risorse disponibili in formato di file alle quali attingere durante le fasi di authoring. Viene visualizzata in forma di pannello ed è accessibile dalla scheda **Modifica**. Essa consente all'utente di scegliere e utilizzare segmenti video, foto, frammenti audio, transizioni, titoli e altri "elementi" (o asset, come vengono spesso chiamati) utili per i filmati, in modo estremamente semplice, rapido e intuitivo.

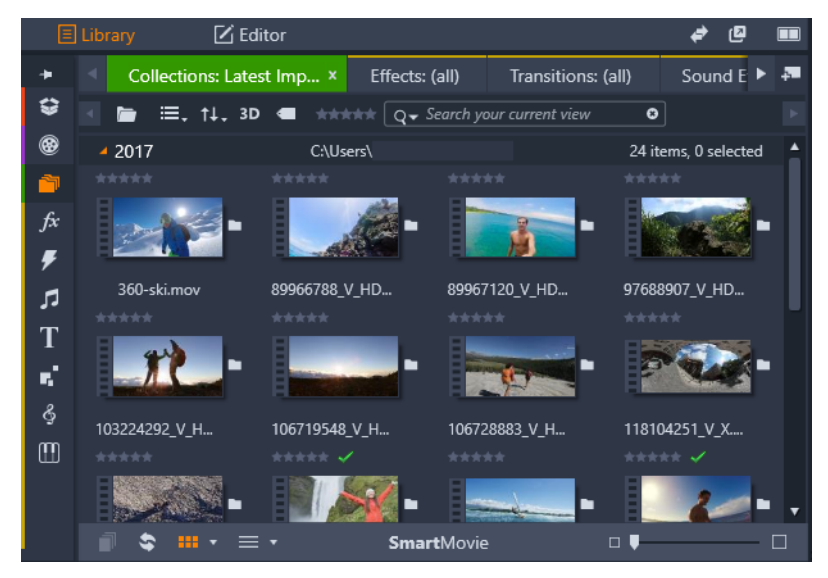

*La Libreria include i controlli di navigazione con cui esplorare le risorse multimediali (icone lungo il bordo sinistro) e un browser per vedere e selezionare gli le risorse (a destra).*

Questa sezione contiene gli argomenti seguenti:

- [Cosa include la Libreria?](#page-23-0)
- [Gratificazione immediata: SmartMovie](#page-24-0)
- [Capire la Libreria](#page-25-0)
- [Il Navigatore](#page-27-0)
- Bin di progetto
- **Progetti**
- [Raccolte](#page-28-1)
- [Preferiti](#page-30-0)
- [Gestione degli elementi della Libreria](#page-31-0)
- [Il browser della Libreria](#page-32-0)
- • [Miniature e dettagli](#page-33-0)
- [Indicatori e controlli facoltativi](#page-35-0)
- [Anteprima della Libreria](#page-38-0)
- [Scelta degli elementi da visualizzare nella Libreria](#page-39-0)
- [Tag](#page-42-0)
- [Rilevamento scene video](#page-45-0)
- [Correzione degli elementi multimediali](#page-46-0)
- [SmartMovie](#page-47-0)

#### <span id="page-23-0"></span>**Cosa include la Libreria?**

La Libreria contiene i contenuti multimediali e le categorie di contenuti seguenti:

- **Bin di progetto**: i bin di progetto sono cartelle virtuali in cui collocare gli asset. Sono creati automaticamente durante l'importazione e possono essere creati anche manualmente per organizzare gli asset in base alle proprie esigenze (ad esempio per progetto). Per maggiori informazioni, vedere la sezione ["Bin di progetto" a pagina](#page-27-1) 18.
- **@ Progetti**: una cartella virtuale che elenca automaticamente i progetti filmato e disco di Pinnacle. Per maggiori informazioni, vedere la sezione ["Progetti" a pagina](#page-28-0) 19.
- **Raccolte**: cartelle virtuali assolutamente flessibili che possono essere create per qualsiasi finalità. A differenza dei bin di progetto, le raccolte non vengono create automaticamente, quindi l'utente ne ha pieno controllo. Per maggiori informazioni, vedere la sezione ["Raccolte" a pagina](#page-28-1) 19.
- **F Effetti**: con questo termine si indica un'ampia gamma di strumenti software progettati per la manipolazione di contenuti multimediali. Gli effetti spaziano da quelli più pratici (**Luminosità e contrasto**) a quelli più scenici (**Fuoco frattale**). Essi offrono svariati modi per aggiungere creatività alle produzioni. Per maggiori informazioni, vedere la sezione ["Effetti" a pagina](#page-126-1) 117.
- **7 Transizioni**: una transizione è un effetto animato speciale che facilita, o enfatizza, il passaggio da un clip al successivo. Le dissolvenze e gli effetti a comparsa sono alcuni tipi di transizione di uso comune. Per maggiori informazioni, vedere la sezione ["Transizioni" a](#page-105-1)  [pagina](#page-105-1) 96.
- **Effetti sonori**: da porte che sbattono, auto che si scontrano a cani che abbaiano, Effetti sonori offre un'ampia gamma di suoni per i progetti creativi. Per maggiori informazioni, vedere la sezione ["Audio e musica" a pagina](#page-190-2) 181.
- **Titoli**: consente di aggiungere testo e altro ancora ai progetti. Da creativi titoli di testa animati in 2D o 3D a una cascata di titoli di coda, oltre a fornire informazioni i titoli possono anche intrattenere. Per maggiori informazioni, vedere la sezione ["Titoli" a](#page-170-2)  [pagina](#page-170-2) 161.
- **T** Montaggi e Modelli: sono disponibili numerose sequenze professionali per dare alle produzioni un impatto immediato. Per maggiori informazioni, vedere la sezione ["Montaggi e Modelli" a pagina](#page-158-2) 149.
- **Sovrapposizioni**: una raccolta di risorse utilizzabili per ottimizzare i progetti. La raccolta include sovrapposizioni animate, forme di base e altra grafica pronta per l'uso. Per maggiori informazioni, vedere la sezione ["Sovrapposizioni" a pagina](#page-19-2) 10.
- **S** SoundStage: una raccolta di musica di ScoreFitter che può essere usata anche come colonna sonora. Per maggiori informazioni, vedere la sezione ["Audio e musica" a](#page-190-2)  [pagina](#page-190-2) 181.
- **Triple Scoop Music**: una raccolta di musica d'eccellenza acquistabile da usare per le colonne sonore dei progetti.
- **Menu disco**: questi modelli per menu disco possono essere usati solo se si attiva la scheda **Crea** per i progetti disco. Per maggiori informazioni, vedere la sezione ["Progetti](#page-208-2)  [disco" a pagina](#page-208-2) 199.

Gli elementi sono visualizzati come icone o record di testo, all'interno di sezioni comprimibili o espandibili. Le cartelle possono corrispondere alle directory vere e proprie del file system presente sul computer, oppure a raggruppamenti virtuali basati su criteri quali classificazione, tipo di file, data di creazione o appartenenza a una Raccolta definita dall'utente.

Si possono anche usare cartelle di controllo per monitorare e importare automaticamente i file multimediali che vengono aggiunti alle cartelle che si desidera controllare. Per informazioni sull'attivazione delle cartelle di controllo, vedere la sezione ["Cartelle di](#page-266-3)  [controllo" a pagina](#page-266-3) 257. Quando si usano le cartelle di controllo, viene aggiunta una sezione **Libreria multimediale** nell'albero degli asset nella Libreria. Se Pinnacle Studio individua una libreria da una versione precedente (occorre attivare le cartelle di controllo per continuare a popolare la sezione), risulta visibile anche la sezione **Libreria multimediale**.

#### **Per aprire la Libreria**

- **1** Dalla scheda **Modifica** eseguire una delle seguenti operazioni:
	- Fare clic su **Libreria** (sotto la barra dei menu) e usare la barra di navigazione per selezionare un contenuto multimediale p una categoria di contenuti da esplorare.
	- Nella barra di navigazione, fare clic su una categoria da esplorare. In questo modo si attiva automaticamente il pannello Libreria.

#### <span id="page-24-1"></span><span id="page-24-0"></span>**Gratificazione immediata: SmartMovie**

Oltre alle funzioni principali descritte più sopra, la Libreria presenta due strumenti utili per la creazione automatica di un progetto completo basato sugli elementi multimediali specificati dall'utente. Basta selezionare alcune foto o sequenze video, inserire qualche impostazione,

e via! Il progetto così creato in Studio potrà essere pubblicato senza ulteriori modifiche, oppure potrà essere perfezionato con alcuni ritocchi finali. Per maggiori informazioni, vedere la sezione ["SmartMovie" a pagina](#page-47-0) 38.

#### <span id="page-25-0"></span>**Capire la Libreria**

È importante capire come gli elementi della Libreria e le relative informazioni vengono archiviati.

#### **Archiviazione degli elementi della Libreria**

Ogni elemento presente nella Libreria – ogni clip, audio, transizione, ecc. – corrisponde a un file memorizzato in qualche posizione del computer. La Libreria non "possiede" questi file e non li modifica mai, salvo nel caso in cui questo venga richiesto espressamente. Anzi, essa tiene traccia del loro nome, della posizione e delle proprietà in un database interno. Le informazioni archiviate includono anche i tag e le classificazioni con le quali sono stati annotati particolari elementi.

#### **Il database**

I file che formano il database della Libreria sono memorizzati in una cartella in Microsoft Windows, alla quale possono accedere un singolo utente o più utenti con diritti di accesso condivisi. Se Pinnacle Studio è installato su un computer al quale accedono più utenti con accesso individuale, è possibile creare una Libreria per ciascun utente.

#### **Media mancanti**

Le operazioni quali aggiunta, eliminazione e cambiamento di nome di un elemento della Libreria sono operazioni di database, che non comportano modifiche al file multimediale sottostante. Quando si decide di eliminare un elemento dalla Libreria, un'opzione presente sulla finestra di conferma dell'eliminazione offre la possibilità di eliminare anche il file vero e proprio; tale opzione è tuttavia disattivata per impostazione predefinita; se si desidera effettuare questa operazione, è necessario richiederla espressamente.

Allo stesso modo, quando si elimina o si sposta un file multimediale in Gestione risorse di Windows o in un'altra applicazione esterna a Pinnacle Studio, il record del database corrispondente a quel file continua ad esistere. Ma, dal momento che la Libreria non può più accedere al file, all'elenco dei file viene aggiunta un'icona indicante errore. Se il file esiste tuttora, ma è semplicemente stato spostato in un'altra cartella o su un'altra periferica, è facile

ricollegarlo alla Libreria. In tal caso fare doppio clic sull'elemento per visualizzare una finestra standard **Apri file** in cui individuare dove si trova il file.

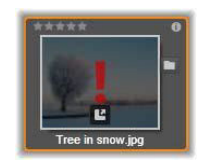

Per inciso, per controllare se ci sono media mancanti da qualche parte nella Libreria, osservare la sottosezione speciale **Tutti i media** >**File multimediali mancanti** della struttura ad albero degli elementi multimediali.

#### **Libreria multimediale**

La categoria **Libreria multimediale** si apre solo se si attivano le cartelle di controllo o se la versione attuale di Pinnacle Studio rileva una libreria precedente (vedere ["Cartelle di](#page-266-3)  [controllo" a pagina](#page-266-3) 257). Nella maggior parte dei casi, i Bin di progetto possono essere utilizzati al posto della sezione Libreria multimediale.

La sezione Libreria multimediale comprende i file multimediali standard presenti nel sistema, distribuiti in sottosezioni chiamate **Foto**, **Video** e **Audio**. Sono riconosciuti molti tipi di file standard. La finalità della quarta sottosezione chiamata, **Media mancanti** è descritta più avanti.

#### **Schede di posizione**

La modifica di un progetto video comporta il coordinamento dei vari elementi multimediali e degli altri elementi disponibili. Man mano che si procede, ci si troverà spesso a cercare ripetutamente in varie sezioni della Libreria che riguardano il progetto. Naturalmente, di tanto in tanto si cambieranno anche le opzioni di visualizzazione e i filtri, in base al materiale su cui si sta lavorando.

Come in un web browser, che offre varie schede per passare facilmente da un sito web aperto a un altro, anche la Libreria consente di creare e configurare le schede man mano che si lavora. Le schede offrono accesso diretto alle varie posizioni in cui si sta attualmente lavorando.

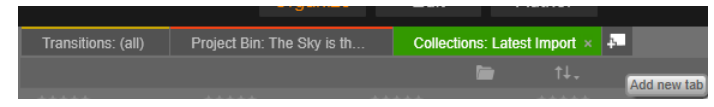

*Qui tre schede consentono di accedere agli elementi multimediali necessari nelle varie parti di un progetto disco. Il puntatore del mouse è posizionato per creare una scheda nuova. Per chiudere una scheda, fare clic sulla x visibile alla destra del nome della scheda.*

Per impostare la posizione della scheda corrente, fare clic su un nome nella struttura ad albero degli elementi multimediali. I cambiamenti apportati alle opzioni di visualizzazione e ai filtri mentre una scheda è attiva vengono mantenuti anche tra un accesso e l'altro.

#### <span id="page-27-0"></span>**Il Navigatore**

Tutti gli elementi multimediali presenti nella Libreria sono organizzati in cartelle con una struttura ad albero, la cui disposizione e il cui utilizzo dovrebbero essere familiari, essendo molto simili agli strumenti utilizzati in Gestione risorse di Windows. Quando si seleziona una posizione nella struttura ad albero degli elementi multimediali, sulla targhetta della scheda attiva compare il nome della cartella, mentre il contenuto è visualizzato nel browser a fianco.

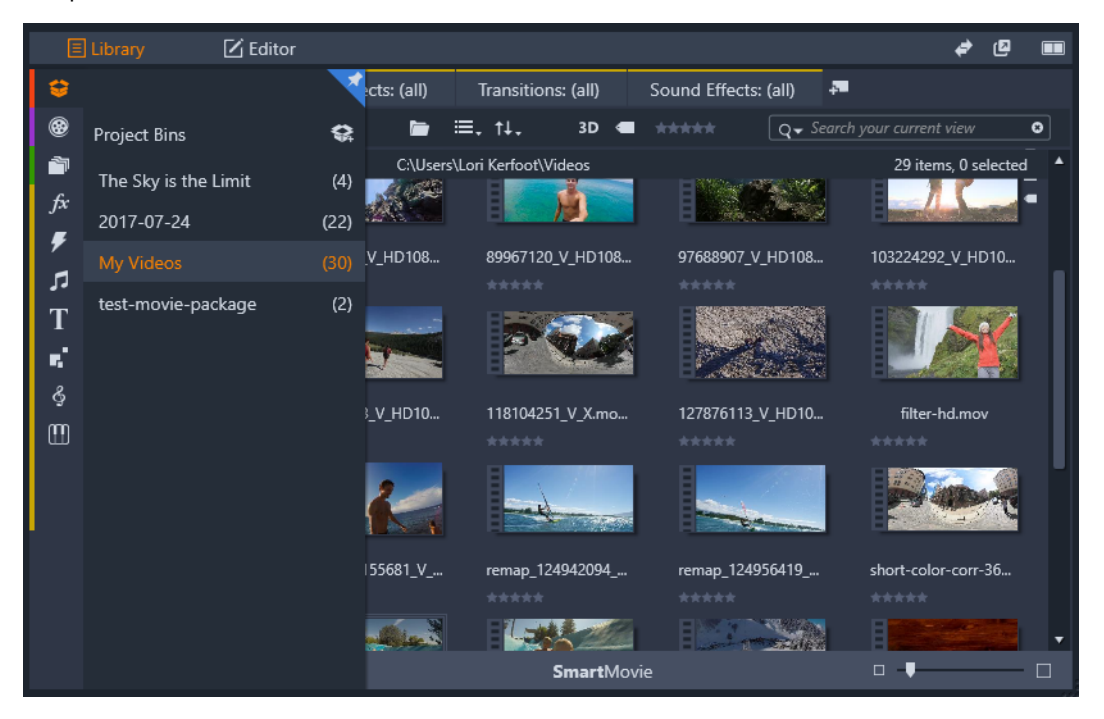

*Nel pannello Libreria, quando si passa il cursore sulla barra di navigazione (sinistra), si apre l'elenco delle categorie in una struttura degli elementi.*

#### <span id="page-27-1"></span>**Bin di progetto**

I bin di progetto sono cartelle virtuali in cui collocare gli asset. Sono creati automaticamente durante l'importazione e possono essere creati anche manualmente per organizzare gli asset in base alle proprie esigenze (ad esempio per progetto).

Come impostazione predefinita, le cartelle vengono etichettate in base alla data di importazione, ma si può fare clic con il pulsante destro del mouse su una cartella per rinominarla o fare clic sul pulsante **Crea nuovo bin di progetto** per aggiungere un nuovo bin.

#### **Per creare un bin di progetto**

- **1** Nella sezione **Bin di progetto** dell'albero degli asset della Libreria, fare clic sul pulsante **Crea un nuovo bin di progetto**
- **2** Digitare un nome per il bin e fare clic su **OK**. Il bin viene aggiunto alla fine dell'elenco dei bin di progetto.

#### **Per rinominare un bin di progetto**

- **1** Nella sezione **Bin di progetto** dell'albero degli asset nella Libreria, fare clic con il pulsante destro del mouse su un bin di progetto e selezionare **Rinomina**. Il nome attuale appare evidenziato
- **2** Immettere un nome per il bin.

#### **Per rimuovere un bin**

• Nella sezione **Bin di progetto** dell'albero degli asset nella Libreria, fare clic con il pulsante destro del mouse su un bin di progetto e selezionare **Rimuovi bin di progetto**.

#### <span id="page-28-0"></span>**Progetti**

La categoria **Progetti** contiene i progetti disco e filmato di Pinnacle Studio creati dall'utente. È possibile aprire un progetto direttamente dalla Libreria e iniziare a modificarlo, oppure è possibile aggiungere il progetto alla timeline di un altro progetto, utilizzandolo come un normalissimo clip.

#### <span id="page-28-1"></span>**Raccolte**

Le raccolte sono cartelle virtuali simili ai bin di progetto. A differenza di questi, tuttavia, non vengono create automaticamente (vi sono due eccezioni). Ciò significa che l'utente ha la massima libertà di crearle ed eliminarle a piacimento. Dal punto di vista della Libreria, una Raccolta è semplicemente un raggruppamento arbitrario di elementi multimediali, un insieme di elementi della Libreria privo di qualsiasi principio organizzativo. Ci possono essere validi motivi per inserire alcuni file in una determinata raccolta, senza dover specificare nulla.

Una raccolta speciale, chiamata Ultima importazione, viene aggiornata automaticamente dopo ogni operazione di importazione e in essa vengono visualizzati gli elementi che sono stati aggiunti. Subito dopo l'importazione è possibile attingere a questa raccolta e iniziare a lavorare con il materiale nuovo.

Un'altra raccolta creata automaticamente si chiama **Ultima creazione Smart** e in essa sono memorizzati gli elementi multimediali che sono stati selezionati per l'ultima produzione **SmartMovie**.

Sono supportate anche le raccolte con un'organizzazione gerarchica. Le raccolte che si trovano più in alto nella gerarchia vengono utilizzate come sottosezioni del ramo Raccolte.

#### **Per creare una nuova raccolta**

- **1** Fare clic sull'icona presente a fianco del nome **Raccolte** e inserire un nome nel campo di testo che viene visualizzato.
- **2** Terminare l'operazione premendo **Invio**.

**Suggerimento:** in alternativa, scegliere **Aggiungi a raccolta** > **Crea nuova raccolta** dal menu contestuale di qualsiasi elemento multimediale.

#### **Per gestire le raccolte**

**1** Fare clic con il pulsante destro del mouse su una raccolta e scegliere un comando per rinominare o eliminare la raccolta o per creare una sottoraccolta subordinata alla raccolta corrente, che quindi diventa la sua "cartella" madre.

#### **Per organizzare una raccolta**

• Trascinare una raccolta nel **Navigatore** con il mouse. Una raccolta trascinata su un'altra diventa la sottoraccolta di quest'ultima.

#### **Visualizzazione degli elementi in raccolte**

Facendo clic sul nome di una raccolta si visualizza la raccolta nel browser. Passando il puntatore del mouse sopra un elemento presente nell'elenco, nel Navigatore si "accende" la raccolta alla quale l'elemento appartiene.

#### **Operazioni sugli elementi multimediali in raccolte**

È possibile eseguire queste operazioni dal menu contestuale di qualsiasi elemento presente in una raccolta. Per agire su un gruppo di elementi, per prima cosa selezionare gli elementi con il mouse (premere Ctrl+clic e Maiusc+clic per effettuare selezioni multiple) oppure trascinare una cornice attorno agli elementi. Fare quindi doppio clic all'interno della selezione per accedere al menu contestuale.

#### **Per aggiungere un elemento a una raccolta**

• Scegliere una raccolta di destinazione dal sottomenu **Aggiungi a raccolta** per aggiungere l'elemento o gli elementi selezionati.

**Suggerimento:** in alternativa, trascinare la selezione sulla raccolta di destinazione.

#### **Per rimuovere contenuti da una raccolta**

• Fare clic sul comando **Elimina** per rimuovere l'elemento o gli elementi dalla raccolta. Come avviene con tutte le operazioni effettuate nella Libreria, gli elementi multimediali sottostanti non vengono modificati; se si elimina un video o un altro elemento da una raccolta presente nella Libreria, il file non viene eliminato da altre posizioni nella Libreria.

#### <span id="page-30-0"></span>**Preferiti**

I Preferiti permettono di contrassegnare e trovare rapidamente i contenuti preferiti, come effetti, transizioni e titoli.

#### **Per contrassegnare i contenuti come Preferiti**

- **1** Nel pannello di navigazione della Libreria, fare clic su una categoria.
- **2** Nell'area del browser della Libreria, fare clic con il pulsante destro del mouse su una miniatura e selezionare **Aggiungi a Preferiti**.

Il comando si apre solo se la categoria supporta i preferiti.

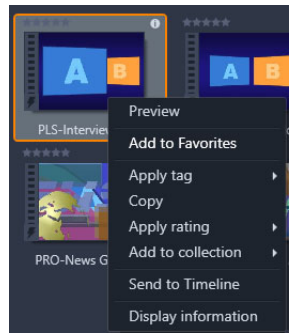

I contenuti contrassegnati come Preferiti appaiono nella parte superiore della Libreria nella cartella dei **Preferiti** (quando i contenuti vengono organizzati per cartella). Ciascun tipo di contenuto ha la propria cartella **Preferiti** alla quale è possibile accedere dalla categoria corrispondente nel pannello di navigazione.

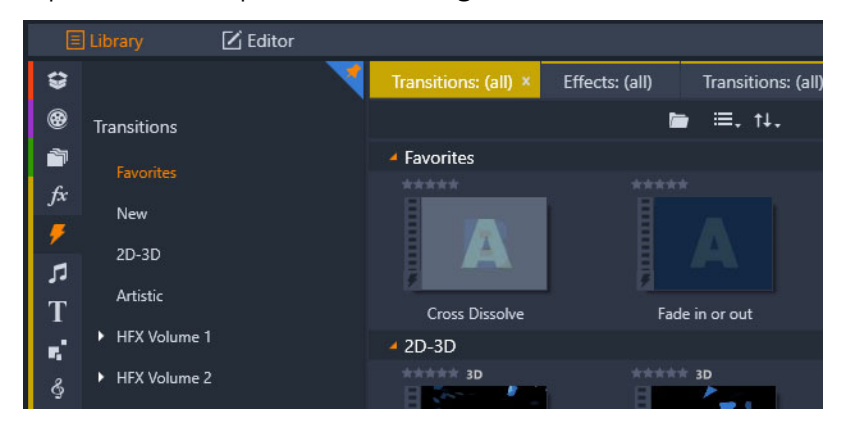

*Preferiti nella Libreria*

#### <span id="page-31-0"></span>**Gestione degli elementi della Libreria**

I contenuti multimediali e gli altri elementi arrivano nella Libreria in svariati modi. Ad esempio, i contenuti forniti con Pinnacle Studio, come i modelli, i titoli, le transizioni e gli effetti, vengono aggiunti alla Libreria quando si installa l'applicazione.

Se si attivano le Cartelle di controllo, la Libreria individua automaticamente alcuni elementi presenti sul sistema facendo regolarmente delle scansioni delle cartelle multimediali standard di Windows. È inoltre possibile aggiungere cartelle di controllo personalizzate (cfr. più avanti), che verranno aggiornate automaticamente.

Infine, è possibile importare gli elementi a mano adottando uno dei numerosi metodi disponibili.

#### **Cartelle di controllo**

Attivando le cartelle di controllo è possibile monitorare le directory sul computer. Se vengono aggiunti file multimediali, ad esempio i clip video, a una cartella di controllo o a una sua sottocartella, gli stessi file diventano automaticamente parte di una libreria multimediale nell'albero degli asset. Le cartelle vengono aggiornate a ogni avvio dell'applicazione e mentre l'applicazione è aperta.

Le cartelle di controllo vengono configurate nella pagina Cartelle di controllo del pannello di controllo di Pinnacle Studio. Per ogni cartella aggiunta è possibile specificare se "controllare" un determinato tipo di file multimediale o tutti gli elementi. Per ulteriori informazioni, vedere la sezione ["Configurazione e preferenze" a pagina](#page-264-1) 255.

#### **Importazione**

Per importare una grande quantità di elementi multimediali o elementi di tipi diversi oppure per importare da supporti analogici come nastri VHS, fare clic sul pulsante **Importa** accanto alla finestra dell'applicazione per aprire l'Utilità di importazione. Per ulteriori informazioni, vedere la sezione ["Utilità di importazione" a pagina](#page-226-2) 217.

**Importazione rapida:** Il pulsante Importazione rapida **in alto a sinistra nella Libreria apre** una finestra di dialogo di Windows che consente di importare rapidamente file da un disco rigido o da un'altra posizione di archiviazione locale. Nelle categorie di media corrispondenti (video, audio, immagini e progetti) vengono create nuove cartelle per i file specificati. Inoltre, gli elementi importati vengono inseriti nella raccolta Ultima importazione.

**Importazione diretta tramite trascinamento:** per selezionare e importare gli elementi in un unico passaggio, selezionarli e trascinarli da Gestione risorse di Windows oppure dal desktop nel browser. Gli elementi nuovi verranno visualizzati immediatamente nella raccolta "Ultima importazione" che, se necessario, viene creata al volo.

#### **Esportazione diretta dalla Libreria**

Tutte le foto, i video, i file audio o i progetti nel pannello **Libreria** possono essere esportati direttamente "come sono", utilizzando i comandi del menu contestuale elencati di seguito, sia tramite un servizio di archiviazione su cloud, sia su disco. Per altre opzioni di esportazione, selezionare **Esporta** dal menu contestuale. Per ulteriori informazioni, vedere la sezione ["Utilità di esportazione" a pagina](#page-252-2) 243.

Per archiviare un elemento della Libreria su un disco, selezionare **Masterizza immagine disco** nel menu contestuale. È possibile masterizzare solo il file o un'immagine disco, se ne è stata creata una. Se si selezionano più elementi, quindi si seleziona **Masterizza immagine disco**, tutti gli elementi saranno visualizzati nella finestra di dialogo Masterizza file su disco. È possibile aggiungere più elementi facendo clic sull'icona File e selezionandoli. È inoltre possibile eliminare file dall'elenco prima di eseguire la masterizzazione.

#### **Rimozione degli elementi dalla Libreria**

Per rimuovere un elemento dalla Libreria, oppure una selezione contenente più elementi, scegliere **Elimina selezion.** dal menu contestuale oppure premere il tasto **Canc**. Comparirà una finestra di dialogo in cui verificare l'elenco dei file multimediali che verranno rimossi dal database della Libreria. Per impostazione predefinita, i file veri e propri non verranno rimossi, ma con l'opzione Rimuovi dalla Libreria ed elimina è possibile, volendo, eliminare anche i file. Qui è richiesta massima attenzione, poiché questo comando funziona su qualsiasi tipo di elemento della Libreria, compresi i progetti Pinnacle Studio, se selezionati.

Quando vengono eliminati tutti i file presenti in una cartella, anche la cartella viene nascosta.

#### <span id="page-32-0"></span>**Il browser della Libreria**

Questa è l'area in cui vengono visualizzati gli elementi presenti nella Libreria: video, foto, audio, progetti, raccolte e "contenuti" disponibili e utilizzabili nei progetti filmato e disco. Gli elementi vengono visualizzati come elenco di record di testo o come griglia di icone. Le icone che corrispondono agli elementi visivi mostrano di solito delle miniature degli stessi; per gli altri tipi di file compaiono simboli grafici.

La Libreria non assolverebbe alla propria funzione se i Browser visualizzasse tutti gli elementi insieme. Essa dispone pertanto di svariati controlli che consentono di vagliare gli elementi al momento inutili. Vedere "Scegliere cosa visualizzare" più avanti per ulteriori informazioni.

#### **Controllo della visualizzazione nel Browser**

Un gruppo di controlli nella barra a piè di pagina della Libreria offre funzioni generali per la gestione della modalità in cui gli elementi sono presentati nel Browser.

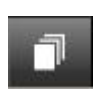

Il pulsante **vista scene** attiva una modalità in cui il Browser mostra un'icona o un record di testo distinto per ciascuna scena presente nel file video. (come spiegato nella sezione Rilevamento scene video, per scena in senso generico si intende qualsiasi parte di un file video).

Per ulteriori informazioni sulle scene video nella Libreria vedere la sezione ["Rilevamento](#page-45-0)  [scene video" a pagina](#page-45-0) 36.

Il pulsante della **vista miniature** consente di passare alla visualizzazione degli elementi come miniature anziché come righe di testo. Un elenco di controllo a comparsa associato al pulsante consente di selezionare le didascalie e i controlli che saranno visualizzati accanto alle miniature nel Browser.

Il pulsante della **vista dettagli** consente di passare alla modalità di visualizzazione alternativa, in cui ogni elemento è visualizzato in formato testuale. L'elenco di controllo a comparsa associato al pulsante consente di selezionare i campi di testo da visualizzare.

Il dispositivo di scorrimento per lo **zoom** consente di ingrandire le miniature per visualizzarne i dettagli oppure di rimpicciolirle per una

panoramica più ampia. Questo dispositivo di scorrimento si trova sempre all'estremità destra della barra a piè di pagina.

#### <span id="page-33-0"></span>**Miniature e dettagli**

Ogni elemento viene visualizzato nel Browser della Libreria in un formato tra due possibili, in base al tipo di visualizzazione selezionata.

Le icone della visualizzazione miniature e i record di testo della visualizzazione dettagli rappresentano gli stessi elementi e hanno pertanto alcune caratteristiche in comune. Ad esempio, il menu contestuale degli elementi è uguale, a prescindere dal tipo di visualizzazione scelta.

Allo stesso modo, facendo clic su un elemento multimediale standard (video, foto e audio) si apre l'editor multimediale appropriato. Gli strumenti per le correzioni sono disponibili anche quando un editor multimediale viene richiamato dalla timeline, ma quando le correzioni vengono applicate a un elemento presente nella Libreria, vengono trasferite anche a qualsiasi progetto futuro comprendente lo stesso elemento. Per ulteriori informazioni, vedere la sezione ["Correzione dei contenuti multimediali della timeline" a](#page-117-1)  [pagina](#page-117-1) 108.

#### **Dettagli**

Nella **vista dettagli** ogni elemento è presentato come un elenco di record di testo disposti su un'unica riga. Nella **vista miniature** l'elemento compare come immagine in miniatura (per i file grafici) o come icona grafica.

Per passare alla visualizzazione dettagli nel Browser, fare clic sull'icona del pulsante **vista dettagli che compare in basso nella Libreria. La freccia accanto al pulsante apre un** 

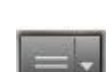

ŦH

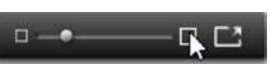

pannello nel quale scegliere le colonne opzionali disponibili da inserire nei record di testo (la colonna della didascalia è sempre presente). Selezionare le caselle accanto alle seguenti colonne che si desidera visualizzare: Dimensioni file, Tipo di file, Data, Tag, Classificazione e Durata.

|                       | ۰<br>Name         | <b>File size</b> | File type | Tags     | Rating     | Dura  |
|-----------------------|-------------------|------------------|-----------|----------|------------|-------|
| $\tilde{\phantom{a}}$ | <b>Animals</b>    |                  |           |          |            |       |
|                       | Koalas            | 156              | jpg       | mammal   | ****       | 00:00 |
|                       | Shoebill          | 217              | .jpg      | bird     | ***        | 00:0  |
|                       | Zorse             | 207              | jpg       | mammal   | *****      | 00:00 |
|                       | Garden            |                  |           |          |            |       |
|                       | <b>Scenery</b>    |                  |           |          |            |       |
|                       | <b>Daybreak</b>   | 1001             | .jpg      | dawn;sky | ****       | 00:00 |
|                       | Distant hills.jpg | 4296             | .jpg      |          | <b>COL</b> | 00:0  |
|                       | Foliage.jpg       | 1669             | .jpg      |          | ***        | 00:00 |

*Nella vista Dettagli ogni elemento è visualizzato come record di testo su un'unica riga. Un elenco di controllo a comparsa accanto al pulsante della vista Dettagli consente di selezionare le colonne che devono essere visualizzate.*

#### **Miniature**

Il pulsante **a sinistra del pulsante vista dettagli permette di selezionare la vista miniature**, nella quale gli elementi vengono rappresentati nel Browser da icone anziché da testo. La freccia accanto al pulsante consente di aprire un elenco di controllo a comparsa nel quale selezionare altri dati da visualizzare insieme a ogni icona. Le opzioni sono **Classificazione**, **Stereoscopico**, **Informazioni**, **Correzione**, **Raccolta**, **Tag**, **Contenuti multimediali utilizzati**, **Didascalia** e **Scorciatoia**.

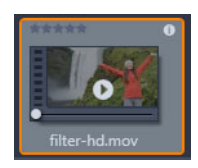

Nella parte inferiore centrale della maggior parte delle icone degli elementi compare un pulsante di anteprima, ossia il simbolo standard con la freccia di riproduzione, quando si passa il puntatore del mouse sull'elemento. L'anteprima è visualizzata nella scheda **Sorgente** del pannello **Lettore**.

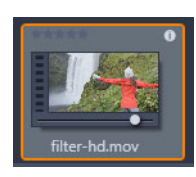

In entrambe le versioni della Libreria, premendo Alt e facendo clic sul pulsante di anteprima, sarà visualizzata una mini anteprima sull'icona dell'elemento stesso. Con i contenuti audio e video, è possibile controllare la mini anteprima manualmente mediante uno scrubber che viene visualizzato sotto la miniatura ogni volta che si passa il mouse sull'icona.

Se l'elemento è una foto, il simbolo di riproduzione standard è sostituito da un pulsante di anteprima a comparsa. Facendovi clic, la foto verrà visualizzata nel pannello **Lettore**.

Quando il Browser è nella vista miniature, è disponibile un dispositivo di scorrimento per controllare la dimensione delle icone nell'angolo in basso a destra della Libreria. Le icone sono inoltre ridimensionabili mediante la rotellina del mouse, premendo Ctrl con il puntatore del mouse posizionato sul riquadro del Browser.

**Indicatore contenuto bloccato:** alcuni menu disco, titoli, montaggi e altri elementi creativi nella Libreria sono bloccati, a indicare che non si dispone di una licenza per distribuirli gratuitamente. Questo stato è indicato dall'icona del lucchetto.

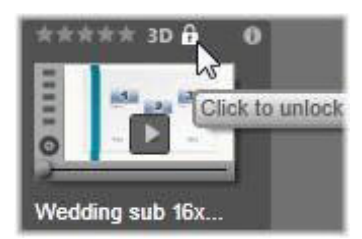

Anche se bloccato, il contenuto può comunque essere gestito normalmente: Un progetto con contenuto bloccato può essere salvato, trasferito su disco ed esportato.

Tuttavia, sul contenuto bloccato sarà visualizzato un logo in "filigrana" traslucido:

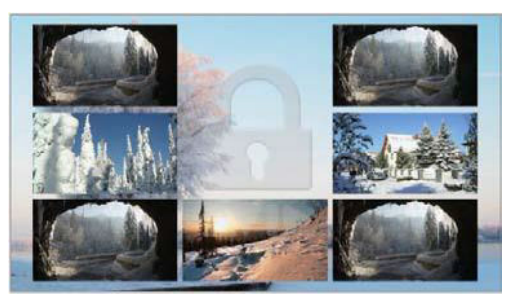

*Filigrana per il contenuto bloccato.*

Per acquistare e sbloccare il contenuto, utilizzare una delle seguenti opzioni:

- Nella Libreria, fare clic sul simbolo del lucchetto sull'icona.
- Durante l'esportazione di un progetto con contenuto bloccato, è visualizzata una finestra di dialogo in cui viene richiesto di fare clic sul simbolo del lucchetto.

#### <span id="page-35-0"></span>**Indicatori e controlli facoltativi**

Gli indicatori e i pulsanti facoltativi presenti sull'icona di un elemento nel Browser della Libreria consentono di accedere alle informazioni sull'elemento e, in alcuni casi, di modificarle senza la necessità di ulteriori esplorazioni. Utilizzare l'elenco di controllo a comparsa sul pulsante vista miniature per determinare quali indicatori e pulsanti sono visualizzati.

**Didascalia:** la dicitura che compare sotto l'icona è il nome che la Libreria assegna all'elemento e che può essere modificato con il comando Modifica didascalia presente nel menu contestuale di qualsiasi elemento. Non necessariamente deve essere il nome del file (che compare nel suggerimento).
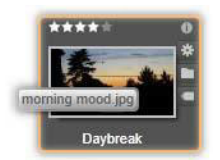

**Collegamento:** la presenza di questo indicatore nell'angolo in alto a sinistra di una miniatura mostra che l'elemento è un collegamento e non un file multimediale indipendente. I collegamenti, che sono costituiti da un riferimento a un elemento multimediale esistente e un pacchetto di impostazioni di correzione, possono essere creati dal menu File dell'editor multimediale per qualsiasi elemento della Libreria. Quindi, si comportano come elementi normali e sono disponibili per l'uso nelle produzioni.

**Indicatore di tag:** il simbolo più in basso tra i tre presenti a destra della miniatura compare se all'elemento sono stati assegnati dei tag. Far passare il puntatore del mouse sopra l'indicatore per visualizzare un menu contenente i tag associati all'elemento. Passando il puntatore del mouse sul nome di un tag presente in questo menu, compare un pulsante chiamato rimuovi. Fare clic sul pulsante per disattivare il tag. Fare clic su rimuovi tutto in fondo al menu per eliminare tutti i tag. Creazione e applicazione dei tag sono descritte nella sezione ["Tag" a pagina](#page-42-0) 33.

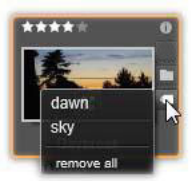

**Indicatore raccolta:** la presenza di questa icona proprio sopra l'indicatore di tag indica che l'elemento è stato inserito in una o più raccolte. Per vedere in quale raccolta è presente, scorrere il mouse sopra l'icona. Come per il menu dell'indicatore di tag, posizionando il mouse sopra il nome di ogni raccolta, viene visualizzato un pulsante chiamato rimuovi; fare clic sul pulsante per rimuovere l'elemento dalla raccolta. Il comando rimuovi tutto rimuove l'elemento da tutte le raccolte nelle quali è presente.

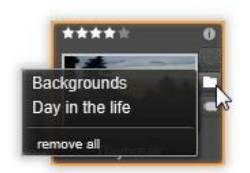

**Classificazione:** la fila di stelle visibile sull'icona, in alto a sinistra, consente di assegnare una classificazione. Se le stelle sono tutte spente, si dice che l'elemento non è classificato. Per classificare un elemento o una selezione di elementi, fare clic sulla stella corrispondente alla classificazione che si desidera assegnare (fare clic due volte sulla prima stella per rimuovere qualsiasi classificazione) oppure scegliere l'impostazione dal menu contestuale Applica classificazione.

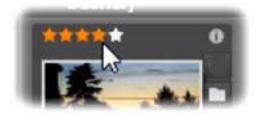

*Il controllo Classificazioni è visualizzato a sinistra, sopra la miniatura dell'elemento. In alto a destra è presente il pulsante Info. Anche l'indicatore correzioni è visualizzato in alto a destra, sopra l'indicatore raccolte.*

**Indicatore 3D:** gli elementi il cui contenuto è ideato per la visualizzazione stereoscopica 3D sono contrassegnati da un indicatore 3D. L'indicatore è visualizzato quando gli elementi video e foto sono rilevati automaticamente come stereoscopici durante l'importazione nella Libreria e quando un elemento è stato impostato manualmente come stereoscopico nell'Editor dei media.

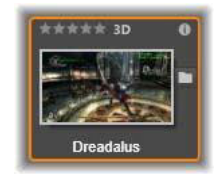

**Indicatore contenuti multimediali utilizzati:** a destra dell'indicatore di classificazione è visualizzato un segno di spunta se l'elemento rappresentato dalla miniatura si trova attualmente in una timeline aperta all'interno del progetto. Il segno di spunta è visualizzato in verde se l'elemento è usato nel progetto attualmente visibile; in caso contrario, è grigio. L'indicatore multimediale utilizzato si applica solo a elementi foto, video o audio.

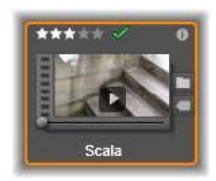

**Indicatore informazioni:** facendo clic sull'indicatore informazioni, viene visualizzato il pannello informazioni in cui è possibile modificare la classificazione, il titolo e i tag di un elemento, nonché visualizzarne tutte le proprietà. Come la maggior parte degli altri indicatori, l'indicatore informazioni può essere attivato e disattivato mediante il pop-up della vista miniature.

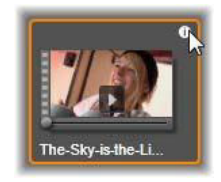

**Indicatore multi-camera:** i progetti creati nell'Editor multi-camera hanno un'icona quadrata con quattro pannelli nell'angolo superiore destro della miniatura.

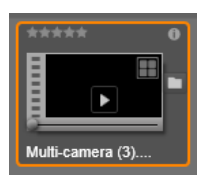

## **Anteprima della Libreria**

La maggior parte degli elementi multimediali presenti nella Libreria supporta l'anteprima nel Browser della Libreria. Tale possibilità è indicata dalla presenza di un pulsante anteprima sull'icona e del comando **Anteprima** nel menu contestuale. Non bisogna inoltre dimenticare che per la maggior parte degli elementi multimediali è possibile vedere l'anteprima dall'icona stessa, facendo Alt+clic sul pulsante di riproduzione.

Facendo clic sul pulsante anteprima al centro dell'icona dell'elemento, l'elemento viene caricato nel **Lettore** per essere visualizzato. In alcuni casi, ad esempio scegliendo Modifica scene, si apre la finestra di un lettore a comparsa.

## **Dispositivo di attivazione/disattivazione della modalità di visualizzazione 3D**

Quando viene visualizzato contenuto stereoscopico 3D, compare il dispositivo di attivazione/ disattivazione della modalità di visualizzazione 3D. Aprendo il Lettore, la modalità predefinita delle impostazioni dell'anteprima nel **Pannello di controllo** possono essere usate per foto, video e progetti. L'icona per la modalità attuale è visualizzata accanto a una freccia a discesa che consente di attivare e disattivare le modalità. Le modalità disponibili sono le seguenti:

**Occhio sinistro, Occhio destro:** l'anteprima per il contenuto stereoscopico può essere impostata per mostrare solo la visualizzazione dell'occhio destro o sinistro. Ciò consente di semplificare le operazioni quando non è necessaria un'anteprima stereoscopica. L'editing in queste viste viene eseguito come per i filmati 2D.

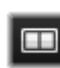

**Affiancato:** questa modalità mostra i fotogrammi per entrambi gli occhi adiacenti l'un l'altro orizzontalmente, con l'occhio sinistro sulla sinistra e il destro sulla destra. Durante l'editing, non sono necessarie apparecchiature stereoscopiche.

**Differenziale:** la modalità differenziale è ottima per rilevare più facilmente la |⊠ "profondità" di un'immagine, in particolare per rivelare le aree di "profondità zero". La modalità differenziale mostra un 50% di grigio per le aree in cui vengono presentate informazioni identiche a entrambi gli occhi; se le aree non sono identiche, viene mostrata una differenza di colore. Se viene aggiunto materiale 2D a una timeline 3D stereoscopica in modalità differenziale, poiché viene presentato lo stesso contenuto a entrambi gli occhi, l'immagine sarà grigia in modo uniforme.

**Scacchiera:** la modalità Scacchiera suddivide l'immagine in una scacchiera di  $\blacksquare$ dimensioni 16 x 9. I riquadri "bianchi" contengono la vista di un occhio, quelli "neri" l'altra. La modalità Scacchiera offre una rapida panoramica su come i fotogrammi destri e i sinistri differiscono nell'intera immagine.

**TV 3D (affiancato):** utilizzare questa modalità per visualizzare in anteprima contenuti œ stereoscopici su un display TV 3D o con un proiettore 3D collegandolo come secondo monitor. In questo modo, non sono necessari schede grafiche speciali o hardware aggiuntivo. Configurare il secondo display affinché funzioni nella risoluzione nativa e in modo da estendere il desktop, non semplicemente rispecchiarlo. Assicurarsi che il formato di ingresso sia affiancato.

Nelle impostazioni di anteprima del Pannello di controllo, scegliere Secondo monitor dal menu a discesa "Mostra anteprima esterna su". Configurare Studio con una timeline stereoscopica 16x9. Infine, nel Lettore, fare clic sul pulsante Schermo intero. Per aiuto con queste configurazioni consultare ["Impostazioni esportazione e anteprima nel Pannello di](#page-266-0)  [controllo" a pagina](#page-266-0) 257 e ["Impostazioni della timeline" a pagina](#page-63-0) 54.

**Anaglifo:** l'anteprima stereoscopica Anaglifo è idonea per la visione con occhiali  $\infty$ stereoscopici rosso-ciano senza il supporto per hardware aggiuntivo. Il display anaglifico di Pinnacle Studio è adatto anche per le immagini con molte parti rosse, grazie a un metodo molto simile alla tecnica degli "anaglifi ottimizzati".

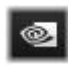

**Visione 3D:** questa modalità stereoscopica è disponibile con numerose schede grafiche Nvidia dopo che la funzionalità Visione 3D

è stata attivata nell'utilità di configurazione Nvidia. Il tipo di display 3D

offerto dipende dall'hardware disponibile. Al livello di "rilevamento" base, il display della visione 3D è anaglifico.

## **Scelta degli elementi da visualizzare nella Libreria**

La Libreria non è solo un deposito passivo di materiale da utilizzare nelle produzioni Pinnacle Studio.

Il Browser della Libreria dispone di svariate funzioni utili per ottenere una visualizzazione più pulita nascondendo gli elementi che non interessano allo scopo corrente. Per quanto numerosi possano essere gli elementi multimediali presenti, la potenza di queste tecniche permette di accelerare notevolmente le operazioni.

#### **Schede di posizione**

È importante sapere che ogni scheda corrisponde a una diversa selezione della struttura ad albero degli elementi multimediali. Come le schede dei web browser, le schede di posizione si creano prontamente facendo clic sul "+" alla destra dell'elenco delle schede e sono molto comode per tenere traccia di più cose contemporaneamente.

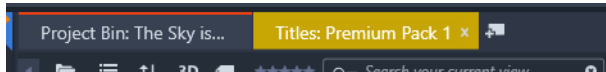

Facendo clic nell'albero degli elementi multimediali si definisce la posizione della scheda corrente; per contro, facendo clic su un'altra scheda, ci si sposta nella posizione che la scheda occupa nella struttura ad albero. Solo gli elementi presenti all'interno della posizione scelta vengono visualizzati nel Browser. Se ci sono delle sottocartelle, tuttavia, verrà incluso anche il loro contenuto. Per semplificare le cose, scegliere una posizione che sia il più possibile in basso alla gerarchia delle cartelle.

Gli altri controlli permettono di delimitare ulteriormente la visualizzazione escludendo alcuni elementi della posizione prescelta. Ogni scheda mantiene i propri filtri, per cui se si cambiano le impostazioni, si interviene solo sulla scheda corrente.

## **Filtro per tipo di contenuto multimediale**

Con selezionati i **Bin di progetto** nel navigatore, è possibile filtrare per tipo di contenuto multimediale.

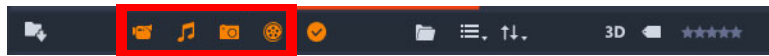

Facendo clic sulle icone di **Video**, **Audio**, **Foto** e **Progetto**, si nasconde o si visualizza il tipo di contenuto multimediale corrispondente. Quando le icone sono arancioni, sono attive, e il tipo di contenuto multimediale corrispondente viene visualizzato. Quando le icone sono bianche, il tipo di contenuto multimediale corrispondente viene nascosto.

## **Applicazione di filtri per file usati e non usati**

Quando sono selezionati i **Bin di progetto** nel Navigatore, è possibile filtrare i contenuti multimediali usati e non usati facendo clic sull'icona **Nascondi file utilizzati** . Quando l'icona è arancione, tutti i file sono visibili; quando l'icona è bianca, i file che sono stati aggiunti alla Timeline sono nascosti. Nascondere i file usati è facile evitare di duplicare o perdere dei file quando si sta creando un progetto.

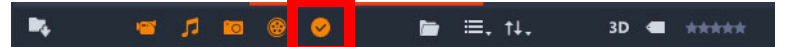

## **Filtra per classificazione**

Il comando Filtra per classificazione che compare in alto nella Libreria nasconde tutti gli elementi per i quali non è stata impostata alcuna classificazione con un numero di stelle compreso tra uno e cinque (zero stelle corrisponde a "non classificato"). Per utilizzare il filtro, fare clic sulla stella che rappresenta la classificazione minima da prendere in considerazione. L'impostazione predefinita del filtro mostra tutti gli elementi, a prescindere dalla classificazione.

Vedere la sezione ["Filtri involontari" a pagina](#page-42-1) 33 per istruzioni su come disattivare tutti i filtri contemporaneamente. Per disattivare solo il filtro classificazione, fare clic sull'ultima stella selezionata oppure fare doppio clic su una stella qualsiasi.

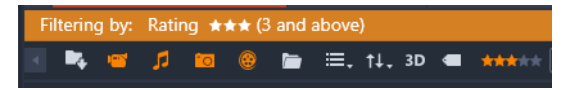

*In questo ingrandimento sono accese tre stelle; ciò significa che vengono visualizzati solo gli elementi con una classificazione di tre stelle o superiore.*

## **Filtro per contenuti stereoscopici 3D**

Per visualizzare solo i contenuti stereoscopici 3D, fare clic su 3D nella parte superiore della Libreria. Per tornare a visualizzare anche gli elementi 2D, fare nuovamente clic su 3D.

## **Filtra per tag**

Un altro modo per ridurre gli elementi visualizzati è quello di applicare un filtro per tag. I tag sono parole chiave che possono essere assegnate agli elementi ai quali si sta lavorando. Una volta definiti i tag, è possibile utilizzarli in svariati modi per controllare gli elementi visualizzati dal Browser. Per informazioni dettagliate, vedere la sezione ["Tag" a pagina](#page-42-0) 33 .

#### **Cerca**

Nella parte in alto a destra della Libreria è presente un campo di ricerca che offre un'ulteriore modalità per filtrare la visualizzazione. Quando si inizia a inserire il termine di ricerca, il browser aggiorna continuamente la visualizzazione per includere solo gli elementi con testo corrispondente al termine immesso.

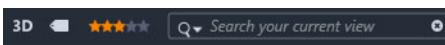

Anche se più termini sono separati da spazi, per ogni termine sono consentite corrispondenze parziali e complete. Un elenco a discesa consente di scegliere se la ricerca sarà soddisfatta qualora anche solo un termine corrisponda al testo dell'elemento oppure se è necessario che tutti i termini corrispondano affinché l'elemento venga accettato.

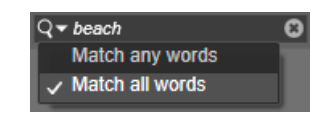

## <span id="page-42-1"></span>**Filtri involontari**

I vari metodi di filtraggio possono essere combinati a piacimento. Può capitare di lasciare attivato uno dei tre tipi di filtro anche quando in realtà non serve; in tal caso è probabile che vengano nascosti alcuni elementi che, in realtà, dovrebbero essere visibili. Se ci si accorge che un elemento manca dal browser, mentre in realtà dovrebbe essere presente, è bene controllare i filtri.

Il Browser protegge dalla possibilità di applicare inavvertitamente i filtri visualizzando un "allerta filtri" che resta visibile per tutto il tempo in cui un filtro è in uso.

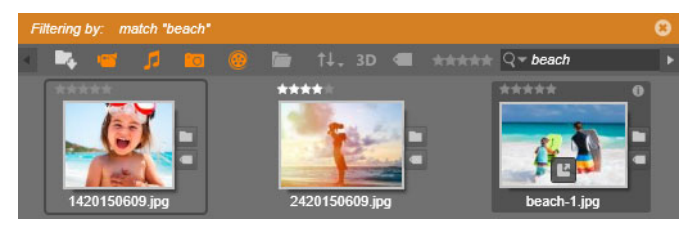

*L'allerta filtro (barra arancione) come quello qui illustrato compare in alto al browser ogni volta che è attivo un filtro. Fare clic sulla x all'estrema destra per annullare qualsiasi filtro applicato.*

## <span id="page-42-0"></span>**Tag**

La Libreria consente di gestire molti file multimediali, a volte in una singola cartella molti di più di quanti possano essere comodamente visualizzati. Il browser presenta pertanto vari metodi utili per vagliare ed escludere dalla visualizzazione gli elementi irrilevanti.

Un metodo utile per snellire la visualizzazione degli elementi nel browser è quello di filtrarli per tag. Un tag è una parola o una breve frase che potrebbe essere utile come termine di ricerca. Sta all'utente decidere se assegnare dei tag agli elementi; certo è che i tag, una volta assegnati, sono utilissimi per selezionare gli elementi da visualizzare.

## **Gestione e filtro per tag**

La gestione dei tag e l'applicazione di filtri in base ai tag vengono effettuate in un pannello visualizzato facendo clic sul pulsante Tag nella parte superiore della Libreria. Il pannello può inoltre essere richiamato scegliendo **Applica tag** > **Crea nuovo tag** dal menu contestuale di qualsiasi elemento.

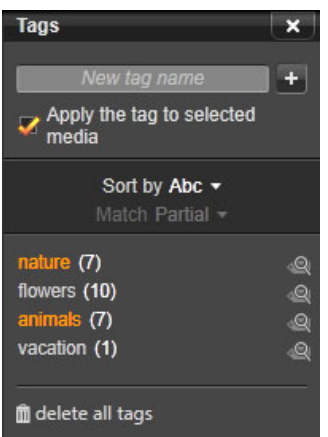

*Pannello dei tag, con i tag esistenti elencati in ordine alfabetico.*

Nella parte superiore del pannello dei tag è presente una casella di testo per l'inserimento dei nomi di nuovi tag. Il pannello elenca inoltre i tag definiti finora, consente di eliminarli o rinominarli e di scegliere l'elemento che si desidera visualizzare nella Libreria.

## **Creazione, ridenominazione ed eliminazione di tag**

Per creare un nuovo tag, fare clic nella casella di testo nella parte superiore del pannello dei tag e immettere il tag desiderato. Selezionare i contenuti multimediali ai quali applicare il tag, assicurandosi che la casella Applica il tag ai contenuti multimediali selezionati sia selezionata, quindi fare clic sul pulsante Crea nuovo tag accanto alla casella di testo. Non vi è alcun limite al numero di tag che è possibile creare. Tuttavia, se si tenta di utilizzare un nome già esistente, si riceverà una notifica e il nome non verrà aggiunto al contenuto selezionato.

Per applicare un tag esistente a tutti gli elementi attualmente selezionati nel Browser, fare clic sul nome del tag. La selezione di più elementi a cui applicare tag rende il processo molto più efficiente rispetto all'uso di un singolo elemento alla volta.

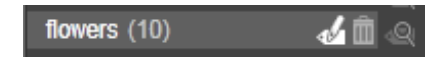

*Passare il mouse sopra una tag mostra i pulsanti Rinomina ed Elimina. Fare clic sul tag stesso lo applica a tutti gli elementi correntemente selezionati.*

Passando il mouse su un tag, verranno visualizzati i controlli per rinominare o eliminare il tag. Per rinominarlo, fare clic sull'icona Rinomina, immettere il nuovo nome, quindi premere Invio. Per eliminarlo, fare clic sull'icona Cestino. Per eliminare tutti i tag contemporaneamente, utilizzare il pulsante Elimina tutti i tag nella parte inferiore del pannello. Se si elimina un tag in uso, verrà offerta la possibilità di annullare l'operazione.

## **Ordinamento di tag**

Al centro del pannello dei tag, è presente l'elenco a discesa Ordina per, che offre due possibilità: "Abc", con cui i tag sono disposti in ordine alfabetico, oppure "Rilevanza", con cui i tag sono disposti in ordine decrescente in base alla loro frequenza negli elementi attualmente visualizzati. Con la seconda alternativa, i tag vengono riordinati ogni volta che uno di essi viene attivato o disattivato.

## **Filtro per tag**

Accanto al nome di ogni tag elencato nel pannello, è presente l'icona Filtro, che è possibile utilizzare per limitare l'insieme di elementi visualizzati nel Browser. Selezionando e deselezionando i tag, la vista viene aggiornata automaticamente.

L'effetto esatto delle selezioni dipende da un altro controllo, ossia l'elenco a discesa Corrispondenza visualizzato sopra i tag. L'elenco offre tre opzioni.

**Nessuno** mostra solo gli elementi che non presentano nessuno dei tag contrassegnati. In un set di foto di animali con tag, selezionando entrambi i tag "cane" e "gatto", quindi selezionando "Nessuno", verrà nascosta la maggior parte delle immagini degli animali.

**Parziale** seleziona gli elementi che hanno uno qualsiasi dei tag spuntati, esattamente quelli nascosti dal filtro "Nessuna corrispondenza". Se si lasciano spuntati "cane" e "gatto", ma si imposta il selettore su "Parziale", tutti i cani e i gatti verranno visualizzati, comprese le foto in cui compaiono entrambi gli animali. Le foto che non hanno nessuno di questi due tag restano nascoste.

**Completa** seleziona solo gli elementi cui sono associati tutti i tag. Lasciando attivate le stesse caselle, dovrebbero comparire solo le foto in cui sono presenti almeno un gatto e un cane. Si noti che, con "Parziale", più tag si spuntano, più saranno gli elementi visualizzati, mentre con "Completa" saranno visibili meno elementi.

## **Disattivazione del filtro per tag**

Quando si impostano tag per filtrare i contenuti della Libreria, una barra arancione nella parte superiore del Browser elenca i tag attualmente in uso. Per disattivare il filtro per un singolo tag, visualizzare il pannello dei tag e deselezionare l'icona Filtro del tag in questione. Per disattivare tutti i filtri contemporaneamente, fare clic sul pulsante x all'estremità destra della barra arancione.

#### **L'arte di assegnare tag**

Non esiste un modo predefinito in base al quale utilizzare i tag. Il modo migliore per usarli è quello che meglio si confà a ogni utente. Una cosa è tuttavia importante: la coerenza. Più fedeli e sistematici si è nell'assegnazione dei tag agli elementi multimediali, più i tag si riveleranno utili.

Dal momento che lo scopo è quello di individuare rapidamente un elemento quando serve, è opportuno scegliere tag che funzionino bene come termini di ricerca. Con le foto di famiglia, ad esempio, i tag potrebbero essere i nomi delle persone presenti nelle foto. Per le scene di un video delle vacanze, potrebbe essere utile scegliere come tag le città visitate.

Anche i termini videografici (es. due persone, profilo, esterni) possono essere utili come tag per cercare elementi che soddisfano determinati requisiti strutturali o creativi.

## **Rilevamento scene video**

Con la funzione automatica di rilevamento scene presente nella Libreria è possibile dividere il materiale video in più scene, automaticamente o manualmente. Dividendo i file in porzioni corrispondenti alla lunghezza delle scene, alcune operazioni di editing diventano più semplici e meno pesanti.

Il tempo necessario per il rilevamento delle scene varia in base alla durata del clip e al metodo di rilevamento selezionato. Una barra informa sullo stato di avanzamento.

Per avviare il rilevamento scene, selezionare uno dei metodi del comando **Rileva scene** del menu contestuale degli elementi video.

**Per data e ora:** con questa opzione si creano scene logiche corrispondenti alle intenzioni di chi ha effettuato le riprese. In molti formati di registrazione digitali, come DV e HDV, si ha discontinuità nel timecode della registrazione ogni volta che la videocamera viene riavviata dopo una pausa. Con questa opzione tali interruzioni sono considerate interruzioni di scena.

**Per contenuto:** con questa opzione lo strumento di rilevamento scene analizza le immagini fotogramma per fotogramma e definisce una nuova scena ogni volta che si ha un brusco cambiamento nel contenuto. Tuttavia, una panoramica veloce o un movimento rapido attraverso il fotogramma possono produrre anche divisioni inutili.

**Per intervallo di tempo:** in questa variante si definisce la durata delle scene che si desidera creare. Si apre una finestrella in cui inserire il valore desiderato in ore, minuti, secondi e millisecondi. La durata delle scene deve essere di almeno un secondo. Premere Invio per confermare l'inserimento.

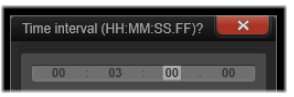

Come suddividere manualmente le scene in un clip

**1** Nel pannello **Libreria**, fare clic con il pulsante destro del mouse su clip e selezionare **Modifica scene** nel menu contestuale.

Il pannello **Libreria** attiva **Vista scene** e si apre la finestra a comparsa del lettore.

- **2** Nella finestra a comparsa del lettore, usare i controlli di riproduzione per mettere in pausa il filmato nel punto in cui si desidera dividere la scena.
- **3** Fare clic sul pulsante **Dividi scena ella per creare la miniatura dell'indicatore della scena** che viene visualizzato in **Vista scene**.
- **4** Una volta impostate tutte le scene desiderate, chiudere la finestra a comparsa del lettore. **Nota:** Occorre disattivare **Vista scene** prima di poter accedere ai comandi **Rileva scene** e **Modifica scene** nel menu contestuale.

#### **Mostra scene**

Per mostrare l'elenco delle scene di un particolare file video, selezionare Mostra scene dal menu contestuale oppure selezionare il clip e fare clic sul pulsante **Vista scene** compare in fondo alla **Libreria**.

La visualizzazione scene è una modalità di visualizzazione provvisoria. La barra arancione in alto nel Browser indica che è attiva la modalità di visualizzazione scene. All'estremità destra della barra è presente una x che consente di chiudere questa modalità di visualizzazione. Facendo nuovamente clic sul pulsante Vista scene si ha lo stesso effetto.

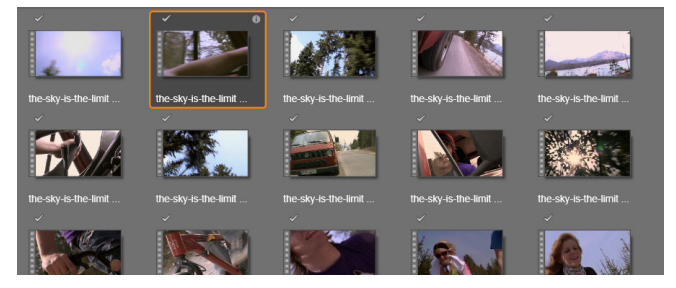

*Un singolo file video può contenere molte scene. Trattandolo come un elemento unico, diventa più facile elaborare il materiale durante l'editing.*

Durante l'editing, i clip delle scene si comportano esattamente come gli altri clip video.

#### **Eliminazione di scene**

Per svuotare tutto l'elenco di scene di un file video, selezionare **Rilevamento scene** > **Elimina scene** dal menu contestuale dell'elemento multimediale.

Per rimuovere le singole scene, selezionare una o più scene, quindi premere **Canc**.

## **Correzione degli elementi multimediali**

È possibile applicare correzioni agli elementi multimediali nella Libreria. Il file originale non verrà modificato: anzi, i parametri corretti verranno memorizzati nel database della Libreria e riapplicati ogni volta che l'elemento verrà visualizzato o utilizzato. Per maggiori

informazioni, vedere la sezione ["Correzione dei contenuti multimediali della timeline" a](#page-117-0)  [pagina](#page-117-0) 108.

## **SmartMovie**

SmartMovie è un generatore di progetto integrato che permette di creare una presentazione o un filmato automaticamente in base ai contenuti multimediali forniti dall'utente. La produzione comprenderà transizioni animate, una colonna sonora completa ed effetti immagine d'impatto.

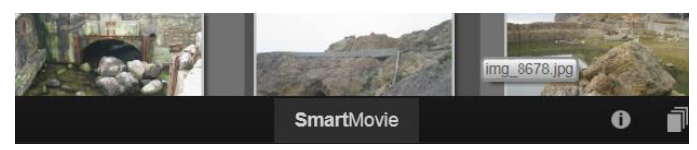

*Sotto la finestra della Libreria, fare clic su SmartMovie.*

Per iniziare, selezionate dalla libreria una serie di foto o file video. La musica può provenire da elementi audio digitali già presenti nella Libreria, oppure è possibile creare una colonna sonora con lo strumento **ScoreFitter**.

Questo potrebbe essere tutto ma, volendo, è comunque possibile lavorare al progetto con interventi di editing manuali. Ottenuto il prodotto desiderato, basta qualche clic per masterizzarlo su disco o salvarlo come file da utilizzare in altri modi, ad esempio caricarlo sul web.

Il pannello **SmartMovie** in basso alla finestra contiene tre pannelli secondari. Quello a sinistra presenta informazioni su SmartMovie e alcuni suggerimenti sul numero di file da inserire. Quello al centro è un'area di archiviazione con dei contenitori per le foto o altre immagini (sopra) e l'audio. Il pannello secondario a destra contiene i controlli per personalizzando lo spettacolo.

## **Aggiunta di elementi multimediali**

Per aggiungere elementi multimediali alla presentazione, trascinarli dal Browser nel bin superiore all'interno dell'area di archiviazione. Trascinare le miniature nell'area di archiviazione, nell'ordine desiderato. Continuare ad aggiungere altre immagini a piacimento.

Per aggiungere della musica, trascinare uno o più file audio nel contenitore inferiore presente nell'area di archiviazione. In alternativa è possibile fare clic sul pulsante della chiave musicale  $\sqrt{s}$  nell'angolo inferiore sinistro del contenitore audio e creare una traccia audio in ScoreFitter.

Man mano che si aggiungono gli elementi, il tempo totale del materiale sorgente viene visualizzato nell'angolo superiore sinistro del contenitore; questa indicazione non corrisponde necessariamente alla durata del filmato finale.

## **Anteprima, modifica ed esportazione**

Una volta posizionati gli elementi multimediali, fare clic sul pulsante **Anteprima** sulla barra in basso allo strumento. Il progetto viene creato e presentato in una finestra di anteprima. Se necessario, è possibile tornare alle impostazioni per modificare la selezione degli elementi multimediali.

Facendo clic sul pulsante **Anteprima**, gli elementi multimediali scelti vengono salvati automaticamente in una Raccolta chiamata **Ultima creazione Smart**. Se si prevede di riutilizzare questo gruppo di elementi, rinominare la raccolta per evitare che venga sovrascritta la prossima volta che si osserva un'anteprima SmartMovie.

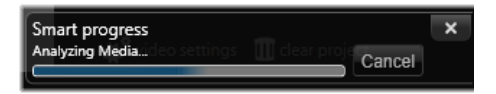

*Nella generazione di un progetto SmartMovie la fase di analisi può richiedere un po' di tempo la prima volta che il materiale viene analizzato. Il rendering completo del progetto, il cui avanzamento è indicato dall'ombreggiatura sulla scala dei tempi del Lettore, può comportare un ulteriore ritardo di tempo prima che l'anteprima completa sia disponibile.*

Con il pulsante **Modifica** la produzione viene trasferita sulla timeline dell'Editor filmati per i ritocchi di precisione. È bene controllare che le impostazioni video della timeline corrispondano ai requisiti previsti per la presentazione. Il pulsante Impostazioni video presente sul pannello delle impostazioni consente di accedere alle impostazioni. Vedere anche la sezione ["La timeline del progetto" a pagina](#page-58-0) 49.

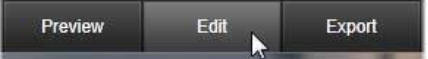

Ottenuta la presentazione desiderata, fare clic su **Esporta** per masterizzare un disco o creare un file da caricare in Internet.

#### **Area di archiviazione**

Le foto presenti nel contenitore superiore vengono visualizzate come icone, mentre i file audio e la musica presenti nel contenitore inferiore appaiono come linee di testo con il nome del file e la durata di ogni elemento. Entrambi i contenitori supportano la selezione multipla, l'ordinamento con trascinamento e hanno un menu contestuale con due comandi:

**Elimina selezionati:** gli elementi selezionati vengono eliminati dalla produzione SmartMovie, ma restano disponibili nella Libreria e possono essere riutilizzati. (Scorciatoia: **Canc**.)

**Apri editor:** apre lo strumento Correzioni del Foto Editor o dell'Audio Editor. Qualsiasi modifica apportata agli elementi multimediali viene applicata solo a questa produzione SmartMovie. tasti di scelta rapida: doppio clic.)

## **Impostazioni SmartMovie**

Le impostazioni presenti in questo pannello consentono di personalizzare la produzione SmartMovie.

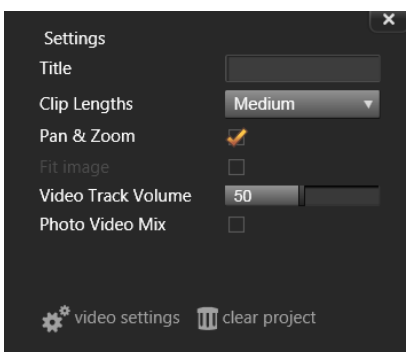

Le impostazioni inserite verranno utilizzate la prossima volta che il filmato verrà generato. Il pulsante Impostazioni video consente di impostare le opzioni della timeline che verranno applicate quando la produzione viene importata nell'Editor filmati. Il pulsante Elimina elimina tutti i contenuti multimediali dal progetto e ritorna alle impostazioni predefinite.

**Titolo:** inserire un titolo da utilizzare come titolo principale del filmato.

**Lunghezza clip:** accorciando la lunghezza del clip, aumenta il ritmo visivo del filmato. Per utilizzare la lunghezza originale dell'elemento, scegliere Massimo.

**Pan e zoom:** attivando questa opzione la presentazione viene arricchita con la simulazione di movimenti della videocamera.

**Adatta immagine:** fare clic su questa opzione per ingrandire il materiale troppo piccolo per il formato di fotogramma del progetto.

**Volume Video Track:** impostare il volume dell'audio originale nei segmenti video in uso. Se la traccia audio deve contenere solo un sottofondo musicale, impostare questo valore a zero.

# **Modifica**

La scheda **Modifica** consente di accedere alle principali funzionalità di Pinnacle Studio per la creazione di filmati digitali.

Questa sezione contiene gli argomenti seguenti:

- [Elementi della scheda Modifica](#page-51-0)
- [Il riquadro Editor](#page-52-0)
- [Utilizzo dei fotogrammi chiave](#page-53-0)
- [Visualizzazione in anteprima delle modifiche nel Lettore](#page-55-0)
- [La timeline del progetto](#page-58-1)
- [La barra degli strumenti della timeline](#page-63-1)
- [Marcatori](#page-70-0)
- [Editing a 3 e 4 punti](#page-72-0)
- [Il titolo delle tracce sulla timeline](#page-75-0)
- [Editing dei filmati](#page-77-0)
- [Editor titoli, ScoreFitter, voice-over](#page-82-0)
- [Eliminazione di clip](#page-82-1)
- [Operazioni su clip](#page-83-0)
- [Rotazione video](#page-85-0)
- [Ritaglio di video](#page-85-1)
- [Utilizzo degli strumenti Slitta, Scorri, Propaga o Stira nella timeline](#page-94-0)
- [Uso degli Appunti](#page-96-0)
- [Controllo della velocità con Rimappatura tempo](#page-98-0)
- [Utilizzo di Ferma tempo per congelare i fotogrammi](#page-101-0)
- [Filmati all'interno di filmato \(progetti annidati\)](#page-101-1)
- [Picture-in-Picture \(PIP\)](#page-103-0)
- [Trasparenza traccia](#page-104-0)
- [Transizioni](#page-105-0)
- [Transizione Metamorfosi](#page-109-0)
- [Semplici transizioni \(Ultimate\)](#page-110-0)
- [Effetti sui clip](#page-112-0)
- [Menu contestuali dei clip](#page-113-0)

4

## <span id="page-51-0"></span>**Elementi della scheda Modifica**

La scheda **Modifica** riunisce quattro elementi principali:

Il pannello **Libreria** include tutti gli asset disponibili per il progetto. Per maggiori informazioni sulla Libreria, vedere il ["La Libreria" a pagina](#page-22-0) 13.

Il pannello **Editor** consente di accedere alle proprietà dei contenuti o dei file multimediali attualmente selezionati e di modificarle.

La **Timeline** del progetto, in cui organizzare gli elementi in forma di clip all'interno di una rappresentazione schematica della produzione in corso.

Il pannello **Lettore** consente di vedere in anteprima gli elementi della Libreria, prima che vengano aggiunti al progetto. Il Lettore offre inoltre la possibilità di vedere, volendo anche fotogramma per fotogramma, come sarà la produzione vera e propria quando si decide di esportarla, che si desideri salvarla come file, masterizzarla su un disco, trasferirla a un dispositivo o caricarla in Internet.

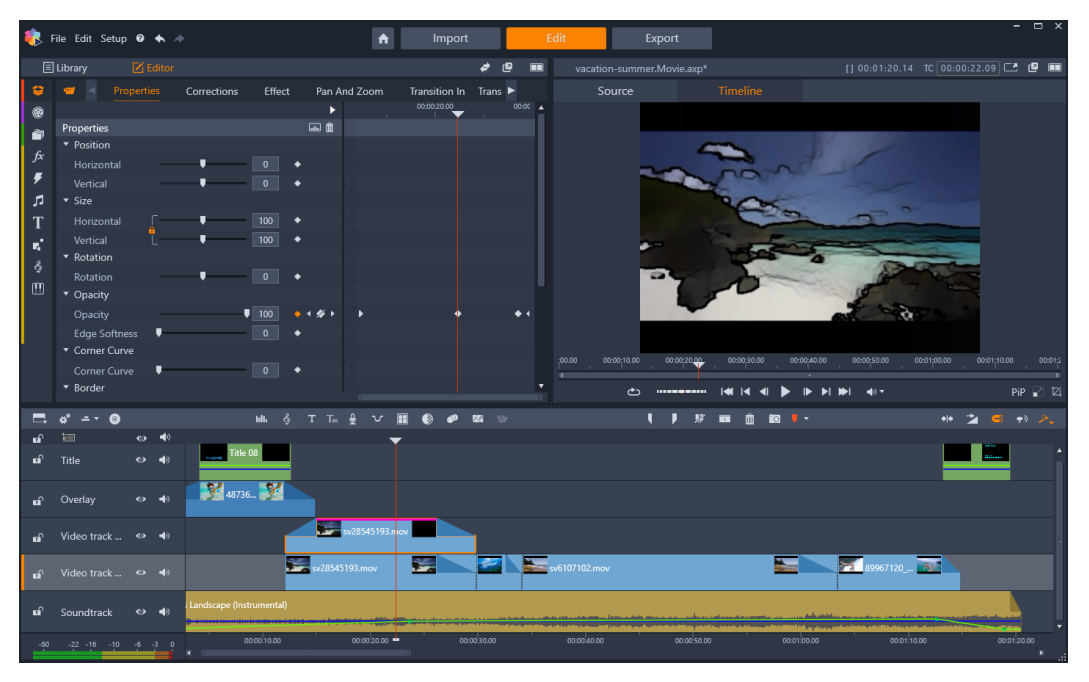

*La scheda Modifica include il pannello Libreria/Editor (Editor in alto a sinistra), il pannello Lettore (in alto a destra) e la Timeline (pannello in basso).*

Oltre alla **Libreria**, all'**Editor**, alla **Timeline** del progetto e al **Lettore**, la scheda **Modifica** consente di accedere a una varietà di strumenti per creare e modificare titoli, aggiungere effetti e per molte altre attività.

Il processo di editing inizia spesso trascinando gli elementi dal pannello **Libreria** nella timeline. Da qui, è possibile effettuare modifiche nella timeline oppure fare clic con il pulsante destro del mouse su un elemento nella timeline per accedere ad altri strumenti di editing. È anche possibile fare doppio clic su un elemento per attivare il pannello **Editor** o un'altra finestra di editing (ad esempio **Editor titoli** o **Editor titoli 3D**).

## <span id="page-52-0"></span>**Il riquadro Editor**

Accessibile dalla scheda **Modifica**, il pannello **Editor** condivide un'area con il pannello **Libreria**.

Il pannello **Editor** offre il controllo generale e per i fotogrammi chiave sulle proprietà dei contenuti o degli elementi multimediali selezionati nella timeline.

Nella timeline, selezionare l'elemento multimediale desiderato e aprire il pannello **Editor** per visualizzare le proprietà o altre impostazioni.

Ad esempio, selezionando un clip con un effetto applicato nella timeline, è possibile visualizzare le proprietà del clip.

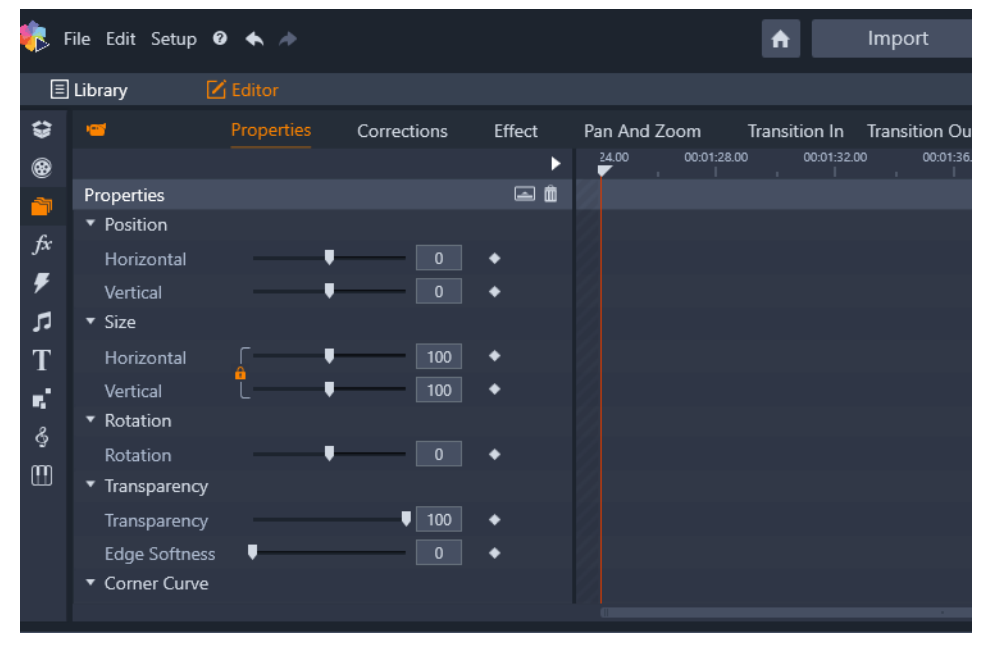

*Proprietà è una sezione attiva per i contenuti multimediali selezionati nella timeline.*

Per visualizzare le impostazioni dell'effetto applicato al clip, fare clic su **Effetto** nella parte superiore del pannello **Editor**.

Oltre a modificare qualsiasi effetto o correzione applicata al clip, dal pannello **Editor** è possibile aggiungere un effetto o una correzione al clip selezionato.

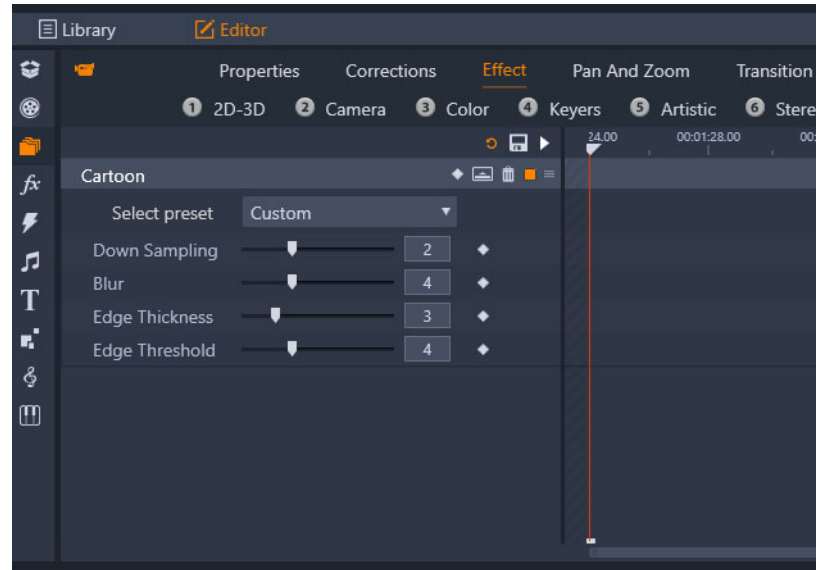

*Effetto è la sezione attiva per l'elemento selezionato nella timeline. L'area del fotogramma chiave viene visualizzata a destra con un dispositivo di scorrimento. In questo esempio non sono usati fotogrammi chiave, quindi l'area è vuota. Senza fotogrammi chiave, tutte le modifiche effettuate alle proprietà a sinistra si applicano all'intero clip.*

Per applicare le stesse impostazioni all'intero contenuto o elemento multimediale, regolare le impostazioni (senza impostare alcun fotogramma chiave).

## <span id="page-53-0"></span>**Utilizzo dei fotogrammi chiave**

Il keyframing è un metodo usato per mappare le singole proprietà di un elemento selezionato in specifici momenti di un video. Impostando più fotogrammi chiave, puoi modificare con precisione parametri quali la posizione, l'opacità e le dimensioni degli elementi per tutta la durata di un video. I fotogrammi chiave si trovano nel riquadro **Editor**, dove è possibile controllare le impostazioni del clip **Proprietà**, nonché **Correzioni**, **Colore**, **Effetto**, **Video 360**, **Pan e Zoom** e **Rimappatura tempo**. I fotogrammi chiave sono disponibili anche nel riquadro **Maschera** e **Titolo** e in altri punti dell'applicazione. L'area di un fotogramma chiave viene visualizzata a destra delle proprietà e delle funzioni elencate nel riquadro aperto.

## **Per usare i fotogrammi chiave nell'area del fotogramma chiave**

- **1** In uno qualsiasi dei riquadri che includono un'area di un fotogramma chiave, trascinare il dispositivo di scorrimento nella posizione in cui si desidera aggiungere un fotogramma chiave.
- **2** Fare clic sul pulsante **Attiva/disattiva keyframing** (rombo) destra del controllo che si desidera regolare (a volte è presente un pulsante di attivazione/disattivazione sopra la

sezione che aggiunge fotogrammi chiave nell'intera sezione). Il pulsante diventa arancione quando il keyframing è attivo, e per le singole proprietà i controlli del fotogrammi chiave vengono visualizzati a destra del pulsante.

## $\bullet$  4  $\%$   $\bullet$

**Nota:** Quando si attiva il keyframing, viene automaticamente aggiunto un fotogramma chiave alla posizione del dispositivo di scorrimento corrente.

- **3** Scegliere le impostazioni desiderate per il fotogramma chiave corrente.
- **4** Eseguire una delle seguenti operazioni per impostare e gestire i fotogrammi chiave, spostando il dispositivo di scorrimento ogni volta che si desidera impostare un nuovo fotogramma chiave:
	- **Aggiungi fotogramma chiave**: fare clic sul pulsante bianco **Aggiungi/rimuovi fotogramma chiave** (rombo) accanto al controllo che si desidera impostare. Quindi, regolare il controllo, utilizzando l'anteprima nella finestra Lettore come riferimento.
	- **Selezione fotogramma chiave**: fare clic sui pulsanti freccia (triangoli) a lato del pulsante **Aggiungi/rimuovi fotogramma chiave** per andare a un fotogramma chiave specifico o trascinare il mouse sul fotogramma chiave (il fotogramma chiave viene visualizzato in arancione quando lo si seleziona trascinando il mouse).
	- **Seleziona più fotogrammi chiave**: quando si lavora con fotogrammi che non si trovano in posizioni di inizio o fine, è possibile trascinare il mouse sui fotogrammi chiave per selezionarne diversi (i fotogrammi chiave vengono visualizzati in arancione quando li si seleziona trascinando il mouse). È possibile trascinare i fotogrammi chiave in una nuova posizione o fare clic con il tasto destro del mouse per accedere alle funzioni **Elimina**, **Taglia**, **Copia** e **Incolla**.
	- **Sposta un fotogramma chiave**: fare clic su un fotogramma chiave e trascinarlo in una nuova posizione.
	- **Copia e incolla un fotogramma chiave**: selezionare uno o più fotogrammi chiave, fare clic con il pulsante destro del mouse su un fotogramma chiave selezionato e scegliere **Copia**. Nell'area del fotogramma chiave, fare clic con il pulsante destro del mouse dove si desidera posizionare i fotogrammi chiave e scegliere **Incolla**.
	- **Elimina un fotogramma chiave**: selezionare il fotogramma chiave (usando i pulsanti freccia) e fare clic sul pulsante **Aggiungi/rimuovi fotogramma chiave** (l'icona cambia in modalità "Rimuovi") o trascinare il mouse su un fotogramma chiave per selezionarlo, fare clic con il pulsante destro del mouse sul fotogramma chiave e scegliere **Elimina**.

**Attenzione:** se si disattiva il keyframing (facendo clic sul pulsante **Attiva/disattiva keyframing**), si perdono tutti i fotogrammi chiave per quel controllo (i fotogrammi chiave non sono nascosti, ma rimossi). Facendo clic sul pulsante **Attiva/disattiva keyframing** nella barra del titolo di una sezione, verranno rimossi tutti i fotogrammi chiave per tutti i controlli.

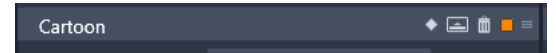

*Il pulsante Attiva/disattiva keyframing in una barra di un titolo aggiunge o rimuove i fotogrammi chiave per tutti i controlli inclusi in quella sezione.*

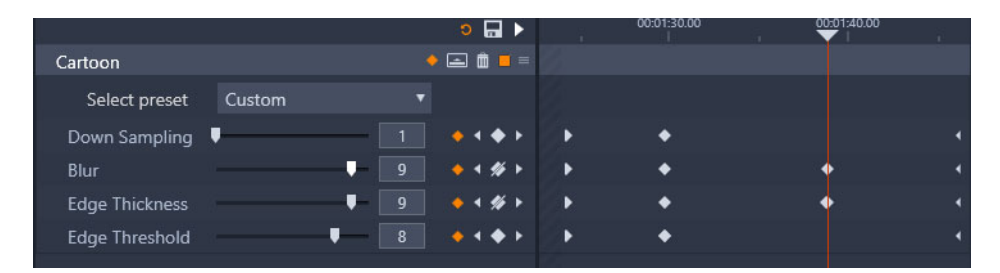

*In questo esempio, il cursore è allineato a due fotogrammi chiave. È possibile rimuovere un fotogramma chiave selezionato facendo clic sul pulsante Aggiungi/rimuovi fotogramma chiave (rombo con una riga che lo attraversa) a destra del controllo.*

## <span id="page-55-0"></span>**Visualizzazione in anteprima delle modifiche nel Lettore**

È possibile utilizzare il pannello **Lettore**in modalità di anteprima singola o doppia. Fare clic sul pulsante **Modalità anteprima** nell'angolo in alto a destra del Lettore per passare da una modalità all'altra.

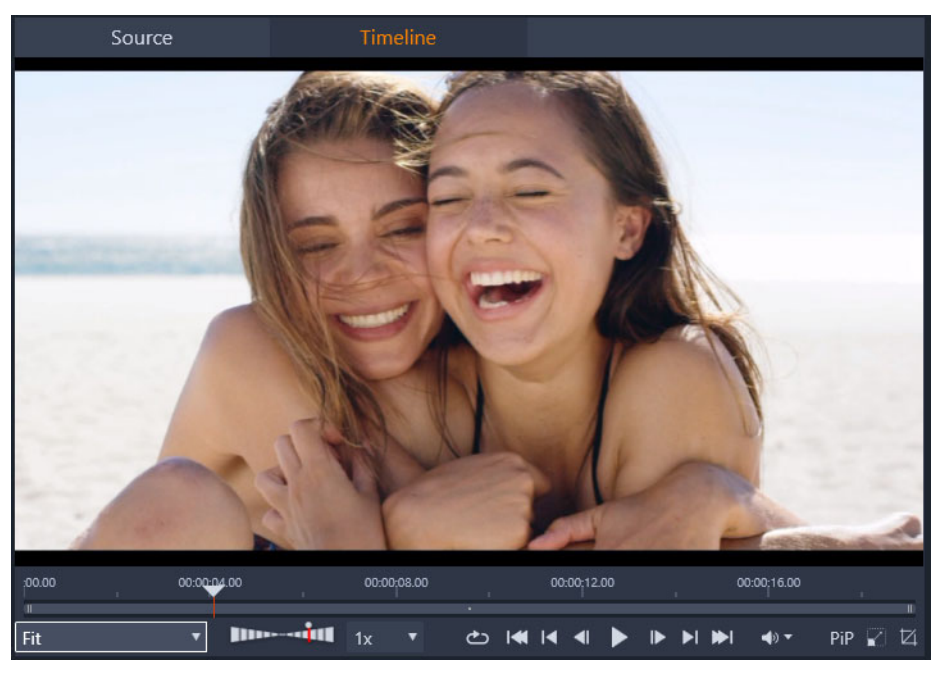

*Lettore in modalità singola. È possibile scegliere di visualizzare il materiale della "Sorgente" (Libreria) o della timeline.*

La modalità singola utilizza meno spazio su schermo, fornendo un'unica anteprima nel Lettore. Le schede **Sorgente** e **Timeline** sopra il Lettore indicano se viene visualizzato materiale della Libreria o della timeline e consentono di passare da uno all'altro.

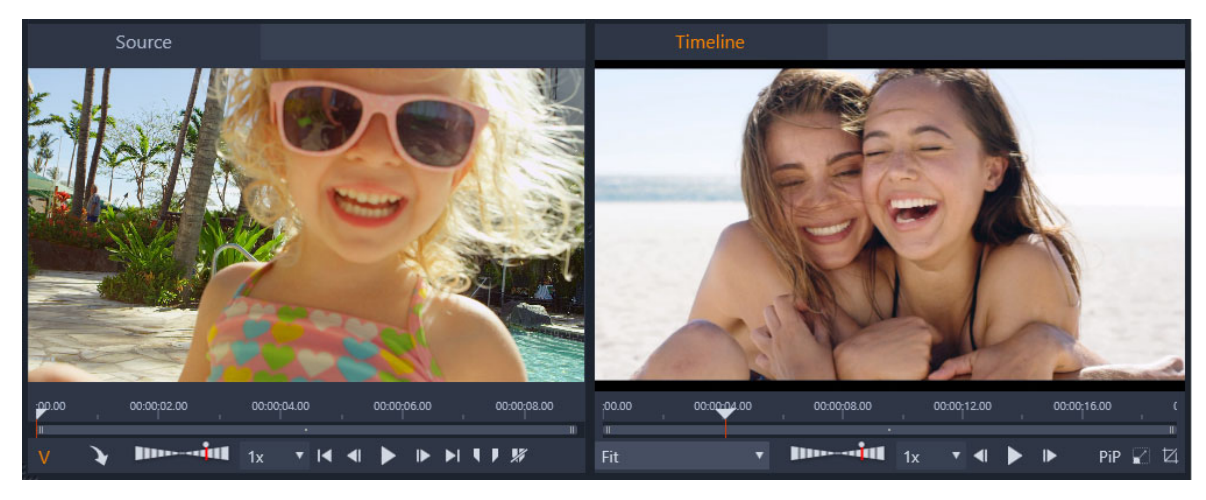

*Lettore in modalità doppia. Le anteprime affiancate consentono di sfogliare la Libreria mantenendo la visualizzazione del fotogramma del filmato attuale.*

In modalità doppia, il materiale della **Sorgente** (Libreria) viene mostrato nell'anteprima a sinistra, mentre il materiale della timeline nell'anteprima a destra, ciascuno con il proprio set di controlli di trasporto. La vista doppia consente di individuare facilmente gli elementi della Libreria adatti al filmato, rendendo visibili contemporaneamente il materiale esistente e quello che è possibile inserire.

#### **Comandi di visualizzazione in anteprima comuni:**

i seguenti comandi sono disponibili sia in fondo all'anteprima della **Timeline** che della **Sorgente**:

• barra **Velocità di riproduzione**: la velocità di riproduzione, impostata di default su 1x, può essere aumentata trascinando il cursore verso destra. Per ridurre la velocità di riproduzione, trascinare il cursore a sinistra, senza oltrepassare l'area centrale. Per invertire la riproduzione, trascinare il cursore a sinistra della barra (il pulsate **Riproduci** si inverte quando la riproduzione è invertita). Nell'elenco a discesa a destra della barra è possibile scegliere una velocità di riproduzione. Fare clic sul pulsante sopra la barra per reimpostare la velocità di riproduzione su 1x.

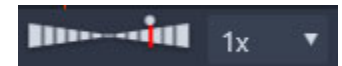

• Comandi di **Riproduzione**: i comandi di riproduzione standard permettono di navigare all'interno del progetto nella Timeline: **Loop**, **Vai all'inizio**, **Vai indietro**, **Indietro un fotogramma**, **Riproduci/Pausa**, **Avanti un fotogramma**, **Vai avanti**, **Vai alla fine**.

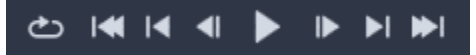

• **Durata** e **Timecode** (**TC**): questo indicatore appare nella parte superiore delle aree di anteprima. Nel caso del clip Sorgente, viene mostrata la lunghezza totale del ritaglio. Per quanto riguarda invece la Timeline, viene visualizzata la lunghezza totale del progetto.

L'indicatore TC (Timecode) mostra la posizione attuale dello scrubber per ciascuna anteprima.

- Mostra schermo intero**<sup>.</sup>:** consente di visualizzare l'anteprima in modalità a schermo intero. Premere ESC per uscire.
- **Ancoraggio/Rimuovi ancoraggio C**: consente di rimuovere l'ancoraggio dell'anteprima per poterla posizionare ovunque sullo schermo o su un secondo schermo.

## **Comandi per l'anteprima della timeline**

Per l'anteprima della timeline sono disponibili i seguenti comandi:

- Casella **Livello Zoom**: selezionare **Adatta** per adattare l'area di anteprima oppure scegliere un livello di zoom da **10%** a **400%**
- **Volume di sistema e disattivazione audio**: controlla il volume di qualsiasi audio nella timeline. Fare clic sul Volume per attivare o disattivare l'audio. Fare clic sulla freccia Volume e trascinare lo slider per aumentare o ridurre il volume dell'audio. Per un maggior controllo sull'audio, usare i comandi nella timeline.
- Comandi **PIP**  $\mathbb{Z}$ , **:** i comandi Picture-in-Picture (PIP) permettono di ridimensionare o tagliare un clip. Per maggiori informazioni, vedere la sezione ["Picture-in-Picture \(PIP\)" a](#page-103-0)  [pagina](#page-103-0) 94.

## **Comandi per l'anteprima della sorgente**

• Pulsanti **Stream video attivo** e **Stream audio attivo**: permettono di scegliere se includere sia il video che l'audio durante la riproduzione o includere solo l'audio per visualizzare in anteprima una forma d'onda audio del clip audio.

- **Invia a timeline**: selezionare per inviare alla timeline il clip sorgente visualizzato in anteprima. Il clip viene inserito nella posizione dello scrubber o in base ai marcatori che indicano il punto di ingresso e di uscita.
- **Marcatore inizio**, **Marcatore fine, Cancella mark in/mark out:** i marcatori consentono di ritagliare il clip sorgente prima di aggiungerlo alla timeline. I marcatori possono essere usati per l'editing a tre e quattro punti. Per maggiori informazioni, vedere la sezione ["Operazioni su clip" a pagina](#page-83-0) 74 e ["Editing a 3 e 4 punti" a pagina](#page-72-0) 63.

## **Editing dei dischi**

Per preparare un progetto per l'esportazione in MyDVD, attivare il pulsante **Editor disco** nella barra degli strumenti della timeline.

Con Pinnacle Studio è possibile portare tranquillamente un filmato in un progetto disco in qualsiasi momento della sua creazione; è quindi possibile iniziare a lavorare da subito nell'Editor filmati, anche se alla fine il filmato sarà destinato a un DVD o ad altri scopi.

Per maggiori informazioni sull'editing dei dischi, vedere il ["Progetti disco" a pagina](#page-208-0) 199.

## **Produzioni di presentazioni**

Oltre a tutti i tipi di produzioni video desiderate, è possibile creare presentazioni complesse e presentazioni con immagini fisse. In entrambi i casi si applicano le stesse tecniche di editing.

## <span id="page-58-1"></span><span id="page-58-0"></span>**La timeline del progetto**

La timeline è il luogo in cui si crea il filmato aggiungendo video, foto ed elementi audio prelevati dalla Libreria, modificando e ritagliando questi contenuti base, e arricchendoli con transizioni, effetti e altri tocchi di classe.

## **I fondamentali della timeline**

La timeline è formata da più tracce, tutte quelle che possono servire, disposte in una pila verticale. Durante la visione le tracce disposte più in alto sono posizionate davanti e le loro aree opache nascondono la parte corrispondente delle tracce sottostanti.

L'azione base che si compie nell'authoring dei filmati è quella di trascinare un elemento dalla Libreria su una traccia della timeline; qui l'elemento è chiamato clip. Con un po' di pratica è possibile creare rapidamente una bozza di filmato semplicemente aggiungendo i principali elementi multimediali nella loro posizione approssimativa sulla timeline.

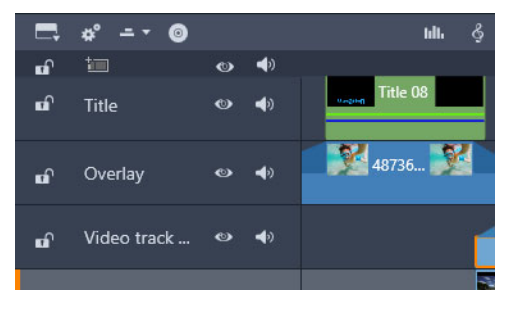

*All'estremità sinistra della timeline ci sono i cosiddetti titoli delle tracce, contenenti vari controlli per ogni traccia: un pulsante di blocco, il nome della traccia e i pulsanti per il monitoraggio del video e dell'audio della traccia.*

**Il titolo delle tracce:** alla sinistra di ogni traccia c'è un'area di titolo che offre accesso a funzioni come la disattivazione del monitoraggio video o audio per la traccia corrispondente.

**Traccia predefinita:** una traccia è evidenziata con un colore di sfondo più chiaro ed è contrassegnata con una barra arancione visibile alla sinistra del titolo. Questa è la traccia predefinita. Questa traccia svolge un ruolo speciale in alcune operazioni di editing; ad

esempio, è la traccia di destinazione per le operazioni in cui si incollano gli elementi. Per impostare un'altra traccia come traccia predefinita, basta fare clic sul relativo titolo.

La posizione corrente sulla timeline corrisponde al fotogramma video che viene visualizzato nel pannello Lettore. La posizione corrente è indicata da una linea rossa verticale, sotto la quale è visibile un dispositivo di scorrimento che può essere trascinato. Un'altra linea verticale segna la stessa posizione nel pannello Editor (nell'area del fotogramma chiave).

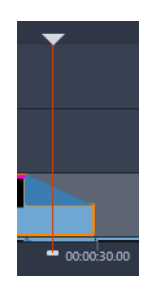

## **Il Navigatore della timeline**

Lo spazio sotto la barra degli strumenti può essere occupato dal Navigatore della timeline, dallo Storyboard, oppure da nessuno dei due Il selettore dello strumento di navigazione della timeline è collocato accanto al margine sinistro della barra degli strumenti della timeline. Include un elenco a discesa che consente di selezionare lo strumento che si desidera visualizzare in quest'area.

Il Navigatore della timeline è un pannello di navigazione ausiliario che è possibile mostrare o nascondere facendo clic sulla relativa icona nel selettore dello strumento di navigazione accanto all'estremità sinistra della barra degli strumenti della timeline.

La striscia a larghezza completa è visualizzata sotto la barra degli strumenti e offre una panoramica dell'intero progetto in scala ridotta. Nel Navigatore della timeline, le barre che rappresentano i clip presentano gli stessi colori che hanno sulla timeline, ad eccezione del fatto che la barra che rappresenta il clip selezionato è in colore arancione. Facendo clic nel Navigatore della timeline è possibile accedere velocemente a qualsiasi posizione della timeline.

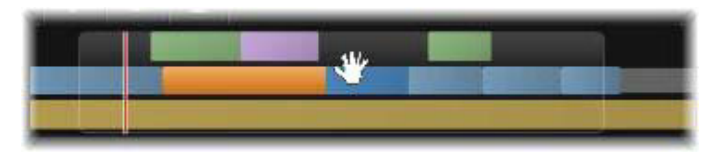

*Sezione della striscia del Navigatore, con la posizione corrente (linea verticale a sinistra) e la finestra di visualizzazione trascinabile traslucida.*

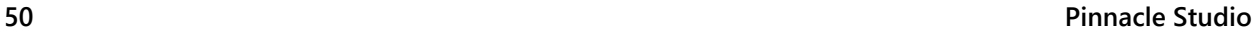

Il rettangolo grigio che racchiude una porzione del display del Navigatore della timeline (la finestra di visualizzazione) indica la sezione del filmato attualmente visibile nelle tracce della timeline.

Per cambiare la parte visibile del filmato, fare clic e trascinare in orizzontale, all'interno della finestra di visualizzazione. Mentre si trascina, la timeline scorre. Dal momento che la posizione della timeline non cambia, può succedere che il dispositivo di scorrimento esca dal campo di visualizzazione.

## **Lo Storyboard**

La creazione di un filmato può comportare l'assemblaggio di numerose foto e clip video, inoltre occorre decidere dove posizionare titoli, montaggi ed elementi simili. Nello Storyboard, i clip su una traccia del filmato sono presentati come una sequenza di icone, in modo da poter visualizzare rapidamente gli elementi inclusi e la loro posizione. Per scegliere quale traccia visualizzare nello Storyboard, utilizzare il pulsante di collegamento allo Storyboard presente nell'intestazione della traccia.

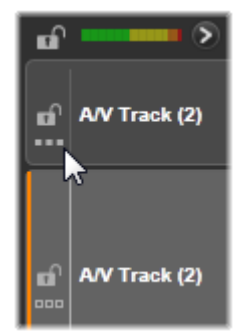

È possibile aggiungere qualsiasi foto, video, file audio, progetto, modello e titolo presente nella Libreria trascinandoli e rilasciandoli nello Storyboard. A questo punto, è possibile riposizionarli come desiderato oppure, se si cambia idea, rimuoverli dal progetto.

Nello Storyboard, diversi tipi di clip sono rappresentati con colori diversi. Ad esempio, le foto e i video sono contrassegnati da una cornice blu, mentre i progetti presentano una cornice grigia. Come sulla timeline, i clip ai quali sono applicati effetti sono visualizzati con una linea magenta sulla parte superiore, mentre i clip con correzioni presentano una linea verde. Una banda colorata collega l'icona nello Storyboard con la posizione del relativo clip sulla timeline; se sulla timeline è presente uno spazio vuoto, sarà riportato anche nello Storyboard. Una volta acquisita familiarità con i colori, questi consentiranno di visualizzare rapidamente la struttura del filmato.

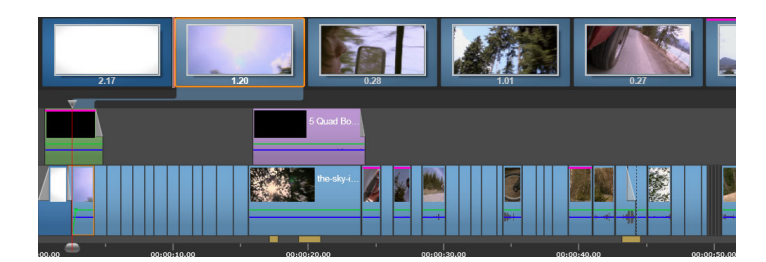

*Lo Storyboard mostra una sequenza di icone che rappresentano i contenuti di una traccia. Gli effetti (magenta) e le correzioni (verde) sono indicati sul bordo superiore dell'icona; la lunghezza del clip è mostrata nella parte inferiore.*

Lo spazio sotto la barra degli strumenti in cui è visualizzato lo Storyboard viene anche utilizzato dal Navigatore (e nell'editor disco dall' Elenco menu). Mediante il selettore dello strumento di navigazione, accanto all'estremità sinistra della barra degli strumenti della timeline, è possibile controllare quale di questi strumenti rendere visibile.

## **Navigazione nello Storyboard**

Per scorrere a una parte dello Storyboard che non è visualizzata, passare il mouse sullo Storyboard fino a visualizzare un cursore con l'icona di una mano. Quindi, fare clic con il pulsante sinistro e trascinare lo Storyboard. Trascinando rapidamente e rilasciando il pulsante del mouse, lo Storyboard continuerà brevemente a scorrere.

In alternativa, è possibile passare il mouse sullo Storyboard e utilizzare la rotellina per scorrere, oppure le frecce alle estremità dello Storyboard.

## **Editing con lo Storyboard**

Sebbene la maggior parte delle operazioni di editing venga eseguita sulle tracce della timeline, lo Storyboard offre alcune funzionalità di editing. Ad esempio, è possibile aggiungere direttamente effetti a un clip nello Storyboard trascinandoli e rilasciandoli sul clip. Il menu contestuale del clip offre lo stesso insieme di comandi disponibile nella timeline. Qualsiasi operazione di editing eseguita nello Storyboard viene immediatamente riportata sulla timeline e viceversa.

**Aggiunta di clip:** qualsiasi foto, video, clip audio, progetto, modello o titolo può essere aggiunto al progetto semplicemente trascinandolo dalla Libreria allo Storyboard. Sarà visualizzata una linea di inserimento per indicare il punto in cui verrà posizionato il nuovo clip. È possibile selezionare più clip per aggiungerli tutti contemporaneamente.

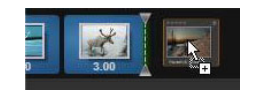

**Inserimento o sostituzione di clip:** se si inserisce materiale tra clip già presenti nello Storyboard, trascinare il nuovo clip in modo che si sovrapponga alla parte destra del clip che lo precederà. Quando viene visualizzata la linea di inserimento e si apre uno spazio, rilasciare il nuovo clip nello spazio vuoto.

Per sostituire un clip, trascinare il nuovo clip su quello che deve essere sostituito. Sarà visualizzata la linea di inserimento e verrà evidenziato il vecchio clip per indicare il punto di posizionamento esatto. Il nuovo clip deve essere dello stesso tipo del vecchio. Un clip video non può essere sostituito da una foto o un clip audio, ad esempio.

Selezione di clip: per selezionare un clip, fare clic sulla relativa icona. Sarà visualizzata una cornice arancione intorno al clip che ne indica la selezione. Lo scrubber sulla timeline salterà all'inizio del clip selezionato e una banda colorata collegherà il clip dello Storyboard con la relativa controparte nella timeline. Se la posizione sulla timeline del clip selezionato non è attualmente all'interno dello schermo, verrà visualizzata.

È possibile selezionare più clip utilizzando i tasti Maiusc e Ctrl secondo le normali convenzioni Windows.

**Riordinamento di clip:** per selezionare un clip e spostarlo, farvi clic, quindi trascinarlo nella nuova posizione. Se necessario, lo Storyboard scorrerà fino a raggiungere la posizione desiderata.

## **Livello di zoom della timeline**

Per cambiare il livello di zoom della timeline, fare clic e trascinare orizzontalmente nel righello del tempo visibile sotto la timeline, oppure trascinare i bordi della finestra di visualizzazione. Il primo metodo ha il vantaggio di lasciare invariata la posizione della play line; diventa così più facile orientarsi anche dopo l'ingrandimento o la riduzione.

Per cambiare lo zoom del navigatore stesso, utilizzare i pulsanti più e meno visibili alla sua destra.

Facendo doppio clic sulla finestra di visualizzazione si regolano sia lo zoom del navigatore che quello della timeline, in modo da adattare tutto il filmato all'interno della finestra dell'Editor filmati.

## **Ridimensionamento dei pannelli**

Il cursore di ridimensionamento a forma di T inversa visibile al centro dello schermo consente di regolare l'altezza del pannello della timeline, insieme alle proporzioni relative del pannello Libreria/Editor e del pannello Lettore.

## **Ridimensionamento delle tracce**

Per regolare l'altezza delle singole tracce della timeline, fare clic e spostare le linee di separazione visibili tra i titoli delle tracce a sinistra. Se le dimensioni verticali di tutte le tracce superano l'area di visualizzazione disponibile, alla destra comparirà una barra di scorrimento che permetterà di scegliere quali tracce collocare nell'area di visualizzazione.

Impostare l'altezza dello Storyboard (quando è visibile) trascinando verticalmente il separatore orizzontale lungo il bordo inferiore dello Storyboard.

## <span id="page-63-1"></span>**La barra degli strumenti della timeline**

La barra degli strumenti disposta sopra la timeline offre varie impostazioni, strumenti e funzioni da utilizzare con la timeline e per l'editing sulla timeline. Questi vengono descritti in ordine da sinistra verso destra.

## **Personalizzazione della barra degli strumenti**

La barra degli strumenti della timeline può contenere numerosi pulsanti per semplificare le operazioni di editing. Per l'editor filmati è disponibile una serie di pulsanti, mentre per l'editor disco il numero di pulsanti a disposizione è ancora maggiore. Il pulsante Personalizza barra degli strumenti **all'estremità sinistra della barra consente di scegliere quale** sottoinsieme di strumenti disponibili si desidera visualizzare.

Facendo clic sul pulsante, viene visualizzato un pannello in cui è possibile impostare singolarmente come visibili o nascosti tutti gli altri pulsanti della barra degli strumenti. I segni di spunta grigi accanto al pulsante Impostazioni della timeline e ad alcune altre opzioni indicano che questi pulsanti non sono opzionali e saranno dunque sempre visualizzati. Selezionare o deselezionare le caselle per i pulsanti opzionali fino a configurare la barra degli strumenti in base alle proprie esigenze, oppure selezionare la casella Seleziona tutto per mostrare tutti i pulsanti.

Per alcuni dei comandi corrispondenti ai pulsanti sono inoltre disponibili scorciatoie da tastiera, che funzionano a prescindere dalla visualizzazione del pulsante. (Per ulteriori informazioni, vedere ["Appendice C: Tasti di scelta rapida" a pagina](#page-318-0) 309.)

#### <span id="page-63-0"></span>**Impostazioni della timeline**

Per impostazione predefinita, le impostazioni della timeline vengono copiate dal primo clip video aggiunto alla timeline. Se in questo modo si ottiene il risultato desiderato, non sarà necessario modificarle.

Se non è necessario modificare queste proprietà di base delle immagini per il progetto, fare clic sul pulsante **Ingranaggio** per aprire il pannello delle impostazioni della timeline e configurare le quattro impostazioni fornite.

**Aspetto:** scegliere tra la visualizzazione 4x3 e 16x9.

**Imaging:** scegliere tra Normale (2D) e Stereoscopico (3D).

**Dimensione:** scegliere tra le risoluzioni HD e SD disponibili in base all'aspetto impostato.

**Frame rate (frequenza dei fotogrammi):** scegliere tra i frame rate disponibili quello conforme alle altre impostazioni.

È possibile modificare queste impostazioni in qualsiasi momento durante lo sviluppo del filmato, ma è bene tenere presente che una modifica del frame rate può comportare un leggero sfasamento dei clip sulla timeline.

Il materiale video non conforme alle impostazioni scelte per il progetto verrà convertito automaticamente nel momento in cui viene aggiunto alla timeline. Se si sta realizzando un filmato stereoscopico, è possibile utilizzare materiale 2D, ma questo risulterà comunque bidimensionale, poiché le viste dell'occhio destro e del sinistro coincidono. Il materiale 3D può essere utilizzato su una timeline 2D, ma verrà mostrato solo il canale dell'occhio sinistro.

Se si desidera impostare esplicitamente un determinato standard video per il progetto, anziché accettare il formato che viene impostato automaticamente in base al primo clip, aprire la pagina Impostazioni del progetto delle impostazioni dell'applicazione. Vedere la sezione ["Impostazioni di progetto nel Pannello di controllo" a pagina](#page-271-0) 262.

## **Editor disco**

Per preparare un progetto per l'esportazione in MyDVD, attivare il pulsante **Apri barra degli strumenti Creazione** nella barra degli strumenti della timeline.

Per maggiori informazioni sull'editing, vedere il ["Progetti disco" a pagina](#page-208-0) 199.

## **Mixer audio**

Con questo pulsante si apre l'area dei controlli audio avanzati con gli strumenti di tilt. regolazione del volume e la possibilità di accedere al Panner, un controllo per il surround panning.

## **ScoreFitter**

ScoreFitter è il generatore di musica integrato in Pinnacle Studio, che mette a disposizione musica personalizzata, gratuita, adattata appositamente alla durata del filmato. Vedere la sezione ["Musica di sottofondo ScoreFitter" a pagina](#page-203-0) 194.

#### **Titolo**

Il pulsante Titolo apre l'Editor dei titoli. Se, tra tutti i titoli forniti, nemmeno uno fa al proprio caso, perché non crearne uno? Vedere la sezione ["Titoli" a pagina](#page-170-0) 161.

#### **Editor titoli 3D**

L'Editor titoli 3D consente di modificare le importazioni predefinite dei titoli 3D e di creare titoli 3D personalizzati. È inoltre possibile creare oggetti 3D.

#### **Voice-over**

Lo strumento per il voice-over consente di registrare commenti o altri contenuti audio dal vivo durante la visualizzazione del filmato. Vedere la sezione ["Lo strumento Voice](#page-204-0)[over" a pagina](#page-204-0) 195.

## **Audio Ducking**

L'**Audio Ducking** è utilizzato per abbassare automaticamente il volume di una traccia in modo da poterne sentire meglio un'altra. Per maggiori informazioni, vedere la sezione ["Uso dell'Audio Ducking per regolare automaticamente il volume" a pagina](#page-205-0) 196.

#### **Editor multi-camera**

L'**Editor multi-camera** è un'area di lavoro che consente di creare raccolte di video di Æ aspetto professionale utilizzano riprese di eventi che sono stati catturati da diverse videocamere e da varie angolazioni. Per maggiori informazioni, vedere la sezione ["Editing](#page-280-0)  [multi-camera" a pagina](#page-280-0) 271.

#### **Funzionalità di trasparenza della traccia**

La funzionalità di **trasparenza della traccia** offre un controllo della trasparenza preciso nella linea temporale aprendo una modalità che consente di impostare facilmente i

fotogrammi chiave e regolare il livello di trasparenza per fotogramma chiave. Per maggiori informazioni, vedere la sezione ["Trasparenza traccia" a pagina](#page-104-0) 95.

#### **Gestione del movimento**

Si può monitorare il movimento di elementi nei video e aggiungere maschere od oggetti che seguono lo stesso movimento. Per maggiori informazioni, vedere la sezione ["Gestione del movimento" a pagina](#page-154-0) 145.

#### **Schermo diviso**

In Pinnacle Studio è possibile creare facilmente un video con schermo diviso per riprodurre più video in un'impostazione predefinita o in un modello personalizzato. Per maggiori informazioni, vedere la sezione ["Modello video con schermo diviso" a pagina](#page-165-0) 156.

#### **Marcatore inizio, Marcatore fine, Cancella**

**Marcatore inizio** consente di impostare il punto di inizio di un'azione di ritaglio.

**Marcatore fine** consente di impostare il punto di fine di un'azione di ritaglio.

**Cancella mark in/mark out** consente di rimuovere tutti i marcatori di ritaglio.

#### **Taglierino (Dividi clip)**

Per dividere uno o più clip esattamente nella posizione in cui si trova la play line, fare clic sul pulsante lametta. Questa operazione non comporta l'eliminazione del materiale: ogni clip viene diviso in due clip, gestibili separatamente per le operazioni di ritaglio, spostamento, aggiunta di effetti, ecc.

Se ci sono clip selezionati su qualche traccia in corrispondenza della play line, solo questi clip verranno divisi. Dopo la divisione restano selezionate entrambe le parti dei clip.

Se non ci sono clip selezionati in corrispondenza della play line, tutti i clip intersecati dalla play line verranno divisi e la parte destra di ogni clip verrà selezionata per semplificare l'eliminazione, qualora fosse ciò che si desidera fare.

Il comando di divisione non agisce sulle tracce bloccate.

## **Cestino**

Fare clic sul pulsante del cestino per eliminare dalla timeline tutte le voci selezionate. 而 Vedere la sezione ["Eliminazione di clip" a pagina](#page-82-1) 73 per ulteriori informazioni sulle conseguenze dell'eliminazione sugli altri clip presenti sulla timeline.

#### **Istantanea**

Se durante l'anteprima di un video sulla timeline viene visualizzato un fotogramma che **Fol** si desidera acquisire come immagine statica, fare clic sul pulsante Istantanea. In questo modo, si crea una foto dell'immagine attualmente visualizzata, che viene inserita nella cartella Istantanea sotto Foto nella Libreria.

L'utilizzo del pulsante Istantanea sulla timeline consente di acquisire rapidamente un fotogramma; per un maggiore controllo, utilizzare lo strumento Istantanea nell'editor video. Per ulteriori informazioni sullo strumento Istantanea, vedere la sezione ["Istantanea" a](#page-122-0)  [pagina](#page-122-0) 113.

#### **Marcatori**

Le funzioni qui disponibili per i marcatori sono identiche a quelle presenti negli editor multimediali per il video e l'audio. Vedere ["Marcatori" a pagina](#page-70-0) 61.

Tuttavia, invece di essere associati a un clip in particolare, i marcatori della timeline fanno parte dell'intero montaggio video presente nel punto marcato. Durante l'editing sulla timeline i marcatori cambiano posizione solo se in un punto marcato c'è una selezione di clip che si estende su tutte le tracce e solo se non ci sono tracce bloccate.

#### **Strumento Selezione**

Questo strumento predefinito consente di selezionare i clip nella timeline. È uno dei cinque strumenti che permettono di regolare i clip nella timeline.

#### **Strumento Slitta**

Consente di scegliere nella timeline quali fotogrammi visualizzare (contenuti) senza agire sulla finestra (durata) del clip essenzialmente spostando i marcatori di ritaglio del clip sorgente. Per maggiori informazioni, vedere la sezione ["Utilizzo degli strumenti Slitta,](#page-94-0)  [Scorri, Propaga o Stira nella timeline" a pagina](#page-94-0) 85.

## **Strumento Scivola**

Consente di spostare la finestra del clip lungo la timeline senza modificare la durata, spostando i marcatori di ritaglio nella timeline per mostrare un contenuto diverso. Per maggiori informazioni, vedere la sezione ["Utilizzo degli strumenti Slitta, Scorri, Propaga o](#page-94-0)  [Stira nella timeline" a pagina](#page-94-0) 85.

## **Strumento Propaga**

Consente di regolare le dimensioni della finestra del clip, definendo la durata del clip selezionato e del clip adiacente. Per maggiori informazioni, vedere la sezione ["Utilizzo](#page-94-0)  [degli strumenti Slitta, Scorri, Propaga o Stira nella timeline" a pagina](#page-94-0) 85.

#### **Strumento Stira**

Consente di regolare le dimensioni della finestra del clip, modificando in questo modo la durata nella timeline, espandendo o riducendo i contenuti (regolando la velocità) in modo da adattare la nuova durata senza modificare i fotogrammi visualizzati. Per maggiori informazioni, vedere la sezione ["Utilizzo degli strumenti Slitta, Scorri, Propaga o Stira nella](#page-94-0)  [timeline" a pagina](#page-94-0) 85.

#### **Modalità di ritaglio**

Per aprire un punto di ritaglio, posizionare lo scrubber della timeline accanto al taglio  $\ddot{\bullet}$ su cui eseguire il trimming, quindi fare clic sul pulsante modalità ritaglio. Farvi nuovamente clic per chiudere la modalità di ritaglio. Per ulteriori informazioni, vedere la sezione ["Ritaglio di video" a pagina](#page-85-1) 76.

#### **Transizioni a lunghezza dinamica**

Generalmente, quando viene aggiunta una transizione alla timeline, viene applicata la lunghezza predefinita configurata nel Pannello di controllo diPinnacle Studio . Per ignorare la lunghezza predefinita, fare clic su questo pulsante. Quando il pulsante è evidenziato, la durata delle transizioni può essere impostata trascinando il puntatore del mouse verso destra o sinistra mentre si posiziona la transizione su un clip. Per ulteriori informazioni sulle transizioni, vedere la sezione ["Transizioni" a pagina](#page-105-0) 96.

## **Aggancio magnetico**

La modalità di aggancio magnetico semplifica l'inserimento dei clip con le operazioni di trascinamento. Quando è attiva questa modalità, i clip che raggiungono una distanza critica dagli altri elementi presenti sulla timeline vengono attirati verso questi elementi "come una calamita". Diventa così facile evitare quegli spazi vuoti inutili, anche se a volte impercettibilmente piccoli, che altrimenti si formerebbero tra gli elementi durante l'editing. Per creare intenzionalmente uno spazio vuoto, è sufficiente disattivare questa modalità e decidere il posizionamento preferito.

## **Scrubbing audio**

Per impostazione predefinita è possibile ascoltare la parte audio di un progetto solo  $\bullet$ durante la riproduzione nell'anteprima. Il pulsante di scrubbing audio presente sulla barra degli strumenti della timeline offre l'anteprima audio anche quando si fa semplicemente "scorrere" il filmato trascinando il dispositivo di scorrimento della timeline.

Anche la rotella di regolazione del Lettore consente lo scrubbing audio.

## **Modalità di editing**

Il selettore della modalità di editing a destra della barra degli strumenti della timeline stabilisce il modo in cui gli altri clip si comportano quando vengono apportate delle modifiche.

Sono disponibili cinque modalità di editing: **Smart Editing**, **Inserto** e **Sovrascrittura**, **Modalità di modifica 3-4 punti**, **Sostituisci**. L'impostazione predefinita è la modalità **Smart Editing**, in cui Pinnacle Studio stabilisce in autonomia se operare mediante inserimento, sovrascrittura o altre strategie a volte più complesse.

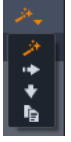

La **Modalità Smart Editing** è pensata per mantenere il più possibile la sincronizzazione esistente tra le tracce della timeline. In un editing a più tracce, esistono relazioni tra clip sia in orizzontale che in verticale: se, ad esempio, i tagli sono stati inseriti esattamente nei punti corrispondenti ai suoni di una traccia musicale, di sicuro si vorrebbe evitare che qualche successiva operazione di editing vada a rovinare tutto il lavoro.

La **Modalità Inserto** non è mai distruttiva: prima di inserire il materiale nuovo, sposta gli altri clip presenti sulla traccia. Anche gli spazi vuoti che si creano quando si rimuove del materiale vengono colmati automaticamente. La modifica agisce solo sulla traccia di destinazione.

Qualsiasi precedente sincronizzazione con le altre tracce, a partire dal punto di editing e andando verso destra, va persa.

La **Modalità Inserto** è molto utile nelle prime fasi di un progetto, quando si raccolgono e dispongono i clip sulla timeline. Nessun materiale andrà perso ed è facilissimo modificare l'ordine di clip e di sequenze di clip.

Successivamente, quando la struttura del progetto si fa sempre più definitiva e si è iniziato a sincronizzare meticolosamente il materiale su diverse tracce, la modalità di inserimento è meno utile. Le stesse proprietà che spingono a utilizzarla negli stadi iniziali della produzione (questo suo comportamento che genera spostamenti "a onde") vanno a suo sfavore nelle fasi di messa a punto finale. Ed è qui che entra in gioco la modalità di sovrascrittura.

La **Modalità Sovrascrittura** agisce direttamente solo sui clip selezionati. Se si modifica la durata o la posizione di un clip in modalità di sovrascrittura, i clip attigui verranno sovrascritti (se si allunga) oppure si creeranno degli spazi vuoti (se si accorcia). L'operazione non modificherà mai la sincronizzazione tra le tracce.

La **Modalità di modifica 3-4 punti** offre un modo rapido e preciso di aggiungere clip a una sequenza nella timeline. La **Modalità di modifica 3-4 punti** può essere usata per qualsiasi progetto, ma funziona particolarmente bene per progetti in cui si desidera allineare i clip in modo preciso, come l'abbinamento di clip illustrativi alla narrazione o dei clip a parti specifiche di una colonna sonora. Per maggiori informazioni, vedere la sezione ["Editing a 3](#page-72-0)  [e 4 punti" a pagina](#page-72-0) 63.

La Modalità Sostituisci consente di sostituire un clip con un altro mantenendone la durata, gli effetti e altre proprietà. È particolarmente utile quando si lavora con i modelli. Per dettagli, vedere la sezione ["Sostituzione di un clip" a pagina](#page-81-0) 72.

## **Utilizzo del tasto Alt per la sovrascrittura in modalità di editing**

Per cambiare l'inserimento in sovrascrittura, o la sovrascrittura in inserimento, tenere premuto il tasto **Alt** mentre si eseguono i normali interventi di editing. Durante l'editing è possibile premere (o rilasciare) il tasto **Alt** a piacimento: ciò che conta è lo stato del tasto nell'istante in cui l'operazione viene effettivamente messa in atto, ad esempio quando si rilasciano gli elementi trascinati sulla timeline.

## <span id="page-70-0"></span>**Marcatori**

I marcatori costituiscono punti di riferimento visivi che possono essere impostati sul righello temporale per identificare cambi di scena o altri riferimenti per l'editing.

| Shake all hands            |             |   |
|----------------------------|-------------|---|
| Position                   | 00:00:46.81 |   |
| <b>Marker Color</b>        |             |   |
| <b>n</b> The boss walks in | 00:00:06.03 |   |
| <b>Massive promotion</b>   | 00:00:17.91 |   |
| Shake all hands            | 00 00 46 81 | ш |
| <b>Hugs, kisses</b>        | 00:00:59.45 |   |
| Phoning home               | 00:01:26.95 |   |
| <b>B</b> April Fool        | 00:01:36.32 |   |

*Il marcatore* 

**Impostazione e spostamento dei marcatori:** posizionare la linea di riproduzione nella posizione in cui si desidera impostare il marcatore. Fare clic sul pulsante Alterna marcatore a sinistra della barra degli strumenti o premere **M**. È possibile impostare un solo marcatore per fotogramma.

**Per spostare un marcatore:** premere **Ctrl**, fare clic con il pulsante del mouse e trascinare a sinistra o a destra.

**Eliminazione di un marcatore:** fare clic sul marcatore per spostare la linea di riproduzione nella relativa posizione, quindi premere **M** o fare clic sul pulsante Alterna marcatore.

È inoltre possibile eliminare i marcatori utilizzando l'elenco sul riquadro Marcatore che si apre facendo doppio clic su un marcatore sul righello o facendo clic sulla freccia giù accanto al pulsante Alterna marcatore.

Il riquadro Marcatore contiene i marcatori impostati all'interno del contenuto visualizzato, in ordine crescente, con codice colore, nome e posizione. La maggior parte dei comandi disponibili viene applicata al marcatore selezionato. Ad eccezione del pulsante Elimina tutti i marcatori nella parte inferiore del pannello.

Per selezionare un marcatore nell'elenco e modificarlo, farvi clic. Contemporaneamente la linea di riproduzione passerà sulla posizione del marcatore.

**Modifica nome:** se si desidera, nel campo nome è possibile immettere un nome distintivo per il marcatore selezionato. Le frecce sinistra e destra accanto al nome rappresentano un ulteriore modo di spostarsi all'interno dell'elenco dei marcatori.

**Posizione:** è possibile modificare direttamente la posizione di un marcatore qui come time code.

**Marcatore colore:** impostare il colore del marcatore corrente (e dei marcatori creati in seguito) facendo clic su uno dei pulsanti di colore disponibili.

**Cestino:** l'icona del cestino su ogni riga dell'elenco dei marcatori consente di eliminare marcatori singoli.
# **Editing a 3 e 4 punti**

La **Modalità di modifica 3-4 punti** di Pinnacle Studio permette di ritagliare e aggiungere clip sorgente a una sequenza nella timeline. L'editing a tre e quattro punti rappresenta una modalità rapida e precisa di aggiungere i clip. La **Modalità di modifica 3-4 punti** può essere usata per qualsiasi progetto, ma funziona particolarmente bene per progetti in cui si desidera allineare i clip in modo preciso, come l'abbinamento di clip illustrativi alla narrazione o dei clip a parti specifiche di una colonna sonora.

Con "punti" si intendono i punti di inizio **(Marcatore inizio)** e fine (**Marcatore fine**) che si aggiungono al clip sorgente e alla timeline. Nella maggior parte dei casi, l'editing a 3 punti viene usato perché consente di effetture modifiche precise senza dover regolare la velocità dei clip. L'editing a quattro punti invece permette di regolare la velocità del clip in modo da adattarlo con precisione a un determinato tempo nella timeline.

# **Come funziona?**

Nella timeline, è possibile determinare dove aggiungere un clip sorgente inserendo un marcatore di inizio (dove si vuol far partire il clip) e di fine (dove si vuol far terminare il clip) o entrambi. La stessa cosa vale per il clip sorgente. È possibile aggiungere un marcatore in ingresso, in uscita o entrambi. Il clip sorgente sarà ritagliato in base a questi marcatori quando lo si aggiunge alla timeline e si sovrascrive qualsiasi contenuto sottostante (l'operazione non è irreversibile, i file originali vengono protetti). Se si decide di impostare tutti e quattro i punti, nella maggior parte dei casi la durata impostata nella timeline non corrisponde alla durata del clip ritagliato. Ciò significa che occorre modificare la velocità del clip per riempire la durata definita nella timeline, oppure si possono scegliere i tre punti prioritari e consentire al clip di mantenere la velocità originale.

# **Esempio di modifica a tre punti**

Se si desidera far corrispondere la descrizione di un orso fatta dalla voce narrante con il clip che riprende l'orso, nella timeline è possibile impostare i marcatori in ingresso e uscita della narrazione e valutare quindi il clip sorgente con l'orso. Si può importare un marcatore in ingresso *o* un marcatore di uscita a seconda delle proprie preferenze e dell'impatto generale che si desidera ottenere. Se si usa un marcatore in ingresso, quando si trascina il clip dalla **Libreria** alla timeline, la sorgente e i marcatori in ingresso nella timeline saranno allineati automaticamente e il clip sorgente sarà ritagliato in corrispondenza del marcatore in uscita impostato nella timeline.

# **Opzioni Adatta clip**

Quando si aggiunge un clip nella timeline nella **Modalità di modifica 3-4 punti**, si apre una finestra di messaggio **Adatta clip**. La finestra include diverse opzioni che consentono di stabilire esattamente il modo in cui il clip interagirà con i contenuti nella timeline. Le opzioni disponibili dipendono dai punti impostati e dalla lunghezza del clip in relazione alla lunghezza dell'intervallo nella timeline.

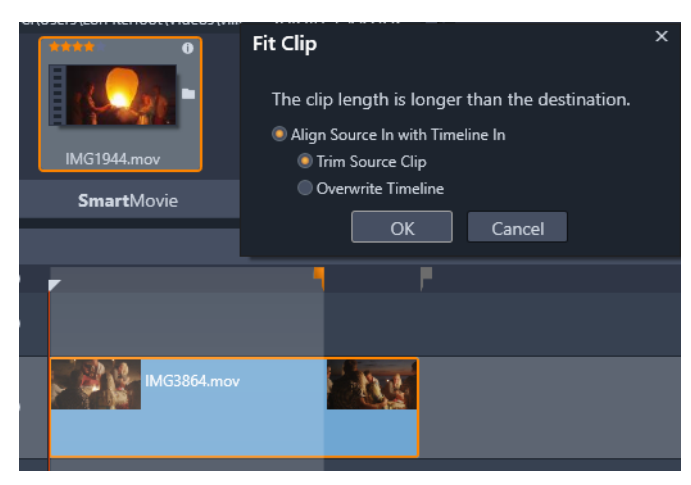

*In questo esempio, la finestra Adatta clip offre due opzioni: Ritaglia clip sorgente, che utilizza un leggero marcatore (grigio) come marcatore di ritaglio nella timeline per il clip sorgente perché rappresenta la fine della traccia attuale. Oppure, Sovrascrivi timeline, che fa in modo che i due punti impostati per il clip sorgente vengano rispettati e che il clip sorgente si estenda oltre la fine del clip attualmente nella timeline.*

**Nota:** quando si ritagliano i clip nella Libreria, i marcatori di ritaglio vengono salvati insieme al clip. È possibile usare il clip ritagliato nel prossimo progetto o eliminare e reimpostare i marcatori in qualsiasi momento.

**Suggerimento:** La **Modalità di modifica 3-4 punti** sovrascrive sempre i contenuti sottostanti per proteggere la sincronizzazione della traccia nei progetti multi-traccia. Per inserire i clip, anziché procedere alla sovrascrizione, dal menu a discesa della modalità modifica, selezionare **Modalità di inserimento**.

# **Per aggiungere clip usando la modifica a tre e quattro punti**

**1** Nella timeline, selezionare il pulsante **Modalità di modifica 3-4 punti** <sub>nen</sub> nel menu a discesa della modalità di modifica.

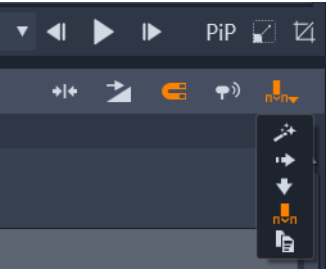

*Il pulsante Modalità di modifica 3-4 punti è collocato nel menu a discesa a destra della barra degli strumenti timeline.*

- **2** Nella timeline, dove sono già presenti uno o più clip, trascinare lo scrubber nella posizione desiderata ed effettuare una delle seguenti operazioni:
	- Per impostare un punto in ingresso, fare clic sul pulsante **Marcatore inizio** barra degli strumenti timeline, oppure premere **I**.
	- Per impostare un punto in uscita, fare clic sul pulsante **Marcatore fine** nella barra degli strumenti della timeline, oppure premere **O**.

**Nota:** Per eliminare un marcatore, fare clic sul pulsante corrispondente una seconda volta. Per eliminare entrambi i marcatori, fare clic sul pulsante **Cancella mark in/mark out**  $\mathbb{Z}$ .

- **3** Se si stanno impostando due punti nelle timeline, ripetere il passaggio 2.
- **4** Nella **Libreria**, selezionare il clip sorgente desiderato e nel pannello **Lettore** verificare che la vista **Sorgente** sia visualizzata (fare clic sulla scheda **Sorgente**).

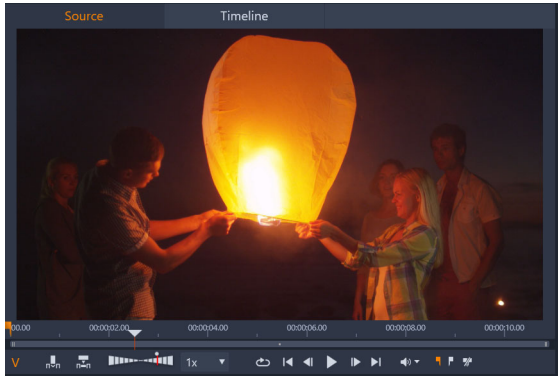

- **5** Usando i comandi sotto l'anteprima, trascinare lo scrubber nella posizione desiderata ed effettuare una delle seguenti operazioni:
	- Per impostare un punto in ingresso, fare clic sul pulsante **Marcatore inizio** premere **I**.
	- Per impostare un punto in uscita, fare clic sul pulsante **Marcatore fine D** oppure premere **O**.
- **6** Se si stanno impostando due punto per la propria sorgente, ripetere il passaggio 2, tenendo tuttavia presente che i punti totali per la timeline e la sorgente devono essere 3.
- **7** Nella timeline, selezionare la traccia nel punto in cui si desidera aggiungere il clip sorgente, ed eseguire una delle seguenti operazioni:
	- Sotto l'anteprima, fare clic sul pulsante **Mantieni velocità** .
	- Dalla **Libreria**, trascinare il clip sorgente nella traccia.
- **8** Quando si apre la finestra **Adatta clip**, selezionare l'opzione desiderata dalla finestra di messaggio.

Il clip viene aggiunto alla timeline in base ai punti impostati.

## **Per aggiungere clip usando la modifica a quattro punti**

- **1** Nella timeline, selezionare il pulsante **Modalità di modifica 3-4 punti** nel menu a discesa della modalità di modifica.
- **2** Nella timeline, dove sono già presenti uno o più clip, trascinare lo scrubber nella posizione in ingresso desiderata e fare clic sul pulsante **Marcatore inizio** nella barra degli strumenti della timeline.
- **3** Nella timeline, trascinare lo scrubber nella posizione in uscita desiderata e fare clic sul pulsante **Marcatore fine** nella barra degli strumenti della timeline.
- **4** Nella **Libreria**, selezionare il clip sorgente desiderato e nel pannello **Lettore** verificare che la vista **Sorgente** sia visualizzata (fare clic sulla scheda **Sorgente**).
- **5** Usando i controlli seguenti nell'anteprima, spostare lo scrubber nella posizione in ingresso desiderata e fare clic sul pulsante **Marcatore inizio** o premere **I**.
- **6** Trascinare lo scrubber nella posizione in uscita desiderata e fare clic sul pulsante **Marcatore fine O** premere **O**.
- **7** Nella timeline, selezionare la traccia nel punto in cui si desidera aggiungere il clip.
- **8** Sotto l'anteprima, fare clic sul pulsante **Adatta alla durata** . **Nota:** La velocità del clip sarà regolata in base all'intervallo fra i punti di ingresso e uscita nella timeline. A meno che la durata del clip e della timeline non siano esattamente uguali, nella parte superiore del clip è presente una linea tratteggiata gialla che indica che la velocità originale è stata modificata. Se il clip include dell'audio, si ha un effetto sulla qualità sonora che risulterà velocizzata o rallentata in modo da adattarsi alla durata del nuovo clip.

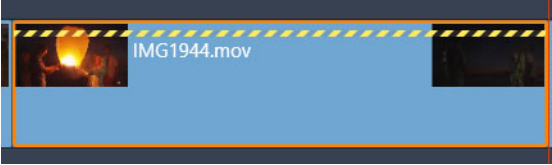

**Nota:** Quando si aggiunge il clip alla timeline, si apre la finestra **Adatta clip**. Accettare l'opzione predefinita per mantenere la modifica a 4 punti. Se si decide di sovrascrivere un punto (per usare essenzialmente una modifica a 3 punti), fare clic su un'altra opzione nella finestra.

# <span id="page-75-0"></span>**Il titolo delle tracce sulla timeline**

Nell'area del titolo sulla timeline sono visibili vari controlli che agiscono sulla disposizione e l'organizzazione delle tracce della timeline. Queste funzioni sono descritte qui, mentre le funzioni audio controllate dal titolo della timeline, come il volume della traccia, sono descritte nella sezione ["Audio sulla timeline" a pagina](#page-199-0) 190.

L'area relativa a tutte le tracce visibile sopra i titoli delle tracce contiene controlli simili a quelli che si trovano nel titolo di ogni traccia, con la differenza che questi hanno effetto su tutte le

tracce: essi applicano l'azione a tutte le tracce contemporaneamente, escludendo le impostazioni individuali.

#### **La traccia predefinita**

La linea arancione verticale alla sinistra del titolo delle tracce, insieme allo sfondo più chiaro, identifica la traccia predefinita. Questa è la traccia di destinazione di determinate funzioni, tra cui Invia a e Incolla. Anche i titoli e i brani ScoreFitter appena creati vengono aggiunti a questa traccia. Per ulteriori informazioni, vedere la sezione ["Invio alla timeline" a pagina](#page-81-0) 72, ["Uso degli Appunti" a pagina](#page-96-0) 87, ["Titoli" a pagina](#page-170-0) 161 e ["Musica di sottofondo ScoreFitter" a](#page-203-0)  [pagina](#page-203-0) 194.

Per impostare un'altra traccia come traccia predefinita, fare clic in un punto qualsiasi all'interno del titolo della traccia che non sia un pulsante o altro controllo.

#### **Blocco**

Fare clic sui pulsanti lucchetto per proteggere una traccia ed evitare che venga modificata. Lo stesso pulsante presente nell'area di tutte le tracce assegna la stessa protezione a tutto il progetto.

#### **Collegamento allo Storyboard**

Lo Storyboard è una rappresentazione alternativa di una traccia sulla timeline. Quando lo Storyboard è aperto, sotto il pulsante del lucchetto su tutte le intestazioni delle tracce viene visualizzato un piccolo pulsante di collegamento allo Storyboard. Fare clic sul pulsante per selezionare una determinata traccia come traccia collegata alla visualizzazione nello Storyboard.

#### **Nome della traccia**

Per modificare il nome di una traccia, fare clic una volta sul nome per accedere all'editor locale, oppure selezionare Modifica nome traccia dal menu contestuale che si apre dal titolo della traccia. Confermare la modifica premendo **Invio** oppure annullarla con **Esc**.

#### **Monitoraggio video e audio**

I pulsanti video e audio presenti nel titolo delle tracce controllano se l'audio e il video della traccia corrispondente sono presenti nella produzione completa del progetto. Essi servono in tutte quelle situazioni in cui può essere utile bloccare l'output di una o più tracce per

semplificare l'anteprima. Gli stessi pulsanti presenti nell'area tutte le tracce attivano e disattivano il monitoraggio audio e video per tutto il progetto.

#### **Funzioni aggiuntive delle tracce**

Le seguenti funzioni sono disponibili nel menu contestuale che si apre dal titolo delle tracce o manipolando le tracce:

**Inserisci nuova traccia:** è possibile inserire una nuova traccia sopra o sotto la traccia già presente.

**Elimina traccia:** elimina una traccia e tutti i clip presenti su di essa.

**Sposta traccia:** trascinare il titolo della traccia in su o in giù in una nuova posizione. Quando si trascina, nelle posizioni valide compare una linea orizzontale luminosa.

**Copia traccia:** tenendo premuto il tasto **Ctrl** mentre si sposta una traccia, la traccia non viene spostata ma copiata.

**Dimensione traccia:** il menu contestuale contiene quattro dimensioni fisse per le tracce (Ridotto, Medio, Grande, Grandissimo). Per impostare dimensioni personalizzate, trascinare la linea di separazione tra i titoli delle tracce regolando l'altezza.

**Visualizza forma d'onda:** attiva e disattiva la visualizzazione della forma d'onda per i clip audio.

Per una descrizione delle funzioni audio della timeline, vedere la sezione ["Audio sulla](#page-199-0)  [timeline" a pagina](#page-199-0) 190.

# **Editing dei filmati**

Il primo passo in qualsiasi sessione di editing è avviare o aprire un progetto di filmato.

**Per lanciare una nuova produzione:** Selezionare **File** >**Nuovo** > **Filmato** dal menu principale. Prima di aggiungere il primo clip, controllare che il formato video impostato sulla timeline sia quello giusto per il progetto (vedere più avanti).

**Per modificare un filmato esistente:** selezionare un progetto recente dal menu File > Recente; fare clic su **File** > **Apri** per cercare un progetto filmato da aprire, oppure individuare il filmato che si desidera aprire nella cartella **Progetti** all'interno della Libreria, quindi fare doppio clic sulla miniatura.

Se il filmato è stato archiviato come pacchetto di progetto, prima dell'editing è necessario eseguire l'estrazione. Individuare il progetto nel gruppo dei progetti Studio all'interno della Libreria, quindi usare il comando **Estrai pacchetto progetto** nel menu contestuale della miniatura.

In alternativa è possibile fare clic su **File** > **Apri** e trovare il pacchetto di progetto in Esplora risorse selezionando **Pacchetto progetto Studio (axx)** nella casella dell'estensione del file.

Una volta terminata l'estrazione, il progetto aperto viene aggiunto alla Libreria e aperto sulla timeline dell'editor progetti, dove è possibile modificarlo come di consueto.

**Per aprire un progetto di Studio:** Selezionare **File** > **Importa progetti Pinnacle Studio precedenti**. Tenere presente che alcune funzioni dei progetti creati con una versione precedente di Studio potrebbero non essere supportate dalla versione corrente.

**Importare un progetto Studio per iPad:** Scegliere File > **Importa progetti dell'App Studio per iPad**.

#### **Impostazioni del progetto**

Per iniziare a modificare un progetto nuovo, controllare che le impostazioni relative al formato video del progetto, ossia proporzioni, 2D o 3D, dimensioni frame e velocità di riproduzione, siano quelle giuste. Vedere ["Impostazioni di progetto nel Pannello di controllo"](#page-271-0)  [a pagina](#page-271-0) 262 per configurare la funzionalità automatica e ["Impostazioni della timeline" a](#page-63-0)  [pagina](#page-63-0) 54 per istruzioni su come inserire le impostazioni del progetto manualmente.

In base alle impostazioni della timeline, i clip presenti in alcuni formati potrebbero non essere immediatamente riproducibili. Questi contenuti verranno renderizzati automaticamente in un formato idoneo.

## **Definizione delle tracce**

A parte alcune eccezioni secondarie, le tracce presenti sulla timeline di Pinnacle Studio non hanno ruoli particolari. È possibile posizionare qualsiasi clip su qualsiasi traccia. Man mano che il progetto si fa sempre più complesso, tuttavia, sarà utile pensare a un'organizzazione sistematica della tracce e rinominarle in base alla funzione che esse svolgono nel filmato. Per informazioni sulle proprietà delle tracce e su come modificarle, vedere la sezione ["Il titolo](#page-75-0)  [delle tracce sulla timeline" a pagina](#page-75-0) 66.

# **Aggiunta di clip alla timeline**

La maggior parte degli elementi presenti nella Libreria può essere portata sulla timeline come singoli clip di vari tipi, tra cui clip video e audio, foto, immagini, brani ScoreFitter, modelli e titoli. È persino possibile aggiungere altri progetti film che diventeranno come clip container e funzioneranno esattamente come i clip video presenti nel progetto. I progetti disco, tuttavia, non possono essere aggiunti come clip container a una timeline, dal momento che essi richiedono una funzionalità, ossia l'interattività dell'utente, che i clip sulla timeline non hanno.

## **Trascinamento**

Il metodo più diffuso e di norma più pratico per aggiungere materiale a un progetto è quello di trascinare e rilasciare il materiale. Fare clic su un elemento nel pannello Libreria e trascinare l'elemento in una posizione qualsiasi sulla timeline.

Quando, durante il trascinamento, si entra nell'area della timeline e si prosegue il movimento verso la traccia di destinazione, osservare l'aspetto di una linea verticale visualizzata sotto il puntatore del mouse. La linea indica dove verrà inserito il primo fotogramma del clip, se il clip viene lasciato in quel momento. La linea è verde se l'operazione di rilascio è valida, è rossa se nel punto indicato non è possibile inserire un clip (ad esempio perché la traccia è protetta).

È possibile inserire più clip contemporaneamente nella timeline. Selezionare semplicemente gli elementi desiderati nella Libreria, quindi trascinarli sulla timeline. La sequenza in cui i clip sono visibili sulla traccia corrisponde al loro ordine nella Libreria (non all'ordine in cui sono stati selezionati).

**Modalità aggancio magnetico:** la modalità di aggancio magnetico è attiva per impostazione predefinita. In tal modo è più facile inserire i clip e far corrispondere i loro bordi alla precisione. Quando il puntatore del mouse si avvicina a una possibile destinazione, il clip nuovo scatta e va a collocarsi in determinati punti, ad esempio le estremità dei clip o la posizione dei marcatori, come se fosse attratto da una calamita.

D'altro canto non bisogna stare a controllare se il primo clip è esattamente all'inizio della timeline. Non tutti i filmati iniziano con un taglio netto sulla prima scena!

# **Anteprima live dell'editing**

Per eliminare la confusione creata da situazioni di editing particolarmente complesse, mentre si trascinano i clip sulla timeline, Pinnacle Studio offre l'anteprima dinamica completa degli effetti che si ottengono con le operazioni di editing. Questo è il motivo per cui sembra regnare un po' di movimento in più rispetto all'editing sulla timeline. Non c'è da preoccuparsi: presto si farà l'abitudine e si imparerà a sfruttare le informazioni in più che vengono fornite. Inizialmente è meglio andare con calma. Osservare come la timeline cambia mentre si trascinano gli elementi sulle possibili destinazioni e rilasciare gli elementi solo quando si vede il risultato desiderato.

Se i movimenti di trascinamento e rilascio non funzionano nel modo desiderato, premere **Esc** o spostare il puntatore del mouse fuori dall'area della timeline, quindi rilasciare il pulsante. Così facendo si abbandona l'operazione di trascinamento. Per annullare l'operazione una volta conclusa, premere **Ctrl**+**Z** oppure fare clic sul pulsante Annulla.

Non dimenticare che è possibile modificare molti comportamenti di editing della timeline con la modalità alternativa: basta premere e tenere premuto **Alt** mentre si trascina o si ritaglia un elemento. Quando si sostituisce un clip, anche il tasto **Maiusc** diventa un tasto importante.

#### **Trascinamento avanzato**

Dopo aver costruito un assortimento di clip su una traccia della timeline, prima o poi si vorrà iniziare a mettere mano alle cose. Ad esempio, si potrebbe:

- Riempire di clip uno spazio vuoto.
- Inserire alcuni clip prima di un determinato clip.
- Sostituire un clip già presente sulla timeline con un altro clip.

Con la modalità di editing Smart è possibile ottenere questi effetti in modo molto semplice.

#### **Riempimento di uno spazio vuoto**

Con la modalità Smart è facile riempire uno spazio vuoto nella timeline inserendo, ad esempio, del materiale nuovo. Invece di stare a rifinire meticolosamente il nuovo materiale per adattarlo allo spazio disponibile, è sufficiente trascinare gli elementi nello spazio vuoto. Qualsiasi clip che non serve per il riempimento dello spazio vuoto verrà scartato e l'ultimo clip utilizzato verrà ritagliato automaticamente alla lunghezza giusta. I clip già presenti sulla timeline non verranno modificati, per cui non ci saranno problemi di sincronizzazione.

## **Inserimento di clip**

Supponiamo di dover aggiungere del materiale nuovo alla timeline, in un punto in cui è già presente un clip, senza tuttavia sovrascrivere il clip che, invece, insieme a qualsiasi altro clip alla sua destra dovrà essere spostato verso destra in modo da lasciare spazio per il materiale nuovo.

Anche qui, la modalità Smart rappresenta la risposta giusta. Basta trascinare il materiale nuovo all'inizio del clip in questione, anziché all'interno di uno spazio vuoto. Il clip si sposterà proprio della misura necessaria.

#### **Inserimento con divisione**

Se si rilascia un elemento al centro di un clip già presente, anziché in un punto di ritaglio, il clip verrà diviso. Il materiale nuovo verrà inserito nel punto indicato, seguito immediatamente dalla parte spostata del clip originale.

Nella modalità Smart, la sincronizzazione della traccia di destinazione, insieme a tutte le altre tracce, è mantenuta inserendo in ogni traccia uno spazio di lunghezza uguale al clip nuovo. Per evitare di modificare gli altri clip, adottare la modalità di inserimento anziché la modalità

Smart. In alternativa, premendo il tasto Alt mentre si rilascia il nuovo materiale, il nuovo materiale andrà a sovrascrivere una parte del clip esistente. La terza alternativa consiste nel bloccare le tracce che non devono essere modificate; questo comporterà tuttavia dei cambiamenti nella sincronizzazione tra i clip presenti sulle tracce bloccate e quelli presenti sulle tracce non bloccate.

## **Sostituzione di un clip**

Per sostituire un clip, trascinare un elemento della Libreria sul clip che si desidera sostituire, tenendo premuto il tasto Maiusc. Il nuovo clip erediterà eventuali effetti e transizioni che erano applicati al clip originale. Le correzioni, tuttavia, non vengono ereditate, dal momento che di norma vengono effettuate per correggere aspetti specifici di un elemento.

Nella modalità smart la sostituzione viene eseguita solo se il clip della Libreria è sufficientemente lungo per coprire tutta la durata del clip che viene sostituito. Nelle altre modalità un clip presente nella Libreria ma di lunghezza insufficiente verrà esteso con la tecnica dell'overtrimming. Direzione e quantità di estensione si basano sulla posizione in cui si trova il mouse nel momento in cui si trascina. Per informazioni sull'overtrimming, vedere la sezione ["Ritaglio di video" a pagina](#page-85-0) 76.

Se l'elemento della Libreria è più lungo del necessario, verrà troncato alla stessa lunghezza del clip che viene sostituito.

#### <span id="page-81-0"></span>**Invio alla timeline**

Oltre a trascinare un clip sulla timeline, è possibile "inviarlo" alla traccia predefinita nella posizione che corrisponde alla play line. L'operazione equivale a un'operazione di trascina e rilascia; quindi la modalità Smart viene applicata di conseguenza, quando si decide come intervenire sugli altri clip. Il comando **Invia a timeline** si trova nel menu contestuale di un singolo elemento o di una selezione multipla nella visualizzazione compatta della Libreria.

## **Invio dal Lettore**

Esiste un secondo metodo di "invio", che offre maggiore controllo.

Se si fa clic su un elemento della Libreria, il Lettore passa alla modalità Sorgente per l'anteprima. Per gli elementi ritagliabili (video e audio), il Lettore mostra anche i marcatori di taglio utili per ritagliare una parte iniziale e una finale dell'elemento.

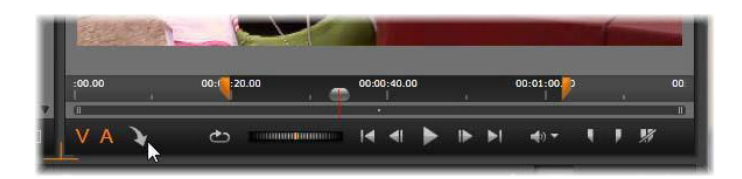

*Clic sul pulsante Invia a timeline nel Lettore dopo aver ritagliato un elemento video della Libreria.*

Dopo aver visto l'anteprima dell'elemento e dopo averlo ritagliato, se necessario, premere il pulsante Invia a timeline in basso a sinistra nel Lettore. Come sempre, l'elemento verrà aggiunto al progetto sulla traccia predefinita, in corrispondenza dell'indicatore di riproduzione. Una variazione utile consiste nel fare clic in un punto qualsiasi all'interno della schermata del Lettore e trascinare l'elemento sulla traccia desiderata della timeline. L'elemento verrà aggiunto nel punto di rilascio anziché in corrispondenza dell'indicatore di riproduzione.

# **Editor titoli, ScoreFitter, voice-over**

Queste funzioni consentono di aggiungere alla timeline del progetto dei clip nuovi, clip che non sono sostenuti da alcun elemento nella Libreria, ma che sono creati in base alle impostazioni e ad altre azioni svolte durante l'editing.

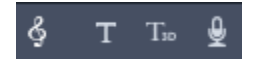

Una volta terminato l'editing, i titoli e i clip ScoreFitter verranno inviati alla traccia predefinita sulla timeline utilizzando la funzione Invia a timeline, mentre i clip voice- over andranno sulla speciale traccia voice-over. Per dettagli, vedere il ["Titoli" a pagina](#page-170-0) 161, ["Musica di sottofondo](#page-203-0)  [ScoreFitter" a pagina](#page-203-0) 194 e il ["Lo strumento Voice-over" a pagina](#page-204-0) 195.

# **Eliminazione di clip**

Per eliminare uno o più clip, selezionare i clip, quindi premere **Canc**. In alternativa fare clic sull'icona del cestino sulla barra degli strumenti della timeline, oppure scegliere Elimina dal menu contestuale della selezione.

Se, nella modalità Smart, questa operazione genera uno spazio vuoto che si estende su tutte le tracce, tale spazio verrà colmato spostando verso sinistra il materiale disposto a destra dello spazio. Si eviterà in tal modo di creare per errore sezioni vuote nel filmato, mantenendo comunque la sincronizzazione tra le tracce.

Tenendo premuto il tasto **Alt** durante l'eliminazione, gli spazi vuoti che si formano resteranno vuoti.

Nella modalità di inserimento gli spazi vuoti presenti sulle tracce dalle quali sono stati eliminati i clip verranno chiusi, senza tuttavia modificare le altre tracce. Alla destra dell'eliminazione la sincronizzazione potrebbe andare persa.

Per quanto riguarda la sincronizzazione, la modalità di editing più sicura in fase di eliminazione è quella di sovrascrittura, che eliminerà semplicemente i clip lasciando tutto il resto invariato.

# **Operazioni su clip**

La timeline del progetto offre molti strumenti utili per selezionare, regolare, ritagliare, spostare e copiare i clip.

#### **Selezione**

I clip sui quali si devono eseguire operazioni di editing devono essere selezionati. Un clip selezionato ha una cornice arancione nella timeline e nello Storyboard, e si presenta come riquadro di colore arancione nel Navigatore.

Per selezionare un clip, fare clic su di esso. Eventuali selezioni precedenti verranno rimosse. Per effettuare una selezione multipla rapida, fare clic in un'area vuota della timeline, quindi trascinare un riquadro di selezione che intersechi i clip che interessano. Per selezionare tutti i clip con un unico comando, premere **Ctrl**+**A**.

Per eliminare una selezione, fare clic in una qualsiasi area vuota della timeline.

#### **Selezione multipla con la tastiera e il mouse**

Per creare selezioni multiple più complesse, fare clic tenendo premuto il tasto **Maiusc**, **Ctrl** o entrambi insieme.

Per selezionare una serie di clip: fare clic sul primo clip, quindi fare clic sull'ultimo tenendo premuto il tasto **Maiusc**. Questi due clip definiscono un rettangolo, o una cornice di selezione, e tutti i clip presenti al suo interno verranno selezionati.

Attivare/disattivare la selezione di un clip: premere **Ctrl**+clic per invertire la selezione di un singolo clip senza agire su altri clip.

Selezionare il resto della traccia: Selezionare il resto della traccia: premere **Ctrl**+**Maiusc**+clic per selezionare tutti i clip partendo dalla o dopo la posizione iniziale del clip su cui si è fatto clic. Questa funzione è utile soprattutto se si vuole "spostare" rapidamente il resto della timeline per inserire del materiale nuovo, oppure spingere manualmente il materiale a sinistra per chiudere spazi vuoti sulla timeline.

## **Raggruppamento e separazione di clip**

È possibile selezionare e raggruppare più clip in modo da poterli spostare insieme. **Per raggruppare e separare i clip:**

- **1** Nella timeline, selezionare due o più clip.
- **2** Fare clic con il pulsante destro del mouse sui clip selezionati e scegliere **Gruppo** > **Raggruppa**.

Per separare la selezione, fare clic con il pulsante destro del mouse su un gruppo e scegliere **Gruppo** > **Separa**.

**Nota**: è anche possibile scegliere **Salva gruppo come progetto** per salvare il gruppo come un filmato a sé. Per maggiori informazioni, vedere ["Filmati all'interno di filmato](#page-101-0)  [\(progetti annidati\)" a pagina](#page-101-0) 92.

## **Regolazione**

Se si sposta lentamente il puntatore del mouse sopra i clip presenti sulla timeline, si nota che, passando sui lati di ogni clip, il puntatore cambia forma e diventa una freccia; ciò significa che è possibile fare clic e trascinare per regolare il bordo del clip.

Questi interventi comportano la modifica della lunghezza di un clip singolo sulla timeline in modalità di sovrascrittura (dal momento che la modalità di inserimento causerebbe problemi di sincronizzazione). Se si trascina verso destra l'inizio di un clip, sul lato sinistro resterà uno spazio vuoto. Se, alla sinistra del clip che viene regolato, è già presente un altro clip, trascinando verso sinistra il clip verrà sovrascritto.

Il puntatore di regolazione compare anche quando il mouse passa sopra le estremità di uno spazio vuoto sulla traccia della timeline e alla destra di tale spazio c'è almeno un clip.

Si noterà che non è molto utile regolare gli spazi vuoti in modalità di sovrascrittura, come si fa per i clip. Tuttavia, gli spazi vuoti sono molto comodi quando si effettuano modifiche in modalità Smart, se si vuole far scorrere una singola traccia verso sinistra o verso destra, ignorando eventuali problemi di sincronizzazione. La regolazione degli spazi vuoti si svolge pertanto in modalità di inserimento.

Anche se non ci sono spazi vuoti, è possibile ottenere lo stesso risultato tenendo premuto il tasto Alt mentre si regolano i bordi di un clip.

## **Ridimensionamento**

le prime due opzioni riguardano l'elaborazione di clip che, quando importati nel progetto, non sono conformi al formato corrente della timeline. Vedere la sezione ["La barra degli](#page-63-1)  [strumenti della timeline" a pagina](#page-63-1) 54.

- **Adatta** mostra l'immagine nelle proporzioni attuali, ma ridimensionata il più possibile senza ritagli. Le parti del fotogramma che non vengono utilizzate sono trattate come parti trasparenti.
- **Riempi** mantiene le proporzioni dell'immagine, ma le adatta in modo che non ci siano parti dello schermo inutilizzate. Se le proporzioni non vanno bene, alcune parti dell'immagine verranno ritagliate.

Per ottimizzare ulteriormente il ridimensionamento di un clip, provare con la funzione Panoramica e Zoom.

• **Mantieni alpha**, **Rimuovi alpha**, **Genera alpha**: questi comandi riguardano i contenuti con un canale alfa (che definisce la trasparenza per ogni singolo pixel) e che può entrare in conflitto con gli effetti di Pinnacle Studio. Questo comando non è disponibile per i clip audio puri.

# **Rotazione video**

È possibile ruotare i clip video che si aggiungono alla timeline. Il clip video può essere ruotato di incrementi di 90 gradi (a destra o sinistra), o scegliere una rotazione personalizzata.

## **Per ruotare un clip video di incrementi di 90 gradi**

- **1** Nella timeline, fare clic con il pulsante destro del mouse sul clip video che si desidera ruotare.
- **2** Selezionare **Rotazione** dal menu contestuale e scegliere una delle seguenti opzioni:
	- **Ruota a destra**: ruota il clip a destra di 90 gradi.
	- **Ruota a sinistra**: ruota il clip a sinistra di 90 gradi.

#### **Per ruotare un clip video di qualsiasi grado**

- **1** Nella timeline, selezionare il clip video che si desidera ruotare.
- **2** Aprire il riquadro **Editor**.
- **3** Nell'elenco delle **Proprietà** del clip, immettere un valore nella casella **Rotazione** o trascinare il cursore per impostare il grado di rotazione desiderato. **Nota:** È possibile usare i fotogrammi chiave per impostare valori di rotazione diversi per il clip.

# <span id="page-85-0"></span>**Ritaglio di video**

L'operazione di modificare la durata dei clip o degli spazi vuoti presenti sulla timeline va sotto il nome di "trimming", o ritaglio.

Il ritaglio di più tracce è una preziosa abilità di editing. Ritagliando più tracce contemporaneamente, si garantisce che i clip successivi sulla timeline del progetto continuino a essere sincronizzati tra loro.

Se si ritagliano i clip senza tenere conto del contenuto disposto successivamente sulla timeline, è possibile rovinare la sincronizzazione del progetto. Ne possono derivare tracce musicali non più corrispondenti all'azione e titoli dalla tempistica irregolare.

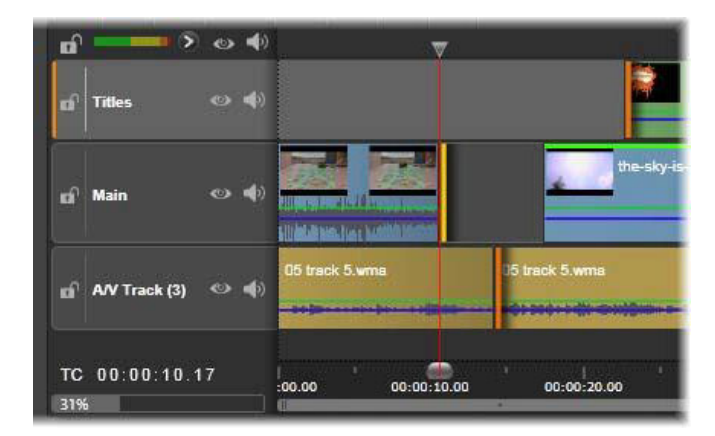

*Ritaglio di più tracce*

# **Una regola per restare sincronizzati**

Pinnacle Studio dispone di strumenti potenti che consentono di svolgere operazioni di ritaglio su più tracce nella massima tranquillità. Fortunatamente esiste una regola semplice che permette di salvaguardare la sincronizzazione anche in una timeline particolarmente complessa; la regola è: aprire esattamente un punto di ritaglio su ogni traccia. L'utente può decidere se il punto di ritaglio deve essere assegnato a un clip o a uno spazio vuoto e può scegliere a quale estremità collocarlo.

## **Apertura dei punti di ritaglio**

Per aprire un punto di ritaglio sulla traccia della timeline attiva, posizionare il cursore della timeline vicino al taglio che si desidera ritagliare, quindi fare clic sul pulsante modalità ritaglio sulla barra degli strumenti della timeline. Per aprire un punto di ritaglio su ogni traccia non vuota contemporaneamente, premere Maiusc e fare clic sul pulsante modalità ritaglio.

Una volta attivata la modalità ritaglio, è possibile aprire punti di ritaglio con il puntatore del mouse all'inizio o alla fine di un clip. Si potrà notare che il puntatore di ritaglio è rivolto verso sinistra all'inizio del clip e verso destra alla fine. Quando il puntatore di ritaglio è visualizzato, fare clic una volta sul punto che si desidera ritagliare. Quindi, se necessario, continuare ad aprire punti di ritaglio su altre tracce.

È possibile aprire due punti di ritaglio per ogni traccia tenendo premuto il tasto **Ctrl** per creare il secondo punto. Questa caratteristica è utile per eseguire le operazioni ritaglia entrambi, scorri ritaglio ed estendi ritaglio, tutte descritte più avanti.

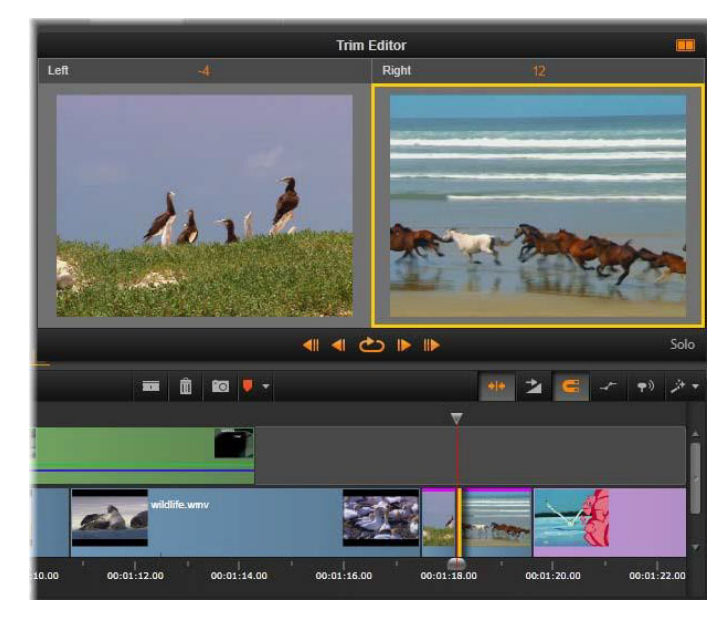

*Editor ritagli in modalità doppia. Il rettangolo giallo mostra il punto di ritaglio attualmente selezionato all'inizio di un clip; la parte sinistra mostra il fotogramma finale del clip in uscita.*

Quando si apre un punto di ritaglio, succedono varie cose:

- Il bordo sinistro o destro del clip viene evidenziato con una barra gialla, a indicare che è attualmente selezionato. I punti di ritaglio che non sono selezionati vengono mostrati con una barra arancione.
- Si apre l'Editor ritagli, con il lettore in modalità di anteprima doppia.
- I controlli di trasporto sotto il Lettore si trasformano negli strumenti di regolazione del ritaglio.
- L'anteprima con il punto di ritaglio attualmente attivo viene contrassegnata da un riquadro giallo.

# **L'Editor ritagli**

Nella modalità di anteprima doppia, l'Editor ritagli mostra due fotogrammi della timeline. Il punto di ritaglio attualmente selezionato è sempre mostrato ed è contrassegnato da un rettangolo giallo. Se il punto di ritaglio si trova all'inizio del clip, viene mostrato il primo fotogramma del clip; se è alla fine, invece, viene mostrato l'ultimo fotogramma. È possibile passare al punto di ritaglio selezionato facendo clic nell'altra finestra di anteprima o premendo il tasto **Tab**.

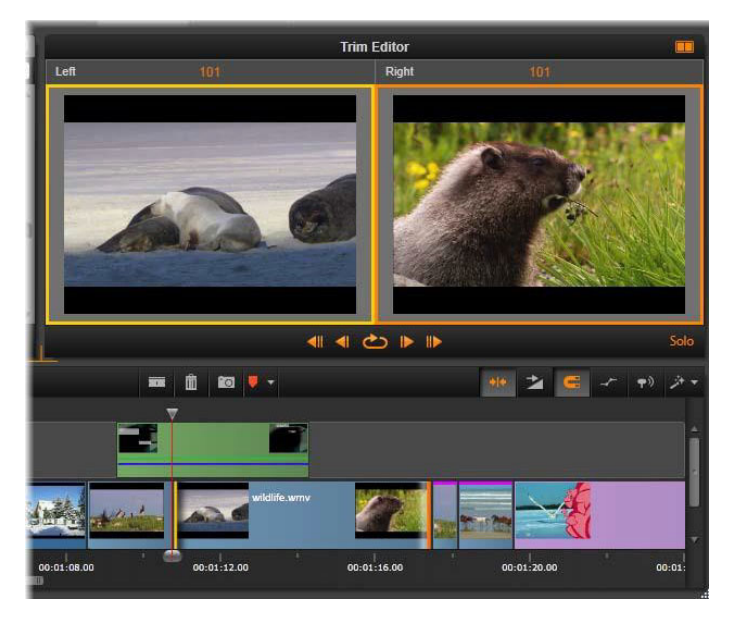

*Editor ritagli durante un'operazione di scorrimento del ritaglio. L'anteprima sinistra mostra il punto di ritaglio attualmente selezionato, l'anteprima destra mostra il secondo punto di ritaglio.*

Il fotogramma mostrato nella seconda finestra di anteprima dipende dalla modalità di ritaglio utilizzata. In caso di espansione o scorrimento del ritaglio, viene visualizzato il secondo punto di ritaglio dell'operazione, contrassegnato da un rettangolo arancione. In altri casi, la seconda finestra di anteprima mostra il fotogramma sull'altro lato del taglio, nel punto di ritaglio selezionato.

Sopra ogni finestra di anteprima, viene visualizzato il numero di fotogrammi che sono stati ritagliati. Se si pensa al punto di taglio originale come al punto zero, il numero indica la quantità di fotogrammi spostati dalla nuova posizione del punto di taglio.

Per impostazione predefinita, l'Editor ritagli è in modalità Solo. Il clip con il punto di ritaglio viene mostrato senza tracce sopra di esso e senza transizioni applicate. Questa modalità di anteprima è indicata per determinare il fotogramma esatto da ritagliare. La visualizzazione predefinita di fotogrammi adiacenti è una composizione completa di tutte le tracce della timeline. È possibile attivare o disattivare il comportamento di visualizzazione mediante il pulsante **Solo** nell'angolo in basso a destra dell'Editor ritagli. Quando la modalità Solo è disattivata, l'anteprima mostra i punti di ritaglio nel contesto della relativa timeline.

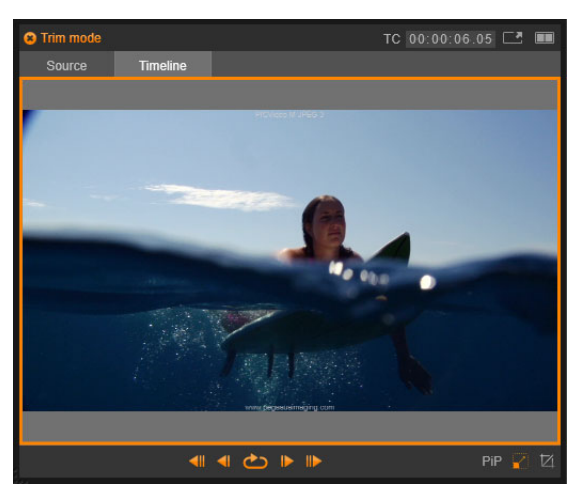

*Editor ritagli in modalità di anteprima singola.*

L'Editor ritagli si apre in modalità di anteprima doppia. Per passare all'anteprima singola, fare clic sul pulsante della modalità di anteprima nell'angolo in alto a destra dell'area di anteprima.

**Chiusura della modalità ritaglio:** è possibile chiudere la modalità ritaglio facendo clic sul pulsante modalità ritaglio .

## **Modalità di editing per il ritaglio**

La modalità di editing corrente, che può essere Smart, Sovrascrittura, Inserimento o Sostituzione, definisce il modo in cui l'operazione di ritaglio agisce sugli altri clip presenti sulla timeline. Selezionare la modalità dall'elenco a comparsa all'estrema destra della barra degli strumenti della timeline.

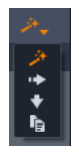

**Modalità inserimento:** i clip situati alla destra di un clip tagliato e sulla sua stessa traccia verranno spostati a sinistra o a destra in base alla nuova durata del clip. Si potrebbe perdere la sincronizzazione con le altre tracce, ma nessun clip verrà sovrascritto.

**Modalità sovrascrittura:** in questa modalità cambiano solo i clip che si tagliano ed eventuali clip attigui che dovessero essere sovrascritti. La sincronizzazione tra le tracce non subisce alterazioni.

**Modalità Smart:** durante il ritaglio la modalità Smart corrisponde alla modalità di inserimento.

**Modalità Sostituisci:** trascinando un nuovo clip su un clip esistente nella timeline il clip esistente viene sostituito.

# **Ritaglio all'inizio di un clip**

Prepararsi a ritagliare l'inizio di un clip (il punto "mark-in") facendo clic sul bordo sinistro del clip quando è visibile il puntatore di ritaglio. Una volta impostato un punto di ritaglio in questo modo, è possibile aggiungere o rimuovere fotogrammi dall'inizio del clip.

Per ritagliare il clip, trascinare il punto di ritaglio a sinistra o a destra.

Per effettuare il ritaglio dal Lettore, utilizzare i pulsanti di ritaglio per tagliare uno o dieci fotogrammi avanti o indietro. Fare clic sul pulsante riproduzione continua per vedere l'anteprima continua dell'area di ritaglio.

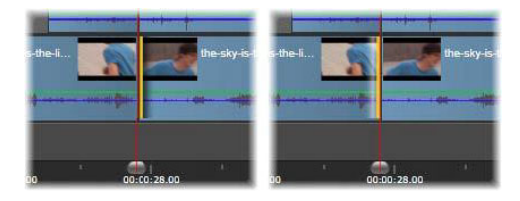

*La posizione dell'indicatore di riproduzione in relazione al punto di ritaglio consente di distinguere il punto di ingresso di un clip (a sinistra) dal punto di uscita del clip precedente (a destra).*

## **Ritaglio alla fine di un clip**

Per ritagliare la fine di un clip (o il punto "mark-out"), aprire un punto di ritaglio facendo clic sul bordo destro del clip nel momento in cui il puntatore assume la forma di una freccia rivolta verso destra. A questo punto è possibile aggiungere o rimuovere fotogrammi dalla fine del clip.

Anche in questo caso è possibile ritagliare direttamente il clip trascinando il punto di ritaglio, oppure sul Lettore restando in modalità ritaglio.

## **Ritaglio di spazi vuoti**

Sulla timeline di un progetto è possibile ritagliare non solo i clip, ma anche gli spazi vuoti presenti tra i clip. Ritagliare gli spazi vuoti potrebbe non sembrare inizialmente molto utile, ma in realtà è un'operazione decisamente comoda. Il modo più semplice per inserire o eliminare spazio su una traccia della timeline, ad esempio, consiste proprio nel ritagliare il bordo destro di uno spazio vuoto. Con questa operazione tutti i clip alla destra dello spazio vuoto verranno spostati in blocco.

Inoltre, quando si deve aprire un punto di ritaglio su ogni traccia per mantenere la sincronizzazione durante un'operazione di ritaglio, spesso è possibile scegliere di tagliare la durata di uno spazio vuoto, anziché quella di un clip (Ricordare la regola: per mantenere la sincronizzazione è necessario un punto di ritaglio su ogni traccia).

Per ritagliare uno spazio vuoto, il suo inizio o la sua fine, si procede nello stesso identico modo descritto per il ritaglio di un clip.

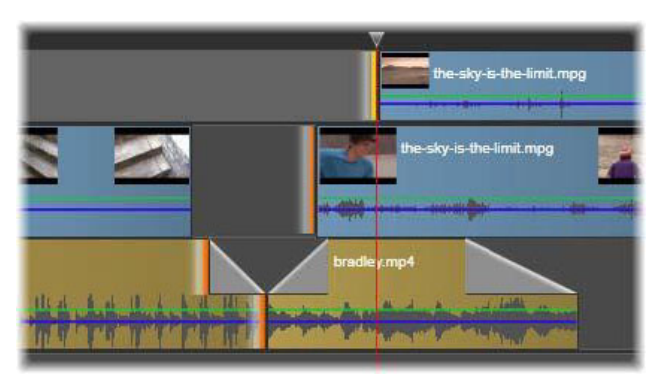

*Due spazi vuoti e un punto audio in uscita selezionati per il ritaglio. Poiché è stato creato un punto di ritaglio su ogni traccia, quando viene eseguito il ritaglio, l'intera produzione rimane sincronizzata.*

## **Ritaglia entrambi**

In questa operazione due clip adiacenti (o un clip e lo spazio vuoto adiacente) vengono ritagliati contemporaneamente. I fotogrammi aggiunti all'elemento a sinistra vengono rimossi da quello a destra, e viceversa, in base allo spazio e al materiale disponibile. Ciò che viene spostato è il punto di ritaglio in cui gli elementi si incontrano. Questa tecnica è utile per regolare i tagli visivi in base al ritmo di una traccia musicale.

Per iniziare, fare clic alla fine del clip a sinistra per aprire il primo punto di ritaglio, quindi premere **Ctrl** e fare clic all'inizio del clip a destra per aprire il secondo.

Il puntatore del mouse, quando viene posizionato sopra i punti di ritaglio adiacenti appena aperti, dovrebbe assumere la forma di una freccia orizzontale a due punte. Trascinare a sinistra o a destra per spostare il bordo del clip, oppure usare il Lettore in modalità ritaglio.

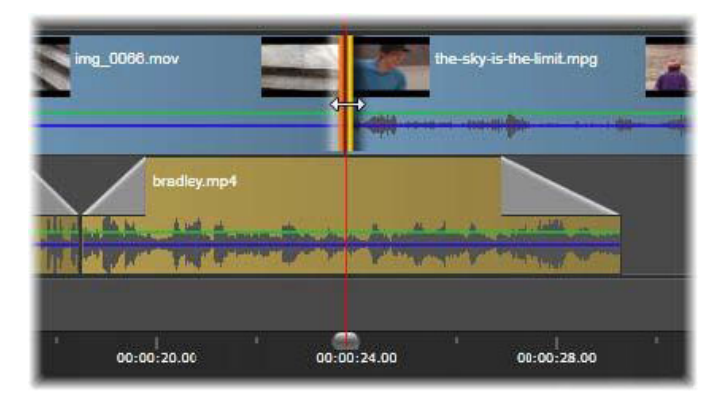

*Ritaglia entrambi: selezione dei punti di ritaglio adiacenti in ingresso e in uscita. Il trascinamento dei punti di ritaglio influisce sulla durata del passaggio dal clip in uscita a quello in ingresso, ma non causa interruzioni nella timeline.*

# **Overtrimming**

Si verifica l'overtrimming quando si cerca di prorogare la durata di un clip oltre i limiti del materiale sorgente, un caso che di norma si dovrebbe evitare.

Se si esegue un'operazione di overtrimming su un clip, le parti non valide appaiono in colore rosa.

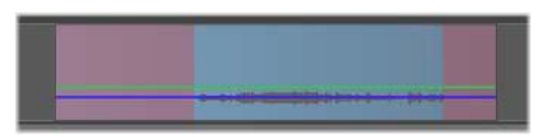

*Clip in overtrimming: il primo e l'ultimo fotogramma saranno congelati nelle sezioni in overtrimming.*

L'overtrimming non è una situazione critica. Non è necessario intervenire immediatamente. Pinnacle Studio estenderà semplicemente il clip, "congelando" il primo e gli ultimi fotogrammi del clip nelle aree in overtrimming.

In base alla lunghezza dell'overtrimming, e al contesto, questo semplice intervento potrebbe essere tutto ciò che serve. Un breve fotogramma di congelamento potrebbe essere visivamente efficace.

Il metodo del fotogramma di congelamento probabilmente non darà risultati soddisfacenti se viene inserito in una sequenza di movimenti rapidi. Proprio in questi casi si potrebbe prendere in considerazione l'idea di integrare o sostituire il clip, oppure di allungarlo modificando la velocità. (Vedere la sezione ["Controllo della velocità con Rimappatura tempo"](#page-98-0)  [a pagina](#page-98-0) 89.)

## **Scorri ritaglio**

Per cambiare il fotogramma iniziale di un clip all'interno del materiale sorgente, lasciandone invariata la durata, aprire un punto di ritaglio all'inizio del clip e un altro alla fine dello stesso clip o di un altro clip più avanti sulla stessa traccia sulla timeline.

Trascinare uno dei punti di ritaglio in orizzontale oppure con i cursori di ritaglio del Lettore riposizionare il clip all'interno della propria sorgente.

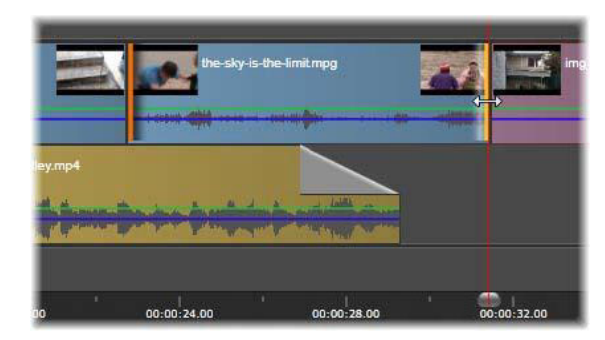

*Scorri ritaglio: dopo aver selezionato i punti di ritaglio in ingresso e in uscita di un clip, trascinando il clip i punti di ingresso e uscita verranno modificati rispetto al materiale originale, ma questo non influirà sul punto di inizio o sulla durata nella timeline.*

## **Estendi ritaglio**

Una operazione di estendi ritaglio corrisponde alla versione allungata della tecnica Ritaglia entrambi più sopra descritta. In questo caso si aprono i punti di ritaglio alla fine di un clip e all'inizio di un altro clip più avanti sulla timeline. Invece di far scorrere il bordo di un singolo clip lungo la timeline, come avviene con ritaglia entrambi, se ne fanno scorrere due che si muovono insieme. Tutti i clip presenti tra i due punti di ritaglio vengono riposizionati più avanti o più indietro sulla timeline.

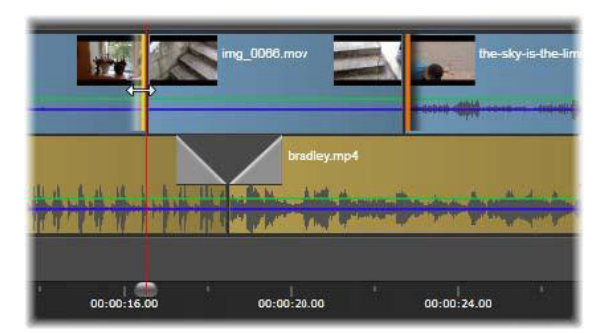

*Estendi ritaglio: un punto di ritaglio in uscita aperto sul primo clip e un punto in ingresso aperto sul terzo clip. Trascinando uno dei due punti, il clip centrale (o più clip, qualora ve ne sia più di uno) sarà spostato lungo la traccia, mentre gli altri rimarranno statici.*

Entrambe le tecniche, sia scorri ritaglio che estendi ritaglio, possono essere utili per sincronizzare il contenuto dei clip con il materiale delle altre tracce.

# **Monitoraggio dei punti di ritaglio**

Quando si eseguono operazioni di ritaglio con più punti di ritaglio, è utile cambiare anteprima da una posizione di ritaglio a un'altra e verificare che ogni punto sia impostato correttamente. Quando si seleziona un punto di ritaglio per il monitoraggio, esso diventa la sorgente audio e video durante l'anteprima.

Quando viene creato un punto di ritaglio, è attivo il relativo monitoraggio. Quando si creano più punti di ritaglio in successione, è possibile regolarli individualmente man mano che vengono creati. Per selezionare un punto di ritaglio esistente per il monitoraggio, premere Ctrl e fare clic su di esso. Quando è attiva la modalità ritaglio, premendo **Tab** o **Maiusc**+**Tab**, si passa da un punto di ritaglio aperto al successivo.

Dopo aver premuto **Ctrl** e fatto clic su un punto di ritaglio per monitorarlo, è possibile controllare il ritaglio mediante i tasti freccia a sinistra e destra. Per ritagliare un frame, utilizzare solo questi tasti, mentre per ritagliarne 10 alla volta, premere contemporaneamente il tasto **Maiusc**.

## **Spostamento e copia**

Per spostare una selezione di uno o più clip, posizionare il puntatore del mouse su un clip qualsiasi selezionato e aspettare che assuma la forma della mano. A questo punto iniziare a trascinare il clip nella posizione desiderata.

È possibile pensare allo spostamento come a un processo a due stadi. Primo, la selezione viene eliminata dalla timeline corrente, secondo le regole relative alla modalità di editing attualmente impostata. Secondariamente, la selezione viene spostata nella posizione finale desiderata, dove viene inserita andando da sinistra a destra su ogni traccia. La posizione relativa di tutti i clip selezionati su tutte le tracce viene mantenuta.

È possibile spostare anche una "selezione sparsa" (una selezione in cui sono selezionati alcuni clip per traccia, mentre altri clip nella stessa zona non sono selezionati), ma potrebbe essere un'operazione confusa, salvo il caso in cui venga eseguita in modalità di sovrascrittura. Spostare singoli clip o una selezione continua della timeline è più semplice ed è da preferirsi, ove possibile.

Se si tiene premuto il tasto **Alt** mentre si spostano i clip, si passa dalla modalità di inserimento alla modalità di sovrascrittura e viceversa. La modalità Smart standard corrisponde alla modalità di inserimento, dal momento che l'utilizzo più frequente degli spostamenti orizzontali è quello di modificare l'ordine della sequenza di riproduzione.

**Copia di clip:** tenendo premuto il tasto Ctrl durante lo spostamento di una selezione di clip, i clip non vengono spostati bensì copiati.

# **Utilizzo degli strumenti Slitta, Scorri, Propaga o Stira nella timeline**

Sono disponibili diversi modi per regolare un clip nella timeline, specialmente se si usano i clip ritagliati. I clip ritagliati presentano *fotogrammi di testa* (ritagliati dall'inizio di un clip) e *fotogrammi di coda* (ritagliati dalla fine di un clip).

Può essere utile pensare che i clip nella timeline sono composti da due elementi: una *finestra* (la durata del clip, definito dai punti di inizio e fine di ciascun clip visualizzato nella timeline), e il *contenuto* (tutti i fotogrammi inclusi nel clip intero prima di essere tagliato, che siano o meno nascosti da un'azione di ritaglio).

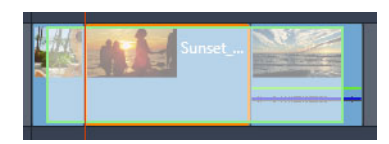

*Questo esempio mostra una sequenza nella timeline, con un clip selezionato (finestra con casella arancione). Lo strumento Slitta è attivo e durante il trascinamento viene mostrata la lunghezza del clip intero prima di essere tagliato (contenuto casella verde). Nella finestra definita nella timeline è possibile vedere quali fotogrammi appariranno.*

I seguenti strumenti permettono di regolare i clip nella timeline.

- **Slitta**: consente di scegliere nella timeline quali fotogrammi visualizzare (contenuti) senza agire sulla finestra (durata) del clip essenzialmente spostando i marcatori di ritaglio del clip sorgente.
- **Scorri**: consente di spostare la finestra del clip lungo la timeline senza modificare la durata, spostando i marcatori di ritaglio nella timeline per mostrare un contenuto diverso.
- **Propaga**: consente di regolare la lunghezza della finestra del clip, definendo la durata del clip selezionato e del clip adiacente.
- **Stira**: consente di regolare le dimensioni della finestra del clip, modificando in questo modo la durata nella timeline, espandendo o riducendo i contenuti (regolando la velocità) in modo da adattare la nuova durata senza modificare i fotogrammi visualizzati.

La lunghezza del clip intero prima di essere tagliato determina i limiti delle regolazioni applicabili. Nel caso di alcune modifiche, anche la lunghezza prima dell'operazione di ritaglio del clip adiacente è un elemento limitante. Ad esempio, se si usa lo strumento Propaga per ridurre la durata nella timeline di un determinato clip, questo si fermerà nel punto in cui il clip adiacente (che aumenta in termini di durata) è privo di fotogrammi.

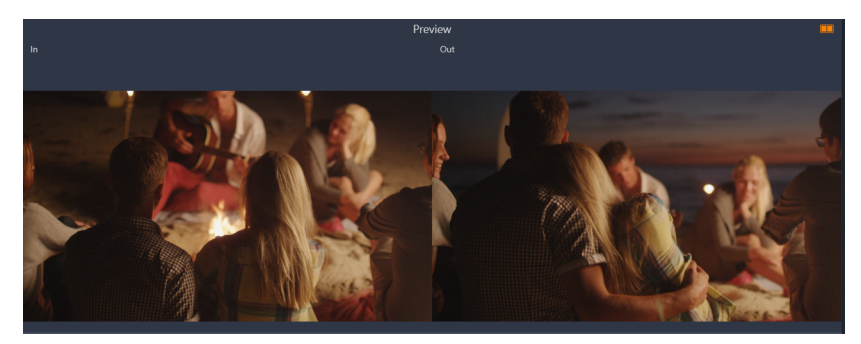

*Nel pannello del Lettore, quando sono attivi gli strumenti Slitta, Scorri o Stira, è possibile visualizzare il punto di ingresso e uscita del clip selezionato.*

## **Per usare lo strumento Slitta per regolare i clip nella timeline**

- **1** Nella timeline, selezionare un clip ritagliato che appartiene a una sequenza.
- **2** Nella barra degli strumenti della timeline, fare clic sullo strumento **Slitta** .
- **3** Trascinare nella timeline per scegliere quali fotogrammi mostrare nella timeline. Il pannello **Lettore** mostra una vista con doppio pannello del fotogramma in **ingresso** e in **uscita** per aiutare a definire la posizione del clip nella timeline.

## **Per usare lo strumento Scorri per regolare i clip nella timeline**

- **1** Nella timeline, selezionare un clip ritagliato che appartiene a una sequenza.
- **2** Nella barra degli strumenti della timeline, fare clic sullo strumento **Scorri** .
- **3** Trascinare il cursore nella timeline per regolare la posizione del clip e definire quali fotogrammi visualizzare.

La durata del clip selezionato non subisce modifiche, ma la durata dei clip adiacenti sì. **Nota:** Se il clip adiacente non è sufficientemente lungo da riempire l'area rimasta accanto al clip spostato si può creare un buco nel clip adiacente.

## **Per usare lo strumento Propaga per regolare i clip nella timeline**

- **1** Nella timeline, selezionare un clip ritagliato che appartiene a una sequenza.
- **2** Nella barra degli strumenti della timeline, fare clic sullo strumento **Propaga** .
- **3** Nella timeline, trascinare il bordo del clip selezionato per modificare la durata del clip. Anche la durata del clip adiacente cambia.

## **Per usare lo strumento Stira per regolare i clip nella timeline**

- **1** Nella timeline, selezionare un clip che appartiene a una sequenza.
- **2** Nella barra degli strumenti della timeline, fare clic sullo strumento **Stira** .
- **3** Nella timeline, trascinare il bordo del clip selezionato per modificare la durata. Anche se il contenuto del clip selezionato rimane lo stesso, la velocità viene modificata (come indicato dalla linea tratteggiata gialla lungo la parte superiore del clip) per adattarsi alla nuova durata.

Anche la durata del clip adiacente cambia.

# <span id="page-96-0"></span>**Uso degli Appunti**

Benché la tecnica di trascinamento offra maggiore flessibilità durante le operazioni sui clip, la timeline riconosce anche le operazioni standard con gli Appunti, ossia taglia, copia e

incolla, eseguite con le note combinazioni da tastiera. Gli Appunti offrono inoltre l'unico metodo possibile per spostare e copiare le transizioni e gli effetti tra clip.

#### **Dalla Libreria**

Dopo aver selezionato uno o più clip nella Libreria, selezionare **Copia** dal menu contestuale della selezione oppure premere **Ctrl**+**C** per inserire la selezione negli Appunti dell'applicazione (Taglia, l'altro comando ordinario, per aggiungere la selezione agli Appunti, non è disponibile nella Libreria).

Sulla timeline del progetto posizionare la play line nel punto in cui dovrebbe iniziare l'operazione incolla, quindi selezionare la traccia desiderata facendo clic nel titolo corrispondente.

Premere ora **Ctrl**+**V** per inserire i clip dagli Appunti alla traccia, a partire dalla play line.

Se si seleziona **Incolla** dal menu contestuale della timeline invece di premere **Ctrl**+**V**, i clip verranno incollati nella posizione in cui si trova il puntatore del mouse sulla traccia predefinita, non nel punto in cui si trova la play line.

È possibile ripetere l'operazione di incolla con la stessa serie di clip selezionati tutte le volte che lo si desidera.

## **Dalla timeline**

Selezionare uno o più clip sulla timeline, quindi fare clic su **Copia** o **Taglia** nel menu contestuale della selezione, oppure premere **Ctrl**+**C** (Copia) o **Ctrl**+**X** (Taglia). Con entrambi i comandi i clip vengono aggiunti agli Appunti; Taglia rimuove i clip originali dal progetto, mentre Copia li lascia nella rispettiva posizione.

Incollare il contenuto degli Appunti sulla timeline come sopra descritto. I clip verranno incollati sulle stesse tracce occupate in origine e con la stessa spaziatura orizzontale. A differenza della tecnica del trascinamento, gli Appunti non consentono di spostare i clip tra le tracce.

# **Effetti negli Appunti**

I clip ai quali sono stati applicati degli effetti presentano una riga di colore magenta lungo il bordo superiore. Fare clic con il pulsante destro del mouse sul clip o sulla riga per aprire il menu contestuale **Effetto** contenente i comandi **Taglia tutto** e **Copia tutto**, con cui trasferire o condividere un insieme di effetti tra clip. Selezionare uno o più clip di destinazione, quindi premere **Ctrl**+**V** oppure fare clic su **Incolla** nel menu contestuale della timeline.

Tutti gli effetti verranno applicati a tutti i clip selezionati. I clip di destinazione mantengono eventuali effetti già presenti. Gli effetti incollati verranno posizionati sopra gli effetti già esistenti.

# **Transizioni negli Appunti**

Facendo clic con il pulsante destro del mouse nell'area delle transizioni nell'angolo superiore all'inizio o alla fine di un clip, si apre il menu contestuale Transizione. Selezionare **Taglia** o **Copia** per inserire la transizione negli Appunti.

Come con gli effetti, è possibile incollare le transizioni a uno o più clip di destinazione, ma eventuali transizioni già presenti e corrispondenti allo stesso tipo (inizio o fine) di quelle che vengono incollate verranno sovrascritte. L'operazione non viene eseguita se la durata della transizione inserita negli Appunti è maggiore di quella del clip di destinazione.

# <span id="page-98-0"></span>**Controllo della velocità con Rimappatura tempo**

La durata dei clip video può essere regolata a piacere. Si può scegliere di applicare un effetto slow o fast motion all'intero clip oppure si possono usare i fotogrammi chiave per velocizzare alcune scene in un clip mentre se ne rallentano altre. Ad esempio, si può velocizzare la sezione di un clip per mostrare l'effetto generale di un salto con gli sci e rallentare la sezione con la parte aerea del salto.

I clip ai quali sono state applicate modifiche a livello di velocità vengono identificati nella timeline tramite una linea tratteggiata di colore giallo che si estende nella parte superiore del clip.

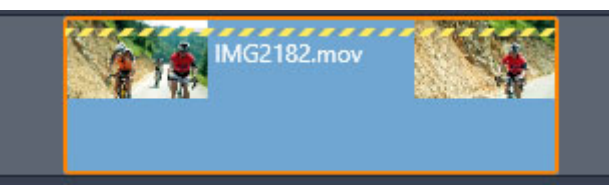

*Una linea tratteggiata gialla lungo la parte superiore di un clip indica che la velocità è stata modifica.*

Per la funzionalità **Rimappatura tempo** sono disponibili i seguenti comandi e opzioni:

- **Ancora:** un'ancora funge da punto fisso nella timeline attorno al quale vengono applicate le modifiche della velocità. Si può scegliere fra **Primo fotogramma**, **Ultimo fotogramma** o **Fotogramma attivo** (come indicato dalla posizione corrente dell'indicatore di riproduzione). Può essere utile per coordinare l'azione tra il clip su cui agisce la velocità e altro materiale come la musica di sfondo presente sulle altre tracce.
- **Stira**: Con questa opzione, il primo e l'ultimo fotogramma del clip resteranno sempre nelle stesse posizioni quando il clip verrà tagliato sulla timeline. Se si accorcia il clip, invece di ritagliare il materiale dalla fine, il clip viene accelerato lo stretto necessario in

modo da finire sempre allo stesso fotogramma di prima. Se si allunga il clip ritagliandone l'estremità verso destra, il clip verrà rallentato e il materiale tagliato non verrà esposto.

- **Inverti clip**: inverte la direzione della riproduzione (indietro) per l'intero clip senza influire sulla velocità. L'audio sincrono eventualmente presente viene soppresso, non essendo auspicabile riprodurre l'audio all'indietro. Se si desidera invertire una sezione di un clip, occorre dividere il clip per isolare la sezione da invertire.
- **Movimento fluido:** questa opzione applica una tecnica di transizione speciale che consente di ottenere la massima fluidità di movimento da un fotogramma all'altro.
- **Mantieni altezza**: con questa opzione si mantiene l'altezza originale dell'audio registrato, anche se la riproduzione è in slow motion o in fast motion. Più si modifica la velocità, meno efficace diventa questa funzione. Oltre certi limiti, viene disattivata completamente.

Per maggiori informazioni sull'utilizzo dei fotogrammi chiave, vedere la sezione ["Utilizzo dei](#page-53-0)  [fotogrammi chiave" a pagina](#page-53-0) 44.

#### **Per variare la velocità di un video usando Rimappatura tempo**

- **1** Nella timeline, selezionare il clip da regolare.
- **2** Aprire il pannello dell'**Editor**, fare clic su **Rimappatura tempo** (appare verso la fine della barra delle categorie dell'**Editor**, può essere necessario usare la freccia di scorrimento per visualizzarla).

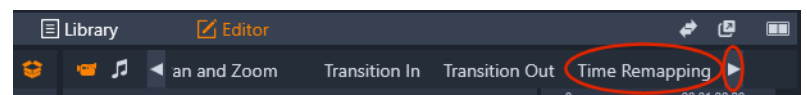

- **3** Fare clic sull'opzione **Fotogramma ancoraggio**.
- **4** Nell'area **Ancora**, selezionare una delle seguenti opzioni di ancoraggio:
	- **Primo fotogramma**
	- **Fotogramma corrente**
	- **Ultimo fotogramma**

Il fotogramma di ancoraggio appare nella vista Fotogramma chiave sotto forma di marcatore rosso e funge da punto fisso attorno al quale vengono effettuate le regolazioni alla velocità.

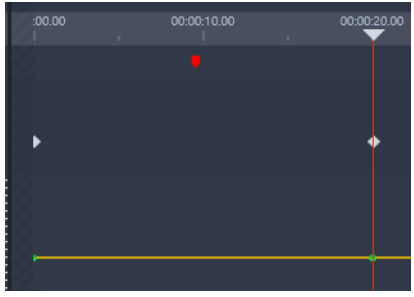

**5** Nella vista Fotogramma chiave, posizionare lo scrubber nel punto in cui si desidera aggiungere un fotogramma chiave e fare clic sul pulsante **Aggiungi/rimuovi fotogramma chiave**, e trascinare il nodo corrispondente sulla linea della velocità gialla verso l'alto (per aumentare la velocità) o verso il basso (per ridurre la velocità). Si può anche impostare la velocità di un fotogramma chiave regolando lo slider **Velocità** o immettendo un valore preciso nella casella **Velocità** e premendo **Invio**.

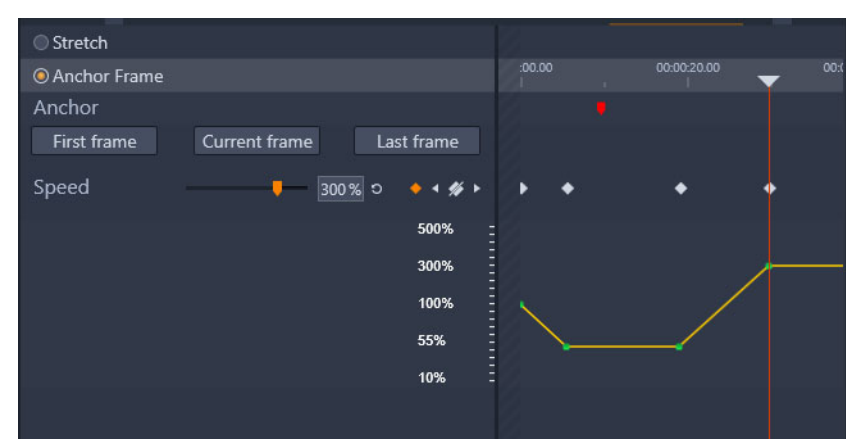

Per maggiori informazioni sull'utilizzo dei fotogrammi chiave, vedere la sezione ["Utilizzo](#page-53-0)  [dei fotogrammi chiave" a pagina](#page-53-0) 44.

**6** Si possono applicare tutte le modifiche dei fotogrammi chiave e della velocità desiderate.

#### **Per modificare la velocità di un intero clip usando Rimappatura tempo**

- **1** Nella timeline, selezionare il clip da regolare.
- **2** Aprire il pannello dell'**Editor**, fare clic su **Rimappatura tempo** (appare verso la fine della barra delle categorie dell'**Editor**, può essere necessario usare la freccia di scorrimento per visualizzarla).

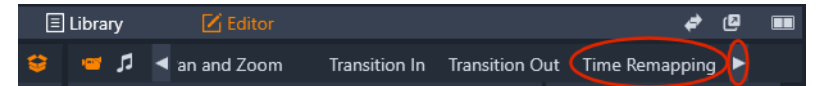

- **3** Fare clic sull'opzione **Stira**.
- **4** Nella timeline, posizionare il cursore lungo il bordo interno del clip che si desidera regolare e trascinare per aumentare o ridurre la lunghezza del clip.

La velocità del clip viene regolata di conseguenza.

#### **Per invertire un clip usando Rimappatura tempo**

**1** Nella timeline, selezionare il clip da regolare.

**2** Aprire il pannello dell'**Editor**, fare clic su **Rimappatura tempo** (appare verso la fine della barra delle categorie dell'**Editor**, può essere necessario usare la freccia di scorrimento per visualizzarla).

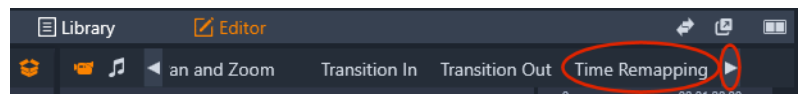

**3** Nell'area **Video**, attivare la casella di controllo **Inverti clip**.

## **Utilizzo di Ferma tempo per congelare i fotogrammi**

È possibile creare un effetto di congelamento di un fotogramma usando **Ferma tempo** per fermare un determinato fotogramma di un clip video per una durata specifica. Il fotogramma congelato funziona essenzialmente come un'immagine fissa per la durata impostata. L'effetto di congelamento può essere eliminato in qualsiasi momento.

#### **Per creare un effetto di congelamento di un fotogramma usando Ferma tempo**

- **1** Nella timeline, selezionare un clip e trascinare lo scrubber in modo che il fotogramma che si desidera congelare venga visualizzato nel pannello Lettore.
- **2** Fare clic con il pulsante destro del mouse sul clip e scegliere **Ferma tempo** > **Inserto**.
- **3** Immettere un valore nella casella **Durata** per specificare il numero di secondi per i quali si desidera congelare il fotogramma e fare clic su **OK**.

Il fotogramma congelato è indicato da un'area rosa nel clip nella timeline.

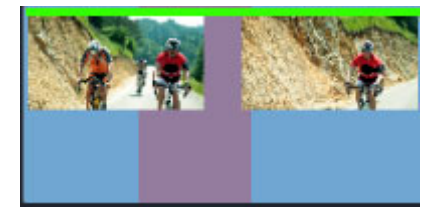

*L'area rosa al centro del clip indica la sezione del fotogramma congelato.*

#### **Per eliminare un fotogramma congelato**

- **1** Nella timeline, fare clic con il pulsante destro del mouse su un clip che contiene un fotogramma congelato creato con **Ferma tempo**.
- **2** Selezionare **Ferma tempo** > **Elimina**.

# <span id="page-101-0"></span>**Filmati all'interno di filmato (progetti annidati)**

Tutti i progetti di filmati creati in Pinnacle Studio sono visibili come asset nella categoria **Progetti** del pannello **Libreria**. Ma gli elementi presenti nella Libreria hanno lo scopo di essere utilizzati come elementi di filmati. Cosa succede se si prova a trascinare il Filmato Progetto A sulla timeline del Filmato Progetto B?

La risposta è semplice: come avviene con la maggior parte degli elementi, il Progetto A diventa un clip sulla timeline del Progetto B. Per quanto riguarda l'editing sulla timeline, esso si comporta come qualsiasi altro contenuto video. È possibile ritagliarlo, spostarlo, applicarvi effetti e transizioni, ecc. (non così per i progetti disco, che non possono essere utilizzati come clip all'interno di altri progetti).

Il progetto annidato rimane intatto all'interno di questo clip container, insieme a tutti i clip, gli effetti, i titoli e gli altri elementi del progetto. Facendo doppio clic sul clip nella timeline si apre il progetto nella nuova scheda della timeline. Le modifiche apportate non agiscono sull'originale, ma solo sulla copia del progetto che si trova all'interno del clip container.

La lunghezza del clip container sulla timeline del progetto principale non è vincolata alla lunghezza del clip annidato sulla propria timeline. Se si vuole che il clip container corrisponda alla durata del progetto annidato, è necessario ritagliarlo manualmente.

#### **Per creare un progetto annidato dai clip nella timeline**

- **1** Tenere premuto **Ctrl**, e nella timeline selezionare i clip che si desidera salvare come progetto annidato.
- **2** Fare clic con il pulsante destro del mouse su un clip selezionato e scegliere **Gruppo** > **Salva gruppo come progetto** dal menu di scelta rapida.
- **3** Immettere un nome per il progetto.

Il gruppo viene salvato come un progetto nella **Libreria** e ora appare nella timeline come singolo clip cointainer (colore grigio).

## **Per modificare un progetto annidato nella timeline**

- **1** Nella timeline, fare doppio clic su un progetto annidato (il colore grigio indica un progetto annidato).
- **2** Si apre una nuova pagina a schede nella timeline (il nome del progetto annidato viene visualizzato sulla scheda).
- **3** Apportare le modifiche desiderate al progetto annidato.
- **4** Per tornare al progetto principale, fare clic sulla scheda Timeline corrispondente (il nome del progetto principale viene visualizzato sulla scheda).

## **Per aggiungere un progetto dalla Libreria al progetto attuale**

**1** Tenendo aperto il progetto principale nella timeline, trascinare un file di progetto dalla **Libreria** nella timeline.

Il progetto viene aggiunto automaticamente alla timeline come progetto annidato (il colore grigio indica un progetto annidato).

**Suggerimento**: se in qualsiasi momento si desidera spostare elementi fra il progetto annidato e quello principale, è possibile usare il menu contestuale per copiare e incollare gli elementi da spostare.

# **Picture-in-Picture (PIP)**

Si può creare facilmente un effetto Picture-in-Picture (PIP) con i contenuti multimediali aggiunti alla linea temporale. L'effetto PIP consente di riprodurre un video in un'area dello schermo mentre il video principale viene riprodotto sullo sfondo. L'effetto PIP può essere usato anche con le immagini. È possibile regolare i contenuti multimediali PIP ridimensionandoli, ruotandoli o ritagliandoli e quindi posizionandoli dove si desidera che vengano visualizzati sullo sfondo.

#### **Per ridimensionare o tagliare un clip video per un effetto Picture-in-Picture (PIP)**

- **1** Nell'area di lavoro **Modifica**, assicurarsi che il clip che si desidera usare per l'effetto **PIP** venga aggiunto alla linea temporale nella traccia sopra il video di sfondo.
- **2** Selezionare il clip e scegliere una delle seguenti opzioni **PIP** sotto la finestra di anteprima del lettore.
	- **Modalità Scala** : consente di ridimensionare il clip selezionato trascinando i nodi di ridimensionamento che appaiono nella finestra di anteprima. Per ruotare il clip, trascinare la maniglia di rotazione (noto che si estende sopra il rettangolo di ridimensionamento).

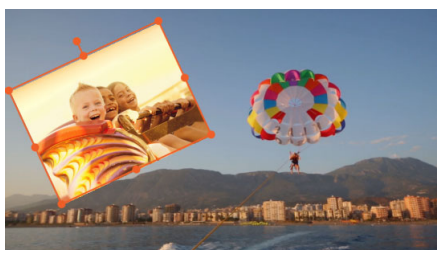

• **Modalità Ritaglio**  $\boxtimes$ : consente di ritagliare il clip selezionato trascinando le maniglie di ritaglio arancioni che appaiono lungo i contorni del clip.

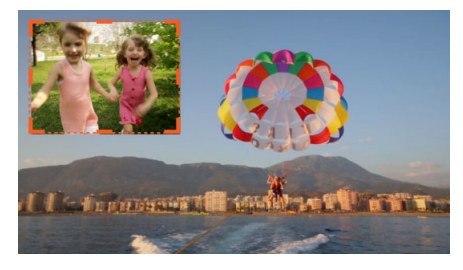

# **Trasparenza traccia**

È possibile usare la modalità **Trasparenza traccia** per impostare la trasparenza dell'intera traccia o per controllare con precisione la trasparenza in singoli clip nella timeline. Impostare la trasparenza dei clip nella modalità **Trasparenza traccia** è un'alternativa all'impostazione dell'**Opacità** dei clip nel pannello **Editor**. La Trasparenza traccia può essere usata per creare un effetto di sovrimpressione o un effetto di dissolvenza in entrata e in uscita.

**Nota:** quando si usa lo slider **Trasparenza traccia** nella parte iniziale della traccia, le impostazioni della trasparenza della traccia si applicano a tutti i clip della traccia e costituiscono la base delle impostazioni Opacità/Trasparenza basate sui fotogrammi chiave di tutti i singoli clip. Ad esempio, se lo slider **Trasparenza traccia** è impostato sul 50%, questo valore sarà usato come quello dell'opacità massima di tutti i clip nella traccia. Ciò significa che se per i fotogrammi chiave di un clip l'**Opacità** è impostata sul 100%, apparirà come un'opacità del 50% quando il clip verrà aggiunto nella traccia.

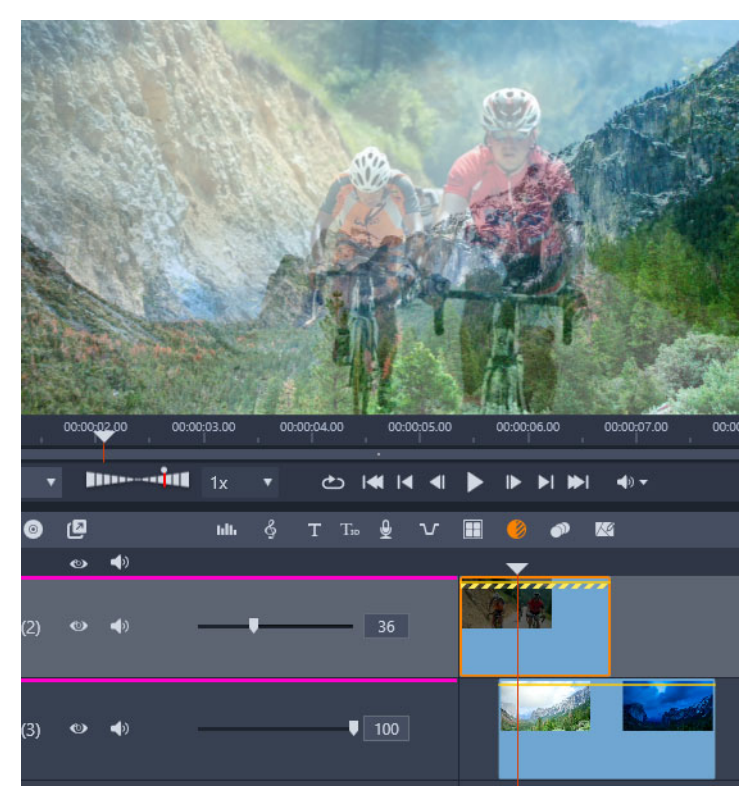

*Con Trasparenza traccia è possibile creare un effetto di sovrapposizione o dissolvenza.*

#### **Per usare la modalità di trasparenza della traccia**

- **1** Nell'area di lavoro **Modifica**, selezionare una traccia nella linea temporale e nella barra degli strumenti della timeline e fare clic sul pulsante di **Trasparenza traccia** .
- **2** Nella timeline, effettuare una delle seguenti operazioni:

• Per regolare la trasparenza dell'intera traccia, nell'area della testa della traccia, trascinare lo slider **Trasparenza traccia** per impostare il valore desiderato oppure immettere un valore nella casella in fondo allo slider.

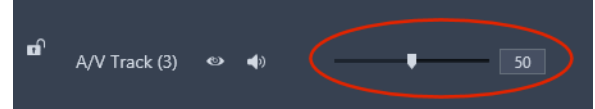

• Per variare la trasparenza in un clip, fare clic sulla linea gialla della trasparenza per aggiungere tutti i nodi desiderati al fotogramma chiave. Trascinare in basso i nodi per aumentare la trasparenza.

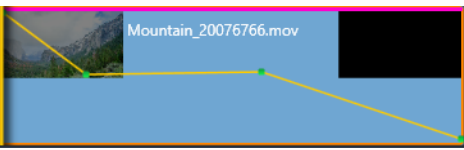

Se si desidera eliminare i fotogrammi chiave, fare clic con il pulsante destro del mouse sul nodo di un fotogramma chiave e scegliere il comando corrispondente.

**3** Fare clic sul pulsante della **trasparenza della traccia** per uscire dalla modalità di trasparenza della traccia.

# **Transizioni**

Una transizione è un effetto animato speciale che facilita, o enfatizza, il passaggio da un clip al successivo. Le dissolvenze e gli effetti a comparsa sono alcuni tipi di transizione di uso comune. Altre sono più esotiche, e molte adottano una complessa geometria 3D per il calcolo delle sequenze animate.

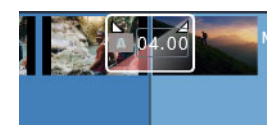

*Creazione di una transizione predefinita trascinando su una dissolvenza un angolo superiore del clip.*

Senza una transizione, fra i clip si verifica un taglio brusco.

Pinnacle Studio offre varie transizioni che consentono di addolcire, arricchire o drammatizzare il passaggio da un clip al successivo.

Come impostazione predefinita, la transizione fra due clip è centrata, quindi una transizione di 4 secondi parte 2 secondi prima della fine del primo clip e continua per 2 secondi nel secondo clip.

È possibile modificare la **Durata**, l'**Allineamento** (posizione), e altre impostazioni della transizione. Le impostazioni disponibili dipendono dalla configurazione della transizione. Alcune impostazioni possono essere regolate interattivamente nella timeline (durata e posizione), mentre altre possono essere regolate nel pannello **Editor**.

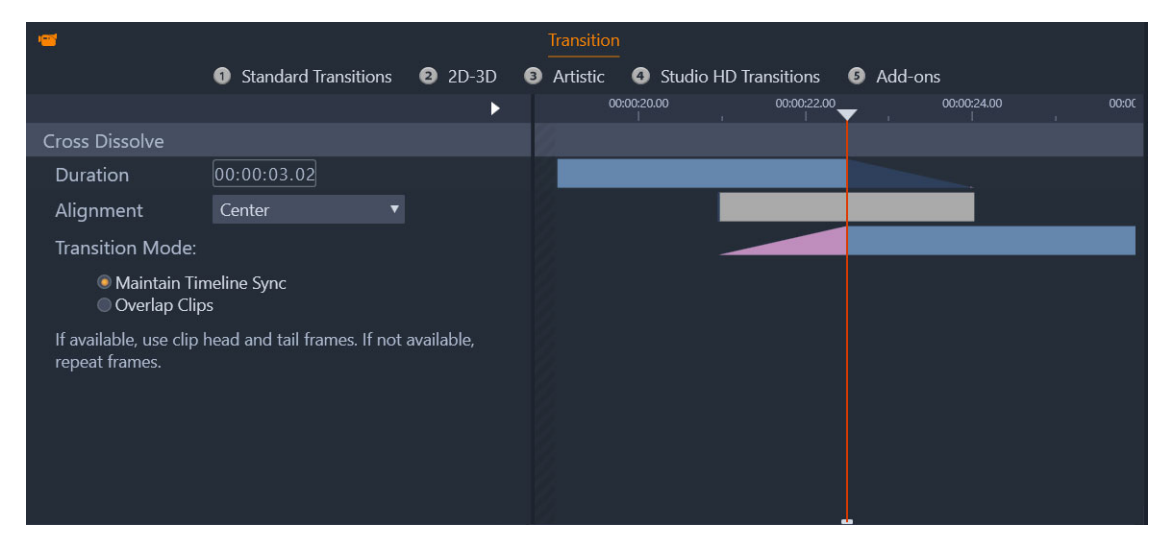

*Facendo doppio clic su una transizione nella timeline si aprono le impostazioni Transizione nel pannello Editor.*

La visualizzazione nel pannello **Editor** consente di visualizzare la durata, la posizione e, nel caso di transizioni fra video, se la transizione è composta da fotogrammi finali statici (rosa) o da fotogrammi di testa e di coda da video ritagliati (blu scuro).

Come impostazione predefinita, le impostazioni **Modalità transizione** sono **Mantieni sincronizzazione timeline** (consigliata). Ciò significa che le posizioni dei clip non vengono regolate quando si aggiunge una transizione: la transizione usa i fotogrammi finali statici (effetto fermo immagine) o i fotogrammi di testa e coda dal video ritagliato. Se si sceglie l'opzione **Sovrapponi clip** (una modalità precedente), quando si crea una transizione nella timeline trascinando la graffetta a sinistra, la transizione viene creata sovrapponendo un clip sull'altro, agendo su qualsiasi sincronizzazione con altre tracce nel progetto. Perché scegliere questa opzione precedente? Nel caso delle transizioni video, significa che non occorrono fotogrammi di testa o coda per ottenere una transizione video se non ci sono problemi di sincronizzazione. Quando si modifica la **Modalità transizione**, si applica alla prossima transizione che viene aggiunta (non coinvolge le transizioni esistenti).

È possibile eliminare o sostituire le transizioni nella timeline. È anche possibile copiare e incollare le transizioni nella timeline.

Se si tenta di aggiungere la transizione a un clip più breve rispetto alla lunghezza della transizione (transizione predefinita o copiata), questa non viene applicata.

#### **Per applicare una transizione dissolvenza predefinita**

• Nella timeline, fare clic e trascinare l'angolo superiore di un clip (viene visualizzata l'icona di una graffetta) e trascinare per impostare la durata desiderata.

Ciò crea una dissolvenza fra due clip. Se è presente un clip, viene creata una dissolvenza in ingresso o in uscita nera.

#### **Per applicare una transizione dalla libreria**

- **1** Nella scheda **Modifica**, selezionare sulla barra di navigazione il pannello **Libreria** e scegliere **Transizioni** F.
- **2** Andare alla categoria desiderata e, nella Libreria, fare clic sulla miniatura di una transizione.

È possibile visualizzare in anteprima la transizione nel pannello Lettore.

**3** Trascinare la transizione che si desidera nella timeline.

La transizione viene aggiunta usando la durata predefinita.

- **4** Per regolare la transizione, eseguire una delle seguenti operazioni:
	- **Durata**: trascinare una delle parti finali della transizione per regolare la durata o immettere un valore per la durata (se si è sufficientemente ingrandita la timeline per esporre il valori della durata sulla transizione).
	- **Posizione**: posizionare il puntatore sulla transizione (viene visualizzato un cursore manuale) e trascinare la transizione a destra o sinistra per spostarla fuori dalla posizione predefinita (centrata fra i due clip).
	- **Tutte le impostazioni della transizione**: fare doppio clic sulla transizione per accedere alle sue impostazioni nel pannello **Editor**. Per le transizioni plug-in, nel pannello **Editor**, fare clic sul pulsante **Apri** per accedere ad altre impostazioni. Le impostazioni disponibili dipendono dalla configurazione della transizione.

# $\bf{Q}$

È anche possibile applicare una transizione facendo clic con il tasto destro del mouse su una transizione nella libreria e scegliendo **Invia a timeline** per applicare la transizione al clip sulla traccia predefinita in corrispondenza del ritaglio più vicino all'indicatore di riproduzione.

Per trovare una transizione della timeline è collocata nella Libreria, fare clic con il tasto destro del mouse sulla transizione nella timeline e selezionare **Transizione** > **Trova nella libreria**.

È anche possibile applicare o modificare una transizione all'inizio o alla fine di un clip facendo clic con il pulsante destro del mouse su un clip nella Timeline, scegliendo **Inizio transizione** o **Fine transizione**, e selezionando il comando desiderato.

#### **Per applicare una transizione in ingresso o uscita**

- Eseguire una delle operazioni seguenti:
	- Per applicare una transizione in ingresso o uscita alla fine di un singolo clip (nessun clip adiacente), nella timeline fare clic e trascinare l'angolo superiore di un clip (viene
visualizzata l'icona di una graffetta) e trascinare per impostare la durata desiderata. La transizione predefinita si dissolve virando al nero.

• Per applicare una transizione di dissolvenza verso il nero fra due clip, fare clic sulla

barra di Navigazione del pannello **Libreria** e selezionare **Transizioni** > **Standard** > **Transizione in tempo reale FX** > **Assolvenza o dissolvenza**. Trascinare la transizione nella posizione desiderata nella timeline.

**Suggerimento:** per trovare rapidamente e applicare la transizione **Assolvenza o dissolvenza** aggiungere un punteggio di cinque stelle nella Libreria. Quindi fare clic con il tasto destro del mouse su una transizione predefinita (o qualsiasi transizione) nella timeline, e scegliere **Transizione** > **Sostituisci in base a**, e selezionare **Assolvenza o dissolvenza** dall'area **Transizioni classificate a 5 stelle**.

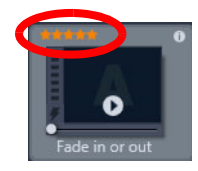

*Assegnare un punteggio di cinque stelle alle transizioni preferite queste vengono aggiunte a Transizione > menu contestuale "Sostituisci in base a" per un semplice accesso.*

#### **Per applicare più transizioni**

 $\bullet$ 

- **1** Aggiungere le transizioni desiderate a qualsiasi clip nella timeline.
- **2** Nella timeline, selezionare tutti i clip ai quali cui si desidera applicare la transizione.
- **3** Fare clic con il tasto destro del mouse sulla transizione e scegliere **Transizione** > **Ondulazione**.

La transizione viene aggiunta fra i clip selezionati. Tutte le transizioni esistenti non subiscono modifiche. La transizione non verrà aggiunta fra i clip che non rispettano la durata della transizione.

### **Per eliminare una o più transizioni dalla timeline**

- **1** Nella timeline, effettuare una delle seguenti operazioni:
	- Per eliminare una transizione, fare clic sulla transizione che si desidera eliminare, fare clic con il tasto destro del mouse su di essa e scegliere **Transizione** > **Rimuovi**.
	- Per eliminare più transizioni, selezionare i clip desiderati, fare clic con il tasto destro del mouse su un clip scelto e selezionare **Rimuovi transizioni**.

#### **Per ricollocare una transizione sulla timeline**

**1** Eseguire una delle operazioni seguenti:

- Dalla Libreria, trascinare una transizione su una transizione esistente nella timeline e rilasciare il pulsante del mouse.
- Nella timeline, fare clic su una transizione per selezionarla, fare clic con il tasto destro del mouse su di essa e scegliere **Transizione** > **Sostituisci in base a**, quindi scegliere una transizione da un elenco limitato di transizioni standard, recenti e valutate con cinque stelle.

#### **Per copiare e incollare transizioni**

- **1** Nella timeline, selezionare la transizione da copiare.
- **2** Fare clic con il tasto destro del mouse sulla transizione e scegliere **Transizione** > **Copia**. Tutti gli attributi della transizione vengono copiati, inclusi quelli relativi alla sua posizione. Non è pertanto possibile incollare una dissolvenza in entrata come dissolvenza in uscita e viceversa.
- **3** Selezionare il clip dove si desidera incollare la transizione.
- **4** Fare clic con il pulsante destro del mouse sul clip e scegliere **Incolla**.

#### **Per modificare le impostazioni delle transizioni di default**

- **1** Nella barra dei menu, fare clic su **Pannello di controllo** e, nell'elenco delle categorie, fare clic su **Impostazioni progetto**.
- **2** Modificare una delle seguenti impostazioni:
	- nell'area **Durata predefinita**, impostare un nuovo valore nella casella **Durata predefinita transizioni**.
	- Nell'area **Modalità transizione**, scegliere un'opzione predefinita.

# **Transizione Metamorfosi**

La **Transizione Metamorfosi** crea un divertente effetto metamorfosi analizzando il contenuto presente in un clip e fondendolo con il contenuto del clip successivo.

L'**Editor Transizione Metamorfosi** consente di impostare una linea guida per ciascun clip per aiutare a determinare l'area di fuoco della transizione, ad esempio la linea dell'orizzonte. È possibile visualizzare in anteprima la transizione e regolare la linea guida e la lunghezza (durata) della transizione. La linea guida determina in che modo la transizione verrà applicata, quindi è possibile provare diversi posizionamenti fino a ottenere il risultato desiderato.

Le transizioni metamorfosi funzionano meglio tra clip con punti di riferimento simili.

#### **Per modificare una Transizione Metamorfosi**

- **1** Aggiungere la **Transizione Metamorfosi** alla timeline usando un metodo a propria scelta.
- **2** Nella timeline, fare doppio clic sulla transizione per aprire la finestra di dialogo **Transizione Metamorfosi**.
- **3** Fare clic su **Modifica** per aprire l'**Editor Transizione Metamorfosi**.

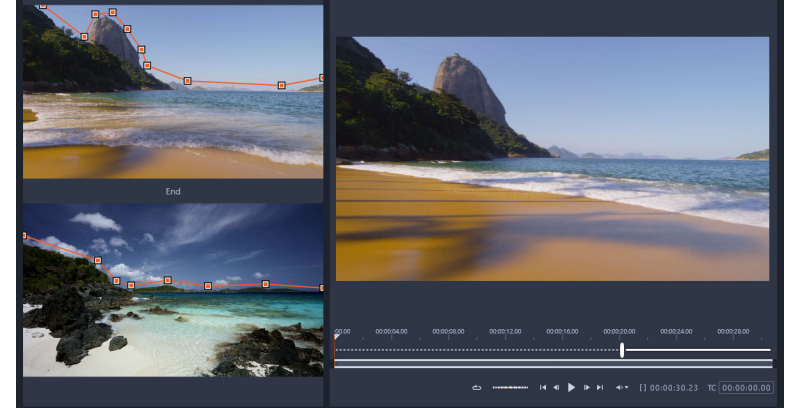

- **4** Nell'area **Inizio** e **Fine**, trascinare il mouse per impostare i nodi della linea guida che sarà usata come punto di riferimento. Per aggiungere i nodi basta fare clic sulla linea guida. **Nota:** Le azioni possono essere annullate e ripetute usando i pulsanti **Annulla** e **Ripeti** sopra la finestra.
- **5** Nell'area Anteprima, usare i controlli di riproduzione per visualizzare in anteprima la transizione.

**Nota:** Per regolare la lunghezza (durata) della transizione, trascinare la barra verticale sulla timeline sotto l'anteprima.

- **6** Se necessario, regolare le linee guida per mettere a punto la trasformazione.
- **7** Fare clic su **OK** per uscire dall'editor.

### **Semplici transizioni (Ultimate)**

La categoria Semplici transizioni si compone di effetti animati basati sui movimenti che sfumano il passaggio da un clip a quello successivo, creando ciò che a volte viene chiamato taglio invisibile. Che il movimento sia verso l'alto, il basso o laterale, il risultato è simile a un effetto di panoramica a salti. Alcune transizioni includono l'opzione di rotazione e possono essere modificate controllando il livello di zoom, la posizione, la morbidezza dei bordi e le impostazioni della rotazione. Ad esempio, è possibile ingrandire e allineare il cielo nel primo clip a un cielo di colore simile nel secondo clip, in modo che la transizione risulti il più fluida possibile.

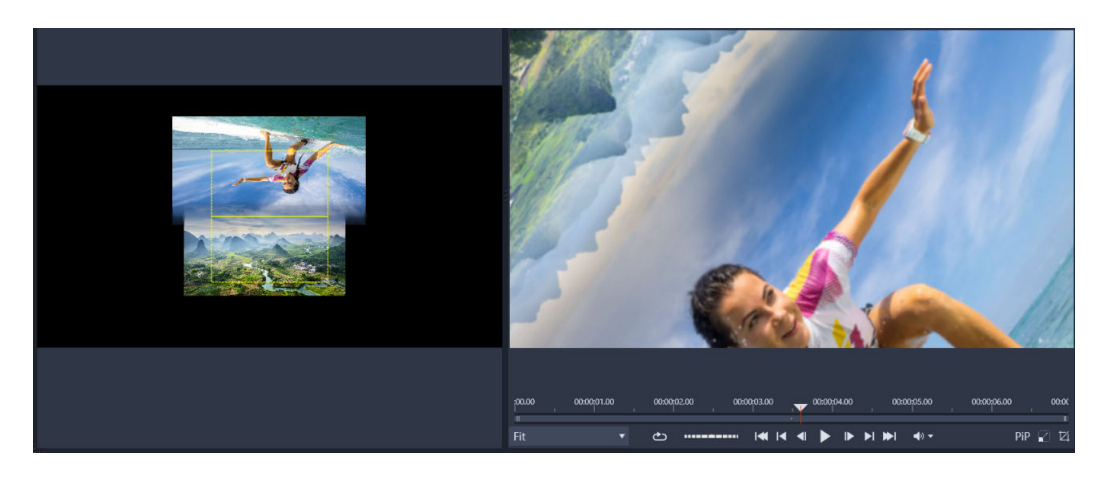

*I rettangoli di allineamento Semplice transizione (sinistra) permettono di impostare le aree che si sovrappongono e fondono. È possibile usare l'area Anteprima (destra) per verificare i risultati*

#### **Per applicare una Semplice transizione**

- **1** Nella timeline, scegliere dove si desidera collocare la propria transizione. Verificare che i clip vengano ritagliati in corrispondenza dei frame che includono contenuti utilizzabili per allineare la transizione.
- **2** Nella scheda **Modifica**, selezionare sulla barra di navigazione il pannello **Libreria** e scegliere **Transizioni** F.
- **3** Andare alla categoria **Semplici transizioni** e fare clic sulla miniatura di una transizione. È possibile visualizzare in anteprima la transizione nel pannello Lettore.
- **4** Trascinare la transizione nella timeline, collocandola fra due clip, all'inizio del secondo clip.

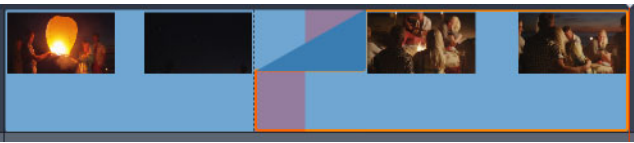

- **5** Visualizzare l'anteprima nel pannello Lettore. Se si è soddisfatti del risultato, ci si può fermare qui.
- **6** Per modificare la transizione, fare clic con il pulsante destro del mouse sulla transizione nella timeline e selezionare **Transizione** > **Modifica**.

Si apre il pannello **Editor**, con le impostazioni Semplice transizione. Nel pannello del Lettore, un'area interattiva permette di allineare i due clip.

- **7** Regolare una delle seguenti impostazioni:
	- **Durata**: imposta la lunghezza generale della transizione.
	- **Tipo di transizione** > **Seleziona**: si attivano le impostazioni predefinite di Semplice transizione.
- **Clip posizione A**/**Clip posizione B**: consente di usare i cursori invece dell'icona mano interattiva per impostare la posizione dei clip.
- **Clip dimensione A**/**Clip dimensione B**: ingrandisce o rimpicciolisce un'area specifica del clip regolando le dimensioni del clip. In questo modo, è possibile isolare le aree corrispondenti in ciascun clip.
- **Morbidezza contorni**: regola la morbidezza del contorno lungo la linea della transizione dei clip.
- **Ruota direzione**: se si sceglie un'impostazione predefinita che include la rotazione, è possibile scegliere fra un'animazione **in senso orario** o **in senso antiorario**.
- **8** Per allineare i clip, nell'area interattiva del riquadro Semplice transizione, posizionare il puntatore sul clip che si desidera riposizionare e, quando appare l'icona della mano, trascinare il clip. Posizionare l'area in cui si desidera far comparire la transizione all'interno del rettangolo giallo. Fare la stessa cosa per l'altro clip, per assicurarsi che i clip siano sovrapposti lungo la linea della transizione dei tue rettangoli.

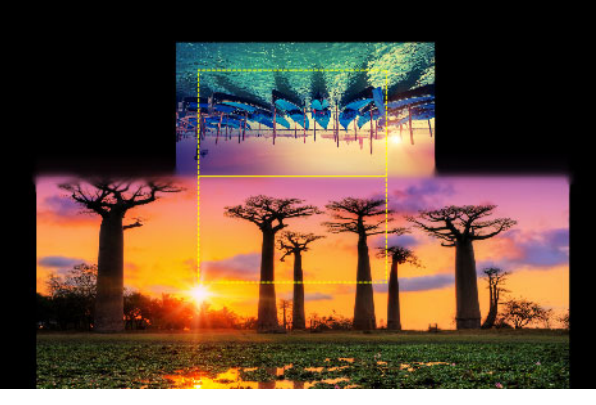

*L'impostazione predefinita In alto e ruota è stata utilizzata per allineare le aree del cielo. Il clip A si trova in basso e le Dimensioni sono state aumentate per scegliere un'area del cielo che si combina al cielo nel clip B (in alto).*

**Nota:** I rettangoli gialli devono essere completamente riempiti da ciascun clip. Se l'area viene lasciata vuota vengono visualizzate delle linee nette.

**9** Nel pannello Lettore, fare clic su **Riproduci** per visualizzare l'anteprima della transizione. **10** Regolare i controlli fino a ottenere i risultati desiderati.

# **Effetti sui clip**

Gli effetti per i clip (detti anche filtri o effetti video) lavorano su un clip per volta. Esistono effetti di tipi diversi e finalità svariate. Con il keyframing è possibile variare in modo arbitrario i parametri in tutto il clip.

Per applicare un determinato effetto a un clip, individuare l'effetto nella sezione Effetti della Libreria e trascinarlo sul clip che si desidera modificare, oppure fare doppio clic sul clip e selezionare l'effetto tra quelli proposti nella scheda Effetti dell'editor multimediale del clip.

È possibile applicare più effetti a un clip adottando uno di questi metodi o entrambi. Per impostazione predefinita gli effetti multipli sono elaborati nella riproduzione nell'ordine in cui sono stati aggiunti.

Sulla timeline il bordo superiore di un clip al quale è stato applicato un effetto è di color magenta. Questo indicatore della presenza di un effetto sul clip ha un proprio menu contestuale, che presenta i comandi relativi agli Appunti utili per tagliare e copiare gli effetti da un clip a un altro. Per ulteriori informazioni, vedere la sezione ["Uso degli Appunti" a](#page-96-0)  [pagina](#page-96-0) 87.

Facendo clic su un clip, il clip viene aperto nel proprio editor multimediale, dove è possibile aggiungere, rimuovere o configurare gli effetti. Per ulteriori informazioni, vedere il ["Effetti" a](#page-126-0)  [pagina](#page-126-0) 117.

# **Menu contestuali dei clip**

Facendo clic con il pulsante destro del mouse si apre un menu contestuale con i comandi adatti per il tipo di elemento. Il menu contestuale di un clip video, ad esempio, è diverso da quello di un clip titolo. Alcuni comandi sono tuttavia comuni per la maggior parte o tutti i tipi di clip. Nelle descrizioni che seguono vengono evidenziate eventuali differenze nella loro applicazione.

**Modifica filmato:** disponibile solo per i clip filmato (container), questo comando apre il contenitore nel proprio editor filmati. L'editor interno offre le stesse funzioni e le stesse aree di quello primario.

**Modifica titolo:** disponibile solo per i titoli, questo comando apre l'**Editor dei titoli** (Vedere il ["Titoli" a pagina](#page-170-0) 161.)

**Modifica musica:** questo comando consente di modificare i clip ScoreFitter. (Vedere la sezione ["Musica di sottofondo ScoreFitter" a pagina](#page-203-0) 194.)

**Modifica montaggio:** modifica un clip di montaggio nell'Editor montaggio. (Vedere la sezione ["Uso dell'Editor montaggio" a pagina](#page-162-0) 153.)

**Apri editor degli effetti:** apre l'editor multimediale per il clip, di qualunque tipo esso sia, con la scheda **Effetti** selezionata. I clip di montaggio, i clip con titoli e i clip container sono trattati esattamente come clip video ordinari.

**Velocità:** questo comando apre la finestra di dialogo Controllo velocità, in cui è possibile applicare effetti di slow motion o di movimento accelerato ai clip selezionati. Questa opzione non è disponibile per i clip container. Vedere la sezione ["Controllo della velocità con](#page-98-0)  [Rimappatura tempo" a pagina](#page-98-0) 89.

**Ridimensionamento:** le prime due opzioni riguardano l'elaborazione di clip che, quando importati nel progetto, non sono conformi al formato corrente della timeline. Vedere la sezione ["La barra degli strumenti della timeline" a pagina](#page-63-0) 54.

- Adatta mostra l'immagine nelle proporzioni attuali, ma ridimensionata il più possibile senza ritagli. Le parti del fotogramma che non vengono utilizzate sono trattate come parti trasparenti.
- Riempi mantiene le proporzioni dell'immagine, ma la ridimensiona in modo da non lasciare parti inutilizzate dello schermo. Se le proporzioni non vanno bene, alcune parti dell'immagine verranno ritagliate.

Per ottimizzare ulteriormente il ridimensionamento di un clip, provare con la funzione Panoramica e Zoom.

• **Mantieni alpha**, **Rimuovi alpha**, **Genera alpha**: questi comandi riguardano i contenuti con un canale alfa (che definisce la trasparenza per ogni singolo pixel) e che può entrare in conflitto con gli effetti di Pinnacle Studio. Questo comando non è disponibile per i clip audio puri.

**Stream attivi:** questo comando è disponibile per disattivare i singoli stream nei clip contenenti sia video che audio. Di norma rappresenta un modo semplice per eliminare l'audio che non serve.

**Regola durata:** inserire una durata numerica nella finestra a comparsa. Tutti i clip selezionati verranno ritagliati alla durata richiesta, modificando i relativi punti di uscita.

**Separa audio:** nei clip contenenti video e audio questo comando separa lo stream audio creando un clip separato su un'altra traccia, e consentendo così operazioni di editing avanzate come i tagli a L.

**Trova nella libreria:** questo comando apre il browser della Libreria alla cartella contenente l'elemento costituente la sorgente del clip video, foto o audio.

**Taglia**, **Copia**, **Incolla:** spostano o copiano una selezione di clip usando gli Appunti anziché la tecnica del trascinamento.

**Raggruppa:** è possibile selezionare e raggruppare più clip in modo da poterli spostare insieme. Quando il gruppo non è più necessario o si desidera creare un gruppo diverso, è possibile separare i gruppi con il comando **Separa**.

**Transizione ingresso**, **Transizione uscita**: queste opzioni consentono di accedere a una serie di operazioni per la gestione delle transizioni, tra cui **Aggiungi**, **Sostituisci**, **Modifica**, **Copia** e **Rimuovi**. Per maggiori informazioni, vedere la sezione ["Transizioni" a pagina](#page-105-0) 96.

**Elimina:** elimina il o i clip selezionati.

**Visualizza informazioni:** mostra le proprietà del clip e dei file multimediali sottostanti in forma di testo.

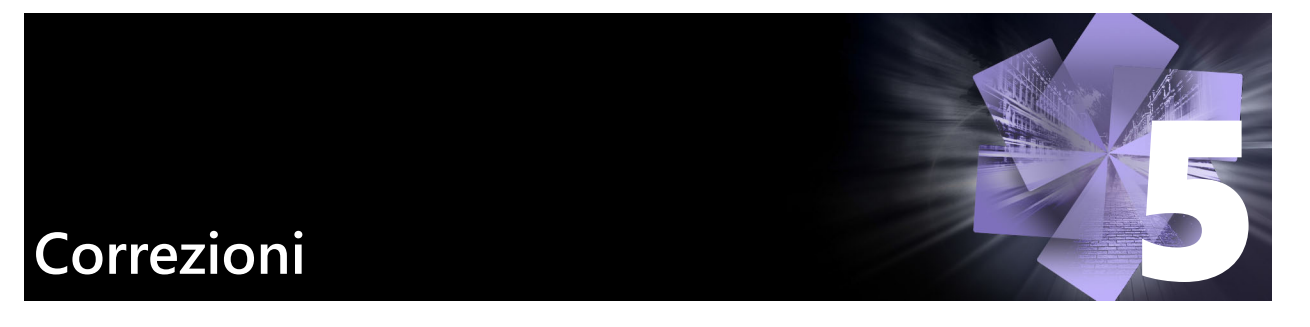

<span id="page-116-1"></span>Pinnacle Studio consente di correggere tre tipi principali di elementi multimediali: video, foto (e altre immagini) e audio. Per accedere a uno di questi editor, fare doppio clic su un elemento multimediale sulla timeline del progetto.

Nel pannello **Editor**, fare clic su **Correzioni**, quindi su una categoria numerata per visualizzare i filtri di correzione disponibili.

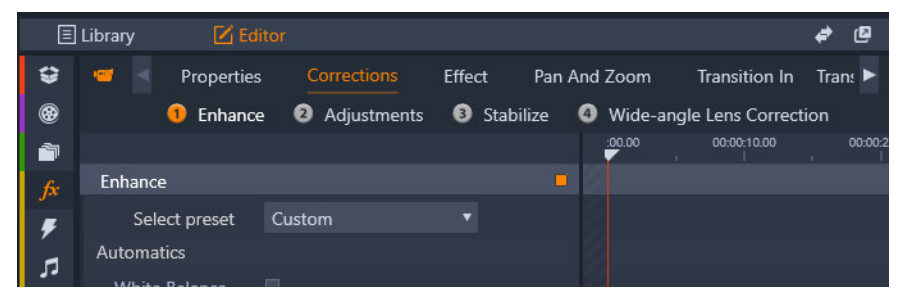

*I gruppi numerati appaiono sotto la scheda Correzioni*

Gli strumenti della categoria Correzioni sono progettati per correggere problemi comuni nel video, nelle foto e in altri contenuti multimediali usati nei progetti. È possibile raddrizzare una foto con l'orizzonte inclinato, migliorare la chiarezza di una traccia musicale o stabilizzare e applicare una correzione all'obiettivo in una scena video, per citare alcune possibilità.

L'applicazione Correzioni (Editor dei media) non modifica direttamente i file multimediali.

Questa sezione contiene gli argomenti seguenti:

- [Correcting Library media](#page-116-0)
- [Correzione dei contenuti multimediali della timeline](#page-117-0)
- [Correzione delle foto](#page-118-0)
- [Correzione di video](#page-121-0)
- [Stabilizzazione](#page-122-0)
- [Correzione Grandangolo](#page-123-0)
- [Correzione dell'audio](#page-124-0)

# <span id="page-116-0"></span>**Correcting Library media**

È possibile applicare correzioni agli elementi multimediali nella Libreria. Il file originale non

verrà modificato: anzi, i parametri corretti verranno memorizzati nel database della Libreria e riapplicati ogni volta che l'elemento verrà visualizzato o utilizzato. È possibile apportare ulteriori correzioni sulla timeline, se si desidera, ma queste non avranno effetto sulla risorsa della Libreria.

### **Per applicare correzioni ai contenuti multimediali della Libreria**

- **1** Nel pannello **Libreria**, eseguire una delle seguenti operazioni:
	- Fare clic con il pulsante destro del mouse sulla miniatura di un contenuto multimediale (video, foto o file audio) e scegliere **Apri nell'editor correzioni**.
	- Fare doppio clic sulla miniatura di un contenuto multimediale
- **2** Nella finestra **Correzioni**, applicare le modifiche desiderate e fare clic su **OK** per tornare alla Libreria.

Il file multimediale corretto ora può essere aggiunto ai progetti. Tutti i progetti futuri beneficeranno della correzione.

#### **Per eliminare correzioni dai contenuti multimediali della Libreria**

**1** Nel pannello **Libreria**, fare clic con il pulsante destro del mouse sulla miniatura del contenuto multimediale al quale sono state applicate le correzioni e selezionare **Ripristina originale**.

# <span id="page-117-0"></span>**Correzione dei contenuti multimediali della timeline**

Le correzioni applicate ai contenuti nella timeline vengono salvati con il progetto (e quindi applicati solo a quel progetto).

Per eliminare le correzioni da un contenuto multimediale, selezionare il clip nella timeline, quindi nel pannello **Editor** aprire le correzioni applicate e dal menu a discesa **Seleziona preimpostazione** scegliere **Predefinito**.

Per dettagli su come correggere un particolare contenuto multimediale, vedere la sezione ["Correzione delle foto" a pagina](#page-118-0) 109, ["Correzione di video" a pagina](#page-121-0) 112 o ["Correzione](#page-124-0)  [dell'audio" a pagina](#page-124-0) 115.

### **Opzioni di visualizzazione**

**Solo:** Il pulsante appare sopra la traccia nella Timeline. Quando è attivo (arancione) consente di visualizzare la traccia selezionata in isolamento, senza tenere conto dell'effetto dei clip nella traccia sopra o sotto nella timeline. Facendo clic sulla freccia del menu accanto al pulsante, è possibile anche scegliere di visualizzare la traccia selezionata e solo la traccia che appare sotto la traccia selezionata.

**Schermo intero:** Il pulsante appare nell'angolo superiore destro del pannello  $\Box$ Anteprima. quando è attivo, questo pulsante ridimensiona l'anteprima dell'immagine in base alla dimensione del monitor, nascondendo tutti gli altri strumenti. Per uscire dalla modalità a schermo intero, premere **Esc** o fare clic sul pulsante X (Chiudi) nell'angolo superiore destro della finestra. La vista a schermo intero comprende un piccolo pannello in sovrimpressione con controlli di trasporto.

# <span id="page-118-0"></span>**Correzione delle foto**

Le categorie della correzione fotografica includono **Regolazioni**, **Ritaglio**, **Raddrizza**, **Occhi rossi** e **Correzione Grandangolo**. Per ulteriori informazioni sulle Correzione Grandangolo, vedere ["Correzione Grandangolo" a pagina](#page-123-0) 114.

### **Regolazioni**

Durante l'importazione, Studio rileva automaticamente determinati parametri, tuttavia diversi fattori possono occasionalmente causare un'identificazione errata. Se necessario, Regolazioni consente di modificare queste proprietà di base delle immagini.

#### **Alpha**

La foto potrebbe avere un canale Alpha un piano di scala di grigi ad 8 bit che definisce i livelli di trasparenza di tutti i pixel nella foto. Se si desidera rimuovere il canale Alpha, scegliere l'opzione Ignora Alpha.

#### **Interlacciatura**

Se le opzioni di Interlacciatura dell'immagine sono state identificate erroneamente durante l'importazione, utilizzare questo menu a discesa per configurare l'impostazione corretta.

### **Stereoscopic 3D**

Se il formato di un file immagine 3D non è stato identificato correttamente durante l'importazione, impostare il layout stereoscopico corretto mediante questo elenco a discesa.

### **Istantanea (Ritaglio)**

Utilizzare questo strumento per enfatizzare una sezione specifica di un'immagine o per rimuovere componenti indesiderati.

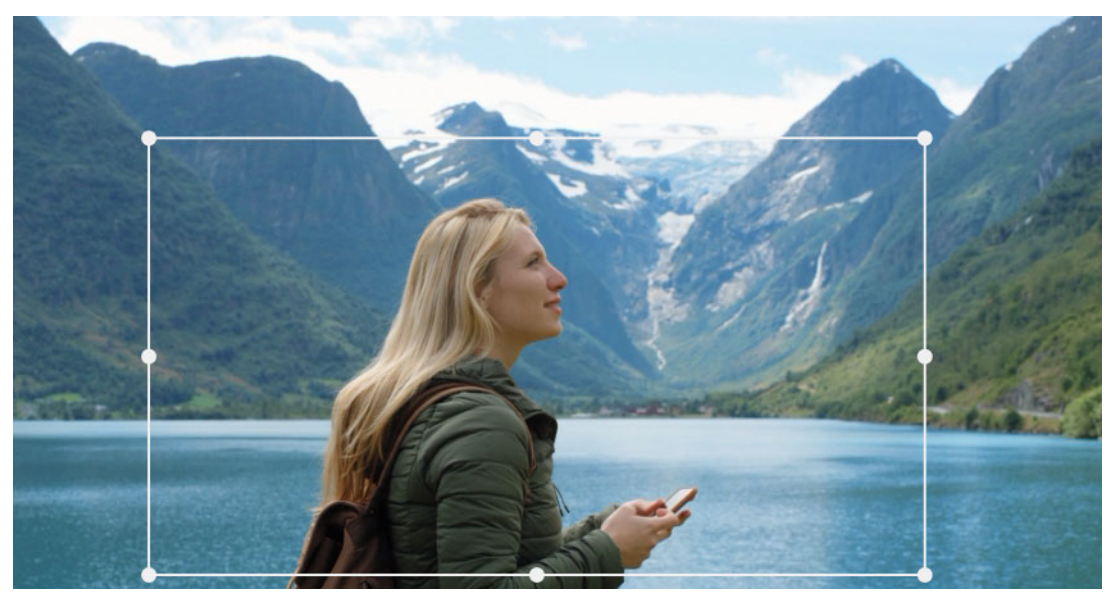

*Ritaglio di un'immagine*

**Proporzioni:** l'elenco a discesa **Proporzioni** sulla barra di controllo può essere utilizzato per garantire che il rettangolo di ritaglio mantenga una proporzione standard durante il ridimensionamento. Sono supportate le proporzioni standard (4:3) e wide (16:9).

Dopo aver selezionato le proporzioni, nell'anteprima dell'immagine trascinare i lati e gli angoli del perimetro di delimitazione ridimensionabile oppure trascinare il centro del perimetro di delimitazione per regolarne la posizione.

Fare clic su **Cancella selezione** per tornare alle dimensioni originali.

Fare clic su **Salva immagine** per salvare la versione ritagliata della foto.

### **Raddrizza**

Questa correzione consente di raddrizzare un'immagine nella quale gli elementi che dovrebbero essere perfettamente orizzontali o verticali sono visibilmente inclinati. A meno che l'immagine non sia stata ritagliata, verrà ridimensionata in modo dinamico durante la rotazione per evitare che gli angoli vengano rimossi. Con un'immagine ritagliata non viene eseguito il ridimensionamento se sono presenti dettagli sufficienti per riempire gli angoli vuoti.

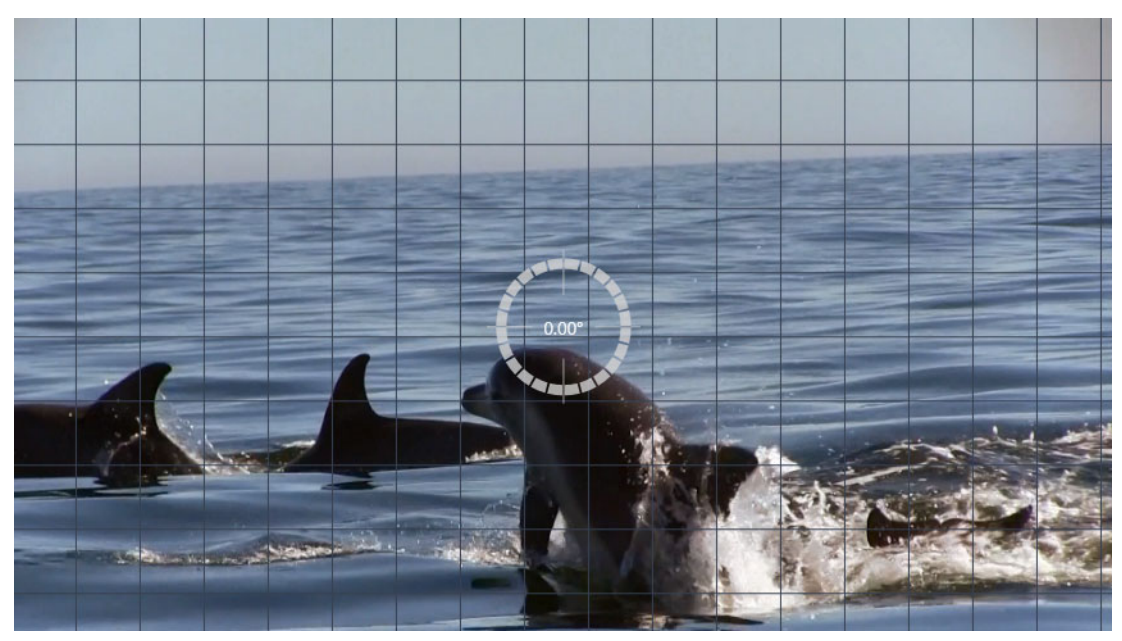

*Immagine pronta per essere raddrizzata (con mirini).*

Nella barra degli strumenti sotto l'anteprima sono disponibili diverse funzioni relative a Raddrizza.

**Opzioni che facilitano le operazioni:** I due pulsanti nel riquadro **Editor** impostano la modalità delle linee sovrimpresse nell'anteprima:

- **Mirini:** aggiunge un paio di linee a forma di croce che possono essere trascinate con il mouse e utilizzate come riferimento per l'allineamento verticale e orizzontale all'interno dell'immagine.
- **Griglia:** produce un motivo fisso e ripetuto su tutta l'immagine.

**Imposta angolo:** per impostare il grado di rotazione è possibile usare o il dispositivo di scorrimento nella barra degli strumenti sotto l'immagine, oppure tenere premuto il tasto sinistro del mouse trascinando sull'anteprima. Sono supportate rotazioni fino a 20 gradi in entrambe le direzioni.

**Cancella:** riporta l'immagine allo stato originale.

### **Effetto occhi rossi**

Questo strumento corregge l'effetto occhi rossi che si verifica spesso nelle fotografie quando si utilizza il flash e il soggetto guarda verso la fotocamera. Contrassegnare l'area attorno agli occhi rossi con il mouse. Non è necessario essere estremamente precisi. Provare a modificare leggermente l'area selezionata se la correzione non è sufficiente.

**Cancella:** riporta l'immagine allo stato originale.

# <span id="page-121-0"></span>**Correzione di video**

Quando si seleziona un clip video e si sceglie **Correzioni** nel riquadro **Editor**, è possibile selezionare una delle seguenti categorie: **Regolazioni**, **Istantanea**, **Stabilizzazione** e **Correzione Grandangolo**.

### **Regolazioni**

Durante l'importazione, Studio rileva automaticamente determinati parametri, tuttavia diversi fattori possono occasionalmente causare un'identificazione errata. Se necessario, Regolazioni consente di modificare queste proprietà di base delle immagini.

#### **Alpha**

Se il video presenta un canale Alpha che si desidera rimuovere, scegliere l'opzione **Ignora alpha**.

### **Proporzioni**

Se le proporzioni di un elemento video non sono state riconosciute correttamente durante l'importazione o se occorre modificare manualmente le proporzioni dei frame per altri motivi, utilizzare questo menu a discesa per selezionare l'impostazione desiderata. La regolazione non modifica la quantità di immagine visualizzata sullo schermo. Viene invece estesa o ristretta l'area visibile in modo indipendente in larghezza e in altezza al fine di adattarla ai bordi del frame desiderati.

#### **Interlacciatura**

Se le opzioni di Interlacciatura dell'immagine sono state identificate erroneamente durante l'importazione, utilizzare questo menu a discesa per configurare l'impostazione corretta.

### **Stereoscopic 3D**

Se il formato di un file immagine 3D non è stato identificato correttamente durante l'importazione, impostare il layout stereoscopico corretto mediante questo elenco a discesa.

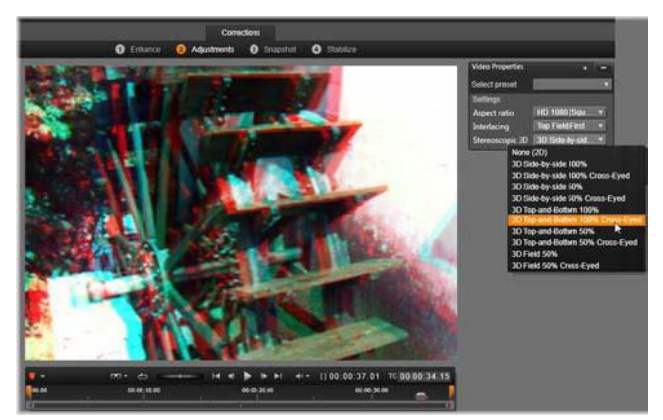

*Correzione delle proprietà stereoscopiche 3D di un elemento della Libreria.*

#### **Istantanea**

Lo strumento Istantanea consente di estrarre un singolo fotogramma da un video, ritagliarlo e salvarlo come foto. I controlli di questo strumento sono simili a quelli della correzione Ritaglio relativa alle foto.

**Proporzioni:** il riquadro per la selezione di un ritaglio di un'immagine può essere ridimensionato afferrandone i lati e gli angoli oppure trascinato all'interno dell'anteprima afferrandolo dal centro.

**Anteprima:** l'anteprima mostra l'immagine ritagliata selezionata senza gli strumenti Istantanea. Premere **Esc** o fare clic sull'immagine per visualizzare nuovamente gli strumenti.

**Salva immagine:** questo comando consente di esportare l'immagine ritagliata come file JPEG e quindi annullare la modalità di editing istantanee nell'anteprima. Le istantanee sono memorizzate nella Libreria in **Le mie foto** > **Immagini**. Per trovare il nuovo elemento, tornare alla Libreria e fare clic sul pulsante speciale Trova elemento aggiunto che viene visualizzato temporaneamente nella barra inferiore della Libreria. Il file del nuovo contenuto viene creato nella posizione seguente:

[Utente registrato]\Documenti\Le mie foto\Immagini

**Cancella selezione:** riporta il riquadro di selezione all'impostazione originale (immagine intera).

# <span id="page-122-0"></span>**Stabilizzazione**

Analogamente a quanto avviene con la stabilizzazione elettronica nelle videocamere digitali, questo strumento riduce i difetti nelle immagini mosse causate dai movimenti involontari della videocamera. Quando si utilizza questo effetto, le aree esterne dell'immagine vengono rimosse e una porzione variabile dell'immagine viene ingrandita fino al 20% per riempire il riquadro.

### **Per stabilizzare il movimento in un clip video**

- **1** Fare doppio clic sul clip video nella Timeline e nel riquadro **Editor** selezionare **Correzioni** e **Stabilizzazione**.
- **2** Nel menu **Seleziona preimpostazione**, scegliere un'importazione predefinita.
- **3** Nell'area **Impostazioni**, regolare uno dei seguenti parametri:
	- Bordi
	- Zoom automatico fotogrammi
	- Max Auto Zoom
- **4** Per visualizzare in anteprima le impostazioni, fare clic su **Rendering e riproduzione**.

# <span id="page-123-0"></span>**Correzione Grandangolo**

Il grandangolo, spesso usato nelle fotocamere per riprendere video d'azione, è uno strumento eccezionale per catturare scene panoramiche, ma causano una distorsione nella ripresa video. **Correzione Grandangolo** include impostazioni predefinite (ad esempio per le videocamere GoPro) e controlli manuali che consentono di ridurre la distorsione.

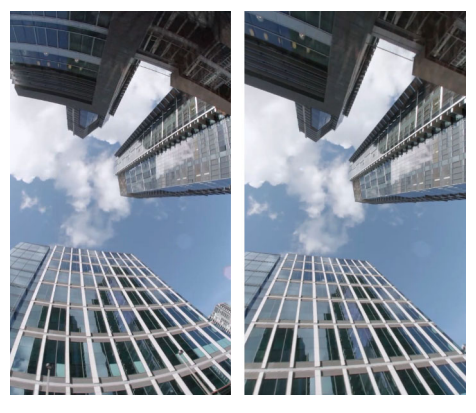

*La distorsione (sinistra) può essere ridotta (destra) usando la Correzione Grandangolo.*

### **Per correggere una distorsione grandangolo**

- **1** Nella timeline, fare doppio clic su un clip in cui è presente una distorsione dell'obiettivo e nel pannello **Editor** fare clic su **Correzioni** > **Correzione Grandangolo**.
- **2** Nel menu a discesa **Seleziona preimpostazione**, scegliere un'importazione predefinita. Di norma, l'anteprima della correzione si applica all'intero clip. Per attivare e disattivare l'anteprima, fare clic sul pulsante quadrato **Disabilita/Abilita** a destra del titolo **Correzione Grandangolo**.

Gli utenti avanzati possono regolare manualmente le impostazioni per correggere la distorsione.

# <span id="page-124-0"></span>**Correzione dell'audio**

L'editor audio può essere utilizzato sia per contenuti di solo audio, ad esempio file wav, sia per video che includono una traccia audio (originale o sincrona).

Per informazioni sull'apertura dell'editor audio per accedere agli strumenti di correzione e sulle funzioni generiche degli editor multimediali, vedere la sezione ["Correzione dei](#page-117-0)  [contenuti multimediali della timeline" a pagina](#page-117-0) 108.

Per una panoramica delle informazioni relative all'audio, vedere il ["Audio e musica" a](#page-190-0)  [pagina](#page-190-0) 181. Per informazioni sull'editor di audio, vedere la sezione ["Modifica audio" a](#page-192-0)  [pagina](#page-192-0) 183. Vedere la sezione ["Correzioni audio" a pagina](#page-194-0) 185 per descrizioni dei singoli strumenti di correzione.

# <span id="page-126-0"></span>**Effetti**

Pinnacle Studio consente di applicare effetti a video, foto e audio. Con il termine "Effetti" si indica un'ampia gamma di strumenti software progettati per la manipolazione dei contenuti multimediali, non si fa riferimento solo agli effetti nella Libreria. Comprendono strumenti relativi alla presentazione, quale l'**Editor 2D**, il **Video 360**, l'**indicatore di movimento**, le trasformazioni di atmosfere come **Vecchia pellicola** e tocchi teatrali come **Fuoco frattale** che sarà impossibile non utilizzare perché veramente divertenti.

Le opzioni e i controlli disponibili dipendono dal tipo di contenuto multimediale sul quale si lavora.

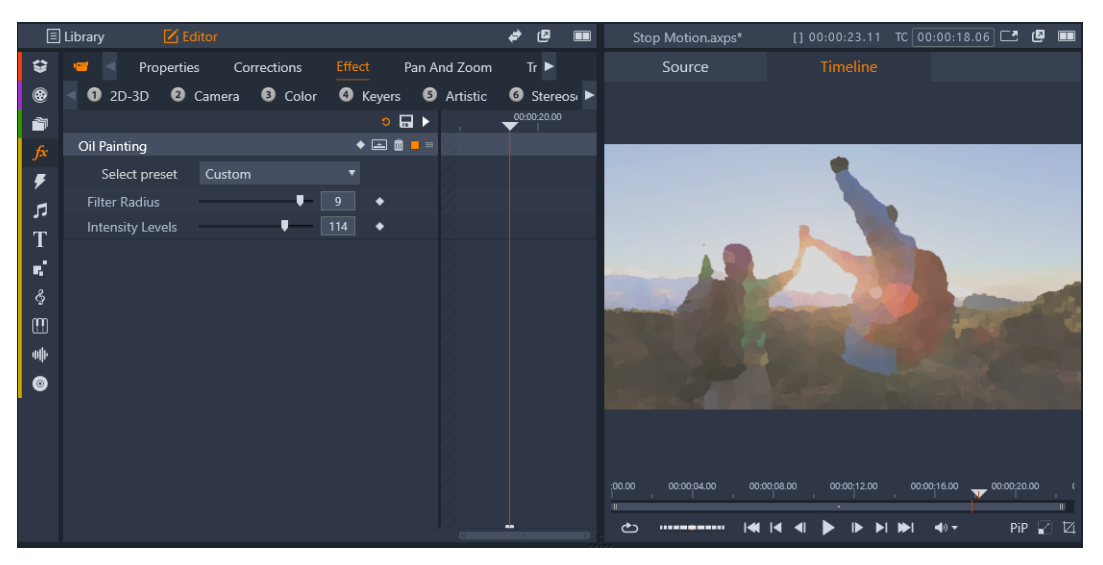

*Il pannello Editor consente di accedere agli effetti disponibili per i contenuti multimediali. In questo esempio, viene applicato l'effetto Dipinto a olio.*

Per informazioni specifiche sulle correzioni e gli effetti audio, vedere il ["Audio e musica" a](#page-190-0)  [pagina](#page-190-0) 181.

Questa sezione contiene gli argomenti seguenti:

- [Differenza fra correzioni ed effetti](#page-127-0)
- [Informazioni sugli effetti](#page-127-1)
- [Composizioni di effetti](#page-128-0)
- [Effetti in tempo reale e renderizzati](#page-129-0)
- [Impostazioni](#page-130-0)
- Effetti per video e foto

6

- [Effetti Green screen e Chroma Key](#page-135-0)
- [Colore selettivo](#page-135-1)
- [Transizione ingresso e Transizione uscita](#page-137-0)
- [Pan e Zoom](#page-137-1)
- [Video 360](#page-140-0)

# <span id="page-127-0"></span>**Differenza fra correzioni ed effetti**

Gli effetti e le correzioni vengono applicati e modificati in modo simile, ma la famiglia delle Correzioni ha come scopo principale quello di rimediare ai difetti spesso presenti nei file multimediali: bilanciamento insufficiente del bianco nelle foto, rumore del vento nei sottofondi audio e così via. Per dettagli sulle Correzioni e su come usarle, vedere il ["Correzioni" a pagina](#page-116-1) 107.

# <span id="page-127-1"></span>**Informazioni sugli effetti**

Come le altre risorse dei progetti, gli effetti sono memorizzati nella Libreria, E come avviene con gli altri tipi di risorse della Libreria, è possibile utilizzare tutte le normali funzionalità (raccolte, classificazioni, tag e così via) per organizzare gli effetti nel modo desiderato.

Le modifiche applicate nel pannello **Editor** vengono salvate automaticamente. Per maggiori informazioni, vedere la sezione ["Impostazioni" a pagina](#page-130-0) 121.

Nella timeline, i clip a cui è stato applicato un effetto sono rappresentati con il bordo superiore di colore più brillante. Sia questo indicatore dell'effetto sul clip che il clip stesso includono utili comandi di un menu di scelta rapida per la gestione dell'effetto.

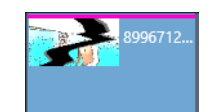

*L'indicatore dell'effetto sul clip è una striscia in contrasto sul bordo superiore di un clip a cui è stato applicato un effetto*

### **Per selezionare e applicare un effetto**

- **1** Nella scheda **Modifica**, selezionare sulla barra di navigazione il pannello **Libreria** e scegliere **Effetti**  $\left| \vec{f} \right|$ .
- **2** Andare alla categoria desiderata e, nella Libreria, fare clic sulla miniatura di un effetto. È possibile visualizzare in anteprima l'effetto nel pannello Lettore.
- **3** Trascinare l'effetto che si desidera applicare a un clip multimediale nella timeline. Sopra il clip appare una linea rosa a indicare che l'effetto è stato applicato.

**4** Per modificare le impostazioni dell'effetto, fare clic sul pannello **Editor**, scegliere**Effetto** e regolare le impostazioni dell'effetto, aggiungendo fotogrammi chiave se si desidera modificare le impostazioni. È possibile tornare in qualsiasi momento alle impostazioni originali selezionando **Predefinito** nel menu a discesa **Seleziona preimpostazione** dell'effetto.

Se non si visualizzano i controlli dell'effetto (compressi), fare clic sulla barra con il nome dell'effetto nel pannello **Editor** per visualizzare l'area dei controlli.

#### $\bullet$

Per applicare un effetto a un determinato clip nella timeline, fare clic sul pannello **Editor** > **Effetto**, selezionare una delle categorie numerate e scegliere un effetto nella barra delle miniature visualizzata.

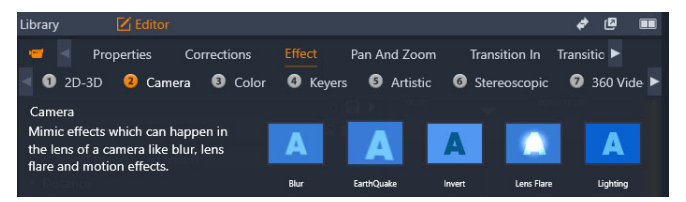

### **Per rimuovere degli effetti**

- Nella timeline, fare clic con il pulsante destro del mouse su un clip con gli effetti applicati ed eseguire una delle seguenti operazioni:
	- Per rimuovere un effetto, selezionare **Effetto** > **Elimina**, e scegliere l'effetto che si desidera rimuovere.
	- Per rimuovere tutti gli effetti, selezionare **Effetto** > **Elimina tutti**

# <span id="page-128-0"></span>**Composizioni di effetti**

Per ottenere l'aspetto, il comportamento o il suono desiderato, può essere necessario utilizzare una combinazione di diversi effetti, applicati in un determinato ordine. Possono risultare necessari sia effetti video, sia effetti audio. Per ogni effetto, occorre regolare i parametri al fine di ottenere il risultato desiderato. Una volta individuata la giusta combinazione, è possibile salvare l'insieme di effetti come un tipo speciale di elemento, ossia una composizione di effetti.

Le composizioni vengono salvate nella categoria **Effetti** della Libreria, in corrispondenza di **Le mie composizioni FX** e possono essere utilizzate come i normali effetti.

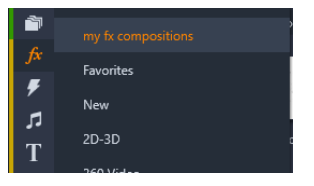

*È possibile accedere alle composizioni FX salvate dal pannello Libreria.*

### **Per salvare una combinazione di effetti come composizione FX**

- **1** Nella timeline, selezionare due o più effetti applicati a un clip.
- **2** Fare clic con il pulsante destro del mouse e selezionare **Effetto** > **Salva come composizione FX**.
- **3** Nella finestra **Composizione FX**, aggiungere i segni di spunta in corrispondenza degli effetti che si desidera includere e digitare un nome per la composizione.

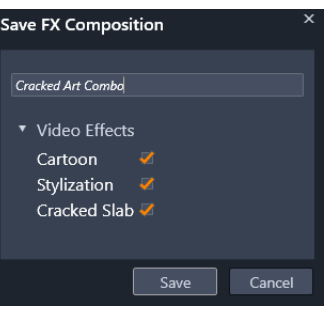

**4** Fare clic su **Salva**.

La composizione viene salvata nella categoria **Effetti** della Libreria sotto **Le mie composizioni FX**.

### <span id="page-129-0"></span>**Effetti in tempo reale e renderizzati**

L'aggiunta di effetti a un clip aumenta la quantità di calcoli che Pinnacle Studio deve eseguire per garantire un'anteprima ottimale. A seconda dell'hardware in uso, il processo di "rendering" per un clip può richiedere un tempo di elaborazione superiore, che è possibile gestire in tempo reale, ossia quando l'anteprima è in esecuzione.

In questi casi, affinché l'anteprima del clip sia accettabile, saranno necessarie operazioni di "pre-rendering". L'avanzamento del rendering viene indicato sul righello del tempo mediante un'ombreggiatura gialla (rendering ancora da eseguire) e verde (rendering in corso). Una volta terminata la fase di pre-rendering, l'ombreggiatura viene rimossa.

Le opzioni per il rendering sono indicate nella pagina di **Anteprima** del Pannello di controllo di Pinnacle Studio. (Vedere la sezione ["Impostazioni esportazione e anteprima nel Pannello](#page-266-0)  [di controllo" a pagina](#page-266-0) 257).

Se gli effetti non vengono riprodotti correttamente, provare ad aumentare il valore **Soglia ottimizzazione**. Questo aumenterà il tempo necessario per il pre-rendering, migliorando al contempo la qualità dell'anteprima. Se il tempo richiesto per il rendering è eccessivo, invece, è possibile diminuire il valore **Soglia ottimizzazione**, oppure disattivare del tutto il rendering impostandolo su zero. Altri fattori che possono influire sulla riproduzione e sul tempo necessario per il rendering sono il formato, la dimensione e il framerate selezionati per il progetto. Questi parametri sono modificabili nelle impostazioni della timeline. Vedere la sezione ["Impostazioni della timeline" a pagina](#page-63-1) 54.

# <span id="page-130-0"></span>**Impostazioni**

Le impostazioni di un effetto sono disponibili nell'elenco degli effetti assegnati al clip corrente. Fare clic sul nome di un effetto nell'elenco per selezionarlo. Le relative impostazioni verranno visualizzate per la verifica e la modifica nell'area dei parametri sotto l'elenco. Per la maggior parte degli effetti è inoltre disponibile un elenco di combinazioni di parametri preimpostati.

Se a un clip sono stati applicati più effetti, questi vengono applicati nell'ordine in cui sono stati aggiunti, ovvero l'ordine inverso in cui sono elencati (i nuovi effetti vengono aggiunti all'inizio dell'elenco e non alla fine). Per cambiare l'ordine, trascinare l'intestazione dell'effetto in alto o in basso nell'elenco.

A destra dell'intestazione dell'effetto sono presenti quattro pulsanti per le operazioni che riguardano l'effetto. Da sinistra a destra:

**Rombo:** attiva e disattiva i fotogrammi chiave per i parametri dell'effetto. Vedere la sezione ["Gestione dei fotogrammi chiave per le impostazioni degli effetti" a pagina](#page-131-1) 122.

**Espandi tutte le impostazioni:** tutti i gruppi di impostazioni per l'effetto possono essere espansi per l'editing o chiusi con un clic.

**Cestino:** rimuove l'effetto dal clip.

**Punto:** attiva e disattiva l'effetto. L'effetto può essere attivato o disattivato a scopo di confronto senza necessità di eliminarlo perdendo le impostazioni.

**Maniglia di trascinamento:** utilizzare questa area o quella del nome per trascinare l'effetto verso l'alto o il basso nell'elenco degli effetti nel caso in cui per il clip siano disponibili più effetti. Come già accennato, gli effetti vengono applicati in ordine inverso rispetto a come vengono elencati. In alcuni casi, una modifica del loro ordine può cambiare il risultato finale in modo significativo.

### **Modifica dei parametri**

I parametri sono organizzati in gruppi di controlli correlati a cui viene assegnato un nome. Fare clic sul triangolo espandi/comprimi sull'intestazione del gruppo per aprirlo e accedere ai suoi parametri oppure chiuderlo per risparmiare spazio a video.

I parametri numerici sono controllati da dispositivi di scorrimento orizzontali con una barra che è possibile trascinare orizzontalmente per modificare il valore. Per un controllo più preciso, utilizzare le frecce verso destra o sinistra. Fare doppio clic sulla barra per reimpostare un determinato parametro al valore predefinito.

La maggior parte degli effetti offre un elenco a discesa di combinazioni di parametri preimpostati per una rapida selezione delle possibilità. Dopo aver selezionato una

preimpostazione, è possibile personalizzarla modificandone i parametri secondo le esigenze.

Le modifiche applicate alle impostazioni nel pannello **Editor** vengono salvate automaticamente.

### <span id="page-131-1"></span>**Gestione dei fotogrammi chiave per le impostazioni degli effetti**

L'uso normale di alcuni tipi di effetti consiste nel trasformare il materiale sorgente in modo uniforme dall'inizio alla fine. Gli effetti di atmosfera come **Vecchia pellicola** e gli effetti che cambiano solo la colorazione del clip fanno parte di questa categoria. Tutti i loro parametri vengono in genere impostati una sola volta all'inizio del clip. Quello appena descritto è l'uso statico di un effetto.

Altri effetti, ad esempio **Goccia d'acqua**, conferiscono un effetto di movimento. Sono efficaci solo se i relativi parametri variano durante la durata del clip. Il metodo più semplice consiste nello sfruttare una preimpostazione con un'animazione incorporata, come la maggior parte delle preimpostazioni di **Goccia d'acqua**. In questo tipo di animazione con fotogrammi chiave, uno o più parametri dell'effetto hanno un valore diverso tra la fine e l'inizio del clip. Durante la riproduzione i parametri vengono aggiornati dopo ogni fotogramma per assicurare un movimento fluido dal valore iniziale a quello finale.

L'uso dei fotogrammi chiave (keyframing) non si limita all'inizio e alla fine di un clip. È possibile definire fotogrammi chiave con valori particolari per i parametri dell'effetto in qualsiasi punto del clip per produrre animazioni di effetti di complessità diverse. Se, ad esempio, si desidera ridurre un'immagine della metà al centro del clip e tornare alle dimensioni complete alla fine, sarà necessario aggiungere almeno un terzo fotogramma chiave.

Per maggiori informazioni sull'uso dei fotogrammi chiave, vedere la sezione ["Utilizzo dei](#page-53-0)  [fotogrammi chiave" a pagina](#page-53-0) 44.

# <span id="page-131-0"></span>**Effetti per video e foto**

Gli effetti forniti per il video funzionano anche con le foto e viceversa. Di seguito sono descritti molti degli effetti di Pinnacle Studio. Per informazioni sugli effetti plug-in di terze parti, consultare la documentazione del produttore.

**Sfocatura:** l'aggiunta di una **Sfocatura** al video produce un risultato simile a immagini non messe bene a fuoco. L'effetto **Sfocatura** consente di aggiungere intensità distinte di sfocatura orizzontale e verticale su tutto il fotogramma o sulle regioni rettangolari al suo interno. È possibile sfocare facilmente solo una porzione specifica dell'immagine, ad esempio il viso di una persona, come avviene a volte nei notiziari televisivi.

**Rilievo:** questo effetto specializzato simula l'aspetto di una scultura a basso rilievo. L'intensità dell'effetto è controllata dall'indicatore di scorrimento **Grado**.

**Vecchia pellicola:** i vecchi film hanno caratteristiche che in genere vengono considerate indesiderate: immagini sgranate causate da processi di sviluppo fotografico antiquati, macchie causate dalla polvere e pellicole rovinate e linee verticali intermittenti nei punti in cui la pellicola è stata graffiata durante la proiezione. Questo effetto permette di simulare questi difetti per conferire al video un aspetto antico.

**Fuoco morbido:** l'effetto **Fuoco morbido** applica una lieve sfocatura al video. Può essere utile per aggiungere un tocco di romanticismo o per nascondere le rughe. Un dispositivo di scorrimento controlla l'intensità dell'effetto.

**Cristalli:** questo effetto simula la visione di un video attraverso un vetro composto da poligoni irregolari che formano un mosaico. I dispositivi di scorrimento permettono di controllare le dimensioni medie delle tessere poligonali del mosaico e la larghezza del bordo scuro tra di esse da zero (nessun bordo) al valore massimo.

**Editor 2D:** utilizzare questo effetto per allargare l'immagine e impostare la porzione da visualizzare o per restringere l'immagine e, se si desidera, aggiungere un bordo e un'ombreggiatura.

**Terremoto:** l'effetto **Terremoto** di Pinnacle Studio fa tremare il fotogramma video per simulare un evento sismico di cui è possibile controllare il grado tramite i dispositivi di scorrimento relativi a velocità e intensità.

**Riflesso lente:** questo effetto simula i riflessi che si formano quando una luce diretta intensa colpisce un'area di un filmato o un'immagine video. È possibile impostare l'orientamento, la dimensione e il tipo di riflesso della luce principale.

**Ingrandimento:** questo effetto consente di applicare una lente di ingrandimento virtuale a una porzione selezionata del fotogramma video. È possibile posizionare la lente in tre dimensioni, spostandola orizzontalmente e verticalmente all'interno del fotogramma e più vicino o più lontano dall'immagine.

**Movimento sfocato:** questo effetto simula la sfocatura risultante quando la fotocamera viene mossa rapidamente durante lo scatto. È possibile impostare l'angolazione e la quantità di sfocatura.

**Goccia d'acqua:** questo effetto simula l'impatto di una goccia che cade sulla superficie dell'acqua, producendo cerchi concentrici sempre più grandi.

**Onde d'acqua:** questo effetto distorce l'immagine per simulare una serie di onde del mare che passano sul fotogramma video mentre il clip avanza. I parametri consentono di regolare il numero, la direzione, la profondità delle onde o lo spazio tra di esse.

**Bianco e nero:** questo effetto elimina le informazioni del colore o alcune di esse dal video sorgente, con risultati che vanno dal parzialmente privo di saturazione (preimpostazione

"Sbiadito") a totalmente monocromatico ("Bianco e nero"). Il dispositivo di scorrimento **Grado** controlla l'intensità dell'effetto.

**Correzione colore:** i quattro dispositivi di scorrimento nel pannello dei parametri dell'effetto controllano la colorazione del clip corrente in termini di:

- **Luminosità:** intensità della luce.
- **Contrasto:** gamma di valori di luce e buio.
- **Tonalità:** posizione della luce nello spettro.
- **Saturazione:** quantità di colore puro, dal grigio alla saturazione completa.

**Mappa colori:** questo effetto aggiunge colore a un'immagine utilizzando una coppia di sfumature o mappe di colore. Consente di aggiungere un particolare stile al filmato con colore marcato, aggiungere colorizzazioni a due o tre tonalità o creare transizioni ad effetto. L'effetto può essere utilizzato per ogni azione, dal controllo preciso di immagini monocromatiche a trasformazioni con colori psichedelici.

**Inverti:** nonostante il nome, l'effetto Inverti non inverte i colori dell'immagine, ma i valori del colore dell'immagine: ogni pixel viene ridisegnato con l'intensità di luce e/o il colore complementare, producendo un'immagine riconoscibile immediatamente, ma con colori diversi.

Questo effetto utilizza il modello di colori YCrCb, in cui sono presenti un canale per la luminanza (informazioni per la luminosità) e due canali per la crominanza (informazioni per il colore). Il modello YCrCb viene spesso utilizzato nelle applicazioni video digitali.

**Illuminazione:** lo strumento Illuminazione consente di correggere e migliorare un video esistente ripreso con illuminazione insufficiente. È particolarmente utile per correggere le sequenze filmate in esterno con sorgente luminosa alle spalle, in cui i soggetti risultano in ombra.

**Posterizza:** questo effetto di Pinnacle Studio consente di controllare il numero di colori utilizzati per il rendering di ogni fotogramma del clip, dalla tavolozza originale completa fino ai due colori (bianco e nero), trascinando il dispositivo di scorrimento **Grado** da sinistra a destra. Le aree di colore simile vengono riunite in aree più ampie di un unico colore man mano che la tavolozza si riduce.

**Bilanciamento colore RGB:** Il **Bilanciamento col. RGB** ha una doppia funzione in Pinnacle Studio. Da un lato, può essere utilizzato per correggere video con colorazione indesiderata. Dall'altro, consente di applicare una compensazione del colore per ottenere effetti particolari. Una scena notturna, ad esempio, può essere spesso caricata aggiungendo blu e riducendo lievemente la luminosità generale. È anche possibile creare una scena notturna da un video ripreso in piena luce.

**Seppia:** questo effetto di Pinnacle Studio conferisce l'aspetto di una vecchia fotografia al clip, convertendo i colori in toni seppia. L'intensità dell'effetto è controllata dall'indicatore di scorrimento **Grado**.

**Bilanciamento del bianco:** la maggior parte delle videocamere dispone di un'opzione per il bilanciamento del bianco che consente di regolare automaticamente la risposta del colore in base alle condizioni di luminosità dell'ambiente. Se questa opzione è disattivata o non funziona correttamente, si avrà un impatto negativo sulla colorazione dell'immagine.

L'effetto **Bilanciamento del bianco** corregge il problema consentendo di specificare quale colore considerare bianco nell'immagine. La regolazione necessaria per rendere bianco il colore di riferimento viene quindi applicata a ogni pixel dell'immagine. Se il bianco di riferimento viene scelto correttamente, la colorazione sembrerà più naturale.

### **Effetti e contenuti stereoscopici 3D**

Alcuni effetti per video e foto offrono funzionalità progettate per i contenuti multimediali 3D. Ad esempio, alcuni degli effetti presenti forniscono una modalità stereoscopica che è possibile attivare mediante una casella di controllo nei parametri degli effetti stessi. Inoltre, gli effetti specifici del gruppo **Stereoscopico** consentono di modificare le proprietà 3D dei materiali. Il gruppo comprende i seguenti effetti:

**Controllo profondità S3D:** questo effetto consente di regolare la parallasse delle riprese stereoscopiche. Per impostazione predefinita, l'effetto viene presentato nella modalità standard, in cui un singolo dispositivo di scorrimento per la **Profondità** consente di controllare la quantità di divergenza tra i fotogrammi destro e sinistro, che sia per correggere o adattarsi al materiale sorgente, o come effetto speciale.

La modalità avanzata offre gruppi di controlli separati per **Spostamento** e **Zoom**, ciascuno dei quali contiene i dispositivi di scorrimento **Orizzontale** e **Verticale**. I dispositivi di **Spostamento** per lo spostamento consentono di controllare la divergenza tra i fotogrammi sinistro e destro, mentre i dispositivi di **Zoom** ne controllano l'ingrandimento. Entrambe le proprietà possono essere controllate in modo indipendente nelle dimensioni orizzontale e verticale, ma per impostazione predefinita le proporzioni dello **Zoom** sono bloccate. Fare clic sull'icona del lucchetto per regolare lo zoom orizzontale e quello verticale separatamente.

**Selettore occhi S3D:** l'effetto **Selettore occhi** viene presentato in due varianti, una per l'occhio destro e una per il sinistro, e consente di unire i flussi video per i due occhi su una timeline 3D.

Un paio di clip in corrispondenza dello stesso indice sulla timeline, uno per l'occhio destro e uno per il sinistro, possono essere combinati per produrre un risultato stereoscopico applicando l'effetto selettore occhi al clip superiore.

L'effetto può inoltre essere impiegato per estrarre il flusso destro o il sinistro da un clip 3D impostando la **Sorgente** su Occhio destro o Occhio sinistro e indirizzandolo a uno degli occhi tramite il menu a discesa **Mappatura**.

# <span id="page-135-0"></span>**Effetti Green screen e Chroma Key**

L'effetto **StudioChromaKeyer** permette di scegliere un colore nelle riprese video e di renderlo trasparente in modo da rendere visibile un clip video sottostante (su un'altra traccia). Ad esempio, i meteorologi vengono spesso registrati davanti a uno schermo verde, che viene successivamente sostituito con un clip video che riproduce una mappa del meteo. Si tratta di un effetto speciale a volte chiamato Chroma Key. I risultati migliori si ottengono quando il colore dello sfondo che si desidera eliminare è uniforme ed è stata utilizzata una buona illuminazione per catturare il soggetto.

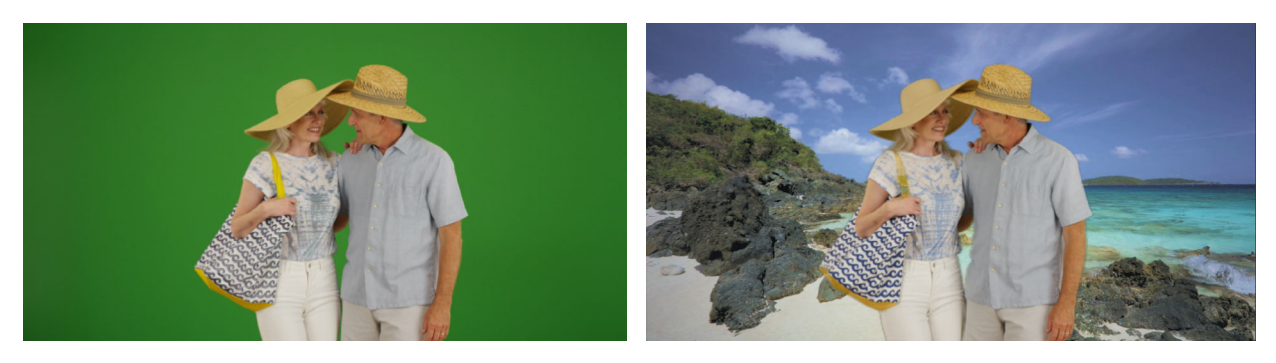

*Una foto scattata davanti a un green screen o un colore uniforme consente di sostiture facilmente il colore uniforme con un altro sfondo (destra).* 

### **Per creare un effetto Chroma Key**

**1** Nella Timeline, fare doppio clic su un clip con un colore di sfondo che si desidera eliminare.

Suggerimento: si ottengono risultati ottimali se il clip che si desidera usare come sfondo sottostante è già collocato nella traccia sotto il clip selezionato.

- **2** Nel pannello dell'**Editor**, fare clic su **Effetto** > **Keyer** > **StudioChromaKeyer.**
- **3** Nell'area **Impostazioni**, selezionare lo strumento contagocce **Key Color**.

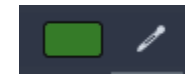

- **4** Nel pannello del **Lettore**, selezionare il colore che si desidera far diventare trasparente.
- **5** Regolare tutte le impostazioni necessarie per mettere a punto la selezione del colore, usando l'area di anteprima e i comandi di riproduzione per verificare i risultati Chroma Key.

# <span id="page-135-1"></span>**Colore selettivo**

Colore selettivo è un effetto che permette di desaturare in modo completo o parziale un video o una foto preservando uno o più colori focali. Ad esempio, è possibile preservare il giallo chiaro di un taxi, trasformando il resto della scena in bianco e nero.

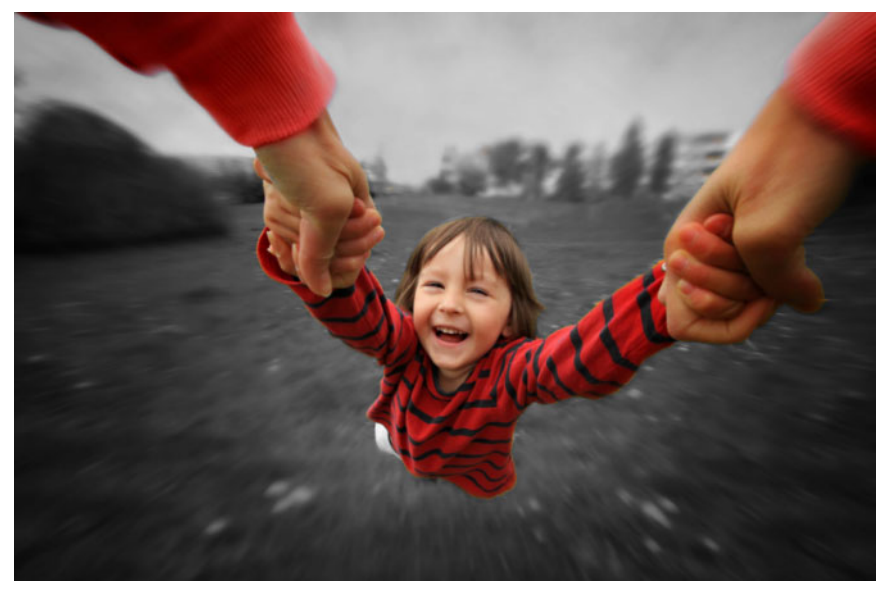

*Colore selettivo permette di preservare uno o più colori focali.*

### **Per applicare l'effetto Colore selettivo**

- **1** Nella timeline, selezionare un clip.
- **2** Aprire il riquadro **Editor**, fare clic su **Effetto** > **Colore,** quindi selezionare la miniatura **Colore selettivo**.

**Nota:** Quando si posiziona il puntatore sulla barra delle miniature degli effetti compare una freccia, che permette di scorrere gli effetti disponibili.

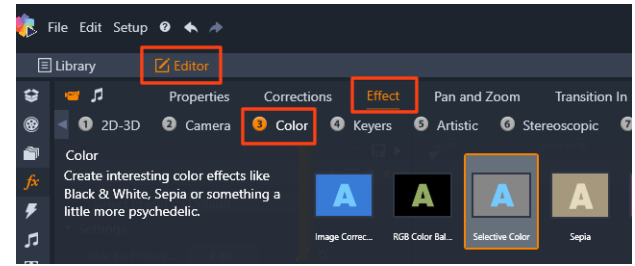

- **3** Fare clic sullo strumento **Contagocce** i e, nel riquadro **Lettore**, effettuare una delle seguenti operazioni:
	- Fare clic su un colore che si desidera preservare; tutti gli altri colori saranno desaturati (secondo le impostazioni scelte con il cursore **Desaturazione**).
	- Trascinare il cursore su un'area per impostare un'area di campionamento rettangolare; tutti gli altri colori saranno desaturati.

Per aggiungere il colore alla propria selezione di colori, tenere premuto il tasto **CTRL** selezionando o trascinando lo strumento **Contagocce**.

Per eliminare tutte le selezioni di colore, selezionare **Predefinito** dal menu a discesa **Seleziona preimpostazione**.

**Nota:** Attivare la casella di selezione **Inverti** se l'area che si desidera desaturare contiene una variazione di colore inferiore (come nel caso di un prato, del cielo o dell'acqua) rispetto all'area che si desidera preservare.

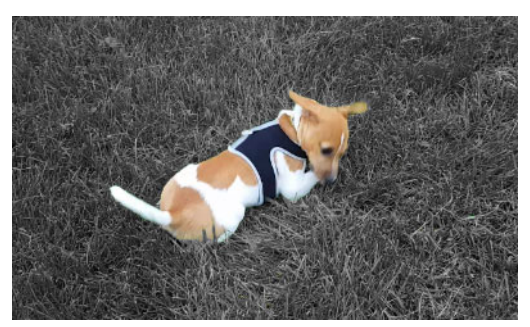

*In questo caso, la casella Inverti è stata attivata e permette di selezionare il prato e lasciare il soggetto a colori.*

- **4** Per regolare i risultati, eseguire una delle seguenti operazioni:
	- Per regolare il colore selezionato, fare clic sul pulsante **Modifica** accanto allo strumento **Contagocce** e con il selettore colore **Tonalità** trascinare una freccia in alto per passare a un nuovo colore. Trascinare le frecce in basso per regolare la gamma di un colore selezionato. Usare i pulsanti **Aggiungi colore** e **Rimuovi colore** per modificare i colori usando il selettore colore **Tonalità**.
	- Trascinare il cursore **Desaturazione** da 100 a un valore inferiore se non si desidera usare un effetto in bianco e nero nelle aree non selezionate.
	- Trascinare il cursore **Morbid. bordi** su un valore superiore per ottenere una transizione dei bordi più morbida fra le aree di colore e le aree desaturate.
- **5** Visualizzare in anteprima l'intero clip per avere la certezza che le proprie impostazioni portino al risultato desiderato. Regolare le impostazioni come desiderato.

# <span id="page-137-0"></span>**Transizione ingresso e Transizione uscita**

**Transizione ingresso** e **Transizione uscita** sono due opzioni disponibili nel pannello **Editor** che consentono di applicare un effetto animato specifico per rendere meno visibile o enfatizzare il passaggio da un clip a quello successivo. Le dissolvenze e gli effetti a comparsa sono alcuni tipi di transizione di uso comune. Altre sono più esotiche, e molte adottano una complessa geometria 3D per il calcolo delle sequenze animate. Per maggiori informazioni, vedere ["Transizioni" a pagina](#page-105-1) 96.

### <span id="page-137-1"></span>**Pan e Zoom**

Lo strumento Panoramica e zoom è disponibile per i video e le immagini aperte nella timeline.

Con Panoramica e zoom un'area interna dell'immagine o del video viene utilizzata per riempire tutto il fotogramma video. L'area può avere dimensioni e forma variabili. Durante la

riproduzione verrà allargata a sufficienza per riempire il fotogramma video senza lasciare aree vuote.

Se si definiscono due o più aree, Panoramica e zoom anima la presentazione dell'immagine ingrandendo e riducendo lo zoom durante lo spostamento sull'immagine, simulando movimenti fluidi di una videocamera da un'area all'altra. È anche possibile ruotare durante la panoramica e lo zoom.

Lo strumento Panoramica e zoom utilizza tutta la risoluzione disponibile in modo da non causare perdita di dettagli durante lo zoom.

### **Aggiunta di panoramica e zoom**

Per applicare la panoramica e lo zoom a uno specifico clip nella timeline, fare clic con il pulsante destro del mouse sull'immagine o il video e selezionare **Pan e Zoom** oppure nel pannello **Editor** fare clic su **Pan e Zoom**. Il pennello Lettore mostra **Pan e Zoom Sorgente** (sinistra) e **Pan e Zoom Visualizza** (destra). Il riquadro di selezione può essere impostato sul lato sorgente del pannello.

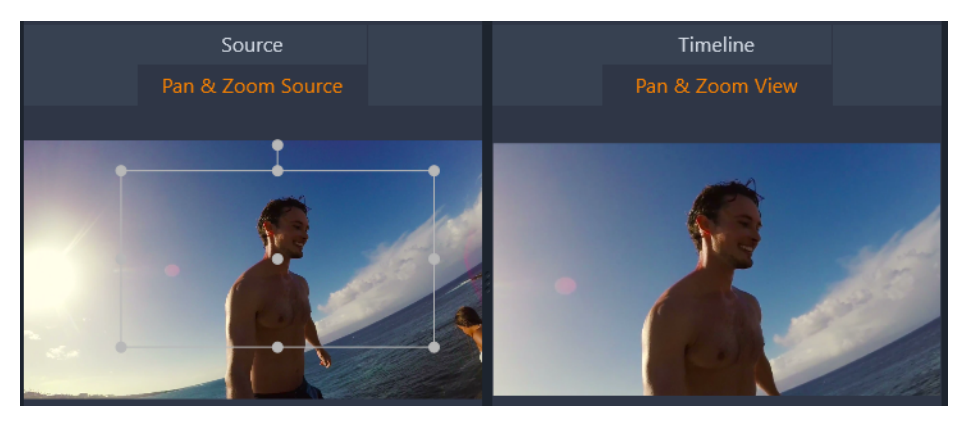

*In questa figura la scheda panoramica e zoom (Pan e zoom) è stata selezionata ed è impostata sulla modalità predefinita Statico. Il riquadro di selezione definisce una regione dell'immagine che verrà ingrandita per occupare tutto il riquadro, come mostrato a destra.*

Panoramica e Zoom include due modalità di modifica: **Statico** e **Animato**. Nella modalità **Statico** durante tutta la durata del clip viene mostrata una sola area dell'immagine invariabile. In modalità **Animato** per il primo e l'ultimo fotogramma del clip vengono definite regioni distinte. Durante la riproduzione viene mostrato un movimento fluido della videocamera da una all'altra regione. La modalità **Animato** consente inoltre il keyframing, grazie al quale è possibile aggiungere il numero desiderato di aree definite al percorso di panoramica e zoom della videocamera.

### **Modalità Statico (Static)**

Nella modalità **Statico** sull'immagine viene visualizzato un riquadro di selezione grigio con punti di manipolazione rotondi che può essere ingrandito, ridotto e spostato. Non è invece possibile modificarne le proporzioni. Per visualizzare l'anteprima, usare le finestre Sorgente e Timeline nel pannello Lettore

Lo zoom e la posizione possono essere controllati anche tramite valori numerici utilizzando i dispositivi di scorrimento nel pannello **Editor**. Fare doppio clic sui dispositivi di scorrimento per reimpostare i valori oppure fare clic per specificare un valore numerico.

### **Modalità Animato**

Se viene impostata la modalità **Animato**, l'immagine viene analizzata automaticamente e vengono impostate una dimensione e una posizione iniziali per l'inizio e la fine. L'animazione generata inizia con un leggero zoom e quindi torna a mostrare le dimensioni totali disponibili. Se l'immagine ha proporzioni diverse dal fotogramma video, viene applicato uno zoom sufficiente per evitare la comparsa di aree vuote.

Per supportare le funzionalità aggiuntive della modalità **Animato**, per indicarne la posizione nella sequenza animata viene utilizzato un colore diverso del riquadro di selezione. Il riquadro dell'inizio è verde, mentre quello della fine è rosso. I fotogrammi presenti in punti intermedi sono bianchi.

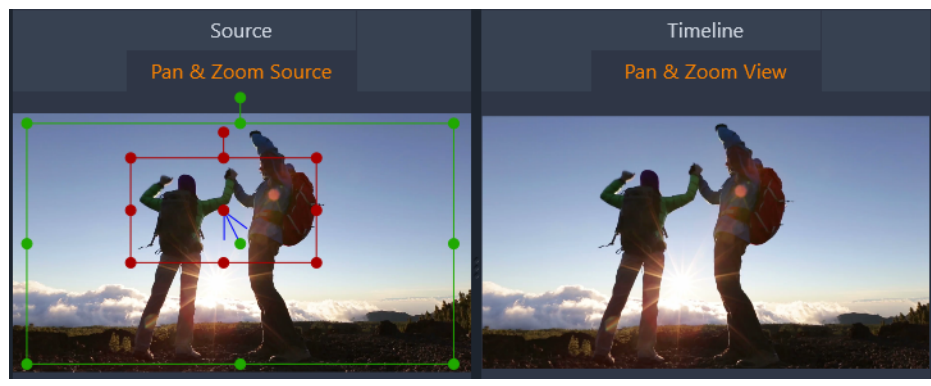

Quando sono visibili più fotogrammi, è possibile trascinarli secondo le necessità posizionando il mouse su un bordo del fotogramma o sul punto centrale. Lo spostamento del fotogramma bianco aggiungerà automaticamente un fotogramma chiave nella posizione corrente.

#### **Keyframing di panoramica e zoom**

Con i fotogrammi chiave (keyframing) è possibile creare un'animazione con panoramica e zoom di complessità variabile tramite pochi semplici passaggi.

Passare alla modalità **Animato** come descritto in precedenza e notare che all'anteprima sono stati aggiunti due fotogrammi. Questi fotogrammi chiave speciali per l'inizio e la fine sono, come illustrato in precedenza, rispettivamente di colore verde e rosso

Se non sono necessari fotogrammi chiave intermedi, posizionare i fotogrammi relativi a inizio e fine per completare la sessione.

Per un'animazione più complessa, posizionare lo scrubber dove si desidera inserire una variazione del movimento della videocamera. Per creare un nuovo fotogramma chiave, impostare il riquadro di selezione bianco sulla dimensione e la posizione desiderate. Il nuovo fotogramma chiave è rappresentato da un'icona grigia a forma di rombo nella barra dei fotogrammi chiave sotto la timeline dei clip e nel pannello **Editor**. Regolare i riquadri di selezione in modo interattivo nella vista sorgente o usare i controlli nel pannello **Editor**.

Aggiungere i fotogrammi chiave necessari. Le impostazioni applicate nel pannello **Editor** vengono salvate automaticamente.

Per maggiori informazioni sui fotogrammi chiave, vedere ["Utilizzo dei fotogrammi chiave" a](#page-53-0)  [pagina](#page-53-0) 44.

#### **Impostazioni Pan e Zoom**

Per **Pan e Zoom** sono disponibili i seguenti controlli:

- **Preimpostazione** consente di scegliere una delle preimpostazioni statiche e animate.
- **Zoom**, **Orizzontale** e **Verticale** mostra i valori numerici del fotogramma corrente. Fare doppio clic sui dispositivi di scorrimento per reimpostare i valori.
- **Rotazione** consente di ruotare la vista da 0 a 360 gradi.
- **Passa Basso** rimuove i movimenti lievi per ottenere un'animazione fluida e ottimizzata.
- **Animazione** consente di scegliere tra **Più fluidità**, **Più lentezza**, **Fluido** e **Lineare** per determinare lo stile del movimento. Ad esempio, **Fluido** garantisce un passaggio fluido in caso di cambiamento di direzione nel percorso di animazione del fotogramma chiave.

# <span id="page-140-0"></span>**Video 360**

Il video 360 è un tipo di video interattivo che consente al visualizzatore di andare in qualsiasi direzione modificando l'angolo di visualizzazione durante la riproduzione. L'angolo di visualizzazione può essere controllato usando un touchscreen, i controlli a schermo o spostando un dispositivo di visualizzazione, come uno smartphone o un tablet, in varie direzioni. Il video 360 richiede un lettore video 360 speciale (ad esempio YouTube e Facebook hanno dei lettori video 360).

### **Modifica di video 360**

Pinnacle Studio consente di modificare riprese video 360 equirettangolari, fisheye singolo e fisheye doppio (consultare le istruzioni della videocamera 360 per maggiori informazioni). Ad esempio, è possibile ritagliare il video o aggiungere titoli o oggetti. Notare che non tutti gli effetti possono essere applicato a video 360. È anche possibile convertire fisheye in equirettangolare.

#### **Conversione di video 360 in video standard**

In Pinnacle Studio, è anche possibile convertire un video 360 in un video standard. Quando si riproduce il video 360, è possibile impostare l'angolo di visualizzazione del pubblico, ottenendo un effetto simile a una persona che gira la testa per guardare in direzioni differenti. È possibile esportare il video modificato come file standard, senza bisogno di alcun lettore specifico per il video (non interattivo).

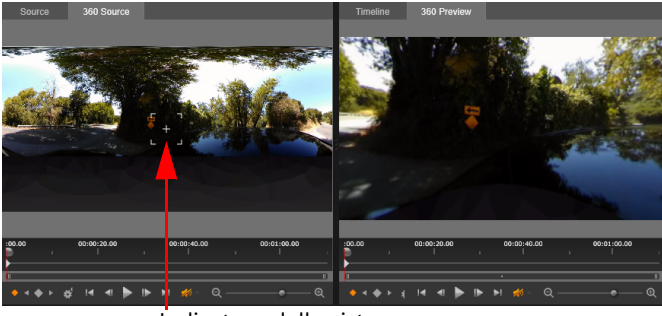

Indicatore della vista

*Quando si converte una sorgente video 360 in un video standard, la finestra di anteprima doppia consente di selezionare e regolare facilmente la vista regolando l'indicatore della vista.*

### **Effetti video Tiny Planet e Rabbit Hole**

È possibile usare l'effetto **Da Equirectangular a Spherical Panorama** per creare video in stile piccolo pianeta, tana del coniglio e tante altre idee originali.

Se si dispone di un video 360 fisheye singolo o doppio, è possibile convertire il file in equirettangolare ed esportare il file 360. È quindi possibile applicare l'effetto **Da Equirectangular a Spherical Panorama**.

Quando si applica l'effetto, il video viene convertito in un formato standard, con proporzioni quadrate.

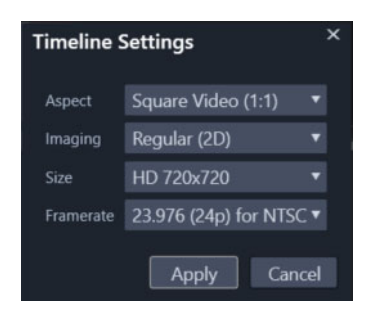

*Selezionando il pulsante Impostazioni della Timeline è possibile confermare le impostazioni del video con panorama sferico.*

L'effetto panorama può essere regolato usando i fotogrammi chiave durante la riproduzione del video.

### **Per modificare ed esportare un video 360**

- **1** Nella scheda **Modifica** trascinare un video 360 dalla Libreria nella linea temporale. Per convertire un video 360 fisheye in equirettangolare, fare clic con il pulsante destro del mouse sul clip nella Timeline, selezionare **Video 360** e fare clic su **Da fisheye singolo** a **equirettangolare** o **Da fisheye doppio** a **equirettangolare**.
- **2** Nella linea temporale, fare clic sul pulsante **Impostazioni della timeline** e impostare i seguenti parametri:
	- **Formato**: scegliere **Video 360 (2:1)**
	- **Dimensioni**: per risultati ottimali, scegliere la risoluzione più elevata possibile
- **3** Modificare il video in Pinnacle Studio. Ad esempio, è possibile eseguire le seguenti operazioni:
	- Taglio dei video
	- Aggiunta di un titolo o un oggetto
	- Creare un effetto di congelamento di un fotogramma (**Ferma tempo**)

**Nota:** Quando si applica un titolo o un oggetto a un video 360 video, fare clic con il pulsante destro del mouse sull'oggetto nella linea temporale e scegliere **Video 360** > **Inserisci come 360** per convertire il contenuto multimediale in 360.

- **4** Una volta terminato l'editing, salvare il file e fare clic su **Esporta.**
- **5** Nella scheda **Esporta**, verificare che la casella di spunta **Salva come linea temporale** sia selezionata (compare il segno di spunta) nell'area **Impostazioni**.
- **6** Fare clic su **Avvia esportazione**.

### **Per modificare un video 360 e convertilo in un video standard**

**1** Nella scheda **Modifica** trascinare un video 360 importato dalla Libreria nella timeline.

- **2** Nella timeline, fare clic con il pulsante destro del mouse sul video e scegliere **Video 360**, quindi selezionare una delle seguenti opzioni:
	- **Da equirettangolare a standard**
	- **Da fisheye singolo a standard**
	- **Da fisheye doppio a standard**

Si apre una modalità di anteprima doppia con il video **Sorgente 360** a sinistra e l'**Anteprima 360** a destra.

**3** Nel pannello **Sorgente 360**, regolare l'indicatore della vista per selezionare una direzione. Il pannello **Sorgente 360** si aggiorna per mostrare la vista.

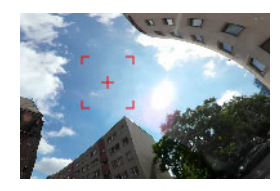

*L'indicatore della vista appare sullo schermo come un quadrato rosso con una croce al centro.*

**4** Fare clic su **Riproduzione** per avviare la riproduzione del video. In qualsiasi momento è possibile regolare l'angolazione della vita trascinando l'indicatore della vista in una nuova posizione.

Quando si regola l'indicatore della vista vengono aggiunti fotogrammi chiave. I fotogrammi chiave possono essere regolati usando i controlli sotto il pannello di anteprima.

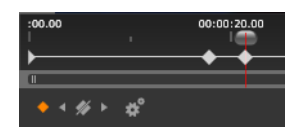

*I fotogrammi chiave appaiono sotto i pannelli di anteprima sotto lo scrubber. I controlli dei fotogrammi chiave consentono di andare al fotogramma precedente, di eliminare un fotogramma, di andare al fotogramma successivo e di regolare le impostazioni della transizione tra i fotogrammi chiave.* 

- **5** Effettuare eventuali modifiche aggiuntive al progetto video e salvare.
- **6** Fare clic su **Esporta** e scegliere le impostazioni desiderate in **Utilità di esportazione Studio**, quindi fare clic su **Avvia esportazione**.

### **Per applicare un effetto piccolo pianeta o tana del coniglio a un video 360**

**1** Nella Timeline, fare clic con il pulsante destro del mouse su un video 360 in formato equirettangolare e dal menu contestuale selezionare **Video 360** > **Conversione video 360** > **Da Equirectangular a Spherical Panorama**.

Si apre il pannello **Editor** con i comandi **Da Equirectangular a Spherical Panorama**.
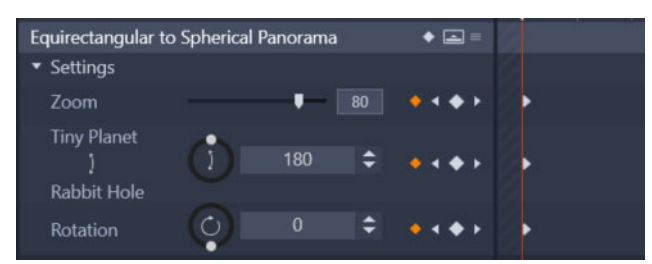

**2** Nel pannello **Lettore**, aprire la vista **Timeline** e scorrere il cursore su una scena utilizzabile come punto di inizio.

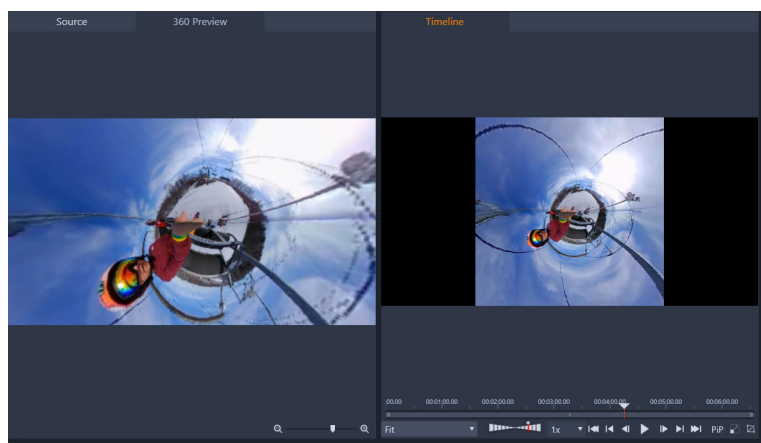

Se si è scelto di usare i fotogrammi chiave, è possibile aggiungerli nel pannello **Editor**. Per maggiori informazioni, vedere la sezione ["Utilizzo dei fotogrammi chiave" a](#page-53-0)  [pagina](#page-53-0) 44.

- **3** Nel pannello **Editor**, trascinare lo slider **Zoom** per impostare il campo di visualizzazione.
- **4** Regolare il comando **Tiny Planet**/**Rabbit Hole** o immettere un valore nella casella corrispondente.
	- **Tiny Planet**: un valore di 180 crea una sfera usando il bordo inferiore del video come centro.
	- **Rabbit Hole**: un valore di 360 crea una sfera usando il bordo superiore del video come centro.

Si possono provare diverse soluzioni, impostando i valori fra 0-360 e usando i fotogrammi chiave per controllare la transizione.

- **5** Regolare il comando **Rotazione** o immettere un valore per ruotare il video nella posizione desiderata.
- **6** Riprodurre il video usando la vista **Timeline** per valutare le impostazioni. Effettuare tutte le regolazioni necessarie delle impostazioni o dei fotogrammi chiave. **Nota:** Per reimpostare tutti i comandi, dal menu **Seleziona preimpostazione**, scegliere **Predefinito**.

# 7 **Maschere e Gestione del movimento**

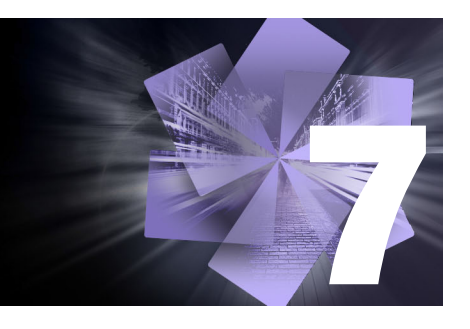

Pinnacle Studio include funzionalità di mascheratura che permettono di modificare in modo selettivo una o più aree di un clip video o traccia. Ad esempio, è possibile rendere trasparente un'area di un clip video in modo che il clip video sottostante sia visibile. Si possono applicare effetti ad aree specifiche, per aggiungere un effetto Bianco e nero a un'area specifica, o correggere il colore di una determinata area. Si può anche creare un pannello maschera 2D con un'animazione 3D.

Gestione del movimento consente di applicare una sfocatura o un elemento, come un testo, a un oggetto animato in un video, seguendo il movimento fotogramma per fotogramma. Alcune versioni di Pinnacle Studio includono il rilevamento dei volti che può essere usato per tracciare e mascherare.

Questa sezione contiene gli argomenti seguenti:

- [Comprendere le maschere in Pinnacle Studio](#page-146-0)
- [Maschere Forma](#page-147-0)
- [Uso di una maschera Forma per modificare aree specifiche](#page-149-0)
- [Uso di un pannello maschera per creare un effetto 3D](#page-152-0)
- [Uso del rilevamento dei volti per la traccia maschera](#page-153-0)
- [Gestione del movimento](#page-154-0)

## <span id="page-146-0"></span>**Comprendere le maschere in Pinnacle Studio**

Il processo di mascheratura inizia aggiungendo una traccia **Maschera** dedicata sul clip o la traccia che si desidera mascherare. È possibile anche scegliere di creare una Maschera di ritaglio quando si desidera creare una maschera per un clip specifico, anziché aggiungere una traccia maschera.

Da qui, è possibile scegliere fra due tipi di maschere:

- Maschera **Forma**: per modificare l'opacità, aggiungere un contorno o modificare aree specifiche per il colore o altri filtri, usare la maschera **Forma**.
- Maschera **Pannello**: consente di importare le risorse in un oggetto maschera 2D e applicare all'oggetto un'animazione 3D.

### **Suddivisione delle maschere**

È possibile applicare solo una funzione o un filtro a una maschera **Forma** (e la sua area **Chiave** corrispondente). È possibile creare nuove tracce maschera a maschere livello. Si possono inoltre suddividere in livelli le maschere **Pannello**.

## <span id="page-147-0"></span>**Maschere Forma**

È possibile tracciare una forma nella finestra di anteprima della maschera usando una varietà di strumenti:

 strumento Selezione: consente di interagire con la forma selezionata nell'area di anteprima Maschera (dimensioni, posizione, rotazione).

Strumento **Rettangolo**: consente di disegnare forme rettangolari e quadrate.

Strumento **Cerchio**: Consente di disegnare forme circolari.

 Strumento **Penna**: consente di disegnare una forma chiusa impostando nodi collegati da linee rette.

 Strumento **Mano libera**: consente di disegnare un contorno a mano libera per creare una maschera.

 Strumento **Pennello**: consente di applicare pennellate a mano libera. Regolare il cursore **Raggio** per modificare le dimensioni del pennello. Per rilevare automaticamente i contorni, attivare la casella **Bordo automatico** e regolare la **Tolleranza** per aumentare o ridurre la gamma di pixel con colori simili inclusi nella maschera.

 Strumento **Bacchetta magica**: consente di selezionare tutte le aree di un colore specifico facendo clic su un'area campione nella finestra di anteprima. Invece del colore, è possibile scegliere dall'elenco Modalità per rilevare altri valori. Per maggiori informazioni, vedere ["Modalità Bacchetta magica" a pagina](#page-148-0) 139. Regolare il valore **Tolleranza** per aumentare o ridurre la gamma di pixel simili inclusi nella maschera. Per selezionare solo i pixel vicini alle aree campione originali, attivare la casella **Contiguo**. Tenere premuto **Ctrl** e fare clic per aggiungere un'altra area campione. Tenere premuto **Maiusc** e fare clic per eliminare un'area campione dalla selezione maschera.

Strumento **Gomma**: consente di cancellare le pennellate aggiunte con lo strumento **Pennello**.

T Strumento **Testo**: consente di creare una maschera basata sul testo.

**Importa**: consente di importare un file multimediale da usare come maschera.

 Strumento **Oggetto**: consente di creare una maschera in base a forme popolari (frecce, fumetti, ecc.).

 Strumento **Volto**: rileva automaticamente l'area del volto quando si fa clic su un volto in una foto o una cornice video.

## <span id="page-148-0"></span>**Modalità Bacchetta magica**

Le seguenti modalità sono disponibili per lo strumento Bacchetta magica:

- **Nessuno**: consente di selezionare tutti i pixel
- **Valore RGB**: consente di selezionare i pixel che corrispondono ai valori rosso, verde e blu del colore selezionato nell'immagine.
- **Colore**: seleziona i pixel che corrispondono alla tonalità del pixel su cui si fa clic.
- **Luminosità**: seleziona i pixel corrispondenti al valore di luminosità del pixel su cui si fa clic.
- **Percettivo**: seleziona i pixel corrispondenti al tono e alla luminosità del pixel su cui si fa clic.
- **Tradizionale**: seleziona i pixel corrispondenti ai valori di rosso, verde e blu, con una tendenza verso le variazioni più luminose. Questa modalità di corrispondenza è quindi più discriminante rispetto alla modalità Valore RGB.
- **Tutto opaco**: seleziona tutti i pixel che non sono completamente invisibili (ovvero i pixel con un valore di opacità maggiore o uguale a 1). Se si seleziona questa opzione il controllo Tolleranza verrà disattivato.
- **Opacità**: seleziona i pixel corrispondenti all'opacità del pixel su cui si fa clic.

## **Gruppi di maschere e interazione con le forme**

È possibile usare uno o più strumenti forma per creare una maschera. Ogni volta che si usa uno strumento forma, aggiunge una nuova forma al gruppo attuale. Il **Pennello** e la **Gomma** sono l'eccezione alla regola (tutte le pennellate vengono aggiunte alla stessa forma fino a che non si passa a un altro strumento forma).

Le forme all'interno del gruppo possono interagire in tre modi differenti, in base all'impostazione **Combinazione**:

- **Combinazione**: le forma sovrapposte sono additive (aumentano l'area della maschera).
- **Sottrai**: le forma sovrapposte sono sottrattive (riducono l'area della maschera).
- **Interseca**: solo le aree in cui le sovrapposizioni di forme sono mascherate.

È possibile aggiungere un nuovo gruppo per aiutare a organizzare gli elementi della maschera.

## **Modifica delle proprietà delle forme maschera**

Le forme usate possono essere modificate per creare una maschera personalizzata regolando **Posizione** (**X**, **Y**), **Dimensione** (**X**, **Y**) o **Rotazione** (valore in gradi). I fotogrammi chiave possono essere usati per regolare le proprietà delle forme tramite il video per creare maschere dinamiche.

### **Maschera e Chiave**

La maschere **Forma** di Pinnacle Studio consentono di applicare singole funzioni o filtri alla **Maschera** (l'area selezionata con la sovrapposizione di colore rosso) e **Chiave** (l'area non selezionata).

## <span id="page-149-0"></span>**Uso di una maschera Forma per modificare aree specifiche**

É possibile usare una maschera **Forma** per completare molte attività di editing e creative impostando le **Proprietà maschera** e le **Proprietà area esterna** desiderate.

Le **Funzioni** includono:

- **Opacità**: crea aree trasparenti basate sulle forme, il testo, le pennellate o il colore selezionato con Bacchetta magica.
- **Correzione colore**: consente di illuminare selettivamente un'area o desaturare tutto tranne un elemento, ottimizzare il colore in specifiche aree e altro ancora.
- **Inverti colori**: consente di invertire i colori nell'area selezionata
- **Sostituisci colore**: consente di selezionare e modificare un colore per un altro colore.
- **Bianco e nero**: consente di creare un effetto pellicola Bianco e nero, lasciando alcune aree a colori.
- **Zoom e lente di ingrandimento**: consente di creare effetti di ingrandimento in specifiche aree.

Per un elenco completo, fare riferimento al menu **Funzioni**.

I **Filtri** includono:

- **Passaggio alto**
- **Passa Basso**
- **Bicromatico**
- **Colore**

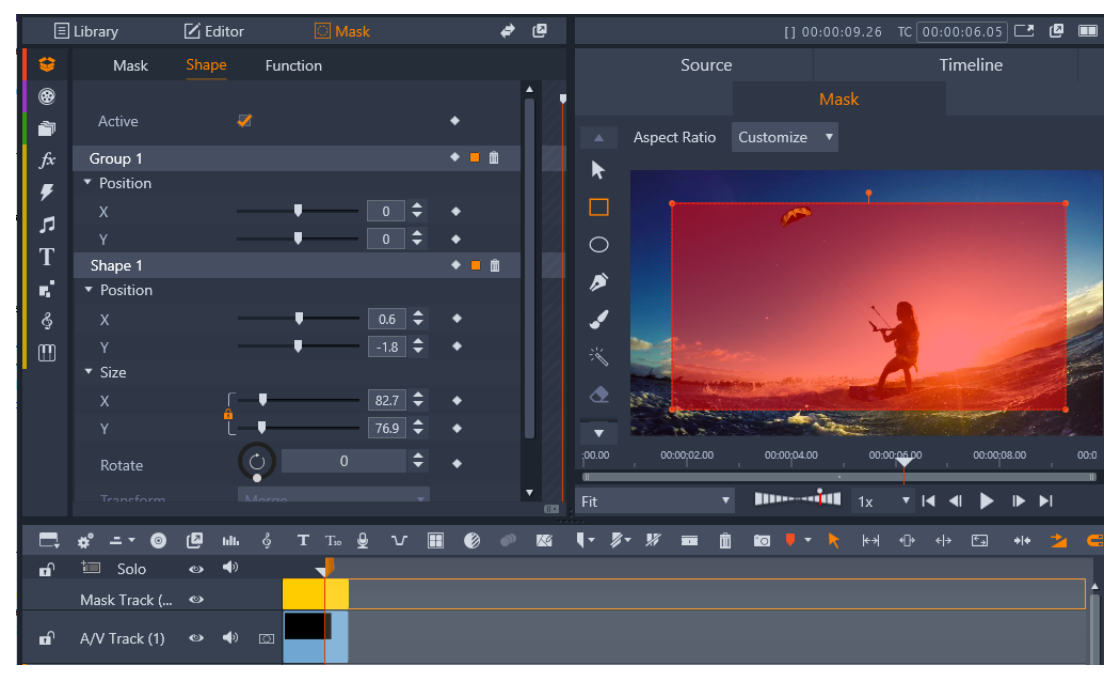

*Il pannello* **Maschera** *(sinistra) e l'anteprima* **Maschera** *nel pannello* **Lettore** *(destra) consente di creare, visualizzare, impostare le proprietà e modificare le maschere.*

#### **Per creare una maschera Forma**

- **1** Eseguire una delle operazioni seguenti:
	- Nella Timeline, selezionare un clip che si desidera mascherare e fare clic su **Maschera** per visualizzare il pannello **Maschera** (condivide uno spazio con il pannello **Libreria** e **Editor**). Fare clic su **Creare una maschera** per aggiungere una **Traccia maschera** sul clip e creare automaticamente una maschera (barra gialla) che si abbina alla lunghezza del clip selezionato.
	- Nella Timeline, selezionare un clip che si desidera mascherare e fare clic su **Maschera** per visualizzare il pannello **Maschera**. Fare clic su **Crea maschera clip** per aggiungere una maschera direttamente sul clip.
	- Nella Timeline, fare clic con il tasto destro del mouse sulla testa di una traccia alla quale si desidera aggiungere una maschera e selezionare **Inserisci nuova traccia** > **Traccia maschera**. Tenere premuto il tasto **Ctrl** e trascinare il mouse lungo la traccia maschera per impostare la lunghezza della maschera (barra gialla).
- **2** Nel pannello **Maschera**, fare clic su **Crea forma**.
- **3** Scegliere uno degli strumenti forma lungo il bordo sinistro dell'anteprima **Maschera** e creare una o più forme facendo clic su **Fatto** nell'area di anteprima una volta terminato.
- **4** Nel pannello **Maschera**, regolare le proprietà della forma, inclusa la modalità **Trasforma** per determinare l'interazione fra le forme.
- **5** Se si desidera creare una maschera dinamica, usare i fotogrammi chiave nel pannello **Maschera** per regolare le proprietà nel tempo.
- **6** Per organizzare le forme, per maschere più complesse, fare clic su **Aggiungi un Nuovo gruppo** (parte inferiore del pannello **Maschera**). Aggiungere le forme e i gruppi desiderati.
- **7** Ne pannello **Maschera**, fare clic su **Funzione** (accanto alla parte superiore del pannello).
- **8** Nell'area **Proprietà maschera** e nell'area **Proprietà area esterna**, dal menu a discesa selezionare **Funzione** o **Filtro**, e scegliere una funzione o un filtro dal menu a discesa corrispondente.
- **9** Regolare le impostazioni per ottenere l'effetto desiderato. Se si desidera eliminare un effetto, selezionare **Nessuno** dal menu a discesa.

#### **Per modificare una maschera forma da fotogramma a fotogramma**

- **1** Creare una maschera Forma. **Nota:** Se la maschera è una forma irregolare che si sposta, si consiglia di provare a usare lo strumento **Pennello** con **Bordo automatico** attivato per creare una maschera.
- **2** Nell'area delle proprietà della maschera, assicurarsi che il keyframing sia attivato per la forma creata.
- **3** Usare i controlli di riproduzione nell'area di anteprima **Maschera** per spostarsi tra i fotogrammi, fermarsi quando si desidera modificare la maschera in modo che copra l'area desiderata.
- **4** Nell'area delle proprietà **Forma**, eseguire una delle seguenti azioni:
	- Fare clic sul pulsante **Sostituisci** e, nell'area di anteprima **Maschera**, usare lo strumento **Pennello** (con **Bordo automatico** o un altro strumento a scelta), per ridisegnare la maschera (il contorno della maschera precedente resta come guida) e fare clic su **Fatto**.

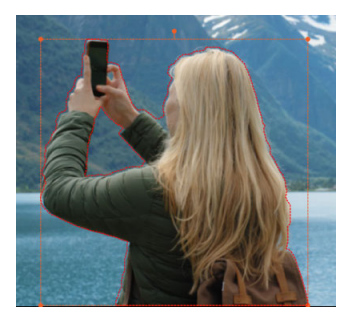

*Contorno nella modalità Sostituisci*

• Fare clic sul pulsante **Modifica** e nell'anteprima **Maschera** usare gli strumenti desiderati (ad esempio lo strumento **Pennello** con o senza **Bordo automatico** per aggiungerlo alla maschera, oppure lo strumento **Gomma** per eliminarlo dalla maschera) per modificare la forma e fare clic su **Fatto**.

I fotogrammi chiave vengono aggiunti per la forma maschera modificata.

**5** Ripetere i passaggi 2-4 per fotogrammi aggiuntivi.

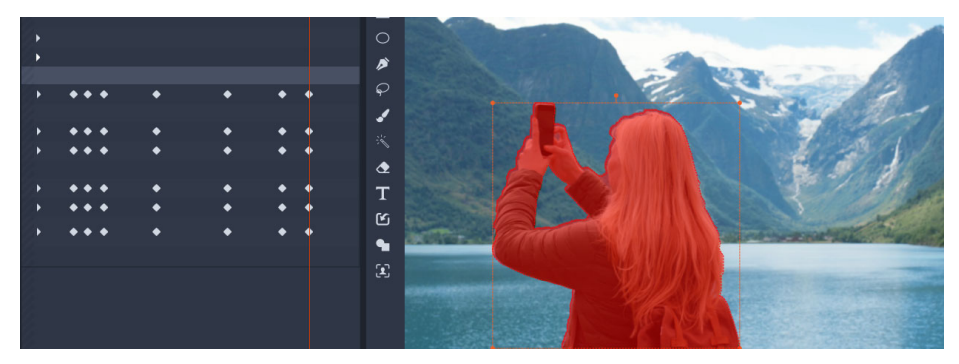

*I fotogrammi chiave a sinistra indicano ogni volta in cui la maschera è stata modificata o sostituita per combinarsi alla maschera di un soggetto in movimento.*

## <span id="page-152-0"></span>**Uso di un pannello maschera per creare un effetto 3D**

I riquadri Maschera sono oggetti 2D ai quali è possibile applicare una foto o un video. Quindi è possibile assegnare proprietà animazione 3D agli oggetti.

I riquadri hanno solo un gruppo, ma è possibile usare più forme per creare un pannello personalizzato. Ad esempio, è possibile unire diverse forme per creare un pannello con la forma della testa di un gatto o una nuvola. È possibile applicare anche risorse multimediali a singole forme, come tre cerchi, ciascuno con contenuti multimediali diversi che si muovono in modo indipendente.

#### **Per creare una maschera Pannello**

- **1** Eseguire una delle operazioni seguenti:
	- Nella Timeline, selezionare un clip che si desidera mascherare e fare clic su **Maschera** per visualizzare il riquadro **Maschera** (condivide uno spazio con il riquadro **Libreria** e **Editor**). Fare clic su **Creare una maschera** per aggiungere una **Traccia maschera** sul clip e creare automaticamente una maschera (barra gialla) che si abbina alla lunghezza del clip selezionato.
	- Nella Timeline, selezionare un clip che si desidera mascherare e fare clic su **Maschera** per visualizzare il pannello **Maschera**. Fare clic su **Crea maschera clip** per aggiungere una maschera direttamente sul clip.
	- Nella Timeline, fare clic con il tasto destro del mouse sulla testa di una traccia alla quale si desidera aggiungere una maschera e selezionare **Inserisci nuova traccia** > **Traccia maschera**. Tenere premuto il tasto **Ctrl** e trascinare il mouse lungo la traccia maschera per impostare la lunghezza della maschera (barra gialla).
- **2** Nel pannello **Maschera**, fare clic su **Crea pannello**.
- **3** Scegliere uno degli strumenti forma disponibili lungo il bordo sinistro dell'anteprima **Maschera** e creare una o più forme.
- **4** Nel pannello **Maschera**, regolare le proprietà della forma, inclusa la modalità **Trasforma** per determinare l'interazione fra le forme.
- **5** Nel pannello **Maschera**, selezionare **Elemento** (accanto alla parte superiore del pannello).
- **6** Fare clic su **Seleziona contenuto multimediale** e andare alla foto o al clip video che si desidera applicare al pannello.
- **7** Nel menu a discesa **Collega**, selezionare il **Gruppo** o la **Forma** alla quale si desidera applicare il contenuto multimediale.
- **8** Impostare le proprietà desiderate e ripetere il processo per tutte le altre forme.
- **9** Nel pannello **Maschera**, selezionare **3D** (accanto alla parte superiore del pannello).
- **10** Impostare le proprietà 3D desiderate, usando i fotogrammi chiave per rendere l'elemento dinamico.

## <span id="page-153-0"></span>**Uso del rilevamento dei volti per la traccia maschera**

È possibile usare lo strumento **Volto** per creare una maschera e tracciare il movimento del volto in un clip video. Questa funzionalità consentono di applicare più facilmente una sfocatura o un mosaico per proteggere l'identità di qualcuno o di applicare effetti migliorativi o creativi a un volto o all'inverso, ovvero proteggendo il volto applicando un effetto alle aree circostanti.

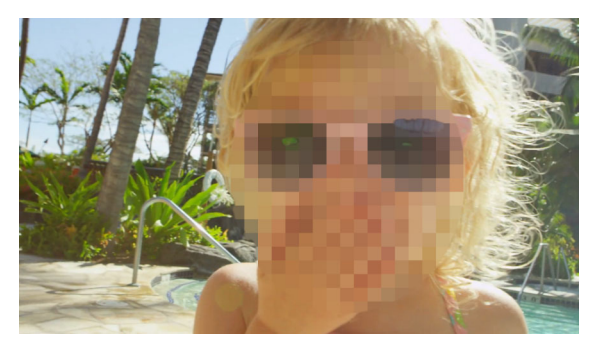

*Il rilevamento del volto e la gestione del movimento consentono di aggiungere una sfocatura, un mosaico o un altro effetto a un volto.*

#### **Per applicare una maschera che usa il rilevamento dei volti per la gestione del movimento**

- **1** Nella Timeline, selezionare un clip che si desidera mascherare e fare clic su **Maschera** per visualizzare il pannello **Maschera**. Fare clic su **Crea maschera clip** per aggiungere una maschera direttamente sul clip.
- **2** Nel pannello **Maschera**, fare clic sul pulsante Maschera clip **Maschera clip 1**) che appare e su **Crea forma**.
- **3** Nell'area di anteprima della maschera del pannello Lettore, fare clic sullo strumento **Volto <b>***g.*
- **4** Nella finestra Anteprima, fare clic su un volto.

Compare una sovrapposizione maschera sul volto. Per regolare la maschera, nel pannello Maschera, fare clic su **Modifica**, quindi tornare alla finestra di anteprima del pannello Lettore, usare lo strumento **Pennello** e lo strumento **Gomma** che compare sopra la finestra per modificare la maschera. Fare clic sul pulsante **Fatto** a destra degli strumenti una volta terminato.

- **5** Nel pannello **Maschera**, fare clic sul pulsante **Traccia P** per la forma corrispondente. A seconda delle dimensioni e della complessità del clip e del sistema informatico, possono essere necessari alcuni minuti per l'elaborazione.
- **6** Nel pannello **Maschera**, fare clic sulla scheda **Funzione** e scegliere le **Proprietà maschera** desiderate.

## <span id="page-154-0"></span>**Gestione del movimento**

Si può monitorare il movimento di elementi nei video e aggiungere maschere od oggetti che seguono lo stesso movimento. Ad esempio, è possibile applicare una maschera per oscurare un volto, una targa o il logo di un marchio registrato visibile nel proprio video.

Si può anche monitorare il movimento di un elemento in modo da riuscire a seguirlo con un titolo o un altro oggetto. Ad esempio, è possibile aggiungere l'etichetta di un nome per seguire un giocatore nel video di un evento sportivo.

#### **Per monitorare e mascherare un elemento in un video**

- **1** Nella scheda **Modifica**, selezionare un clip video nella timeline che si desidera gestire ed effettuare una delle seguenti operazioni:
	- Sulla barra degli strumenti della timeline, fare clic sul pulsante **Gestione del movimento** .
	- Fare clic con il pulsante destro del mouse sul clip e scegliere **Gestione del movimento** dal menu di scelta rapida.
- **2** Nell'area **Maschera oggetto** di **Editor gestione del movimento**, fare clic sull'icona **Forma**.

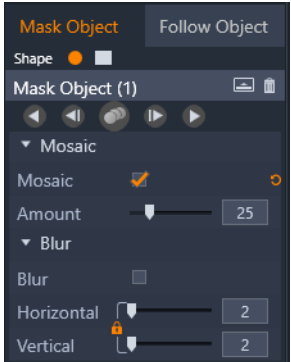

**3** Trascinare nella finestra di anteprima per applicare la forma all'area che si desidera coprire. Regolare la maschera trascinando i modi della maschera arancioni.

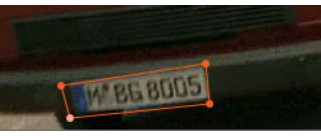

**4** Nell'area **Mosaico** o **Sfocatura**, scegliere le impostazioni che si desidera applicare per oscurare l'area selezionata.

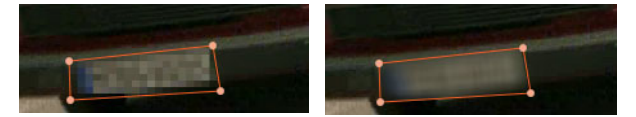

*Effetto Mosaico (sinistra) Effetto di sfocatura (destra)*

**5** Tracciare l'area selezionata del video scegliendo uno dei seguenti pulsanti Analizza

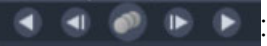

- **Traccia maschera selezionata indietro di tutti i fotogrammi**: traccia l'area selezionata indietro dal punto temporale attuale fino a che non viene rilevata sullo schermo
- **Traccia maschera selezionata indietro di 1 fotogramma**: traccia l'area selezionata indietro di un fotogramma dal punto temporale attuale. Una buona soluzione per segmenti brevi che non vengono facilmente tracciati.
- **Traccia maschera selezionata**: traccia l'area selezionata (indietro e avanti dal punto temporale attuale) fino a che non viene rilevata sullo schermo
- **Traccia maschera selezionata avanti di 1 fotogramma**: traccia l'area selezionata avanti di un fotogramma dal punto temporale attuale. Una buona soluzione per segmenti brevi che non vengono facilmente tracciati.
- **Traccia maschera selezionata avanti di tutti i fotogrammi**: traccia l'area selezionata avanti dal punto temporale attuale fino a che non viene rilevata sullo schermo.
- **6** Verificare l'analisi della tracciatura riproducendo il video con i controlli di navigazione sotto l'anteprima.

Mettere in pausa il video se si notano dei punti in cui la maschera non copre completamente l'area selezionata e regolare di nuovo i nodi nell'area di anteprima. Si può cambiare la forma della maschera facendo clic sul contorno arancione della

maschera per aggiungere un nodo (un puntatore mostra un segno più) o facendo clic su un nodo (il nodo selezionato è bianco) e premendo **Elimina** per rimuovere il nodo.

**7** Fare clic su **OK** quando si è soddisfatti della maschera e per tornare alla scheda **Modifica**.

L'**Oggetto maschera** viene aggiunto nella timeline sopra il video corrispondente.

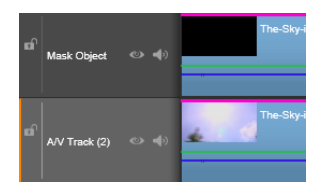

#### **Per tracciare un elemento in un video con un titolo o un oggetto**

- **1** Nella scheda **Modifica**, selezionare un clip video nella timeline che si desidera gestire ed effettuare una delle seguenti operazioni:
	- Sulla barra degli strumenti della timeline, fare clic sul pulsante **Gestione del movimento** .
	- Fare clic con il pulsante destro del mouse sul clip e scegliere **Gestione del movimento** dal menu di scelta rapida.
- **2** Fare clic sulla scheda **Segui oggetto**.
- **3** Nell'area **Segui oggetto**, fare clic sull'icona **Indicatore** .

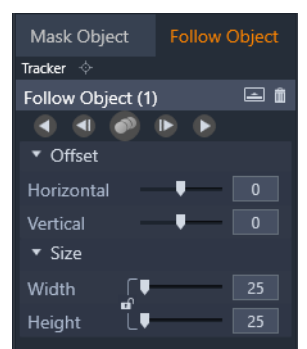

- **4** Nell'area di anteprima, fare clic sull'elemento che si desidera tracciare. Scegliere un'area che ha un colore e un contrasto ben definiti è la soluzione ideale.
- **5** Tracciare l'elemento selezionato del video scegliendo uno dei seguenti pulsanti Analizza

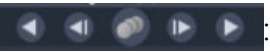

- **Traccia indietro tutti i fotogrammi**: traccia l'area selezionata indietro dal punto temporale attuale fino a che non viene rilevata sullo schermo
- **Traccia indietro di 1 fotogramma**: traccia l'area selezionata avanti di un fotogramma dal punto temporale attuale. Una buona soluzione per segmenti brevi che non vengono facilmente tracciati.
- **Traccia**: traccia l'area selezionata (indietro e avanti dal punto temporale attuale) fino a che non viene rilevata sullo schermo
- **Traccia avanti di 1 fotogramma**: traccia l'area selezionata avanti di un fotogramma dal punto temporale attuale. Una buona soluzione per segmenti brevi che non vengono facilmente tracciati.
- **Traccia avanti tutti i fotogrammi**: traccia l'area selezionata avanti dal punto temporale attuale fino a che non viene rilevata sullo schermo
- **6** Verificare l'analisi della tracciatura riproducendo il video con i controlli di navigazione sotto l'anteprima.

Se la tracciatura viene persa in qualche punto, trovare il punto in cui l'indicatore viene perso e riapplicare l'indicatore.

**7** Trascinare il titolo o l'oggetto che si desidera applicare al percorso di gestione del movimento nella zona di trascinamento (area miniatura).

Il titolo o l'oggetto selezionato appare nell'area di anteprima.

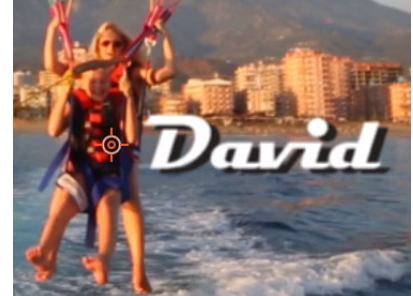

- **8** Per regolare la posizione del titolo o dell'oggetto, nell'area **Offset**, regolare le impostazioni **Orizzontale** e **Verticale**.
- **9** Per modificare le dimensioni di un titolo o un oggetto, trascinare l'angolo del titolo o dell'oggetto nell'area di anteprima oppure nell'area **Dimensione** digitare i valori **Larghezza** e **Altezza**.
- **10** Riprodurre il video per verificare la posizione del titolo o dell'oggetto.
- **11** Fare clic su **OK** quando si è soddisfatti della tracciatura per tornare alla scheda **Modifica**.

Una nuova traccia viene inserita nella timeline, sopra il video.

#### **Suggerimenti:**

dato che non è possibile modificare i titoli nell'editor **Gestione del movimento**, è meglio creare e salvare un titolo in anticipo. In questo modo il testo viene visualizzato in Gestione del movimento.

Per eliminare un oggetto in movimento, fare clic con il pulsante destro del mouse sulla miniatura nella zona di trascinamento e selezionare **Elimina**.

Per rinominare un oggetto in movimento, fare clic con il pulsante destro del mouse sulla miniatura nella zona di trascinamento e selezionare **Rinomina**. Immettere il nome desiderato.

Per sostituire un oggetto in movimento, trascinare un nuovo titolo o oggetto su una miniatura esistente.

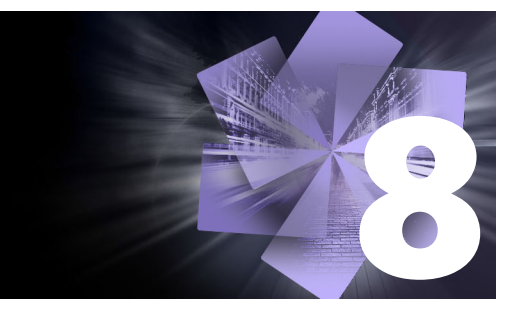

# **Montaggi e Modelli**

Pinnacle Studio include diversi tipi di modelli.

- I montaggi sono modelli multimediali predefiniti che includono sequenze progettate a livello professionale per dare alle produzioni un impatto immediato. Organizzati sotto **Temi**, i montaggi sono raggruppati in base al livello di complessità tecnica e all'aspetto.
- **Modello Schermo diviso** consente di riprodurre più clip video contemporaneamente. È possibile usare un modello esistente o creare e salvare un modello schermo diviso personalizzato.
- **I miei modelli** include modelli personalizzati che possono essere creati da un progetto (**Salva filmato come modello**). I modelli schermo diviso vengono salvati anche sotto **I miei modelli**.

Questa sezione contiene gli argomenti seguenti:

- [Le basi dei modelli](#page-158-0)
- [Modelli di montaggio](#page-159-0)
- [Clip di montaggio sulla timeline](#page-160-0)
- [Anatomia di un modello di montaggio](#page-161-0)
- [Editing di montaggio](#page-162-0)
- [Uso dell'Editor montaggio](#page-162-1)
- [Modello video con schermo diviso](#page-165-0)
- [I miei modelli: salvare un filmato come modello](#page-168-0)

# <span id="page-158-0"></span>**Le basi dei modelli**

Di seguito è riportata una procedura di base per scegliere e riempire un modello. Per dettagli, vedere la sezione dedicata a ciascun tipo di modello.

#### **Per usare un modello**

- **1** Nella scheda **Modifica**, selezionare sulla barra di navigazione il pannello **Libreria** e scegliere **Montaggi e Modelli** .
- **2** Andare alla categoria desiderata e nella Libreria fare clic sulla miniatura del modello che si desidera usare.
	- È possibile visualizzare in anteprima il modello nel pannello Lettore.
- **3** Trascinare il modello che si desidera usare nella timeline.
- **4** Per aggiungere un elemento multimediale a un modello, effettuare una delle operazioni seguenti:
	- Modelli **Montaggio** (Temi): fare doppio clic sul modello nella timeline per aprire **Editor montaggio**.
	- **Modello Schermo diviso**: fare cli con il pulsante destro del mouse e scegliere **Apri nell'editor secondario**.
	- **I miei modelli**: fare cli con il pulsante destro del mouse e scegliere **Apri nell'editor secondario**.
- **5** Aggiungere o modificare i contenuti desiderati e fare clic su **OK** per tornare alla finestra principale dell'applicazione.

# <span id="page-159-0"></span>**Modelli di montaggio**

I modelli di montaggio sono collocati sotto **Temi** nella categoria **Montaggi e Modelli** del pannello **Libreria**. I modelli sono progettati in modo predefinito (modifiche limitate) per ottimizzare all'istante i filmati con presentazioni, animazioni ed effetti per l'editing di più tracce. I modelli di montaggio hanno slot in grado di contenere vari tipi di dati utente, incluso video, parti di testo, foto e altro. Si può riempire uno slot tramite il trascinamento di un elemento appropriato nell'area di rilascio corrispondente.

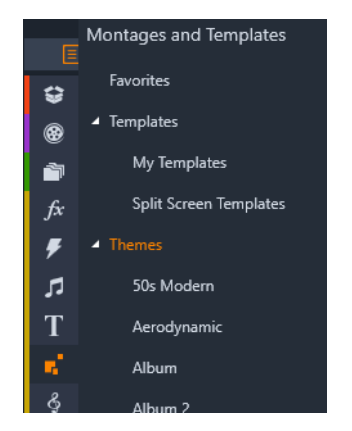

*I modelli di montaggio sono collocati sotto Temi nella Libreria.*

In ogni tema i modelli disponibili sono concepiti per completarsi a vicenda se utilizzati all'interno dello stesso progetto.

La maggior parte dei temi di montaggio offre un modello di apertura e un modello di chiusura. Molti temi propongono inoltre uno o più modelli Segue (transizioni) per passare da un clip video o da un'immagine alla successiva.

## **Il montaggio nel progetto**

Per usare un modello è innanzitutto necessario rilasciarlo sulla timeline del progetto. Qui verrà considerato come un clip video ordinario e indipendente. È possibile personalizzare il clip riempiendo gli spazi vuoti presenti nel modello, facendo doppio clic sul clip di montaggio per aprire l'Editor montaggio. Per maggiori informazioni, vedere la sezione ["Uso](#page-162-1)  [dell'Editor montaggio" a pagina](#page-162-1) 153.

Ogni modello definisce una sequenza video o di immagini con alcuni spazi che devono essere colmati. Le forme di personalizzazione disponibili sono varie. Ad esempio, la maggior parte dei modelli prevede uno o più spazi, o "aree di rilascio", per clip video o immagini. Molti offrono anche la possibilità di inserire didascalie di testi per i titoli, mentre altri hanno parametri aggiuntivi per proprietà speciali.

## **Sfondi di montaggio**

Alcuni modelli hanno sfondi grafici incorporati, un colore di sfondo selezionabile o entrambi. Molti di questi comprendono anche una casella di controllo **Sfondo** nell'Editor montaggio che, se deselezionata, rende lo sfondo trasparente. In questo modo il montaggio può essere utilizzato su una traccia superiore della timeline, con il materiale video o fotografico come sfondo sulle tracce sottostanti.

# <span id="page-160-0"></span>**Clip di montaggio sulla timeline**

Quando si tratta di eseguire operazioni sulla timeline del progetto, come l'aggiunta di transizioni, ritagli e posizionamenti, i clip di montaggio si comportano come i normalissimi clip video.

Un modello di montaggio rilasciato sulla timeline viene aggiunto secondo uno dei tre metodi seguenti: inserimento, sovrascrittura e sostituzione. Se il pulsante della modalità di editing sulla barra degli strumenti è impostato su **Modalità Smart Editing**, verrà scelto automaticamente il metodo di sostituzione. La durata predefinita del clip varia tra un modello e l'altro. Per maggiori informazioni sulle modalità di editing, vedere ["Modalità di](#page-69-0)  [editing" a pagina](#page-69-0) 60.

## **Ritaglio dei clip di montaggio**

Benché le operazioni di taglio sulla timeline siano uguali per i clip di montaggio e per i clip video, il risultato che si ottiene con il taglio dipende dal tipo di modello.

In un modello completamente animato, come un divertente titolo scorrevole, l'animazione scorre sempre fino alla fine, alla velocità dettata dalla durata del clip corrente. Se si accorcia il clip, l'animazione sarà più veloce, ma la sequenza non verrà tagliata.

I clip comprendenti scene video, invece, possono essere tagliati nel modo ordinario. Molti temi comprendono un sottoclip video di lunghezza variabile. Quando è presente uno di questi sottoclip, il clip potrà essere espanso nella misura consentita dalla lunghezza del sottoclip, anche all'infinito se il sottoclip è un'immagine fissa.

### **Transizioni ed effetti**

Le transizioni possono essere applicate all'inizio e alla fine dei clip di montaggio, esattamente come con gli altri tipi di clip.

Anche gli effetti audio e video possono essere aggiunti ai clip di montaggio e applicati a tutto il contenuto presente nel clip. Alcuni effetti, ad esempio Velocità, non sono tuttavia disponibili per i clip di montaggio.

# <span id="page-161-0"></span>**Anatomia di un modello di montaggio**

Per avere un'idea del funzionamento dei temi, consideriamo il tema "50s Modern", comprendente cinque modelli: Apertura, Segue A, Segue B, Segue C, Chiusura.

Tutti i modelli presenti in questo tema si basano sullo stesso sfondo, un motivo astratto a scorrimento, continuamente visibile tranne per i segmenti di video a fotogrammi completi. Il colore del motivo è impostato con un controllo disponibile nell'Editor montaggio per ciascuno di questi modelli.

Vediamo più da vicino uno dei modelli: **Apertura**.

**Apertura:** un modello di apertura inizia di solito con una specie di animazione, comprensiva dei titoli, e termina con il video a fotogrammi completi. Il nostro esempio "50s Modern" segue questa struttura.

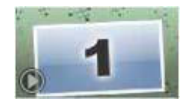

L'animazione dello sfondo scorrevole percorre la maggior parte di questa sequenza. All'interno dell'animazione sono visualizzate due didascalie personalizzabili, All'interno dell'animazione sono visualizzate due didascalie personalizzabili, che nella figura seguente sono rappresentate dalle linee presenti sulla barra "Animazione". Entrambe le didascalie entrano ed escono dal fotogramma (colore scuro) intercalate da una pausa di un secondo e mezzo per la visualizzazione fissa (colore chiaro) intermedia.

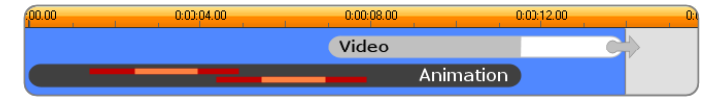

*Rappresentazione schematica della sequenza di apertura del modello "50s Modern", alla sua lunghezza predefinita di circa 14 secondi.*

Mentre la seconda didascalia sta uscendo dal fotogramma, viene lanciato un pannello animato contenente il sottoclip con il video scorrevole. Il video passa ai fotogrammi completi a 11:18 nel clip con modello e rimane invariato fino alla fine (la parte bianca della barra "Video" nel grafico).

Per impostazione predefinita la lunghezza di questo clip con modello è di 14:00. Il clip video incorporato inizia con uno sfasamento fisso di 7:03 e scorre fino alla fine; la sua durata è pertanto di 6:27. Se il sottoclip video è sufficientemente lungo, è possibile allungare il clip generale, estendendo la parte di video a fotogrammi completi. Nel grafico precedente questa possibilità è indicata dalla freccia al termine della barra "Video".

# <span id="page-162-0"></span>**Editing di montaggio**

Lo strumento principale di Studio per la personalizzazione di un clip di montaggio è l'Editor montaggio, che consente di modificare tutte le impostazioni fornite da un montaggio. Usando l'editor, è possibile aggiungere contenuti dalla Libreria, cambiare lo sfondo e modificare il testo nel montaggio. È possibile richiamare l'editor da un clip di montaggio presente sulla timeline del progetto facendo doppio clic sul clip o selezionando **Modifica montaggio** dal menu contestuale del clip.

Un semplice trucco consente di aggiungere clip della timeline direttamente a un clip di montaggio tramite gli Appunti. Copiare il clip desiderato mediante il comando **Copia** nel relativo menu contestuale, o premere **Ctrl**+**C**. Quindi, fare clic con il pulsante destro del mouse sul clip di montaggio per aprire il relativo menu contestuale. Scegliere **Incolla nell'area di rilascio**, quindi selezionare una destinazione dal sottomenu grafico di tutti gli spazi disponibili nel montaggio.

# <span id="page-162-1"></span>**Uso dell'Editor montaggio**

Ogni modello di montaggio ha una propria serie di "slot" per contenuti video e foto, rappresentati dalle aree di rilascio presenti nell'Editor montaggio. La maggior parte dei modelli ne ha almeno una e ne può avere al massimo sei. Alcuni offrono anche didascalie e altri parametri necessari per personalizzare le funzioni. È possibile impostare un metodo predefinito per scalare i contenuti in modo da adattarli ai modelli di montaggio (adattamento, ritaglio o nessuna scalatura). Per maggiori informazioni, vedere ["Impostazioni](#page-271-0)  [di progetto nel Pannello di controllo" a pagina](#page-271-0) 262 (**Scala di un montaggio**).

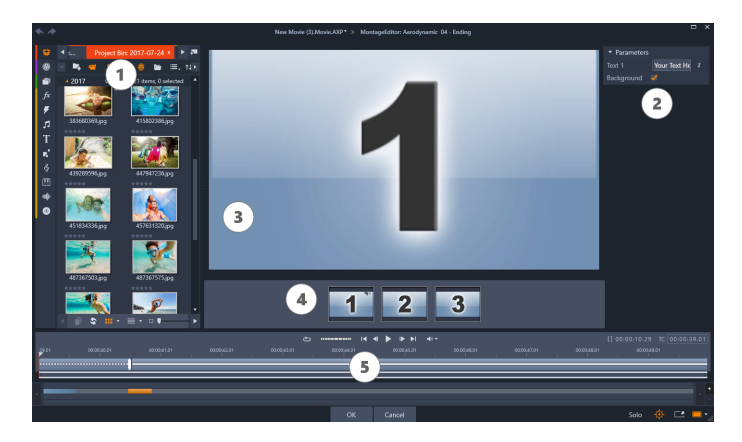

*L'Editor montaggio consente di specificare vari elementi del modello, in particolare clip video o immagini, impostazioni di proprietà e didascalie di testo. Per aggiungere un clip, trascinarlo dalla Libreria compatta dell'editor alle zone di rilascio che si trovano sotto il Lettore.*

L'Editor montaggio è diviso in cinque parti:

- **1** A sinistra, la versione compatta della Liberia offre accesso ai video e alle foto.
- **2** A destra si trova il pannello di personalizzazione che include i campi di testo o altri controlli richiesti dai parametri del modello.
- **3** Il Lettore mostra l'effetto delle modifiche apportate.
- **4** Sotto l'Anteprima si trovano le aree di rilascio per i filmati e le immagini.
- **5** Una timeline fornisce le maniglie per regolare i tempi di ingresso e uscita.

#### **Regolazione della durata dei clip di montaggio**

Quando un modello di montaggio inizia o termina con una quantità di video a fotogrammi completi impostabile dall'utente, come avviene spesso, nella timeline dell'editor di montaggio sono presenti dei quadratini di ridimensionamento che consentono di regolare i tempi di ingresso e uscita, ovvero la durata delle porzioni a fotogrammi completi. Fare clic su un quadratino di ridimensionamento e trascinare verso sinistra o verso destra per modificare separatamente la durata. La durata della parte centrale del clip, la parte animata, si accorcerà o allungherà di conseguenza. Per bilanciare il tempo di ingresso e uscita senza modificare la durata della parte centrale, fare clic tra i quadratini di ridimensionamento e trascinare.

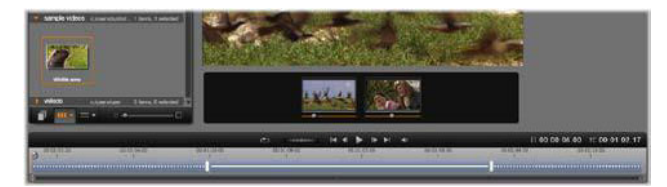

*Parte della finestra dell'Editor montaggio con la timeline (in basso) e le aree di rilascio per il video e le immagini (al centro). Sono inoltre visibili le parti inferiori della Libreria e del Lettore. Fare clic e trascinare sulla timeline per regolare la durata del montaggio.*

Per una spiegazione dettagliata della struttura di un modello, vedere ["Anatomia di un](#page-161-0)  [modello di montaggio" a pagina](#page-161-0) 152.

#### **Uso delle aree di rilascio**

**Svuotamento delle aree di rilascio:** per eliminare un sottoclip dalla corrispondente area di rilascio, fare clic con il pulsante destro del mouse sull'area e selezionare **Elimina file multimediali** dal menu contestuale.

**Disattivazione dell'audio di sottoclip:** alcune aree di rilascio sono contrassegnate da un simbolo dell'audio; esso indica che la parte audio di un video presente in quell'area di rilascio verrà inserita nell'audio del clip di montaggio. Se non si desidera utilizzare l'audio, fare clic sul simbolo dell'audio per disattivare l'audio del sottoclip.

**Impostare l'inizio del sottoclip:** è possibile posizionare il video in un'area di rilascio in modo che inizi da uno sfasamento presente nel sottoclip. Fare clic e trascinare il cursore di inizio del clip che si trova sotto l'area di rilascio per regolare il fotogramma iniziale. Per i ritocchi di precisione sono molto utili i tasti freccia destra e freccia sinistra della tastiera.

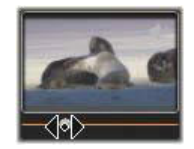

Se l'area di rilascio sulla quale si sta lavorando è attiva allo stesso indice, l'anteprima mostra le modifiche che vengono apportate al fotogramma iniziale. Quando si ottimizza il fotogramma iniziale di un sottoclip, è bene impostare la posizione del dispositivo di scorrimento nel punto in cui l'anteprima del Lettore sarà della massima utilità.

L'uso del cursore di inizio del clip non modifica né la posizione del sottoclip all'interno del modello né la sua durata. In realtà si sta solo scegliendo quale segmento del sottoclip utilizzare. Se l'inizio del sottoclip viene impostato troppo avanti e il video finisce mentre l'area è ancora attiva, l'ultimo fotogramma del sottoclip sarà congelato per colmare il tempo assegnato all'area.

**Aggiunta di effetti nelle aree di rilascio:** è possibile applicare effetti video o audio direttamente a un sottoclip di montaggio trascinando l'effetto nell'area di rilascio. Come di consueto, una striscia color magenta sopra il clip indica che sono stati applicati effetti.

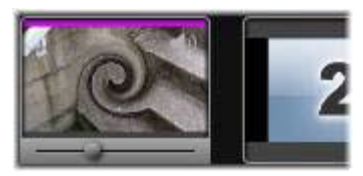

**Rimozione di effetti dalle aree di rilascio:** in Effetti, cercare nel menu contestuale dell'area il comando **Elimina tutto** o il sottomenu Elimina, in cui è possibile selezionare l'effetto da eliminare.

**Nota:** se si rimuove o si sostituisce il file multimediale in un'area di rilascio, verranno rimossi anche tutti gli effetti a esso applicati.

## <span id="page-165-0"></span>**Modello video con schermo diviso**

In Pinnacle Studio è possibile creare facilmente un video con schermo diviso per riprodurre più video in un'impostazione predefinita o in un modello personalizzato. I modelli personalizzati possono includere modifiche dinamiche e animazione 3D.

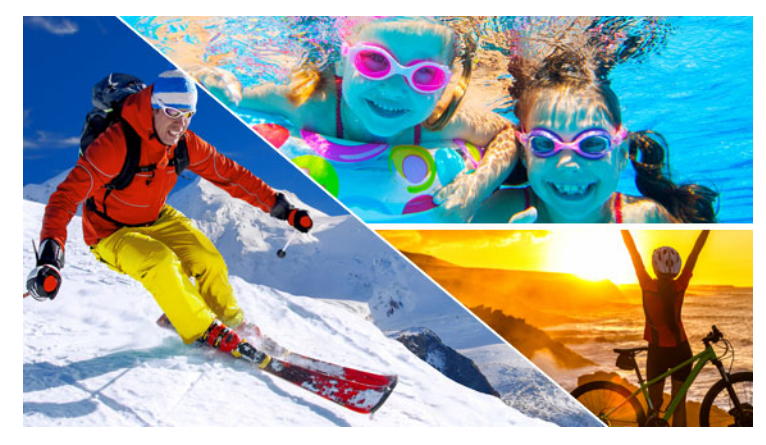

*È possibile usare un modello per creare un progetto video con schermo diviso o creare un modello schermo diviso personalizzato.*

## **Prima di iniziare**

- Assicurarsi che i clip video che si desidera usare siano importanti nella Libreria e facilmente accessibili da un bin di progetto o da una raccolta.
- Visualizzare in anteprima i clip video che si desidera usare per avere un'idea delle forme più adatte ai contenuti sui quali si desidera focalizzare l'attenzione. Ad esempio, se l'azione principale è verticale, una forma orizzontale non è adatta.

#### <span id="page-166-0"></span>**Per scegliere e riempire un modello schermo diviso**

**1** Nella barra di navigazione della Libreria, selezionare **Montaggi e Modelli** > **Modelli** > **Modello Schermo diviso**.

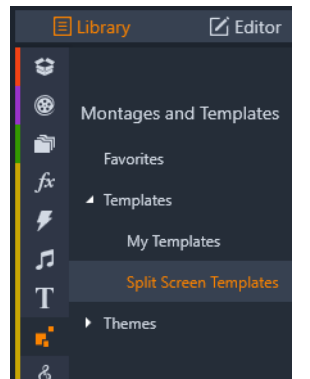

- **2** Trascinare la miniatura dal modello che si desidera usare nella timeline.
- **3** Nella timeline, fare clic con il pulsante destro del mouse sul modello e selezionare **Apri nell'editor secondario**.

Il modello si apre in tracce separate nella finestra **Editor secondario**. Viene aggiunta una traccia per ciascuna area del modello (le tracce indicano visivamente l'area alla quale corrispondono).

- **4** Dall'**Editor secondario** nel pannello **Libreria**, trascinare un clip video su ciascuna traccia.
- **5** Per regolare il clip all'interno dell'area del modello, fare clic su una traccia e nel pannello **Lettore** fare clic sul pulsante **Modalità Scala** .

Si apre una vista semitrasparente del clip sulla base del modello.

- **6** Nel pannello **Lettore**, eseguire una delle seguenti operazioni:
	- Ridimensionare il clip selezionato trascinando i nodi di ridimensionamento (punti arancioni) che appaiono nella finestra di anteprima.
	- Posizionare il clip trascinandolo per riempire l'area corrispondente del modello.
	- Ruotare il clip trascinando la maniglia di rotazione (nodo che si estende sopra il rettangolo di ridimensionamento).
- **7** Nella timeline, fare clic su un'altra traccia per regolare gli altri clip nel modello.
- **8** Una volta terminato, fare clic su **OK** per uscire dall'Editor secondario e ridurre gli elementi dello schermo diviso su una singola traccia nella timeline.

#### **Per creare un modello con schermo diviso**

**1** Nella Timeline, fare clic sul pulsante **Creazione di modelli Schermo diviso** . Nell'**Editor Montaggio/Modello**, selezionare uno strumento dalla tavolozza **Strumenti** forma e trascinare nella finestra dell'editor per dividere l'area in diverse zone di clip. In ciascuna zona di clip viene visualizzato un numero.

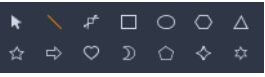

- **2** Per regolare le linee e le forme, nella tavolozza **Strumenti forma**, selezionare lo strumento **Seleziona** . È possibile trascinare le linee e le forme per riposizionarle e ridimensionarle. È anche possibile regolare la **Rotazione** e il **Bordo** (**Larghezza**, **Colore**, **Opacità**), e applicare opzioni **Effetto 3D** (**Perno** e **Inclina**).
- **3** Per aggiungere modifiche dinamiche o animazione 3D al modello, per qualsiasi oggetto, è possibile aggiungere fotogrammi chiave nella timeline, in fondo alla finestra del modello. Quindi è possibile scegliere le impostazioni che si desidera applicare a un fotogramma chiave e premere **Invio**.

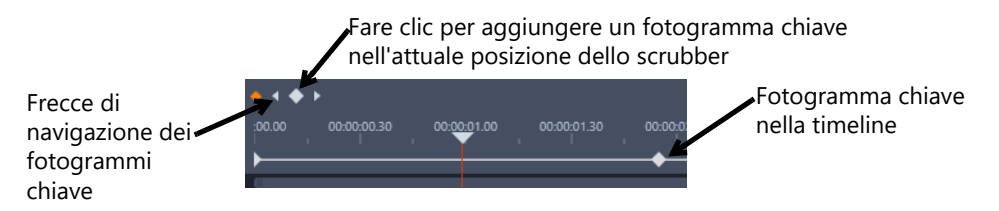

**4** Per salvare i contenuti con il modello (ad esempio, un'immagine o un video che farà parte del modello), andare al contenuto che si desidera aggiungere e trascinare la miniatura corrispondente sul numero desiderato nella zona di trascinamento. È possibile regolare le proprietà di un video modello impostando i valori di una qualsiasi delle proprietà nell'area **Proprietà video**.

**Nota:** Per rimuovere i contenuti, fare clic con il pulsante destro del mouse nella zona di trascinamento e selezionare **Elimina file multimediali**.

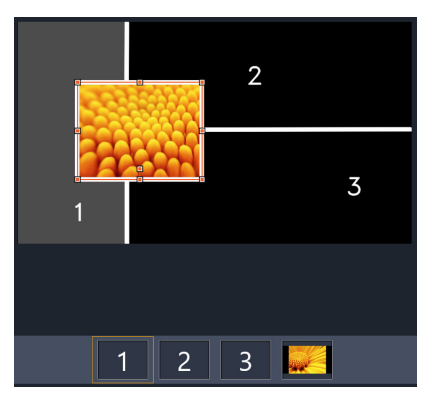

*Una zona di trascinamento numerata si apre lungo il bordo inferiore del pannello di anteprima.*

- **5** Quando il modello è completo, fare clic su **Salva con nome** per salvare il modello nella **Libreria** (**Montaggi e Modelli** > **Modelli** > **I miei modelli**).
- **6** Scegliere **OK** per andare all'**Editor secondario**.
- **7** Aggiungere e modificare i clip come si farebbe con un modello esistente.
- **8** Una volta terminato, fare clic su **OK** per uscire dall'**Editor secondario** e ridurre gli elementi dello schermo diviso su una singola traccia nella timeline.

## <span id="page-168-0"></span>**I miei modelli: salvare un filmato come modello**

I filmati possono essere salvati come modelli e aggiunti alla **Libreria** (**Montaggi e Modelli** > **I miei modelli**). Quando si converte un progetto di filmato in un modello, è possibile scegliere quali elementi del filmato sostituire con dei segnaposto. Salvando un filmato come modello i contenuti non sostituiti con dei segnaposto non vengono bloccati; tutti gli elementi del modello sono modificabili nell'editor secondario. I segnaposto servono semplicemente a facilitare l'identificazione dei contenuti che si intende sostituire.

**Nota:** i modelli schermo diviso vengono salvati anche sotto **I miei modelli**. Per informazioni sull'utilizzo dei modelli schermo diviso, vedere ["Per scegliere e riempire un modello schermo](#page-166-0)  [diviso" a pagina](#page-166-0) 157.

## **Per convertire un progetto di filmato in un modello**

- **1** Con il filmato che si desidera usare come modello aperto nella timeline, fare clic sul menu **File** > **Salva filmato come modello**.
- **2** Nel pannello in alto a sinistra della finestra del modello, contrassegnare le caselle di spunta accanto all'elemento multimediale (video, audio o immagini) che si desidera sostituire con i segnaposto.

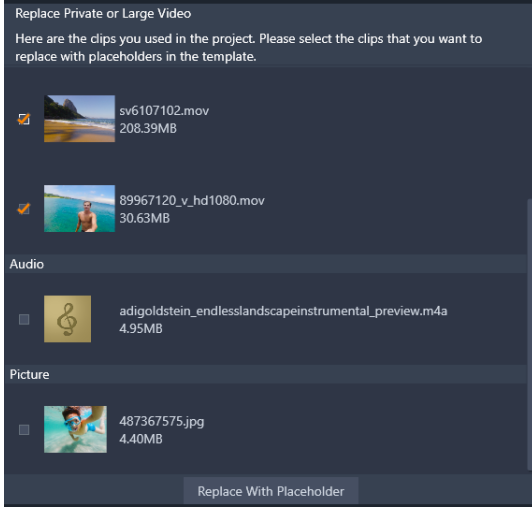

**3** Fare clic su **Sostituisci con un segnaposto**.

Dei pannelli numerati di colore arancione vengono usati come segnaposto.

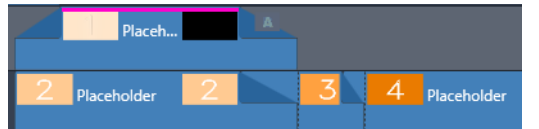

- **4** Verificare il modello e fare clic su **Salva modello** una volta finito.
- **5** Digitare un nome per il modello e fare clic su **Salva** per tornare alla finestra principale dell'applicazione.

Il modello viene salvato nella Libreria sotto **Montaggi e Modelli** > **I miei modelli**.

## **Per scegliere e riempire un modello di filmato da I miei modelli**

**1** Trascinare un modello dalla sezione **Montaggi e Modelli** > **I miei modelli** della **Libreria** nella timeline.

Il modello viene aggiunto a una singola traccia.

- **2** Fare clic con il pulsante destro del mouse e selezionare **Apri nell'editor secondario**. Il modello si espande in più tracce (se il filmato di origine ha più tracce).
- **3** Nell'**Editor secondario**, sostituire i segnaposto trascinando i contenuti che si desidera usare dalla **Libreria** sui segnaposto.
- **4** Applicare tutte le altre modifiche desiderate nell'**Editor secondario**.
- **5** Fare clic su **OK** quando si desidera tornare alla finestra principale dell'applicazione.

# **Titoli**

In Pinnacle Studio, è possibile creare e modificare titoli animati e grafica. Che si inizi da un titolo preimpostato o si voglia creare il proprio titolo da zero, gli estesi effetti titoli e immagini e il controllo dettagliato dei fotogrammi chiave offrono opzioni pressoché illimitate.

Per maggiori informazioni sulla creazione e la modifica di titoli 3D, vedere il ["Editor titoli 3D"](#page-292-0)  [a pagina](#page-292-0) 283

Questa sezione contiene gli argomenti seguenti:

- [Informazioni sui titoli](#page-170-0)
- [Elementi del pannello Titolo](#page-171-0)
- [Accesso al pannello Titolo](#page-172-0)
- [Creazione di titoli semplici](#page-173-0)
- [Creazione di titoli compositi con i livelli](#page-174-0)
- [Salvataggio e caricamento di titoli](#page-175-0)
- [Impostazioni predefinite Look](#page-176-0)
- [Animazione titolo](#page-176-1)
- [Creazione e modifica di titoli](#page-178-0)
- [Impostazioni sfondo](#page-178-1)
- [Impostazioni Aspetto](#page-179-0)
- [Anteprima titolo](#page-182-0)
- [Testo e impostazioni del testo](#page-184-0)
- [Titoli e contenuti stereoscopici 3D](#page-187-0)
- [Utilizzo della lista dei livelli](#page-188-0)

## <span id="page-170-0"></span>**Informazioni sui titoli**

Esistono diversi modi di aggiungere titoli in Pinnacle Studio:

- Creazione di un titolo da zero
- Aggiunta di un titolo preimpostato

Quando si crea un titolo da zero, è possibile salvarlo come impostazione predefinita.

La maggior parte delle volte, quando si sceglie un titolo preimpostato, lo si aggiunge al progetto, quindi si effettuano le modifiche desiderate selezionando il titolo nella Timeline e si modifica il testo o le altre proprietà nel riquadro **Titolo**.

9

**Nota**: Se si decide di modificare un titolo direttamente dalla **Libreria**, l'impostazione predefinita si apre nella modalità Correzione. Viene visualizzata una scheda nella Timeline dove viene mostrato il titolo (anche il progetto corrente include una scheda). Si consiglia di terminare la modifica del titolo, salvarlo (con un nuovo nome) e chiudere la scheda del titolo nella Timeline prima di continuare con il progetto principale.

## **Consigli per trovare i titoli**

Come con le altre risorse, è possibile cercare titoli preimpostati nella **Libreria**. Ecco alcune parole chiave che si possono usare:

- **sovrapposizione**: titoli con aree trasparenti attraverso le quali il contenuto delle tracce sottostanti rimane visibile.
- **schermo intero**: i titoli non hanno aree trasparenti, ma occupano completamente il riquadro del video.

Altre parole chiave di ricerca da provare con i titoli nella **Libreria** sono "scorrimento verticale", "scorrimento orizzontale", "nome" e "titolo".

<span id="page-171-0"></span>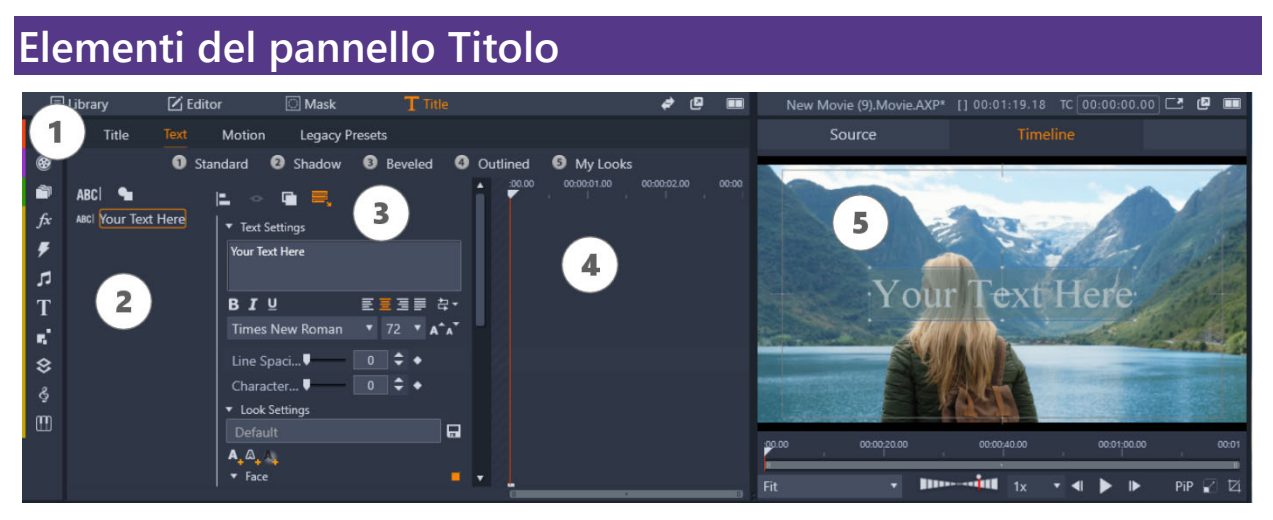

*Aree del pannello Titolo: 1. Schede della pagina del pannello Titolo (Titolo, Testo, Animazione, Impostazioni predefinite precedenti) 2. Area Livello; 3. Area Impostazioni; 4. Area Fotogramma chiave; 5. Il pannello Lettore con l'anteprima titolo*

Queste sono le aree principali del pannello **Titolo**, numerate come illustrato nella figura:

- **1** Il pannello **Titolo** presenta schede per quattro pagine: **Titolo**, **Testo**, **Animazione** e **Impostazioni predefinite precedenti**.
	- La pagina **Titolo** include controlli di creazione, salvataggio, caricamento e durata di base.
	- La pagina **Testo** è predefinita e include la maggior parte dei controlli dell'editing di testo.
	- La pagina **Animazione** consente di impostare le proprietà dell'animazione dell'intero livello del titolo o singole righe, parole o lettere.
- **Impostazioni predefinite precedenti** consente di scegliere le impostazioni predefinite dell'animazione per i titoli. Fra queste sono inclusi alcuni stili classici per **Accedi a**, **Enfasi** e **Esci**.
- **2** L'area **Livello** offre un elenco dei livelli nel titolo. I livelli possono essere basati su testo o su forma (forme vettoriali o foto o video importati). L'area **Livello** è disponibile per le pagine **Testo** e **Animazione** nonché per la pagina **Impostazioni predefinite precedenti**. ogni elemento grafico o di testo costituisce un livello del titolo, che è formato da una pila di tali livelli. Le parti opache di ogni livello oscurano i livelli sottostanti; il livello inferiore può oscurare solo lo sfondo. Il processo di creazione di un'immagine a livelli è detto "composizione". Dato che le informazioni vengono mantenute in modo distinto per ogni livello e vengono combinate solo in fase di output dell'immagine, è possibile tornare alla composizione in ogni momento e aggiungere nuovi livelli, nonché regolare, ridisporre, rimuovere o sostituire quelli esistenti.
- **3** L'area **Impostazioni** include le impostazioni **Testo**, **Look**, **Sfondo** e **Stereoscopico**. La pagina **Animazione** include tutte le impostazioni per le animazioni. **Impostazioni testo** determina lo stile e le dimensioni dei titoli; **Impostazioni look** determina facce, bordi e ombre del testo del titolo e **Impostazioni sfondo** riguarda il livello di sfondo del titolo.
- **4** L'area **Fotogramma chiave** consente di impostare e visualizzare i fotogrammi chiave delle proprietà che supportano il keyframing. Ad esempio, è possibile usare i fotogrammi chiave per determinare l'animazione. Per maggiori informazioni sui fotogrammi chiave, vedere ["Utilizzo dei fotogrammi chiave" a pagina](#page-53-0) 44.
- **5** Il pannello **Lettore** consente di visualizzare in anteprima i titoli e fornisce controllo sull'editing interattivo.

# <span id="page-172-0"></span>**Accesso al pannello Titolo**

Esistono diversi modi di accedere al pannello Titolo. Quello che si visualizza quando si apre il pannello **Titolo** dipende dalle opzioni selezionate (o non selezionate).

**Nota**: facendo doppio clic su un titolo nella **Libreria**, l'impostazione predefinita si apre nella modalità Correzione. Viene visualizzata una scheda nella Timeline dove viene mostrato il titolo (anche il progetto corrente include una scheda). Si consiglia di terminare la modifica del titolo, salvarlo (con un nuovo nome) e chiudere la scheda del titolo nella Timeline prima di continuare con il progetto principale.

## **Per accedere al pannello Titolo**

- Eseguire una delle operazioni seguenti:
	- Nell'area del pannello **Libreria**, fare clic su **Titolo**.
	- Nella timeline, trascinare il dispositivo di scorrimento nella posizione in cui si desidera aggiungere il titolo e fare clic sul pulsante **Titolo** T nella barra degli strumenti della timeline.
- Nella Timeline, fare doppio clic su un clip titolo esistente.
- Nella **Libreria**, fare doppio clic su una miniatura per un titolo predefinito.

#### **Per chiudere la modalità Correzione per l'editing dei titoli nella Libreria**

• Dopo aver salvato il titolo della Libreria modificato con un nuovo nome, nella Timeline fare clic sull'icona di chiusura (x) nella scheda del titolo.

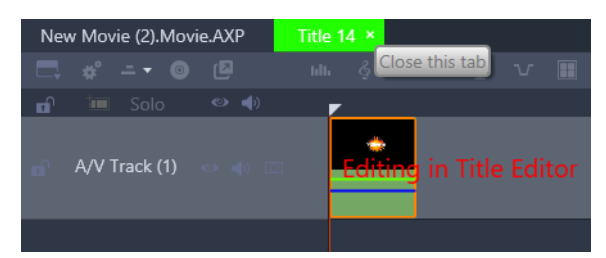

*Fare clic sull'icona di chiusura nella scheda verde chiaro per chiudere la modalità Correzione del titolo.*

## <span id="page-173-0"></span>**Creazione di titoli semplici**

Il modo migliore di imparare a usare le funzionalità titolo in Pinnacle Studio è creare un titolo da zero.

#### **Per creare un titolo semplice**

- **1** Nella Timeline, assicurarsi di avere una traccia per i titoli. Come impostazione predefinita, i titoli vengono creati con sfondi trasparenti per poter essere aggiunti come sovrapposizioni in una traccia sopra le tracce multimediali principali.
- **2** Nella Timeline, posizionare il dispositivo di scorrimento sul timecode in cui si desidera inserire un titolo.
- **3** Fare clic sul pulsante **Titolo T** nella barra degli strumenti della Timeline. Un clip titolo predefinito (3 secondi di durata) viene aggiunto alla Timeline e si apre il pannello **Titolo**.
- **4** Nel pannello **Titolo**, digitare il testo del titolo nel campo del testo **Impostazioni testo**. Per visualizzare in anteprima il testo del titolo, nella Timeline assicurarsi che il dispositivo di scorrimento sia posizionato sul clip del titolo.
- **5** Applicare una delle opzioni di formattazione nell'area **Impostazioni testo** per personalizzare il carattere o l'allineamento del testo.
- **6** Nell'area **Impostazioni look** selezionare un colore per il **Riempimento** dal selettore colori e fare clic sul pulsante **Applica**.

Altre opzioni includono l'aggiunta di un contorno (Bordo) o di un'ombra discendente/un bagliore (Ombreggiatura). Per maggiori informazioni, vedere ["Impostazioni Aspetto" a](#page-179-0)

[pagina](#page-179-0) 170. È anche possibile aggiungere uno sfondo al titolo. Per ulteriori informazioni, vedere ["Impostazioni sfondo" a pagina](#page-178-1) 169.

- **7** Fare clic su **Animazione** nella parte superiore del pannello ed eseguire una delle seguenti operazioni:
	- Nell'area **Posizione**, modificare le impostazioni per riposizionare il testo.
	- Nel pannello Lettore, fare clic sulla casella di testo per selezionarla, posizionare il puntatore sul contorno della casella per visualizzare l'icona di animazione e trascinare il testo nella posizione desiderata.

Altre opzioni includono l'impostazione dell'animazione di singole righe, parole o lettere nel titolo. Per maggiori informazioni, vedere ["Animazione titolo" a pagina](#page-176-1) 167.

# <span id="page-174-0"></span>**Creazione di titoli compositi con i livelli**

È possibile creare titoli complessi usando i livelli. I livelli possono basarsi su testo, forme, foto o video. I livelli sono un modo eccezionale per organizzare diversi elementi dei titoli e offrire la flessibilità di modificare una parte senza influire su un'altra. È possibile creare grafica lower third per titoli usando i livelli, nonché loghi e altri elementi grafici che incorporano testo.

## **Per creare livelli per titoli**

- **1** Nel riquadro **Titolo**, fare clic sulla scheda **Testo** per assicurarsi che la pagina **Testo** sia visualizzata.
- **2** Nella parte superiore dell'area dell'elenco Livelli, fare clic su uno dei seguenti pulsanti:
	- Aggiungi livello testo **ABC**: aggiunge un nuovo livello testo all'elenco.
	- **Strumento di modellazione •** : scegliere una forma vettoriale o selezionare **Aggiungi risorse dalla libreria** per aprire una finestra che consente di cercare e selezionare i contenuti multimediali per le categorie **Bin di progetto**, **Video** o **Foto**. Fare clic sul pulsante **Applica** dopo aver selezionato il contenuto multimediale per chiudere la finestra di selezione e aggiungere il livello all'elenco.
- **3** Nell'elenco dei Livelli, selezionare il livello che si desidera modificare e specificare le impostazioni desiderate nell'area **Impostazioni**.
- **4** Sopra le **Impostazioni testo**, è possibile scegliere una delle seguenti opzioni:
	- **Allinea gruppo**: nell'anteprima del pannello Lettore, selezionare due o più livelli e scegliere un'opzione di allineamento dal menu **Allinea gruppo**.
	- **Gruppo**: nell'anteprima del pannello Lettore, selezionare due o più livelli per creare un gruppo che condividerà l'aspetto e le proprietà di animazione.
	- **Ordine**: consente di modificare l'ordine di sovrapposizione del livello selezionato.
	- **Termina testo**: consente di delimitare il testo all'interno della cornice del testo anziché stirare il testo se le dimensioni della cornice sono adattate.

O

È anche possibile selezionare i livelli nell'anteprima del pannello Lettore facendo clic su un livello o clic con il tasto destro del mouse e selezionando **Seleziona tutti i livelli** dal menu di scelta rapida. È anche possibile fare clic con il tasto destro del mouse per scegliere **Deseleziona tutti i livelli**.

Si può anche fare clic con il tasto destro del mouse nell'anteprima del pannello Lettore per accedere ai comandi **Raggruppamento** e **Ordine**.

#### **Per modificare livelli per titoli**

- **1** Nel riquadro **Titolo**, fare clic sulla scheda **Testo** per assicurarsi che la pagina **Testo** sia visualizzata.
- **2** Nella parte superiore dell'area dell'elenco Livelli, selezionare il livello che si desidera modificare.
- **3** Eseguire una delle operazioni seguenti:
	- Nell'area Impostazioni, effettuare tutte le modifiche desiderate.
	- Nel pannello Lettore, selezionare uno o più livelli nell'anteprima, fare clic con il tasto destro del mouse e scegliere una delle seguenti opzioni: **Taglia livello**, **Copia livello**, **Incolla livello**, **Elimina livello**.

## <span id="page-175-0"></span>**Salvataggio e caricamento di titoli**

È possibile salvare titoli che si sono creati e modificarli nel computer. Da qui, i titoli possono essere esportati e condivisi con altri utenti Pinnacle Studio.

#### **Per salvare un titolo come impostazione predefinita**

- **1** Nella Timeline, selezionare il titolo che si desidera salvare.
- **2** Nell'area del pannello **Libreria**, fare clic su **Titolo**.
- **3** Nel pannello **Titolo**, fare clic sulla scheda **Titolo** nell'angolo superiore sinistro del pannello.
- **4** Fare clic su **Salva titolo** e digitare un nome per il titolo.
- **5** Fare clic su **Salva**.

Come impostazione predefinita, il titolo viene salvato come titolo predefinito nella sezione **I miei titoli** della **Libreria**.

#### **Per caricare un titolo salvato**

- **1** Nel pannello **Titolo**, fare clic sulla scheda **Titolo** nell'angolo superiore sinistro del pannello.
- **2** Fare clic su **Carica titolo** e andare al titolo desiderato (file .axp).
- **3** Fare clic su **Apri**.

# <span id="page-176-0"></span>**Impostazioni predefinite Look**

Le impostazioni predefinite Look sono stili visivi che possono essere applicati ai livelli con testo o forme vettoriali. Sono un modo eccellente per creare in pochissimo un titolo accattivante quando si desidera ricorrere a una formattazione che vada oltre quella di base.

Passando il puntatore su una miniatura predefinita Look, si apre un'anteprima del look nel livello selezionato nell'area di anteprima del pannello Lettore.

Se tra le preimpostazioni non si trova l'aspetto che fa al proprio caso, è spesso possibile risparmiare tempo iniziando con un aspetto che si avvicina a quello desiderato e ritoccandolo nell'area **Impostazioni look**. Quindi è possibile salvare le proprie impostazioni predefinite Look nella categoria **I miei look**.

## **Per applicare un'impostazione predefinita Look**

- **1** Nel riquadro **Titolo**, fare clic sulla scheda **Testo** per assicurarsi che la pagina **Testo** sia visualizzata.
- **2** Nell'elenco Livelli, selezionare un livello testo o un livello forma con una forma vettoriale.
- **3** Nella parte superiore del pannello, fare clic su una delle seguenti categorie Look:
	- **Standard**: include le impostazioni predefinite di alcuni stili popolari
	- **Ombreggiatura**: include gli stili ombreggiatura
	- **Smussato**: include gli stili con contorno smussato
	- **Con profilo**: include una varietà di stili contorno e bagliore
	- **I miei look**: quando si salva un look personalizzato, rimane disponibile qui.
- **4** Posizionare il puntatore su una delle miniatura all'interno della categoria selezionata per visualizzare in anteprima il Look nel pannello Lettore.
- **5** Fare clic su una miniatura per applicare il look corrispondente.
- **6** Se si desidera regolare l'impostazione predefinita, modificare le impostazioni desiderate nell'area **Impostazioni look**.

**Nota:** È possibile salvare il look personalizzato inserendo un nome nel campo del testo sotto **Impostazioni look** e facendo clic sul pulsante **Salva look** a destra del campo del testo.

# <span id="page-176-1"></span>**Animazione titolo**

È possibile usare le impostazioni nella pagina **Animazione** del pannello **Titolo** per impostare la posizione del testo. Con l'introduzione dei fotogrammi chiave, è possibile aggiungere movimenti precisi per modificare la posizione del testo nel tempo, inclusi rotazione, inclinazione e roteazione.

Per ciascun livello nel titolo, è possibile scegliere di applicare animazione alle singole righe, parole o lettere del titolo.

## **Impostazioni predefinite precedenti**

La pagina **Impostazioni predefinite precedenti** offre altre opzioni di animazione sotto forma di routine di animazione predefinite. Fra queste sono inclusi gli effetti di digitazione, lo scorrimento o il testo che salta. Le animazioni sono suddivise in tre classi:

- **Accedi a**: un'animazione ingresso controlla l'arrivo del livello del titolo, ovvero il suo primo ingresso all'interno del titolo in esecuzione.
- **Enfasi**: un'animazione enfasi mantiene il pubblico concentrato sul contenuto di un livello titolo attribuendogli un'azione che cattura l'attenzione per tutto il tempo in cui viene visualizzato sullo schermo.
- **Esci**: Un'animazione di uscita riporta il livello titolo fuori dallo schermo, completandone il ciclo di vita.

Ciascun livello può avere un'animazione di ciascun tipo.

**Nota:** le impostazioni predefinite **Accedi a** ed **Esci** hanno spesso coppie combinate se si desidera applicare un effetto uniforme.

#### **Per aggiungere animazione a un titolo**

- **1** Nella Timeline, fare doppio clic sul titolo che si desidera modificare.
- **2** Nel pannello **Titolo**, fare clic sulla scheda **Animazione** per assicurarsi che la pagina **Testo** sia visualizzata.
- **3** Nell'elenco Lista, selezionare un livello.
- **4** Se si sceglie un livello testo, selezionare l'elemento che si desidera modificare facendo clic su uno dei seguenti pulsanti:
	- **Livello**
	- **Riga**
	- **Parola**
	- **Lettera**

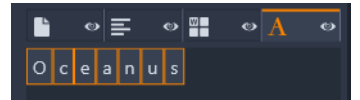

- **5** Se sono presenti diverse unità per l'elemento scelto (ad esempio, Lettera), nel campo del testo, fare clic sull'elemento specifico che si desidera modificare.
- **6** Definire le impostazioni **Posizione**, **Rotazione**, **Ruota**, **Scala** e **Opacità** aggiungendo fotogrammi chiave all'area Fotogramma chiave nelle posizioni del timecode desiderate.

## **Per aggiungere animazione con Impostazioni predefinite precedenti**

- **1** Nella Timeline, fare doppio clic sul titolo che si desidera modificare.
- **2** Nel pannello **Titolo**, fare clic sulla scheda **Impostazioni predefinite precedenti**.
- **3** Nell'elenco Lista, selezionare un livello.
- **4** Nell'area **Accedi a**, fare clic su **Seleziona preimpostazione**.
- **5** Passare il puntatore sulle miniatura per visualizzare in anteprima l'animazione nel pannello Lettore.
- **6** Fare clic per applicare l'impostazione predefinita.
- **7** Ripetere i passi 5 e 6 per **Enfasi** ed **Esci**.
- **8** È possibile usare l'area della timeline predefinita per regolare la durata di ciascun effetto di animazione sul clip e la durata totale degli effetti animazione.

Se si desidera eliminare un'animazione applicata con un'impostazione predefinita precedente, nell'area della timeline predefinita (a sinistra dell'anteprima), fare clic con il tasto destro del mouse e selezionare **Animazioni**, e dal sottomenu selezionare l'animazione che si desidera eliminare.

# <span id="page-178-0"></span>**Creazione e modifica di titoli**

Un titolo creato nell'Editor dei titoli di Pinnacle Studio è formato da quattro tipi di elementi:

**Livello di sfondo:** per impostazione predefinita lo sfondo è completamente trasparente. Per i titoli in sovrimpressione si tratta in genere del risultato desiderato. Per scopi particolari o per titoli a schermo intero, è possibile scegliere per lo sfondo un colore a tinta unita, una sfumatura, un'immagine o un video. Per maggior flessibilità, il pannello Impostazioni sfondo comprende anche un controllo che consente di regolare l'opacità. Vedere la sezione ["Impostazioni sfondo" a pagina](#page-178-1) 169.

**Livelli video e immagini:** le risorse che compongono questi livelli si trovano nelle sezioni Video, Foto e Progetti filmato della Libreria. I livelli supportano le stesse operazioni dei livelli di testo e forme, ad eccezione dell'applicazione di aspetti.

**Livelli di testo e forme:** si tratta di livelli basati su vettori, che non vengono memorizzati come immagini bitmap come i file video e di immagini, ma rappresentano una specie di "ricetta" per ricreare l'immagine da segmenti di linee rette e curve cui è possibile applicare proprietà (ad esempio il colore) ed effetti speciali (ad esempio la sfocatura). Come i livelli di video e immagini, questi livelli basati su vettori possono essere trascinati, ridimensionati, ruotati e raggruppati ed è possibile applicarvi delle animazioni. A differenza degli altri livelli, invece, possono anche essere personalizzati con aspetti della sezione Aspetti del selettore delle preimpostazioni. Per dettagli, vedere la sezione ["Impostazioni predefinite Look" a](#page-176-0)  [pagina](#page-176-0) 167.

#### <span id="page-178-1"></span>**Impostazioni sfondo**

Lo sfondo è controllato dall'area **Impostazioni sfondo**.

Lo sfondo predefinito di un titolo è completamente trasparente. Se il titolo si trova su una traccia superiore della timeline del progetto, tutti i video o le altre immagini presenti sulle tracce sottostanti saranno visibili sotto il primo piano del titolo.

**Per creare uno sfondo a tinta unita o con sfumatura**, fare clic sull'area dell'anteprima dello sfondo. Comparirà una finestra di dialogo per la selezione del colore, che comprende uno strumento contagocce che consente di selezionare un colore in un punto qualsiasi dello schermo, all'interno della finestra dell'Editor dei titoli.

Per creare uno sfondo sfumato, selezionare la scheda **Gradienti** in alto alla tavolozza dei colori. È possibile impostare altri marcatori di sfumature facendo clic sotto la barra delle sfumature. Per rimuovere i marcatori delle sfumature, trascinarli verticalmente all'esterno della barra.

**Per utilizzare un video o un'immagine statica** come sfondo, trascinare l'elemento dalle sezioni Video o Foto della Libreria e rilasciarlo nell'area di anteprima dello sfondo, che funge da area di rilascio.

**Per rendere lo sfondo semitrasparente**, posizionare l'indicatore di scorrimento dell'**opacità** in un punto tra il completamente trasparente (tutto a sinistra) e il completamente opaco. Fare doppio clic sull'indicatore di scorrimento per tornare all'opacità completa.

**Per reimpostare lo sfondo** allo stato predefinito (ossia senza sfondo), fare clic sul pulsante del **cestino**.

## <span id="page-179-0"></span>**Impostazioni Aspetto**

Il pannello **Impostazioni** offre l'accesso alle **Impostazioni look**, in cui è possibile esaminare, modificare, aggiungere o eliminare i singoli livelli dei dettagli che sono sovrapposti per generare un aspetto specifico.

Sono disponibili tre tipi di livelli dei dettagli: **Superficie**, **Bordo** e **Ombreggiatura**. I tre tipi sono diversi non per le impostazioni supportate, ma per la posizione predefinita in cui verranno inseriti nella pila di livelli. Se non vengono trascinati in una posizione diversa in modo esplicito, i dettagli di superficie vengono visualizzati sempre nella parte superiore della pila, seguiti dai bordi e, infine, dalle ombre. In seguito alla creazione, tuttavia, un dettaglio può essere trascinato verso l'alto o il basso della pila di livelli in base alle necessità.
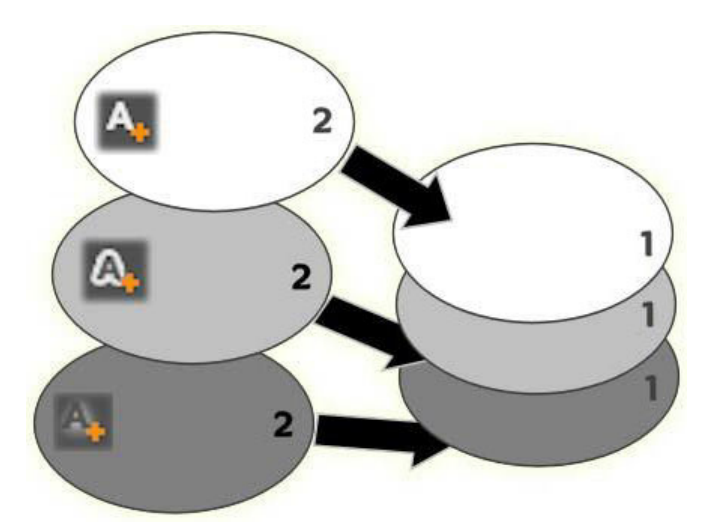

*Superficie, bordo e ombra: un nuovo dettaglio di superficie (a sinistra in alto) viene aggiunto sopra il livello di superficie esistente nella posizione più alta; in nuovi dettagli di bordo e ombra vengono aggiunti sotto il livello più basso dei rispettivi tipi.*

Le proprietà dei singoli livelli dei dettagli possono essere modificate tramite controlli su pannelli comprimibili nell'Editor degli aspetti.

Sono disponibili le proprietà per i dettagli seguenti:

• **Offset X**, **Offset Y**: questi indicatori di scorrimento impostano la posizione del livello dei dettagli relativa alla posizione nominale del testo o della grafica cui è applicato l'aspetto. L'intervallo di offset va da -1.0 (a sinistra o in basso) a +1.0 (a destra o in alto). Gli scostamenti massimi rappresentano un ottavo della larghezza e un ottavo dell'altezza dell'anteprima del pannello Lettore.

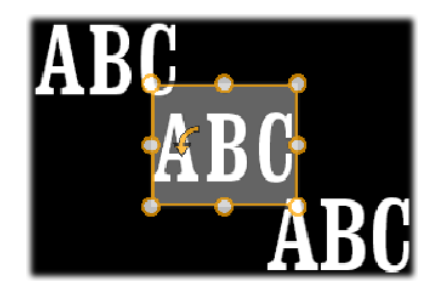

*In questo esempio un aspetto con tre livelli dei dettagli è stato applicato a un solo livello di testo. I livelli dei dettagli sono configurati in modo identico, ad eccezione dei valori di offset: in alto a sinistra (-1.0, 1.0); al centro (0, 0); in basso a destra (1.0, -1.0).*

• **Dimensione:** questo indicatore di scorrimento imposta lo spessore dei segmenti utilizzati per disegnare il testo o la grafica da zero a 2, dove 1 rappresenta lo spessore predefinito.

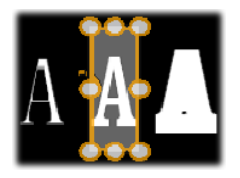

*Questo esempio include tre livelli dei dettagli con diversi valori relativi alle dimensioni. Da sinistra a destra: 0.90, 1.0, 1.20. L'effetto visivo di variazione di dimensione dipende dallo spessore predefinito dei tratti nel livello. In un livello di testo dipende dalla famiglia di font e dalla dimensione scelta.*

• **Sfocatura:** il livello dei dettagli diventa sempre più indistinto e sfocato man mano che il valore di questo indicatore di scorrimento aumenta da 0 a 1.

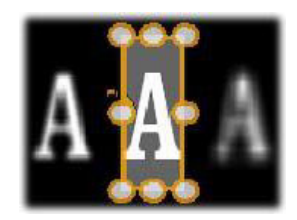

*I livelli dei dettagli in questo esempio sono diversi solo per quanto riguarda le impostazioni della sfocatura. Da sinistra a destra: 0.15, 0, 0.40.*

- **Traspar.:** questo indicatore di scorrimento imposta l'opacità del livello dei dettagli da 0 (trasparente) a 1 (opaco).
- **Riempi:** fare clic sul pulsante con il quadratino del colore per aprire una finestra di dialogo standard dei colori in cui è possibile impostare il colore di riempimento del livello. È possibile utilizzare inoltre il pulsante del contagocce per selezionare un colore da qualsiasi punto dell'Editor dei titoli. Per impostare uno sfondo sfumato, scegliere il pulsante Gradients in alto alla tavolozza dei colori. È possibile impostare altri marcatori di sfumature facendo clic sotto la barra delle sfumature. Per rimuovere i marcatori delle sfumature, trascinarli verticalmente all'esterno della barra.

# **Utilizzo dei livelli dei dettagli**

Oltre a impostare le proprietà dei livelli dei dettagli esistenti, è possibile aggiungere dettagli di ognuno dei tre tipi, eliminare i dettagli e riordinare la pila dei livelli dei dettagli.

**Per aggiungere un livello dei dettagli**, fare clic su uno dei tre piccoli pulsanti nella parte superiore destra delle Impostazioni look. Da sinistra a destra, consentono di creare rispettivamente un nuovo livello superficie, bordo e ombra. Il posizionamento del nuovo livello dei dettagli nella pila dei livelli è determinato dal tipo, come illustrato in precedenza.

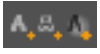

**Per eliminare un livello dei dettagli**, fare clic sul pulsante del **cestino** nella barra del titolo del pannello di modifica dei dettagli.

**Per rinominare un livello dei dettagli**, fare doppio clic sul nome, digitare il nome desiderato, quindi premere **Invio**.

**Per nascondere provvisoriamente un livello dei dettagli**, fare clic sull'icona che attiva/ disattiva la visibilità presente nella barra del titolo del dettaglio.

**Per chiudere o aprire il pannello di modifica** di un livello dei dettagli, fare clic sul pulsante freccia nella parte sinistra della barra del titolo.

**Per riordinare i livelli dei dettagli**, trascinare la barra del titolo del pannello di modifica nella nuova posizione. Se l'aspetto che si modifica contiene più di due o tre livelli, può essere più semplice seguire l'azione chiudendo prima i pannelli, in modo che tutta la pila sia visibile contemporaneamente.

# **Anteprima titolo**

L'anteprima del pannello Lettore è l'anteprima principale e l'area di editing dei titoli. e consente di ridisporre, ridimensionare e ruotare i livelli in primo piano del titolo.

Nella maggior parte dei casi è necessario in primo luogo selezionare il o i livelli che si desidera modificare. I livelli selezionati vengono disegnati all'interno di un fotogramma con otto punti di controllo per il ridimensionamento e un punto di manipolazione di rotazione in alto per la rotazione del livello con incrementi di un grado. La maggior parte dei livelli può essere afferrata per essere trascinata in una nuova posizione facendo clic direttamente sulla cornice di controllo.

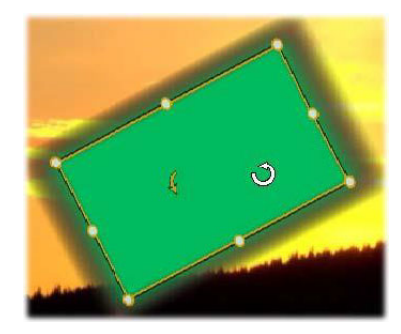

*Rotazione di un oggetto forma nell'anteprima. Il puntino in alto al centro della cornice di controllo è il punto di rotazione del livello. Per ruotare un livello, fare clic sul punto di manipolazione di rotazione e trascinare. Quando si trova sopra il punto di rotazione, il puntatore del mouse assume la forma di una freccia circolare.*

Con i livelli di testo e forme parte del contenuto del livello potrebbe essere visualizzata all'esterno della cornice di controllo. Questo si verifica se uno dei "dettagli" all'interno dell'aspetto è definito come uno scostamento orizzontale o verticale che sposta il dettaglio dalla posizione nominale del livello.

# **Operazioni con i livelli disponibili nell'anteprima**

Le operazioni descritte qui si riferiscono a un solo livello, ma possono essere estese per essere utilizzate con più livelli contemporaneamente.

**Per selezionare un livello nell'anteprima**, fare clic nel rettangolo del livello. Verrà visualizzata la cornice di controllo del livello, pronto per essere modificato.

I livelli rispondono al clic del mouse in qualsiasi punto all'interno del rettangolo che li contiene (il rettangolo mostrato dalla cornice di controllo quando il livello è selezionato). Pertanto potrebbe non essere possibile manipolare un livello visibile solo perché si trova sotto un'area trasparente all'interno del rettangolo di un altro livello. Per eseguire modifiche con il mouse in questi casi, nascondere prima i livelli superiori.

**Per spostare livelli non di testo**, fare clic in un punto qualsiasi all'interno del rettangolo e trascinare nella nuova posizione.

**Per spostare un livello di testo**, posizionare il mouse accanto al bordo della cornice di controllo del livello fino a quando viene visualizzato il puntatore di trascinamento (freccia a quattro punte), quindi fare clic e trascinare normalmente. Se si fa clic all'interno della cornice, come si farebbe nel caso di livelli non di testo, verrà invece attivata la modalità di modifica del testo.

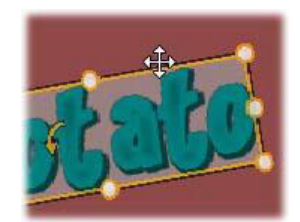

**Per ridimensionare un livello mantenendone le proporzioni**, fare clic su un angolo della cornice di controllo e trascinare verso l'interno o verso l'esterno fino a ottenere le dimensioni desiderate.

**Per ridimensionare un livello modificandone le proporzioni**, fare clic su un punto laterale della cornice di controllo e trascinare. Ridimensionando il punto di controllo centrale o due lati adiacenti in successione, è possibile produrre qualsiasi dimensione e proporzione desiderata.

**Per ruotare un livello**, fare clic sul punto di manipolazione di rotazione e trascinare. Per avere un maggiore controllo sulla rotazione, allontanare il puntatore del mouse dal centro della rotazione mentre si trascina. La maggiore distanza consente di definire angolature inferiori tra una posizione del mouse e la successiva.

**Per modificare la posizione di un livello nella pila**, fare clic con il pulsante destro del mouse sul livello e dal menu contestuale selezionare uno dei comandi del sottomenu **Ordine**: **Sposta sullo sfondo**, **Sposta indietro**, **Porta in primo piano**, **Porta avanti**. Per tutte e quattro le operazioni sono disponibili scelte rapide comode, rispettivamente, **Ctrl**+**segno meno**, **Alt**+**segno meno**, **Ctrl**+**segno più** e **Alt**+**segno più**.

Un approccio diverso al riordinamento dei livelli che potrebbe risultare più comodo per titoli in cui diversi livelli si sovrappongono, è rappresentato dall'utilizzo della lista dei livelli.

Per eliminare un livello, selezionare la cornice di controllo o selezionare il livello e premere **Canc**. In alternativa è possibile utilizzare il comando **Elimina livello** del menu contestuale. Nel caso di un livello di testo in modalità di modifica testo, il comando **Elimina** (e il tasto **Canc**) ha effetto solo sul testo del livello, non sul livello.

# **Testo e impostazioni del testo**

In molti casi, la ragione principale per usare i titoli è il testo che contengono. L'editor offre pertanto diverse opzioni per garantire che l'aspetto del testo sia esattamente quello desiderato dall'utente. Le operazioni sul testo che verranno di seguito descritte comprendono:

- Modifica di testo
- Modifica di font, dimensioni di font e stili
- Impostazione della giustificazione e del flusso di testo
- Operazioni di copia e incolla delle proprietà del testo

In un livello testo appena creato, la modalità di modifica del testo è già attivata: è possibile iniziare subito a digitare e il testo predefinito verrà sostituito.

**Per attivare la modifica per un livello di testo esistente**, fare clic in un punto qualsiasi all'interno della cornice di controllo nell'anteprima del pannello Lettore. La modalità di modifica del testo si attiva e (per evitare all'utente un passaggio spesso necessario) viene selezionato automaticamente tutto il testo presente sul livello. Come sempre, il testo selezionato è indicato dall'evidenziazione.

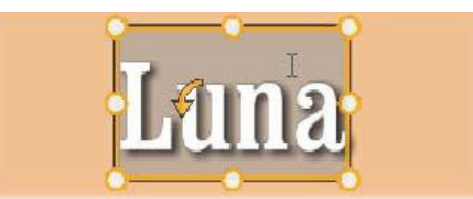

**Per modificare il testo,** iniziare a digitare il testo. Il testo evidenziato scomparirà e verrà sostituito dal testo digitato dall'utente. Durante la digitazione, il punto di inserimento corrente (ovvero dove verranno inserite le nuove lettere) è indicato da una linea verticale.

Per aggiungere un nuovo testo senza sovrascrivere quello già esistente, fare clic nel punto di inserimento desiderato dopo aver portato il livello in modalità di modifica del testo, oppure utilizzare i tasti freccia per spostare il punto di inserimento nella posizione desiderata.

È inoltre possibile evidenziare, e quindi sostituire, anche solo una parte del testo prima di digitare: trascinare il mouse sopra le lettere oppure tenere premuto il tasto Maiusc e

utilizzare i tasti di direzione. È inoltre possibile fare triplo clic per selezionare tutto il testo presente sul livello o doppio clic su una parola per selezionare solo una parola. Infine, per selezionare nuovamente tutto il testo del livello, è possibile utilizzare il mouse o i tasti di direzione come appena descritto, oppure la combinazione da tastiera **Ctrl**+**A**.

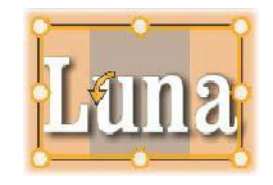

#### **Impostazioni testo**

Il pannello secondario Impostazioni che compare più in alto contiene questo gruppo di controlli utili per modificare e applicare stili al contenuto del livello di testo corrente.

#### **Utilizzo della casella di testo**

Nei casi in cui il testo nell'anteprima del pannello Lettore sia difficile o impossibile da modificare, il campo del testo nell'area **Impostazioni testo** del pannello **Titolo** fornisce un altro pratico modo di selezionare e modificare il testo. È bene adottare questo approccio se il testo non è visibile a schermo nella posizione del dispositivo di scorrimento, come avviene quando si lavora con le animazioni.

## **Applicazione di stili al testo evidenziato**

**Stile del font:** per impostare o annullare l'impostazione delle proprietà grassetto, corsivo o sottolineato per il testo selezionato, utilizzare i pulsanti appositi o le combinazioni standard da tastiera **Ctrl**+**B**, **Ctrl**+**I** e **Ctrl**+**U**. Quando l'opzione di stile di un pulsante è attiva, il relativo pulsante è evidenziato.

#### B I U

**Nome font:** per i titoli è ideale sperimentare font particolari, pertanto questo elenco a discesa verrà consultato molto spesso. Se nel sistema sono presenti molti font, l'elenco sarà piuttosto lungo. Per semplificare la consultazione, premere la prima lettera del nome del font per passare direttamente alla posizione in ordine alfabetico nell'elenco. Fare clic sul font desiderato o spostarsi sul nome utilizzando i tasti freccia su e freccia giù, quindi premere **Invio**.

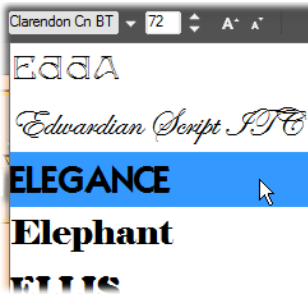

*Per selezionare un font, aprire l'elenco a discesa e fare clic sul font desiderato. Il font verrà applicato solo al testo selezionato.*

**Dimensione carattere:** Vi sono diversi metodi di impostare le dimensioni del carattere. È possibile immettere un nuovo valore direttamente nel campo di modifica della dimensione del font (fino a 360), oppure utilizzare i pulsanti freccia su e freccia giù del campo per visualizzare un elenco di dimensioni. Più a destra, i pulsanti Riduci dimensione carattere e Aumenta dimensione carattere consentono di modificare la dimensione in intervalli maggiori quanto più grande è il font.

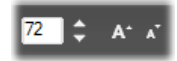

## **Operazioni di copia e incolla degli stili del testo**

Sia con i livelli di testo che con quelli di forme, i comandi **Copia attributi** e **Incolla attributi** del menu contestuale, che si apre facendo clic con il pulsante destro del mouse sulla cornice di controllo nell'anteprima del pannello Lettore, permettono di copiare gli aspetti da un livello a un altro.

Con il testo, questa operazione clona anche il nome, la dimensione e lo stile del font da un livello all'altro e funziona anche su selezioni parziali all'interno dei livelli di testo.

#### **Allineamento del testo**

Per i titoli con diverse righe di testo, è disponibile un menu di opzioni di giustificazione standard. L'impostazione predefinita per i nuovi livelli di testo è la giustificazione centrale (**Allinea al centro** nell'elenco a discesa), in cui ciascuna riga separata viene centrata in orizzontale nello spazio disponibile. Le opzioni aggiuntive sono **Alina a sinistra**, **Allinea a destra** e **Giustifica**.

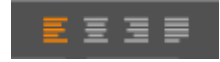

#### **Flusso di testo**

Per tenere conto delle varie convenzioni delle diverse lingue rispetto alla direzione in cui le righe di testo sono scritte, e per la massima flessibilità di progettazione grafica, è disponibile un menu di otto opzioni per il flusso di testo. Queste opzioni agiscono insieme alle opzioni di giustificazione appena illustrate e riguardano non solo la visualizzazione del testo, ma anche il significato dei testi standard, quali **Home** e **Fine**.

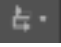

# **Stile con gli aspetti**

Come illustrato nella sezione ["Impostazioni predefinite Look" a pagina](#page-176-0) 167, l'aspetto dei livelli di testo e di forme può essere modificato mediante l'applicazione delle impostazioni predefinite Look. In un livello di testo parzialmente evidenziato, l'applicazione di un aspetto modifica solo il testo evidenziato. In teoria sarebbe possibile applicare un aspetto diverso a ogni singolo carattere del titolo.

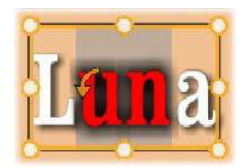

# **Titoli e contenuti stereoscopici 3D**

Se si lavora su un progetto stereoscopico 3D, non è necessario accontentarsi di un titolo 2D. La Libreria comprende molti titoli identificati come 3D, ma è possibile utilizzare testo stereoscopico in qualsiasi titolo.

Per impostare un titolo 2D come stereoscopico, selezionare un livello testo, quindi spuntare la casella Stereoscopico nel pannello secondario Impostazioni stereoscopiche. Ora l'impostazione Profondità testo risulta disponibile; consente di modificare la distanza apparente fra il testo e lo spettatore. Se si salva il titolo in una cartella di controllo, la relativa miniatura nella Libreria riporterà l'indicatore 3D.

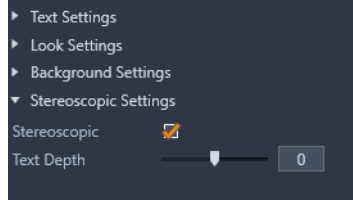

Per un titolo stereoscopico aperto dalla Libreria o da una timeline 3D sarà visualizzata un'anteprima. Un titolo stereoscopico su una timeline 2D sarà visualizzato in anteprima solo in 2D; per ottenere una riproduzione stereoscopica, le impostazioni della timeline devono essere configurate su 3D.

**Profondità testo:** per modificare la profondità di un livello di testo, ossia la sua distanza apparente dallo spettatore, selezionare il livello, quindi aprire il pannello secondario **Impostazioni stereoscopiche**. Assicurarsi che la casella **Stereoscopico** presenti un segno di spunta arancione. Aumentando il valore del dispositivo di scorrimento **Profondità testo**, il testo retrocede rispetto alla visualizzazione, mentre aumentando il valore, il testo appare più vicino.

Regolando la profondità del testo, può essere necessario modificare anche la dimensione dei caratteri. Lo spostamento del testo nella distanza può diminuire la sua dimensione apparente fino al punto di renderlo illeggibile, mentre l'avvicinamento può renderlo troppo grande per poter essere inserito nel frame del titolo.

# **Utilizzo della lista dei livelli**

Le procedure qui descritte si svolgono tutte nell'area del titolo della lista dei livelli.

## <span id="page-188-0"></span>**Selezione di un livello**

Fare clic su un titolo nella lista dei livelli equivale a selezionare il livello nell'anteprima del pannello Lettore (e viceversa). Il nome del livello viene evidenziato e viene visualizzata la cornice di controllo del livello. È possibile anche la selezione multipla mediante le combinazioni standard tra mouse e tastiera **Maiusc**+clic (estende la selezione), **Ctrl**+clic (seleziona o deseleziona un elemento) e **Maiusc**+**Ctrl**+clic (estende la selezione dall'ultimo elemento su cui si è fatto clic). Vedere la sezione ["Creazione di titoli compositi con i livelli" a](#page-174-0)  [pagina](#page-174-0) 165 per informazioni su come usare le selezioni multiple.

## **Nomi dei livelli e ridenominazione**

Quando si crea un nuovo livello, viene visualizzato un nome predefinito in base al nome della risorsa o al nome del file. Dato che i nomi predefiniti spesso non sono molto descrittivi del contenuto del livello, in un titolo con diversi livelli può essere utile assegnare ai livelli nomi personalizzati che consentono di capire più rapidamente cosa contiene il livello.

Il nome di un nuovo livello di testo è uguale al testo predefinito, ad esempio "Testo". Se al livello non viene assegnato un nome personalizzato, il nome predefinito continuerà a corrispondere al testo digitato nel livello. Se il livello di testo viene rinominato, le modifiche successive al testo non verranno più riflesse nel nome del livello. Il comportamento predefinito può comunque essere ripristinato impostando un nome vuoto.

Per rinominare un livello, fare clic sul suo nome. Verrà visualizzato un campo di modifica, con il nome esistente selezionato. Digitare il nuovo nome e quindi premere Invio oppure fare clic all'esterno del campo di modifica per concludere l'operazione.

# **Riordinamento dei livelli**

La posizione di un livello nella pila dei livelli può essere modificata mediante i comandi del sottomenu contestuale Livello o mediante le combinazioni da tastiera, ad esempio **Ctrl**+**segno più** (**Livello** > **Porta in primo piano**).

L'elenco dei livelli offre un approccio più diretto: è sufficiente trascinare il titolo del livello in una nuova posizione nell'elenco. Questo comportamento è particolarmente pratico se sono presenti livelli che si sovrappongono e rendono difficile la selezione con il mouse. Durante il trascinamento del livello, una riga di inserimento mostra dove verrà visualizzato il livello nell'elenco, quando verrà rilasciato.

Con la selezione multipla (vedere la sezione ["Selezione di un livello" a pagina](#page-188-0) 179) è possibile trascinare più livelli contemporaneamente in una nuova posizione.

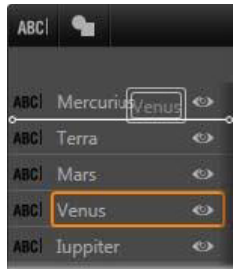

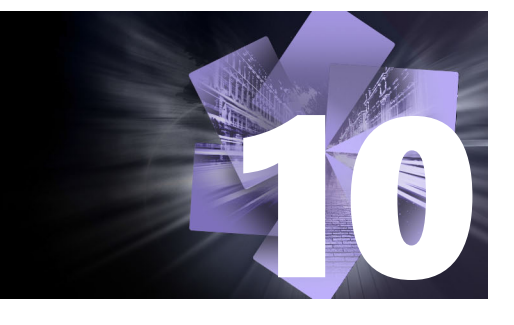

# **Audio e musica**

Il video viene in genere considerato un supporto di tipo principalmente visivo, ma il ruolo dell'audio nei filmati non è spesso meno importante di quello delle immagini.

I film e le produzioni televisive includono diversi tipi di audio, a partire da dialoghi e altri suoni registrati durante le riprese. Nei filmati dell'utente, il sottofondo audio (l'audio originale o sincrono) viene importato insieme al video e rimane associato al video se l'utente non lo separa in modo esplicito.

La maggior parte delle produzioni commerciali include inoltre effetti sonori, ad esempio porte che sbattono, auto che si scontrano, cani che abbaiano e musica di contesto che può essere rappresentata da brani musicali creati appositamente per la produzione, tratti da dischi di autori vari o entrambi. Con lo strumento ScoreFitter è possibile creare persino un sottofondo musicale per tutta la durata del video semplicemente premendo un pulsante. Spesso sono inoltre necessari commenti (voice-over) e altri tipi di audio personalizzato.

Questa sezione contiene gli argomenti seguenti:

- [Funzionalità audio di Pinnacle Studio](#page-190-0)
- [Modifica audio](#page-192-0)
- [Separa audio](#page-192-1)
- [Mixer canali](#page-193-0)
- [Correzioni audio](#page-194-0)
- [Effetti audio](#page-198-0)
- [Audio sulla timeline](#page-199-0)
- [Funzioni audio della timeline](#page-200-0)
- [Musica di sottofondo ScoreFitter](#page-203-0)
- [Lo strumento Voice-over](#page-204-0)
- [Uso dell'Audio Ducking per regolare automaticamente il volume](#page-205-0)

# <span id="page-190-0"></span>**Funzionalità audio di Pinnacle Studio**

Sulla timeline del progetto i clip audio si comportano in modo molto simile ai clip di altro tipo, ma la timeline dispone anche di funzionalità apposite per l'audio.

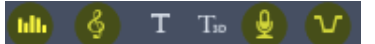

*In questo gruppo di pulsanti della barra degli strumenti della timeline i pulsanti evidenziati si riferiscono all'audio: Mixer audio, Crea brano, Voice Over e Audio Ducking.*

*All'estremità destra della barra degli strumenti, questo pulsante consente di attivare lo scrubbing audio.*

中<sup>)</sup>

La barra degli strumenti della timeline, ad esempio, include un pulsante per il pannello mixer a comparsa per il controllo dinamico dei clip con i fotogrammi chiave. Un pulsante consente di creare un clip musicale di sottofondo di ScoreFitter; un altro permette di registrare un voice-over e un altro di applicare l'audio ducking. Sempre sulla barra degli strumenti è presente un pulsante per l'attivazione/disattivazione dello scrubbing audio che consente di monitorare l'audio in brevi segmenti trascinando lo scrubber sulla linea temporale.

# **La Libreria**

I clip audio e musicali vengono inseriti nelle produzioni tramite la Libreria che gestisce file audio in formato wav, mp3 e in altri formati standard. Per aggiungere file audio alla produzione, trascinare la risorsa desiderata dal visualizzatore della Libreria direttamente nella linea temporale del progetto.

## **Correzioni audio**

Selezionando un clip audio nella timeline e aprendo il pannello **Editor** > Correzioni, è possibile applicare varie riparazioni e personalizzazioni, fra cui la riduzione del rumore, la compressione e l'equalizzazione. A differenza degli effetti (che verranno presentati in seguito), questi strumenti possono essere applicati anche alle risorse audio della Libreria. Quando la risorsa verrà utilizzata in un progetto, le correzioni rimarranno associate ad essa e, se si desidera, sarà possibile modificarle ulteriormente dalla timeline. Le correzioni sono di tipo non distruttivo, ovvero il file audio corretto non verrà modificato in alcun modo.

## **Effetti audio**

Selezionando un clip audio nella timeline e aprendo il pannello **Editor** > Effetto, si troveranno diversi modi di ottimizzare, trasformare e divertirsi con i clip audio. A differenza degli strumenti di correzione appena trattati, gli effetti non possono essere applicati direttamente alle risorse della Libreria, ma solo a quelle all'interno di un progetto. Possono

essere applicati con combinazioni di parametri preimpostate, ulteriormente modificabili in base alle esigenze.

# <span id="page-192-0"></span>**Modifica audio**

Le funzionalità di editing audio nel pannello **Editor** offrono strumenti per l'anteprima, l'analisi e la manipolazione di audio digitale presente in file wav, mp3 e in altri tipi di file. Sono incluse funzionalità speciali per tracce audio originali o sincrone create durante la registrazione del video.

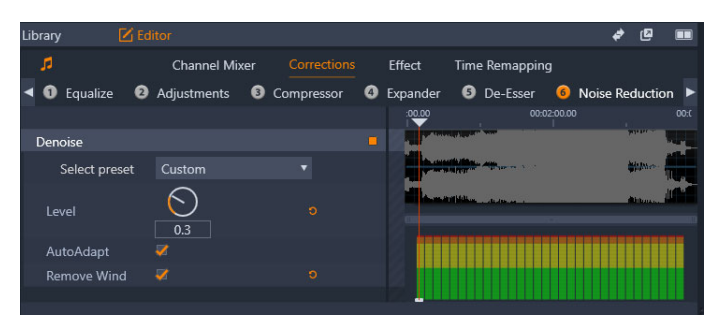

*Le funzionalità audio (con selezionato Correzioni > Riduzione del rumore) nel pannello Editor.*

Il pannello **Editor** fornisce strumenti dedicati a vari scopi, fra cui **Mixer canali**, **Correzioni** ed **Effetto**. Le **Correzioni** sono disponibili sia per le risorse della Libreria che per i clip della timeline del progetto. Gli effetti sono disponibili solo per i clip della timeline.

## **Video sincrono**

Se è disponibile il video sincrono per l'audio attualmente selezionato (ad esempio, se è stato utilizzato **Separa audio** nel menu contestuale della timeline per creare una traccia audio dal clip video), il video viene visualizzato nel pannello Lettore mentre l'audio viene controllato e modificato nel pannello **Editor**.

# <span id="page-192-1"></span>**Separa audio**

Quando un clip video include audio, è possibile scegliere di separare l'audio dalla traccia video per creare un clip audio indipendente e un clip video muto nella Timeline.

## **Per separare l'audio da un clip video**

• Nella Timeline, fare clic con il pulsante destro del mouse su un clip video che include audio e scegliere **Separa audio** dal menu di scelta rapida. Una traccia con il nuovo clip audio viene inserita sotto la traccia con il video selezionato.

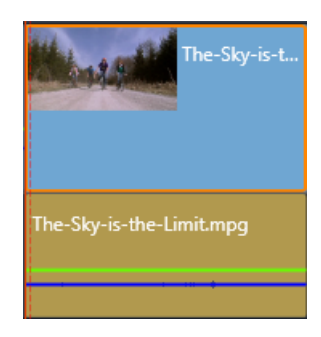

# <span id="page-193-0"></span>**Mixer canali**

Il mixer canali consente di apportare modifiche ai livelli e spostare i segnali audio dai canali assegnati originariamente su nuovi canali. È possibile ad esempio utilizzare il mixer per separare i canali stereo su un canale mono sinistro o destro.

Se si necessita di funzioni che il mixer canali non è in grado di offrire, provare ad applicare al clip l'effetto strumento Canale. Per informazioni sullo strumento Canali, vedere la sezione ["Effetti audio" a pagina](#page-198-0) 189.

**Regolazione livelli:** fare clic sul dispositivo di scorrimento sotto l'indicatore di livello per impostare il livello di riproduzione del clip. Il livello impostato verrà utilizzato a ogni riproduzione del clip o ogni volta che quest'ultimo verrà utilizzato in una timeline. L'area rossa sugli indicatori rappresenta una sovramodulazione del suono e dovrebbe essere evitata. Per determinare il livello massimo utilizzabile, fare clic sul pulsante Normalizza ...

**Stereo:** questo elenco a discesa contiene tutte le opzioni per l'instradamento dei segnali audio, ad esempio scambio di canale (il sinistro diventa destro, ad esempio) o per combinare un segnale stereo a due canali in un canale mono.

| Stereo | <b>Default</b>     |
|--------|--------------------|
|        | No Preset          |
|        | Default            |
|        | Stereo To Left     |
|        | Stereo To Right    |
|        | Swap Channels      |
|        | Left To Dual-Mono  |
|        | Right To Dual-Mono |

*Il menu a discesa Stereo con le opzioni di routing canali.*

**Pulsante Normalizza :** il pulsante Normalizza avvia un esame dei campioni audio presenti nel suono caricato per determinare la quantità di incremento uniforme che può essere applicato senza pericolo di sovramodulazione (taglio digitale improvviso) dei campioni. A differenza della compressione e della limitazione, che modifica le dinamiche del materiale audio, la normalizzazione conserva le dinamiche aumentando (o riducendo) l'ampiezza in modo uniforme.

## **Grafico della forma d'onda e spettro delle frequenze**

Il grafico della forma d'onda dell'audio mostra in che modo l'ampiezza del suono cambia statisticamente nel tempo.

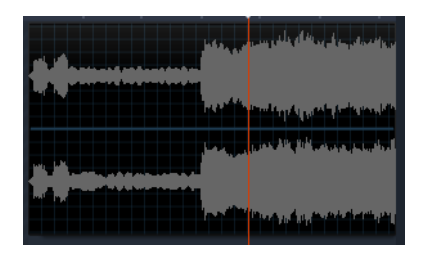

*Il grafico della forma d'onda mostra il cambiamento dei livelli audio nel tempo. Per le registrazioni stereo, il grafico viene diviso orizzontalmente come mostrato qui, con il canale sinistro nella parte superiore.*

Una visualizzazione alternativa dinamica dello stesso materiale audio è fornita dallo spettro delle frequenze che mostra il cambiamento della composizione dello spettro del suono durante la riproduzione.

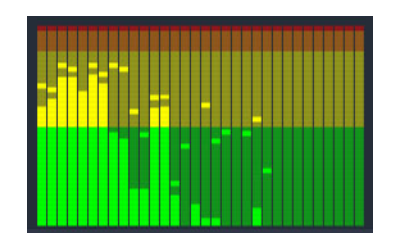

*Lo spettro delle frequenze suddivide i segnali audio per bande di frequenza, mostrando il livello audio di ogni banda. Le frequenze più basse sono riportate sulla sinistra. I livelli di picco sono visualizzati sotto forma di un quadratino sopra ogni barra principale per cui è stato rilevato un livello di picco negli ultimi secondi.*

## <span id="page-194-0"></span>**Correzioni audio**

Le funzionalità di correzione nel pannello **Editor** sono **Equalizzatore**, **Regolazioni**, **Compressore**, **Espansione**, **De-Esser (Riduzione sibilanti)** e **Riduzione del rumore**. Le correzioni possono essere applicate sia alle risorse della Libreria che ai clip della timeline. Molti controlli delle Correzioni vengono condivisi tra diverse funzionalità.

#### <span id="page-194-1"></span>**Equalizzatore**

Gli equalizzatori come principio sono simili ai controlli degli alti e dei bassi di un impianto audio, ma garantiscono capacità di regolazione molto più precise. Questo equalizzatore divide lo spettro audio in cinque bande di frequenza, ognuna centrata su una frequenza specifica e con una quantità di guadagno impostabile.

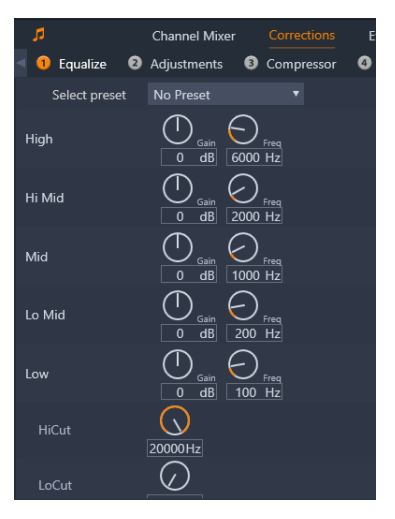

 *I controlli della funzionalità di correzione Equalizzatore. I tasti consentono di impostare Guadagno e Frequenza e HiCut e LoCut.*

**Selezionare le preimpostazioni:** è possibile selezionare diverse preimpostazioni fisse dall'elenco a discesa, ad esempio un effetto "voce al telefono".

**Guadagno:** utilizzando il parametro Guadagno è possibile determinare il contributo della rispettiva banda di frequenza all'audio totale (da -18 a +18).

**Frequenza:** utilizzando il parametro Frequenza è possibile specificare la frequenza centrale di ogni banda.

**LoCut e HiCut:** questi controlli eliminano completamente le frequenze sotto o sopra un determinato valore. I valori predefiniti consentono tutte le frequenze.

## **Regolazioni**

L'unico parametro disponibile nello strumento Regolazioni è LFE (subwoofer), che consente di attivare o disattivare il canale Subwoofer per un determinato clip, o di mantenere l'impostazione della Libreria, determinata nell'importazione.

#### **Compressore**

Un compressore riduce l'estensione dinamica di un segnale audio istante dopo istante, riducendo le sezioni elevate e aumentando in genere il volume generale. L'impressione risultante è un segnale più forte, sebbene i picchi di livello non risultino più alti rispetto a quanto lo fossero prima della compressione. Una compressione minima viene applicata comunemente alle registrazioni audio delle tracce musicali. La compressione può inoltre essere utilizzata in modo creativo in diversi modi, in base al materiale disponibile.

**Selezionare le preimpostazioni:** scegliere il filtro di compressione da un gruppo di parametri preimpostati.

**Rapporto:** questo controllo imposta il rapporto di compressione, ovvero la quantità di compressione applicata alle sezioni del segnale in ingresso che superano le impostazioni di soglia. Un rapporto di compressione 2:1, ad esempio, significa che un segnale sorgente che superava la soglia di 2 dB la supererà solo di 1 dB nel livello di uscita. La gamma consentita va da 1:1 (nessuna compressione) fino a 100:1 (hard limiting).

**Soglia:** tutti i livelli sopra questa impostazione vengono attenuati dal valore impostato in Rapporto. È possibile applicare un guadagno generale con il controllo Guadagno (Gain) per compensare la perdita di livello.

**Attacchi e Rilasci:** Attacchi controlla la velocità di risposta del compressore a un segnale audio che ha superato la soglia. Valori più elevati ritardano l'inizio della compressione, consentendo (ad esempio) di udire distintamente il breve attacco di una nota di piano. La compressione verrà applicata solo per suoni sostenuti. Rilasci stabilisce quanto tempo debba impiegare il compressore a terminare la sua azione quando il segnale torna al di sotto della soglia.

**Guadagno:** è consigliabile eseguire le regolazioni del guadagno in seguito alla compressione.

**Knee:** un valore di knee più elevato rende l'azione del compressore più dolce quando viene superato il valore di soglia. La compressione avviene cioè in modo meno istantaneo, modificando le qualità di tono del suono compresso.

## **Espansione**

L'expander riduce il guadagno dei segnali che non superano una determinata soglia. La sua azione consente di ridurre i segnali di basso livello con rumore in modo più dolce rispetto all'improvviso taglio di un gate.

**Selezionare le preimpostazioni:** scegliere da un gruppo di parametri preimpostati.

**Rapporto**, **Soglia**, **Attacchi**, **Rilasci:** questi parametri hanno il significato illustrato per il Compressore (vedere sopra).

**Intervallo:** determina la riduzione di guadagno massima (attenuazione).

**Blocchi (Hold):** determina per quanto tempo l'expander rimane attivo dopo l'attacco iniziale. Aumentare questo valore risulta utile quando, tra i segnali a volume elevato, sono presenti piccole pause o passaggi più silenziosi che non devono essere amplificati. Per questo tipo di utilizzo l'expander funziona come un noise gate (riduttore di rumore).

# **De-Esser (Riduzione sibilanti)**

Questo filtro audio rimuove i suoni sibilanti dal parlato registrato. I parametri disponibili consentono di regolare l'effetto in modo individuale e preciso.

**Selezionare le preimpostazioni:** scegliere da un gruppo di parametri preimpostati.

**Frequenza:** questo controllo imposta la frequenza sopra la quale viene eseguita la riduzione dei suoni sibilanti.

**Intervallo:** questo controllo imposta l'attenuazione massima che verrà applicata ai suoni sibilanti rilevati.

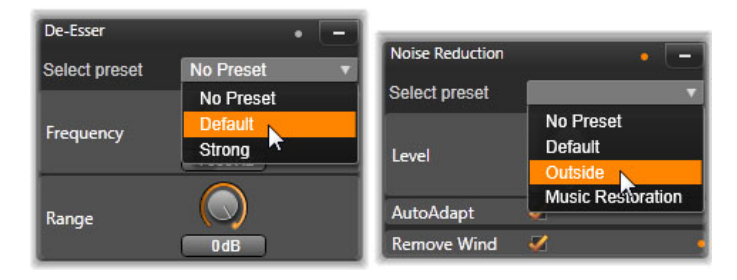

*Impostazioni e preimpostazioni per la riduzione dei sibilanti e del rumore*

## **Riduzione del rumore**

Il filtro per la riduzione del rumore consente di ridurre o eliminare rumore non desiderato in sottofondo. Reagisce in modo dinamico a quantità variabili di rumore all'interno del materiale.

Riduzione del rumore può essere applicato per diversi problemi. I risultati ottenuti possono tuttavia variare in base al materiale sorgente e all'origine del problema. In molti casi il risultato può essere ottimizzato con un uso mirato dei parametri Livello e Regolazione di precisione.

Perché una nuova impostazione possa essere applicata potrebbero essere necessari alcuni secondi, pertanto è consigliabile apportare le modifiche lentamente e in piccoli passaggi, controllando attentamente ogni modifica.

**Selezionare le preimpostazioni:** scegliere da un gruppo di parametri preimpostati.

Livello: le registrazioni video eseguite all'esterno dove i soggetti sono lontani dal microfono risentono spesso di un eccessivo rumore di fondo che potrebbe addirittura essere sufficiente per oscurare i suoni di interesse, ad esempio le voci dei protagonisti. Con le stesse condizioni il rumore dovuto al funzionamento della videocamera o le parole dell'operatore potrebbero essere amplificati a un livello eccessivo. Provare a modificare il livello di Riduzione rumore fino a ottenere i risultati migliori possibili per il materiale sorgente.

**Adattamento automatico:** con questa opzione attiva, Riduzione rumore si adatta automaticamente e dinamicamente al tipo e alla quantità di rumore del materiale. L'opzione **Regolazione di precisione** viene ignorata se è selezionato **Adattamento automatico**.

**Regolazione di precisione:** controlla la quantità di correzione. L'effetto è significativo solo se vengono utilizzate impostazioni basse per Livello, mentre non è affatto efficace se è attivo **Adattamento automatico**.

**Riduci vento:** selezionare questa casella di controllo per attivare un filtro che riduca il vento e rumori di fondo simili nell'audio corrente.

# <span id="page-198-0"></span>**Effetti audio**

Gli effetti audio sono disponibili nel pannello **Libreria** sotto **Effetti** > **Effetti audio**. Uno dei modi per aggiungere un effetto al progetto è quello di trascinarlo dalla Libreria su un clip audio (inclusi i clip video con audio sincrono) nella timeline. Un altro modo è selezionare un clip nella timeline e nel pannello **Editor** selezionare **Effetto** > **Add-on** > **Effetti audio**, quindi fare clic su un effetto nella barra delle miniature.

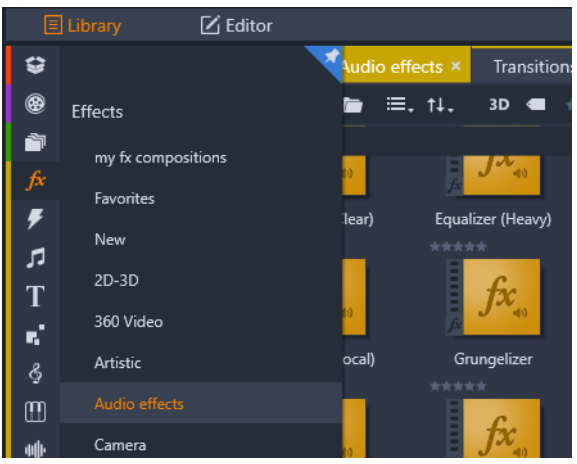

*Effetti audio nella Libreria.*

L'interfaccia generale degli effetti audio è identica a quella degli effetti video. Le funzionalità comuni non vengono pertanto trattate qui. (Vedere il ["Effetti" a pagina](#page-126-0) 117.) Effetti. Alcuni effetti audio, ad esempio Equalizzatore e De-Esser (Riduzione sibilanti) sono presenti anche come strumenti di correzione. Vengono illustrati nella sezione ["Correzioni audio" a](#page-194-0)  [pagina](#page-194-0) 185. Verranno ora illustrati gli altri effetti audio.

**Strumento Canale:** l'azione principale di questo effetto è quella di indirizzare il segnale audio stereo. Consente di connettere uno o entrambi i canali in ingresso sinistro e destro a uno o a entrambi i canali in uscita. Comprende inoltre preimpostazioni speciali, tra cui l'inversione di fase e l'eliminazione della voce per ottenere l'effetto "karaoke".

**Chorus:** l'effetto Chorus crea un suono più ricco reintroducendo in continuazione eco nel flusso audio. Controllando proprietà quali la frequenza di ripetizione dell'eco e la riduzione di volume tra una ripetizione e la successiva, è possibile ottenere un'ampia gamma di risultati, tra cui suoni quasi distorti e altri effetti speciali.

**Equalizzatore:** simile al filtro di correzione **Equalizzatore**, **Equalizzatore** consente di impostare il **Guadagno** (rappresentato da un tasto) di un determinato intervallo di frequenza (l'inizio dell'intervallo è rappresentato dal numero a sinistra del tasto). Per ulteriori informazioni sull'equalizzazione dell'audio, vedere la sezione ["Equalizzatore" a pagina](#page-194-1) 185.

**Grungelizer:** questo effetto aggiunge rumore e staticità alla registrazione. Può ricreare l'effetto di una trasmissione radio disturbata o di un disco in vinile rigato.

**Livellamento:** questo effetto aiuta a compensare un problema comune nelle registrazioni audio delle produzioni video, ovvero il mancato bilanciamento del volume di registrazione dei diversi elementi dell'audio originale. Il commento durante le riprese può ad esempio avere un volume troppo alto e sovrastare tutti gli altri suoni presenti.

Il trucco per utilizzare Livellamento nel modo migliore è quello di trovare un volume di arrivo compreso tra l'audio elevato e quello più ridotto nel clip originale. Al di sotto di questo volume di arrivo, Livellamento aumenterà il livello originale di una percentuale fissa. Al di sopra di tale volume, Livellamento agirà da compressore, riducendo il livello originale. Con un'attenta regolazione dei parametri è possibile migliorare sensibilmente il bilanciamento interno dell'audio.

**Riverbero:** simula la riproduzione del suono sorgente in una stanza con valori di dimensioni e riflessione del suono specifici. L'intervallo tra il momento di arrivo del suono originale all'orecchio dell'ascoltatore e i primi eco è maggiore in una stanza più grande rispetto a una più piccola. La frequenza con cui gli eco si spengono dipende sia dalle dimensioni della stanza che dalla capacità delle pareti di riflettere il suono.

Le preimpostazioni dell'effetto **Riverbero** prendono il nome dal tipo di stanza che simulano, dall'abitacolo di un'auto fino a un'enorme caverna sotterranea.

**Eco stereo:** questo effetto consente di impostare ritardi distinti su ciascuno dei canali sinistro e destro e utilizzare controlli relativi a controreazione (feedback) e bilanciamento per creare una vasta gamma di suoni interessanti.

**Stereo spread:** questo effetto permette di ridurre o aumentare la larghezza apparente del campo di ascolto stereo in un clip audio. Viene spesso utilizzato per creare un mix con effetto di maggiore apertura e spaziosità.

# <span id="page-199-0"></span>**Audio sulla timeline**

selezionando il pulsante Mixer audio **sulla barra degli strumenti della timeline**, è possibile accedere ai livelli audio e al posizionamento stereo o surround dei singoli clip, e modificare i livelli sulle tracce usando il keyframing audio. Il **Volume master** dell'audio della timeline è collocato in fondo all'area del titolo della timeline.

#### **Audio surround**

Lo strumento Panoramica è totalmente compatibile con l'audio surround. Per ottenere la massima flessibilità è possibile posizionare l'audio di qualsiasi clip come desiderato in un campo di ascolto bidimensionale, dal fronte verso il retro e da sinistra a destra.

*Per aprire la finestra Panoramica, basta fare clic sul pulsante dello strumento Panoramica sulla traccia audio quando la modalità Mixer audio è attiva.*

Se si esegue il mixing audio di ogni clip per la riproduzione surround, è possibile comunque produrre un file di filmato con un sottofondo stereo utilizzando solo le informazioni sul bilanciamento sinistra-destra. Se quindi si decide di masterizzare il progetto su DVD, la produzione audio in formato surround 5.1 sarà già completa. Per ulteriori informazioni sullo strumento Panoramica, vedere la sezione ["Lo strumento Panoramica" a pagina](#page-201-0) 192.

# <span id="page-200-0"></span>**Funzioni audio della timeline**

Oltre alle funzioni di gestione delle tracce audio, l'area dell'intestazione della timeline include diversi controlli audio.

#### **Livello di riproduzione master**

Sotto le intestazioni delle tracce sulla timeline è disponibile un indicatore del livello di riproduzione master. che, durante l'anteprima del progetto, mostra l'uscita totale relativa a tutte le tracce in base al mixing corrente.

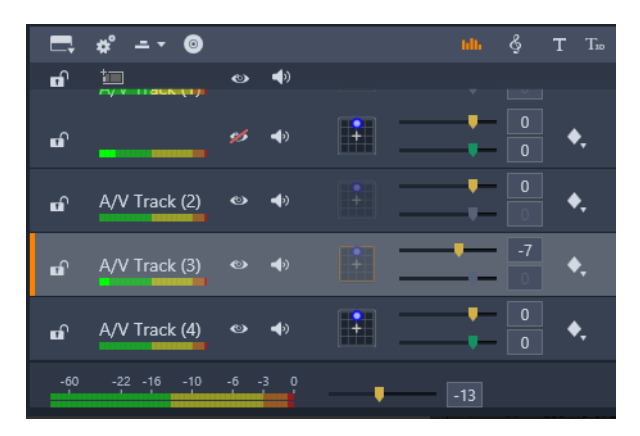

*Sotto le intestazioni delle tracce sulla timeline è disponibile un indicatore del livello di riproduzione master.*

# **Modalità Mixer audio**

**Livello traccia:** la manopola superiore imposta globalmente il livello di uscita della traccia. Per ripristinare i valori predefiniti, fare doppio clic sul dispositivo di scorrimento: non viene applicata nessuna modifica generale al volume originale dei clip nella traccia.

**Livello clip:** il dispositivo di scorrimento inferiore imposta il livello del clip corrente alla posizione dello scrubber. Se per la traccia non è selezionato alcun clip, questo dispositivo di scorrimento non sarà disponibile. Come illustrato di seguito, il livello di volume di un clip può essere controllato con fotogrammi chiave. Quando si utilizzano fotogrammi chiave, il dispositivo di scorrimento del livello causa la creazione di nuovi fotogrammi chiave o il riposizionamento di quelli esistenti.

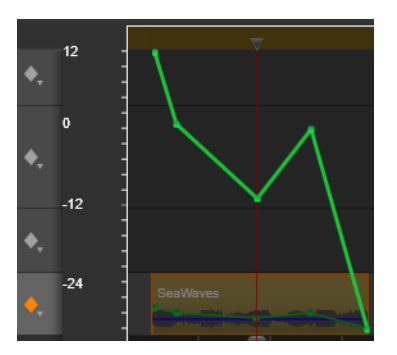

*Fare clic sull'icona del rombo per attivare il keyframing dell'audio nella traccia audio.*

## <span id="page-201-0"></span>**Lo strumento Panoramica**

Questo strumento consente di regolare la posizione apparente della sorgente sonora in relazione a un ascoltatore all'interno di un campo di ascolto surround. Analogamente allo strumento per il volume dei clip, utilizza i fotogrammi chiave associati al clip e pertanto è attivo solo quando lo scrubber della timeline è posizionato su un clip audio o un clip video con audio sincrono. La linea del profilo relativa alla modifica della panoramica è visualizzata in blu.

Durante la modifica sulla timeline la panoramica viene eseguita in modalità surround affinché sia necessario utilizzare una sola versione dei controlli Panoramica. I clip con panoramica surround possono essere mixati con altre configurazioni di uscita in seguito alla modifica del progetto per poter lavorare con un solo gruppo di decisioni di panoramica per tutti i formati che vengono prodotti.

Le modifiche apportate con questo strumento vengono applicate solo al clip corrente e rimangono associate al clip anche se questo viene spostato o copiato in un'altra traccia.

Per aprire Panoramica, fare clic sull'icona della griglia nel titolo della traccia quando il mixer audio è attivo. Questo pulsante è disattivato se sulla traccia alla posizione dello scrubber non

è presente alcun clip. La sorgente audio è rappresentata da un punto blu su una griglia bidimensionale. L'ascoltatore si trova al centro rivolto in avanti.

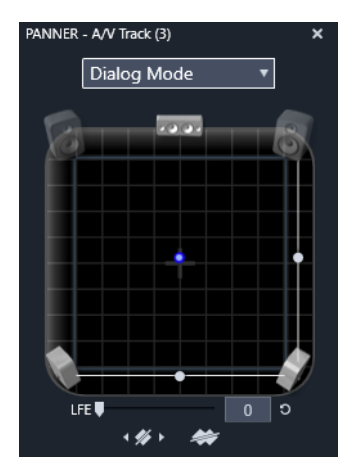

Posizionamento dell'audio del clip utilizzando Panoramica in Modalità dialogo. Notare che le *icone delle casse laterali anteriori sono trasparenti per indicare che queste casse non vengono utilizzate in questa modalità. Con questa impostazione l'audio della traccia sembrerà provenire dalla destra dell'ascoltatore.*

# **Elenco di selezione**

L'elenco a discesa nella parte superiore della finestra Panoramica offre tre metodi per distribuire l'audio su tutte e sei le casse surround.

**5.1** rappresenta l'impostazione generale migliore per la riproduzione naturale dell'audio. Utilizzarla per suoni generici, ad esempio cani che abbaiano o macchine che passano. Le cinque casse principali sono rappresentate da icone nell'area di lavoro. La sesta cassa (LFE - Low Frequency Effect) produce toni troppo bassi per offrire indicazioni sulla posizione. Il suo livello nel mix surround è controllato da un dispositivo di scorrimento sotto l'area di lavoro.

**Centro canale spento** è l'impostazione migliore per una traccia musicale immersiva.

**Modalità dialogo** combina la cassa centrale con le due posteriori. Questa combinazione è adatta per dialoghi tra più persone.

# **Area di lavoro Panoramica**

La parte principale della finestra Panoramica rappresenta schematicamente un'area di ascolto con una disposizione tipica delle casse. L'icona della croce al centro dell'area indica la posizione dell'ascoltatore.

Un punto di controllo blu imposta la posizione della sorgente sonora. I simboli delle casse ai margini dell'area di lavoro mostrano la disposizione tipica delle casse surround 5.1, con lo schermo in alto.

Per controllare la posizione della sorgente audio in una dimensione, orizzontale o verticale, utilizzare i dispositivi di scorrimento rispettivamente in basso o a destra dell'area di lavoro.

**Canale LFE:** il surround supporta uno speciale canale per il subwoofer (rappresentato dal numero 1 in 5.1) che consente di amplificare o tagliare le frequenze più basse per ottenere effetti speciali. Per controllare il miglioramento LFE utilizzare il dispositivo di scorrimento sotto l'area di lavoro. Dato che l'orecchio umano non è in grado di individuare la provenienza di questi suoni a bassa frequenza, all'LFE non viene assegnata alcuna posizione spaziale.

**Pulsanti dei fotogrammi chiave:** i pulsanti dei fotogrammi chiave in basso nel pannello consentono di aggiungere e rimuovere fotogrammi chiave e spostarsi tra di essi. Il simbolo Aggiungi diventa automaticamente Elimina quando ci si posiziona su un fotogramma chiave esistente.

# <span id="page-203-0"></span>**Musica di sottofondo ScoreFitter**

Lo ScoreFitter di Pinnacle Studio crea automaticamente musica di sfondo nella categoria di propria scelta. All'interno di tale categoria si seleziona uno tra vari brani, e all'interno del brano una tra varie versioni. L'elenco delle versioni disponibili dipende anche dalla durata specificata per la musica di sottofondo.

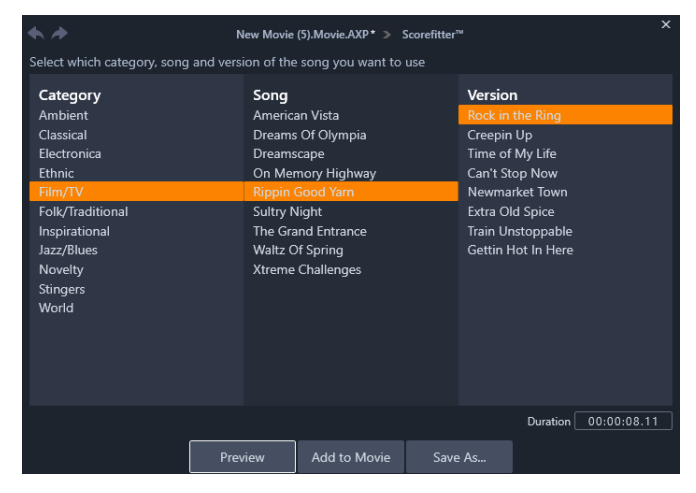

*Finestra di ScoreFitter. Selezionare una categoria, un brano e una versione e quindi fare clic sul pulsante Aggiungi al filmato.*

Per creare musica per un determinato gruppo di clip, selezionare i clip prima di fare clic sul pulsante **Crea brano** per aprire ScoreFitter. (Per selezionare tutto il filmato, utilizzare **Modifica** > **Seleziona tutto** o premere **Ctrl**+**A**.) La lunghezza totale dei clip selezionati determinerà l'impostazione iniziale per la durata della musica. È tuttavia possibile modificare il valore in qualsiasi momento tagliando il clip sulla timeline del progetto o modificando direttamente il contatore Durata nello strumento.

In ScoreFitter selezionare una categoria, un brano e una versione dagli elenchi previsti. Ogni categoria offre la propria selezione di brani e ogni brano la propria selezione di versioni. Utilizzare il pulsante Anteprima per ascoltare il brano mentre lo strumento è aperto.

Immettere un nome per il clip nel campo Nome e regolarne la durata con il contatore Durata, se necessario. Il clip musicale creato verrà modificato per corrispondere esattamente alla durata specificata.

Una volta eseguite tutte le selezioni, fare clic sul pulsante Aggiungi al filmato. Pinnacle Studio crea il nuovo clip sulla traccia attiva iniziando dall'indice temporale corrente (visualizzato dallo scrubber della timeline e dal riquadro di anteprima nel lettore).

# <span id="page-204-0"></span>**Lo strumento Voice-over**

La registrazione di un voice-over in Studio è estremamente semplice. È sufficiente aprire lo strumento Voice- over, fare clic su REG e parlare in un microfono collegato al computer.

È possibile registrare una narrazione mentre si osserva il filmato, in modo che le parole corrispondano alle azioni a video. È inoltre possibile utilizzare lo strumento come un metodo rapido per catturare tramite il microfono musica ambientale o effetti audio creati in casa.

Per registrare audio mediante lo strumento Voice-over, è necessario connettere un microfono al jack di ingresso della scheda audio del PC. Guardare le scene del filmato e decidere il momento di inizio e di fine del voice-over. Quando si è pronti a partire, aprire lo strumento Voice-over.

Definire il punto di inizio sulla timeline del progetto selezionando un clip, osservando il filmato e arrestandolo al punto desiderato oppure trascinando lo scrubber della timeline.

Preparare il microfono per l'uso e pronunciare una frase di prova per verificare il livello di registrazione (vedere "Livello del voice-over" di seguito). Quando si è soddisfatti del risultato, fare clic sul pulsante REG che diventerà un pulsante STOP durante la registrazione.

Verrà visualizzato un conto alla rovescia di tre secondi e quindi il filmato inizierà a scorrere nel lettore. Registrare la narrazione e fare clic sul pulsante STOP al termine.

Verrà chiesto se si desidera mantenere la registrazione. Se si risponde Sì, il clip del voice-over verrà aggiunto alla Libreria e inserito automaticamente nella traccia voice-over della timeline del progetto.

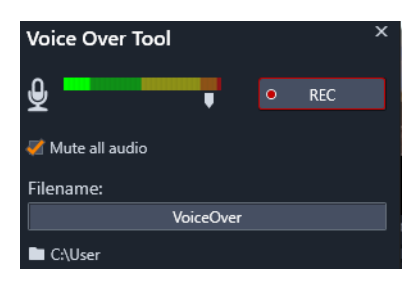

*Strumento Voice-over. È sufficiente fare clic sul pulsante REG, contare fino a tre come nel software e quindi iniziare a parlare.*

# **Controlli aggiuntivi**

**Livello di voice-over:** durante la registrazione, osservare il misuratore del livello di picco per garantire che il microfono generi un segnale abbastanza forte ma non sovramodulato. Il misuratore consente anche di controllare che i livelli di registrazione non siano né troppo alti né troppo bassi. L'indicatore cambia colore da verde (modulazione 0-70%), a giallo, a rosso.

**Nome file:** in questo campo di testo è possibile preimpostare il nome di file che verrà utilizzato per i file audio del voice-over. Al primo file verrà assegnato il nome specificato. Se il nome non viene modificato, ai file successivi verrà aggiunto un suffisso numerico, ad esempio Voice-over (1), che verrà incrementato per ogni registrazione.

**Posizione:** facendo clic sull'icona cartella è possibile passare a una nuova cartella del file system per memorizzare i clip del voice-over.

Spostare il dispositivo di scorrimento livello di registrazione per restare nella gamma corretta. Il dispositivo di scorrimento si trova subito sotto il misuratore di picco. In genere è consigliabile mantenere i picchi audio nella fascia gialla (71- 90%), fuori dalla fascia rossa (91- 100%).

**Disattiva tutto l'audio:** a volte i suoni di sottofondo del filmato possono distrarre quando si tenta di registrare un voice-over. Questa casella di controllo consente di disattivare completamente l'audio della timeline durante la registrazione.

# <span id="page-205-0"></span>**Uso dell'Audio Ducking per regolare automaticamente il volume**

L'Audio Ducking è utilizzato per abbassare automaticamente il volume di una traccia in modo da poterne sentire meglio un'altra. Ad esempio, con un progetto video che include musica e voci fuori campo è possibile usare il l'Audio Ducking per ridurre automaticamente il volume della musica quando il narratore parla. Si può ridurre la soglia che attiva il "ducking" e decidere di quanto ridurre il volume della traccia di sottofondo.

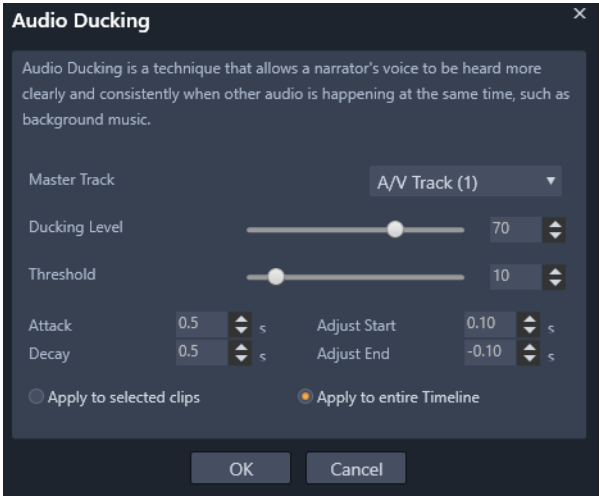

#### **Per usare l'Audio Ducking**

- **1** Nella timeline, selezionare la traccia alla quale applicare il ducking (per abbassare in modo selettivo il livello dell'audio), e fare clic sul pulsante **Audio Ducking** v nella barra degli strumenti.
- **2** Nella casella di dialogo **Audio Ducking**, scegliere la traccia principale da ascoltare dalla casella **Traccia master**.
- **3** Regolare la posizione dei dispositivi di scorrimento:
	- **Livello Ducking**: determina la riduzione del volume. Numeri alti indicano un volume basso.
	- **Soglia**: determina il livello di volume della traccia principale che comporta una riduzione del volume delle altre tracce. Per ottenere i risultati desiderati può essere necessario provare diverse impostazioni.
	- **Attacco**: determina il tempo necessario per abbassare il volume nelle impostazioni **Livello Ducking** dopo il raggiungimento della **Soglia**.
	- **Decadimento**: determina il tempo necessario per ripristinare il volume del clip normale dal Livello Ducking.

Per applicare il ducking a tutte le tracce audio non master, attivare l'opzione **Applica all'intera Timeline**. Per applicare il ducking solo alla traccia selezionata, attivare **Applica ai clip selezionati**.

*In questo esempio, la traccia superiore è una traccia voice-over impostata come Traccia master. Il ducking viene applicato alla traccia musicale in basso per abbassare in modo selettivo il volume della musica quando il narratore parla nella traccia voice-over, come indicato dalla forma d'onda blu. La linea verde rappresenta il livello del volume e mostra dove avvengono le modifiche.*

#### **Per eliminare l'Audio Ducking**

• Nella linea temporale, fare clic con il pulsante destro del mouse su una traccia con applicato l'**Audio Ducking** e selezionare **Elimina Ducking**.

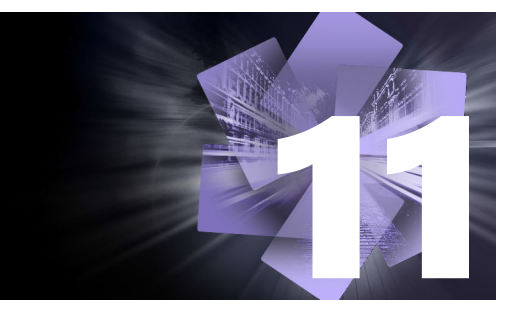

# **Progetti disco**

In un progetto disco è possibile andare ben oltre il vecchio concetto di creazione di un filmato con una rigida sequenza di riproduzione dall'inizio alla fine; adesso è lo spettatore a poter decidere quali parti del filmato desidera vedere, e in che ordine.

Con authoring di dischi si intende una procedura completa di ideazione e creazione della struttura che consente tale interazione. Pinnacle Studio offre funzioni automatiche che semplificano l'authoring, offrendo comunque il pieno controllo.

Questa sezione contiene gli argomenti seguenti:

- [Progetti disco MyDVD](#page-208-0)
- [Scheda Crea \(precedente\)](#page-209-0)
- [Modelli di menu \(scheda Crea precedente\)](#page-210-0)
- [Menu disco \(scheda Crea precedente\)](#page-210-1)
- [Aggiunta di menu disco \(scheda Crea precedente\)](#page-213-0)
- [Anteprima dei menu disco \(scheda Crea precedente\)](#page-215-0)
- [Editing dei menu sulla timeline](#page-216-0)
- [Marcatori di menu nella timeline \(scheda Crea precedente\)](#page-216-1)
- [Strumenti di creazione \(scheda Crea precedente\)](#page-217-0)
- [Procedura guidata capitolo \(scheda Crea precedente\)](#page-219-0)
- [L'Editor di menu \(scheda Crea precedente\)](#page-221-0)
- [Pulsanti del menu \(scheda Crea precedente\)](#page-222-0)
- [Il simulatore disco \(scheda Crea precedente\)](#page-224-0)

# <span id="page-208-0"></span>**Progetti disco MyDVD**

I progetti di Pinnacle Studio possono essere messi su disco esportandoli in MyDVD. MyDVD è una semplice applicazione per l'authoring di dischi che utilizza modelli per aiutare l'utente a creare progetti su disco di aspetto professionale che includono menu e musica. Per maggiori informazioni, vedere la sezione ["Output su MyDVD" a pagina](#page-260-0) 251.

 È possibile aggiungere in Pinnacle Studio marcatori di capitolo che appariranno nel progetto MyDVD.

#### **Come creare un progetto su disco**

- **1** Eseguire una delle operazioni seguenti:
	- Selezionare **File** > **Nuovo** > **Disco** per avviare un nuovo progetto disco.
	- Per un progetto di filmato esistente, con il progetto aperto nella timeline, sulla barra degli strumenti della timeline, fare clic sul pulsante **Apri barra degli strumenti Creazione** .
- **2** Creare il proprio progetto disco usando gli stessi controlli e le stesse tecniche che si utilizzerebbero per un progetto filmato.
- **3** Fare clic sul pulsante **Esporta in MyDVD** sotto la barra degli strumenti della timeline per esportare il proprio progetto disco.

# **Per aggiungere marcatori di capitolo a un progetto disco**

- **1** Assicurarsi che il progetto sia aperto nella timeline e che il pulsante **Apri barra degli strumenti Creazione · sia attivato.**
- **2** Usare il dispositivo di scorrimento per spostarsi sul fotogramma in cui si desidera aggiungere un marcatore di capitolo.
- **3** Sulla barra degli strumenti della timeline, fare clic sul pulsante **Crea marcatore capitolo** .

Si apre un marcatore nella barra sotto la barra degli strumenti della timeline, sopra il dispositivo di scorrimento della timeline.

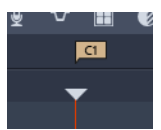

Per rinominare il capitolo, digitare un nuovo nome nella casella del capitolo nella barra degli strumenti della timeline.

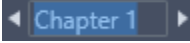

Per eliminare un marcatore di capitolo, andare al marcatore usando i tasti freccia accanto al nome del capitolo e fare clic sul pulsante **Rimuovere il marcatore capitolo** .

# <span id="page-209-0"></span>**Scheda Crea (precedente)**

Pur essendo consigliato esportare i progetti disco in MyDVD, se si è utilizzata la scheda **Crea** in versioni precedenti di Pinnacle Studio e si desidera riattivare questa funzionalità, nella barra dei menu selezionare **Pannello di controllo** > **Opzione precedente**. In fondo alla pagina, fare clic sul pulsante **Abilita** per la **Modalità autore precedente**.

|              | File Edit Setup $\mathbf{0}$ $\Leftrightarrow$ $\Rightarrow$ |                                 | $\ddot{\phantom{1}}$                  | Import           |                                                                | Edit                | Author                    |                      |                                   |             |                                                                                           |              |                          | . .       | $\blacksquare$       |
|--------------|--------------------------------------------------------------|---------------------------------|---------------------------------------|------------------|----------------------------------------------------------------|---------------------|---------------------------|----------------------|-----------------------------------|-------------|-------------------------------------------------------------------------------------------|--------------|--------------------------|-----------|----------------------|
| a            | Project Bin: My Videos<br>г                                  |                                 | Transitions: (all)                    |                  | <b>Effects: Paint effects</b>                                  | Disc Menus: (all) X | <b>A</b>                  |                      | Disc Editor: New Project.Disc.axp |             |                                                                                           |              | TC 00:00:00.00 ES (9 MM) |           |                      |
| ø            | z<br>п                                                       | <b>DO</b>                       |                                       |                  | <b>b</b> $\equiv$ , 1↓, 3D = ***** Ov Search your current view |                     | $\bullet$                 |                      |                                   |             | Menu                                                                                      |              |                          |           |                      |
| ŵ            | · Holiday                                                    |                                 | Bonus Content/Premium Rack 1          |                  |                                                                |                     | ٠<br>20 items. 0 selected |                      | Source                            |             |                                                                                           |              | Timeline                 |           |                      |
| fx           |                                                              | 2012/05/20<br><b>PENNYMER</b>   |                                       |                  | and a salary                                                   |                     |                           |                      |                                   |             |                                                                                           |              |                          |           |                      |
| л            | Holday - Indepe                                              | Holiday - Indepe                |                                       | Holiday - Jewish | Holiday - Jewish                                               |                     | Holiday - May 1           |                      |                                   |             |                                                                                           |              |                          |           |                      |
| T            | *****                                                        | *****                           | *****                                 |                  | *****                                                          | <b>ANNA</b>         |                           |                      |                                   |             |                                                                                           |              |                          |           |                      |
| R<br>ş       | $\bullet$<br>٠<br>$\bullet$                                  |                                 |                                       |                  |                                                                |                     | 0000                      |                      |                                   |             |                                                                                           |              |                          |           |                      |
| $\mathbf{m}$ | Holiday - May 1                                              | Holiday - New Ye                |                                       | Holiday - New Ye | Holiday - Thanks                                               |                     | Holiday - Thanks          |                      |                                   |             |                                                                                           |              |                          |           |                      |
| ٩Ø           | - Medley<br>                                                 | *****                           | Bonus Content/Premium Pack 1<br>***** |                  | <b>STATE</b>                                                   | <b>STATE</b>        | 20 items. 0 selected      |                      |                                   |             |                                                                                           |              |                          |           |                      |
| $\bullet$    |                                                              |                                 | $\sim$                                | ۰                | 香香香                                                            |                     |                           |                      |                                   |             |                                                                                           |              |                          |           |                      |
|              | $m + \equiv$<br>$\bullet$                                    |                                 |                                       |                  |                                                                | $\Box$              | п                         | $\ddot{\phantom{a}}$ | -----------                       |             |                                                                                           |              |                          |           | $\text{PiP} \geq 12$ |
| Б            | an.<br>n.                                                    | ô<br>$\mathbf T$<br>$T_{\rm m}$ | $\mathbf v$                           | Ħ<br>€           | $\sim$<br><b>US</b>                                            | $\blacksquare$<br>m | 図<br>$\cdots$             |                      | ● Button Name ▶ □                 |             | $\blacksquare$ $\blacksquare$ $\blacksquare$ $\blacksquare$ $\blacksquare$ $\blacksquare$ | $\leftarrow$ | $\bullet\uparrow\bullet$ | $C = 11$  |                      |
| tî.          | (000)<br>$t = 1$                                             | Menu List<br>$6 - 40$           | Drop Menus From Library Here          |                  |                                                                |                     |                           |                      |                                   |             |                                                                                           |              |                          |           |                      |
|              |                                                              |                                 |                                       |                  |                                                                |                     |                           |                      |                                   |             |                                                                                           |              |                          |           |                      |
| nî.          | Media (1)                                                    | $0 - 41$                        |                                       |                  |                                                                |                     |                           |                      |                                   |             |                                                                                           |              |                          |           |                      |
|              |                                                              |                                 |                                       |                  |                                                                |                     |                           |                      |                                   |             |                                                                                           |              |                          |           |                      |
| $\sim$       | $-22 - 16 - -10 = -6 - 3 = 0$                                | 60.00                           | 020210.00                             | 020220.00        | 000030.00                                                      | 00:00:40.00         | 00:00:50:00               | 00:01:00:00          | 000110.00                         | 00:01:20.00 | 00:01:30.00                                                                               |              | 00:01:40.00              | 000150.00 | 00:02<br>m.          |

*La scheda Crea in Pinnacle Studio.* 

# <span id="page-210-0"></span>**Modelli di menu (scheda Crea precedente)**

Per scegliere i modelli di menu dal pannello Libreria (solo nella scheda **Crea**), selezionare la categoria **Menu disco** dalla barra di navigazione della Libreria. È possibile visualizzare in anteprima i menu e gli altri contenuti multimediali nel pannello Lettore e modificare le interazioni fra i menu.

Sotto di essi è presente la barra degli strumenti della timeline, con tutti i controlli della timeline della scheda Modifica, oltre ai controlli aggiuntivi necessari per la creazione di menu disco. L'area sotto la barra degli strumenti della timeline è condivisa da tre strumenti: l'Elenco menu, in cui sono archiviati i menu del progetto, il Navigatore e lo Storyboard.

È possibile visualizzare solo uno strumento tra l'Elenco menu, il Navigatore e lo Storyboard, oppure nascondere tutta quest'area. Il selettore dello strumento di navigazione, verso l'estremità sinistra della barra degli strumenti della timeline, controlla quest'area. Sotto l'area di navigazione è disponibile la timeline per i file multimediali che costituiranno il contenuto principale del disco. Questi elementi occupano l'intera larghezza della finestra.

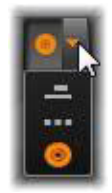

# <span id="page-210-1"></span>**Menu disco (scheda Crea precedente)**

L'elemento fondamentale senza il quale l'authoring dei dischi non sarebbe possibile è il menu. Un disco può avere uno o più menu, ciascuno rappresentato da un'immagine statica o da una breve sequenza video. Lo spettatore può selezionare i pulsanti, ossia le aree presenti all'interno dei menu, da cui attivare altri contenuti presenti sul disco.

Alcuni pulsanti consentono di riprendere la riproduzione partendo da punti specifici, chiamati capitoli, presenti sulla timeline del progetto. Questi pulsanti che rimandano ai capitoli mostrano spesso un fotogramma in miniatura o un video che lascia intuire il contenuto del capitolo. Se durante la riproduzione viene riportato un marcatore di ritorno, l'utente verrà rimandato al menu nel punto corrispondente.

Altri pulsanti possono causare il passaggio a un altro menu o a un'altra pagina dello stesso menu. I menu formati da più pagine, in cui su ogni pagina sono presenti diversi pulsanti che rimandano ad altrettanti capitoli, oltre ai pulsanti di navigazione gestiti automaticamente, semplificano la creazione di produzioni di qualsiasi dimensione. Tuttavia, il numero complessivo di capitoli e marcatori di ritorno in una singola produzione non può superare il limite massimo di 99.

#### **L'elenco menu**

A differenza degli altri tipi di clip, i menu presenti nella produzione non sono vincolati a un determinato sfasamento temporale. Un lettore di dischi riprodurrà il menu ciclicamente, in attesa di input da parte dell'utente.

Dal momento che i menu sono "fuori dal tempo", Pinnacle Studio offre l'elenco menu, un'area speciale sopra la timeline dell'Editor disco in cui sono visibili i menu presenti nel progetto. Un menu che viene trascinato dalla Libreria all'elenco menu può essere utilizzato nel progetto.

## **Creazione dell'interattività dei menu**

Una produzione disco può contenere uno o più menu. Ogni menu contiene aree graficamente diverse, genericamente chiamate "pulsanti", che possono essere attivate dallo spettatore utilizzando i tasti di navigazione presenti sul telecomando del lettore DVD.

Con i controlli presenti nella finestra dell'Editor disco è possibile definire il comportamento dei pulsanti del menu disco. In alternativa è possibile richiamare la Procedura guidata capitolo per creare e configurare automaticamente una serie di pulsanti in base alle impostazioni prescelte.

Attivando un pulsante, si dà avvio alla riproduzione del filmato a partire da un punto prescelto, oppure si trasferisce il controllo a un altro menu che dispone di pulsanti propri. All'attivazione di un pulsante di menu si accede a:

- **Una posizione sulla timeline:** attivando il pulsante la riproduzione riprende da un fotogramma specifico. La posizione, e il contenuto che lì si trova, sono chiamati "capitolo".
- **Un altro menu:** qualsiasi pulsante può essere collegato a un menu qualsiasi presente nell'elenco menu.

• **Un'altra pagina dello stesso menu:** i menu formati da più pagine contengono sempre i pulsanti Avanti e Indietro che consentono di navigare da una pagina all'altra.

#### **Creazione automatica di pagine**

Quando in un menu formato da più pagine si inseriscono i collegamenti a nuovi capitoli, vengono create automaticamente le pagine aggiuntive necessarie che appaiono nell'elenco menu, accanto a quelle già presenti nel progetto. Un'immagine di collegamento unisce le pagine appartenenti allo stesso menu. Per inserire altri capitoli collegati, premere il pulsante Inserisci collegamento sulla barra degli strumenti oppure richiamare la Procedura guidata capitolo.

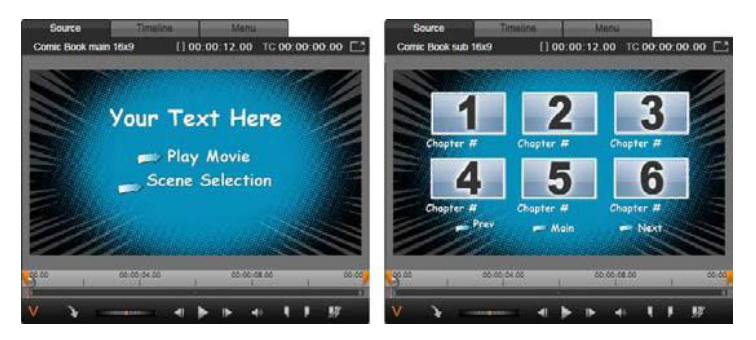

*Il menu principale e il corrispondente menu a più pagine nel lettore della Libreria.*

**Avanti e Indietro:** la presenza dei pulsanti speciali Avanti e Indietro consente la creazione di menu a più pagine. Per creare un menu comprendente più pagine partendo da un menu già esistente, è sufficiente aggiungere questi due tipi di pulsanti. Allo stesso modo, se si eliminano uno o entrambi i pulsanti Avanti e Indietro da un menu formato da più pagine, questa funzione automatica viene eliminata.

## **Menu a più pagine nell'elenco menu**

Nell'elenco menu le icone dei menu formati da più pagine sono collegate da un'immagine speciale, indicante che i menu sono collegati, ossia che è possibile navigare da una pagina del menu a un'altra premendo i pulsanti Avanti e Indietro.

**Divisione e unione:** per separare tra loro le pagine attigue di un menu, fare clic sull'immagine di collegamento che le unisce. L'immagine verrà rimossa. Le pagine alla sinistra del mouse resteranno con il menu originale, mentre quelle alla sua destra formeranno un menu nuovo e distinto (con un nuovo colore di sfondo sotto le icone del menu). Fare clic sullo spazio presente tra menu a più pagine attigui per raggrupparli nuovamente in un unico menu.

**Ordinamento dei capitoli:** uno strumento salva-tempo concepito prevalentemente per i menu formati da più pagine è il pulsante Ordina, visibile insieme al pulsante Procedura

guidata capitolo alla destra dell'ultima pagina del menu. Dopo aver lavorato a un menu, ad esempio aggiungendo, eliminando e modificando la disposizione dei capitoli, forse anche ritoccando contemporaneamente il filmato stesso, può succedere di non vedere più i pulsanti dei capitoli in ordine sulla timeline, tra le varie pagine. Salvo il caso in cui per qualche strano motivo si voglia avere un ordine personalizzato, il rimedio a questa situazione consiste nel fare clic sul pulsante Ordina.

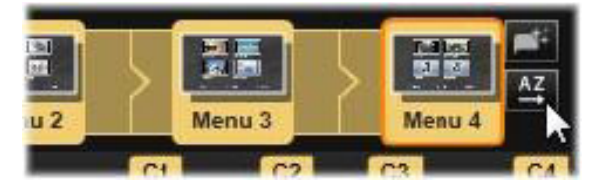

*Pagine di un menu formato da più pagine. L'immagine di collegamento indica che con i pulsanti Avanti e Indietro è possibile navigare tra le pagine di questo menu. Il pulsante Ordina (in alto a destra, sotto il puntatore del mouse) dispone i pulsanti dei capitoli in sequenza sulla timeline.*

# <span id="page-213-0"></span>**Aggiunta di menu disco (scheda Crea precedente)**

La sezione della Libreria relativa ai menu disco contiene una raccolta di menu in stili diversi, utili per svariate occasioni. Ad ogni menu sono associati un'immagine di sfondo, un titolo e una serie di pulsanti per i capitoli, adatti allo scopo del menu.

Per aggiungere un menu disco al proprio progetto, nella Libreria selezionare la categoria **Menu disco** e trascinarlo sull'elenco menu. Per modificare le azioni assegnate ai pulsanti del menu è possibile utilizzare gli strumenti di authoring presenti sulla timeline insieme al Lettore, oppure ricorrere all'aiuto automatico della Procedura guidata capitolo. Per modificare l'aspetto di un menu (o crearne uno da zero), serve invece l'Editor di menu.

## **Tipi di menu**

Ogni tipo di menu presente nella Libreria esiste in due versioni: **principale** e **a più pagine**.

**Menu principale:** nella maggior parte delle produzioni il menu principale è il primo menu che lo spettatore incontra. I menu principali contengono di norma dei pulsanti con le didascalie predefinite Riproduci filmato e Seleziona scena; volendo, è possibile modificarle entrambe. È possibile personalizzare anche le destinazioni dei collegamenti, ma per gli spettatori è utile attenersi alle convenzioni. Ad esempio, il pulsante Riproduci filmato è di norma configurato in modo da avviare la riproduzione del filmato dall'inizio, mentre il pulsante Seleziona scena passa normalmente a un menu secondario, contenente i vari collegamenti ai "capitoli" del filmato.

**Menu a più pagine:** spesso un menu di selezione scene deve avere più pulsanti che rimandano ai capitoli di quanti possano stare su un'unica schermata. Per risolvere questo problema, Pinnacle Studio riconosce i menu a più pagine, che hanno dei pulsanti aggiuntivi utilizzati solo per passare da un menu a un altro. Il comportamento di questi pulsanti è predefinito. I pulsanti Avanti e Indietro consentono di passare da una pagina alla precedente o alla successiva all'interno dello stesso menu, mentre il pulsante Home fa tornare al primo menu del progetto.

**Suggerimento:** per visualizzare nella Libreria i menu principali affiancati ai corrispondenti menu a più pagine, fare clic con il pulsante destro del mouse sull'area grigia accanto a un menu e selezionare **Ordina per** > **Nome**.

#### **Pulsanti di menu**

Il numero dei pulsanti di rimando ai capitoli varia da un design di menu all'altro; per questo un criterio utile di scelta del menu è quello del numero di clip che si desidera utilizzare. Ma se in un determinato menu si desidera avere un numero di pulsanti diverso, è possibile aggiungere o eliminare i pulsanti nell'Editor di menu, che si apre facendo clic sul pulsante Modifica presente nel Lettore. Per dettagli, vedere la sezione ["L'Editor di menu \(scheda Crea](#page-221-0)  [precedente\)" a pagina](#page-221-0) 212.

Nei menu con pochi pulsanti c'è più spazio per le didascalie, mentre nei menu con numerosi pulsanti si utilizzano didascalie abbreviate o si omettono del tutto. Sarà lo stile di authoring personale o il contenuto del filmato a suggerire se usare o meno le didascalie e se debbano essere concise ("Capitolo 1") o invece descrittive ("Taglio della torta").

#### **Menu e pulsanti non collegati**

Solo il primo menu dell'elenco menu è automaticamente disponibile all'utente (e solo se sulla timeline è presente del contenuto che funge da capitolo iniziale). I menu aggiunti successivamente entrano a far parte del sistema dei menu presente nella produzione solo se vengono collegati al primo menu. Il collegamento può essere indiretto, può coinvolgere uno o più menu intermedi, ma fino a quando non viene creato, il menu non sarà raggiungibile. Un menu di questo tipo è segnalato dall'icona nell'angolo inferiore destro della miniatura relativa all'elenco menu.

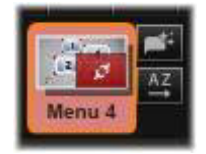

Nel Lettore compare inoltre un'indicazione speciale per i pulsanti di menu che non sono ancora stati collegati a una posizione sulla timeline (un capitolo) o a un altro menu. Un pulsante collegato mostra il capitolo (es. "C1") o il menu (es. "M1") al quale è collegato. Un pulsante non collegato mostra invece un'icona con un punto interrogativo (se gli indicatori dei pulsanti non sono visibili, fare clic sulla casella di controllo Mostra/nascondi numeri di capitoli visibile sotto il Lettore).

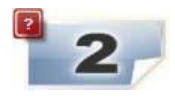

# <span id="page-215-0"></span>**Anteprima dei menu disco (scheda Crea precedente)**

L'Editor disco, come l'Editor filmati, include un Lettore per vedere l'anteprima degli elementi presenti nella Libreria e dei clip sulla timeline. Per un'introduzione generale al Lettore, vedere la sezione ["Visualizzazione in anteprima delle modifiche nel Lettore" a pagina](#page-55-0) 46.

Qui vengono descritte le funzioni speciali fornite dal Lettore durante la visualizzazione dei menu nell'elenco menu. Facendo clic su un menu presente nell'elenco menu, il Lettore viene messo in modalità di inserimento menu e consente di vedere l'anteprima del menu selezionato. È inoltre possibile passare direttamente alla stessa modalità mentre è selezionato un menu, facendo clic sulla scheda Menu sopra il Lettore nell'Editor disco.

In basso al Lettore dell'Editor disco compaiono anche dei controlli speciali.

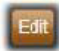

Pulsante **Editor** di menu**:** il compito dell'Editor di menu è quello di creare o modificare il design e il layout dei menu disco.

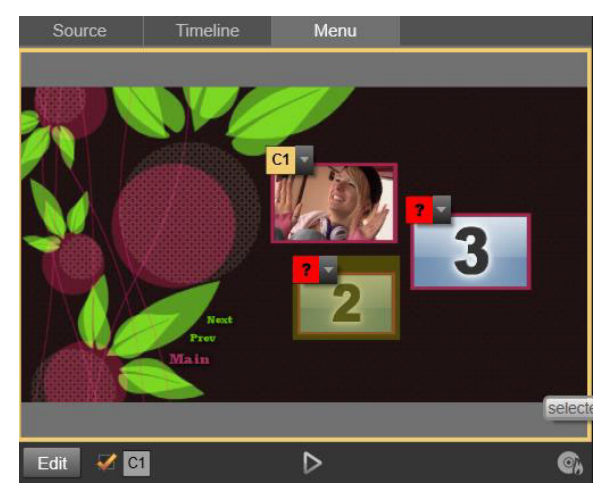

*Quando è selezionata la modalità di inserimento Menu (in alto), nello schermo dell'anteprima il Lettore presenta aree interattive in cui è possibile assegnare i collegamenti ai capitoli. Qui "C1" indica un collegamento di capitolo assegnato al pulsante Riproduci filmato; il punto interrogativo "?" sopra il pulsante Seleziona scena indica che questo pulsante non è ancora assegnato.*

**Casella di controllo Mostra numeri dei collegamenti dei:** se si attiva questa casella, i numeri dei collegamenti vengono visualizzati nell'anteprima sopra ogni pulsante presente nel menu. I numeri dei collegamenti corrispondono al formato e al colore delle bandierine che rimandano ai capitoli sulla timeline.
**Pulsante Simulatore disco |>:** questo pulsante richiama la finestra del Simulatore disco, in cui è possibile vedere l'anteprima del progetto completamente interattivo e verificare che i menu rispondano come previsto.

**Pulsante Crea disco**  $\mathbb{R}$ **:** quando tutto è pronto per testare il progetto su un disco vero e proprio, fare clic su questo pulsante (oppure su Esporta in alto allo schermo) per richiamare l'Utilità di esportazione, che guiderà l'utente nella procedura di "masterizzazione" del filmato su un disco ottico.

#### **Indicatori dei collegamenti**

Come mostra la figura precedente, quando si osserva l'anteprima di un menu con pulsanti di capitoli non collegati, i pulsanti non sono indicati dal numero del capitolo, ma da un punto interrogativo rosso. Fatta forse eccezione per un insieme inutilizzato presente sull'ultima pagina di un menu a più pagine, tutti i pulsanti di un menu che rimandano ai capitoli devono essere collegati al filmato.

## **Editing dei menu sulla timeline**

Creando un progetto per un disco ottico, come un DVD, nell'editor dei progetti disco di Pinnacle Studio, si hanno svariate opportunità di dare il proprio tocco creativo alla produzione.

Ogni aspetto di un menu disco, dai dettagli dell'aspetto esteriore al collegamento dei pulsanti sullo schermo, fino alla tempistica precisa dei "capitoli", può essere modificato in Pinnacle Studio. Per gli aspetti visivi si lavora nell'Editor di menu, mentre per il collegamento dei pulsanti e la tempistica dei capitoli si lavora nell'Editor disco.

Per una panoramica dell'interfaccia dell'Editor disco vedere il ["Progetti disco" a pagina](#page-208-0) 199.

## **Marcatori di menu nella timeline (scheda Crea precedente)**

I pulsanti di rimando ai capitoli presenti in un menu disco possono essere collegati individualmente a un punto qualsiasi della timeline del filmato. Nell'Editor disco tali punti sono indicati sulla timeline dai marcatori di capitolo presenti sulla traccia dei capitoli, una traccia specifica della timeline che compare sopra le altre tracce, quando il primo menu viene aggiunto al filmato (la traccia viene nuovamente rimossa se si eliminano tutti i menu). La didascalia di un marcatore di capitolo è formata dalla lettera "C" seguita dal numero progressivo del capitolo nel proprio menu.

Anche i marcatori di ritorno, che segnano i punti di uscita automatici per il ritorno dalla timeline a un menu disco, sono indicati sulla traccia dei capitoli. La didascalia di un marcatore di ritorno è la lettera "M" seguita dal numero progressivo del menu di destinazione.

A prescindere dalla durata della produzione, è possibile inserire complessivamente un numero massimo di 99 pulsanti di rimando ai capitoli e marcatori di ritorno.

Il colore dei marcatori di capitolo e dei marcatori di ritorno corrisponde al colore dell'icona presente nell'elenco menu alla quale sono assegnati i marcatori. È possibile trascinare i marcatori sulla timeline per modificarne la posizione. Per dettagli, vedere la sezione ["Editing](#page-219-0)  [dei marcatori di capitolo e di ritorno sulla timeline" a pagina](#page-219-0) 210.

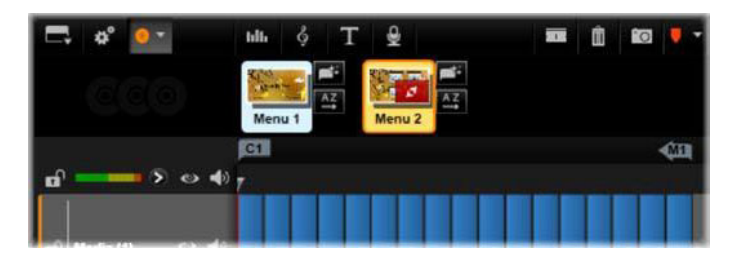

*Se si rilascia un menu su un elenco menu vuoto, un marcatore di capitolo verrà inserito all'inizio del primo clip del filmato (sempre che ce ne sia uno) e quella sarà la destinazione del pulsante Riproduci filmato del menu. Al termine del filmato verrà inserito un marcatore di ritorno, che segna l'uscita e il ritorno al menu.*

# **Strumenti di creazione (scheda Crea precedente)**

Nell'Editor disco la barra della timeline offre vari strumenti di authoring che possono essere utilizzati direttamente, senza dover cambiare finestra o visualizzazione.

| Play Movie<br>۵Ŋ         | W. | 12,233 | IŃ       |  |  |  |
|--------------------------|----|--------|----------|--|--|--|
| $\overline{\phantom{0}}$ |    |        | $\cdots$ |  |  |  |

*Strumenti sulla barra dell'Editor disco.*

**Crea collegamento:** questo pulsante crea il pulsante di rimando al capitolo attualmente selezionato nel Lettore, nella posizione in cui si trova il dispositivo di scorrimento della timeline.

**Inserisci collegamento:** questo pulsante semplifica il lavoro nei menu a più pagine,  $\overline{v}$ spostando tutti i collegamenti dei pulsanti esistenti (a partire dal pulsante di rimando al capitolo attualmente selezionato nel Lettore) di una posizione in avanti verso la fine.

L'inserimento di un collegamento in un menu a più pagine può scatenare una reazione a catena forzando un collegamento già presente e spostandolo sulla pagina successiva, e un collegamento presente su questa pagina alla pagina ancora successiva, e così via fino all'ultima pagina che, se necessario, verrà creata.

**Rimuovi collegamento:** facendo clic su questo pulsante si elimina il collegamento presente tra il pulsante del menu e il marcatore di capitolo sulla traccia dei capitoli. Sulla traccia dei capitoli resterà un marcatore di capitolo "non collegato". Sarà possibile collegare manualmente questo capitolo non collegato, trascinandolo e rilasciandolo su un altro pulsante nell'anteprima del menu, oppure è possibile lasciarlo come capitolo non collegato; in tal caso, durante la riproduzione, servirà per spostarsi all'interno del disco con il pulsante

Skip del telecomando. È inoltre possibile fare clic con il pulsante destro del mouse su uno o più marcatori di capitolo e selezionare Rimuovi collegamento selezionato.

Play Movie

**Pulsante ciclo:** facendo clic sulla freccia sinistra e sulla freccia destra di questo pulsante, è possibile scorrere attraverso i pulsanti disponibili e renderli attivi

per l'editing. Fare clic sul nome del pulsante per modificarlo. I pulsanti possono essere selezionati anche facendo clic sui collegamenti visibili nel Lettore durante l'anteprima di un menu.

**Miniatura:** facendo clic su questo pulsante si crea una miniatura del fotogramma E. corrispondente alla posizione in cui si trova il dispositivo di scorrimento sulla timeline; l'immagine verrà visualizzata sul pulsante di menu selezionato nel controllo Pulsante ciclo, sempre che sia del tipo Miniatura. Per ulteriori informazioni sui vari tipi di pulsanti di menu, vedere la sezione ["Pulsanti del menu \(scheda Crea precedente\)" a pagina](#page-222-0) 213.

**Crea capitolo non collegato:** salvo il caso in cui il dispositivo di scorrimento della timeline sia posizionato esattamente su un capitolo o su un marcatore di ritorno, facendo clic su questo pulsante si aggiunge un marcatore di capitolo alla traccia dei capitoli, ma tale capitolo non sarà collegato ad alcun menu. È possibile creare un capitolo non collegato anche facendo doppio clic nell'area della traccia dei capitoli, sopra le altre tracce della timeline.

Volendo, il capitolo non collegato potrà poi essere collegato manualmente trascinandolo e rilasciandolo su un pulsante visibile sull'anteprima del menu. Tuttavia, anche un capitolo non collegato può comunque essere utile: durante la riproduzione, esso designa uno dei punti in cui effettuare una pausa mentre si fa scorrere un DVD con il pulsante Skip del telecomando.

**Rimuovi capitolo:** quando il dispositivo di scorrimento della timeline è posizionato su un capitolo, il pulsante Crea capitolo non collegato assume la funzione opposta e un'icona modificata. Facendo clic su di esso si rimuovono sia il marcatore del capitolo che l'eventuale collegamento che lo unisce a un menu. Se uno o più marcatori di capitolo sono selezionati, è inoltre possibile rimuovere i capitoli selezionando il comando Elimina capitolo selezionato dal menu contestuale. Per eliminare i collegamenti dai marcatori di capitolo, lasciando il capitolo non collegato, ma comunque sulla traccia dei capitoli, selezionare il comando Rimuovi collegamenti selezionati dallo stesso menu.

**Crea Ritorno:** salvo il caso in cui ci sia già un marcatore nella posizione in cui si trova il dispositivo di scorrimento sulla timeline, con questo pulsante si aggiunge un marcatore di ritorno alla traccia dei capitoli.

Un marcatore di ritorno è attivo durante la visualizzazione solo se la riproduzione ha inizio dallo stesso menu al quale il marcatore è associato (sulla timeline il colore del marcatore dovrebbe corrispondere a quello dell'icona del menu a cui è associato nell'elenco menu). Quando la riproduzione giunge al fotogramma associato al marcatore di ritorno attivo, salterà indietro al menu associato.

**Elimina ritorno:** se c'è un marcatore di ritorno nella posizione in cui si trova il dispositivo di scorrimento, il pulsante Crea ritorno diventa Elimina ritorno e anche la sua icona cambia.

Per eliminare i marcatori di ritorno è inoltre possibile utilizzare anche il pulsante Rimuovi capitolo e il comando Elimina capitolo selezionato del menu contestuale.

### <span id="page-219-0"></span>**Editing dei marcatori di capitolo e di ritorno sulla timeline**

I marcatori di capitolo e di ritorno sono legati a fotogrammi specifici sulla timeline, a partire dai quali verrà avviata la riproduzione da un menu disco (capitoli) o nei quali la riproduzione tornerà al menu di partenza (ritorni). Entrambi questi marcatori possono essere trascinati con il mouse in posizioni diverse, cambiando la posizione in cui hanno effetto nel filmato.

Se si trascina un marcatore di capitolo durante l'anteprima di un menu dalla traccia dei capitoli a un pulsante sul Lettore, il pulsante verrà nuovamente collegato. L'operazione inversa, ossia il trascinamento di un pulsante dal Lettore a un punto sulla traccia dei capitoli, rappresenta un metodo alternativo per creare un nuovo marcatore di capitolo.

Un progetto contenente uno o più menu disco deve avere un marcatore di ritorno posizionato sempre al termine della traccia dei capitoli. In tal modo si garantisce che qualsiasi capitolo riprodotto sul disco incontrerà un ritorno valido. Il marcatore del ritorno finale non potrà pertanto essere eliminato.

# **Procedura guidata capitolo (scheda Crea precedente)**

Dopo aver trascinato un menu disco a più pagine dalla Libreria all'elenco menu, nell'angolo in alto a destra dell'icona del menu compare il pulsante della Procedura guidata capitolo. Facendo clic su questo pulsante, si apre la finestra della Procedura guidata capitolo.

### **Perché usare la Procedura guidata capitolo?**

La Procedura guidata capitolo rappresenta un modo rapido per creare capitoli per il filmato. I marcatori di capitolo vengono aggiunti alla traccia dei capitoli sulla timeline dell'Editor disco per indicare dove ha inizio ogni capitolo. Con l'opzione Collega capitoli ai pulsanti menu (vedere più avanti), ogni capitolo sarà rappresentato da un pulsante capitolo su una serie di pagine di menu generate automaticamente; queste pagine sono collegate in serie dai pulsanti Avanti e Indietro.

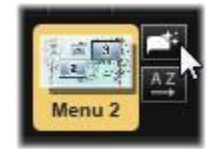

Attivando i pulsanti capitolo durante la visione del menu, lo spettatore è in grado di riprodurre il filmato da uno qualsiasi dei punti di partenza impostati.

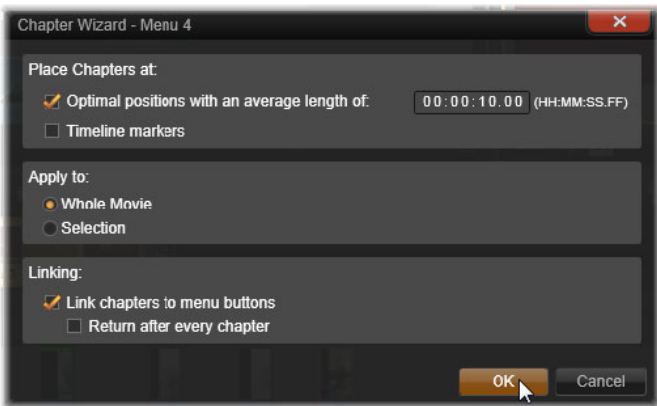

La Procedura guidata capitolo è l'ideale per creare menu di presentazioni e menu per la selezione delle scene. Se si decide di archiviare dei video su disco, è possibile utilizzare la procedura per creare un menu da utilizzare come catalogo delle scene. Le serie di pagine di menu create possono essere lunghe a piacimento. La lunghezza dipende dal numero di capitoli creati e dal numero di pulsanti di rimando ai capitoli previsti nel design della pagina del menu.

Per inciso, la Procedura guidata capitolo non fa nulla che non possa essere fatto anche con gli strumenti di authoring di dischi disponibili nell'Editor disco (e che restano comunque disponibili per ritoccare successivamente il menu generato con la procedura guidata). Essa serve per accelerare la procedura creativa, svolgendo gran parte del lavoro di routine necessario per la creazione di un menu a più pagine.

## **Utilizzo della Procedura guidata capitolo**

I controlli della Procedura guidata capitolo sono raggruppati in tre pannelli orizzontali. Una volta configurati i controlli secondo le proprie esigenze, fare clic su OK. La Procedura guidata capitolo procederà creando i capitoli per la produzione in corso, completi di marcatori sulla timeline e (per impostazione predefinita) di una serie di pagine di menu create automaticamente, provviste dei necessari pulsanti di rimando ai capitoli.

#### **Posiziona capitoli a**

È il primo pannello della Procedura guidata capitolo. È possibile utilizzare le due opzioni separatamente o insieme.

**Posizioni ideali:** attivando questa casella, la Procedura quidata capitolo crea i capitoli a un intervallo predefinito sulla timeline, regolando ogni capitolo in base all'estremità di un clip vicino, se presente. La lunghezza media desiderata per i capitoli è indicata in secondi. Il valore iniziale si basa sulla durata del filmato. Per modificarlo, fare clic direttamente sul numero e

inserire un altro numero, oppure trascinare il puntatore in orizzontale all'interno della casella di testo.

**Marcatori timeline:** questa opzione presuppone la presenza di marcatori sulla timeline, in corrispondenza dei quali la Procedura guidata capitolo creerà i vari collegamenti ai capitoli.

### **Applica a**

Il secondo pannello della Procedura guidata capitolo presenta varie opzioni utili per controllare la portata dell'attività svolta dalla procedura guidata.

**Tutto il filmato:** verranno creati marcatori lungo la durata di tutto il filmato.

**Selezione:** i marcatori di capitolo verranno collocati solo all'interno dell'intervallo che va dall'inizio del primo clip selezionato alla fine dell'ultimo.

### **Opzioni**

Il terzo pannello presenta due opzioni finali, indipendenti l'una dall'altra.

**Collega capitoli ai pulsanti menu:** attivando questa opzione, al menu verranno aggiunte tutte le pagine necessarie in base al numero di pulsanti corrispondenti ai capitoli che sono stati creati. Se l'opzione non viene attivata, i marcatori creati sulla timeline saranno "non collegati" e non verrà creata alcuna pagina.

Per collegare a un pulsante di menu un marcatore non collegato, trascinarlo sul pulsante durante l'anteprima del menu nel Lettore. Se resta non collegato, il marcatore di capitolo servirà come punto dal quale verrà ripresa la riproduzione quando lo spettatore preme il pulsante Skip del telecomando.

**Ritorno dopo ogni capitolo:** attivando questa opzione, al termine di ogni capitolo verrà aggiunto un marcatore di ritorno. Per impostazione predefinita i marcatori vengono posizionati in modo che ogni capitolo verrà riprodotto fino all'inizio del capitolo successivo, e poi tornerà al menu di partenza. Per modificare il menu al quale è collegato un marcatore di ritorno, trascinare il marcatore sull'icona del menu nell'elenco menu. Bisogna tuttavia ricordare che il marcatore di ritorno sarà attivo solo se la riproduzione è stata avviata dal menu al quale il marcatore è collegato.

# **L'Editor di menu (scheda Crea precedente)**

Molti dei controlli e dell'uso dell'Editor di menu sono uguali a quelli dell'Editor titoli (vedere ["Titoli" a pagina](#page-170-0) 161). In questa sezione vengono descritte le funzioni specifiche dell'Editor di menu.

### **Avvio dell'Editor**

Per aprire un menu nell'Editor di menu, fare clic sul pulsante **Modifica** del Lettore durante l'anteprima del menu, oppure fare doppio clic sul menu nell'elenco menu.

Come avviene con l'Editor dei titoli, all'apertura dell'Editor di menu una riga di testo è già evidenziata. Per modificarla è sufficiente iniziare a scrivere. Per iniziare a modificare un'altra riga, fare clic all'interno della casella di testo e selezionare i caratteri che si desidera modificare. Per terminare la modifica del testo, fare clic in un punto vuoto della finestra.

#### **Pulsante ciclo**

Una funzione diversa tra l'Editor di menu e l'Editor dei titoli è il Pulsante ciclo, un controllo presente anche nell'Editor disco. In entrambi i casi questo pulsante si trova sul lato destro della barra degli strumenti, appena sopra la timeline. Fare clic sulla freccia destra o sulla freccia sinistra del controllo per passare da un pulsante attivo del menu a un altro e renderlo così attivo per le modifiche.

**Nota:** se si desidera modificare semplicemente il testo presente sui pulsanti del menu, non è necessario accedere all'Editor di menu; è sufficiente modificare il nome del pulsante direttamente nel controllo Pulsante ciclo dell'Editor disco.

## <span id="page-222-0"></span>**Pulsanti del menu (scheda Crea precedente)**

Qualsiasi elemento visivo presente nel menu del disco può fungere da "pulsante" di collegamento che porta ad altri contenuti presenti nel filmato. Gli elementi che sono invece designati come "Non è un pulsante" non hanno alcuna funzione di collegamento.

### **Tipi di pulsanti**

Il comportamento di un pulsante di menu è definito esclusivamente dal tipo di pulsante. In una produzione di livello professionale, testo e aspetto devono quasi sempre corrispondere al comportamento del pulsante, pur non incidendo su di esso. Sono disponibili cinque tipi di pulsante.

**Normale:** con questo tipo di pulsante il testo, l'immagine o la forma funge da collegamento a qualsiasi marcatore di capitolo presente sulla timeline del progetto disco o a un menu presente nell'elenco menu.

**Miniatura:** questa variante del pulsante tipo Normale mostra sul pulsante un fotogramma in miniatura proveniente dalla timeline.

**Indietro** e **Avanti:** questi tipi di pulsanti gestiscono automaticamente la navigazione tra le pagine di un menu a più pagine nell'elenco menu. Durante la riproduzione, i pulsanti

vengono nascosti automaticamente se la destinazione dei pulsanti non esiste (sulla prima e l'ultima pagina dell'insieme di pagine). Essendo il loro comportamento fisso, non è possibile collegarli ai marcatori di capitolo.

**Radice:** un pulsante di questo tipo crea un collegamento al primo menu presente nell'elenco menu. Non è possibile modificarne il comportamento.

#### **Pulsanti per menu a più pagine**

Aggiungendo sia un pulsante **Avanti** che un pulsante **Indietro** a un menu qualsiasi, il menu potrà essere utilizzato come menu a più pagine. Un menu che non abbia almeno uno di questi pulsanti non potrà essere utilizzato come menu a più pagine.

#### **Pulsanti preimpostati**

Fare clic sulla scheda Pulsanti nella parte superiore dell'Editor di menu per visualizzare le categorie disponibili di pulsanti di menu preimpostati. Selezionando un pulsante, questo sarà visualizzato al centro dell'area di anteprima, da cui potrà essere trascinato nella posizione desiderata.

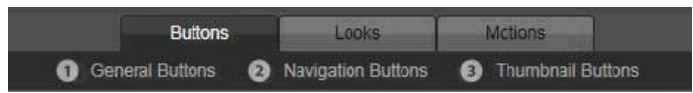

*Queste tre categorie corrispondono ai tipi di pulsanti sopra descritti. La categoria Navigazione comprende tutti i pulsanti del tipo Indietro, Avanti e Radice.*

**Pulsanti generici:** queste immagini sono state pensate per essere utilizzate con i pulsanti del tipo Normale, che possono essere collegati a qualsiasi capitolo sulla timeline.

**Pulsanti di navigazione:** questi design servono per i pulsanti del tipo Avanti, Indietro e Radice, per una navigazione non modificabile.

**Pulsanti miniature:** comprendono un'area in cui è possibile vedere l'anteprima di un clip della timeline.

#### **Impostazioni pulsanti**

Il riquadro Impostazioni pulsanti si trova alla destra dell'anteprima dell'Editor di menu.

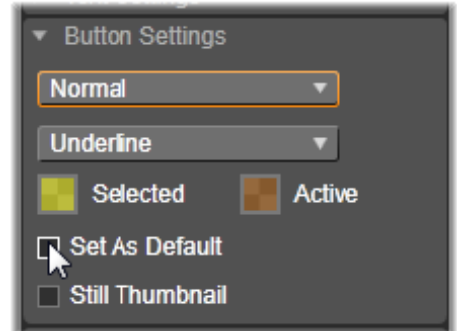

*Il riquadro Impostazioni pulsanti fa parte dell'Editor di menu.*

# **Il simulatore disco (scheda Crea precedente)**

Per vedere l'anteprima del progetto dopo aver impostato i menu, fare clic sul pulsante di riproduzione in basso al lettore. Verrà così attivata la finestra del Simulatore disco.

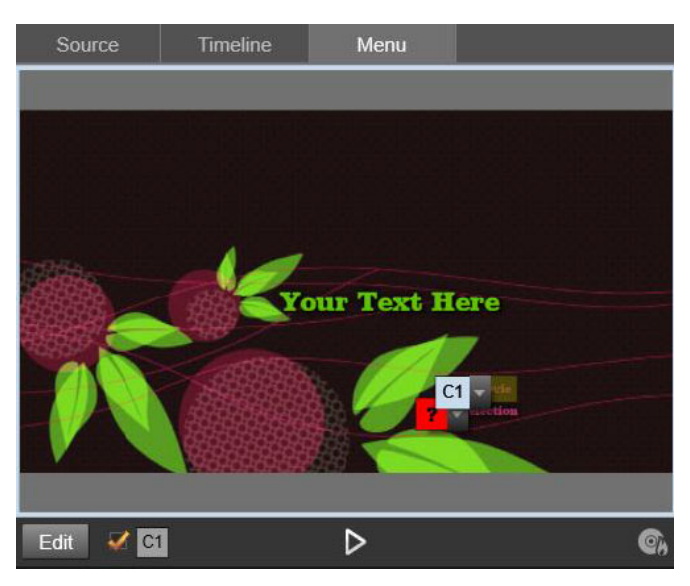

*Quando nel lettore dell'Editor disco scorre l'anteprima di un menu presente nell'elenco menu del progetto, in basso al centro è disponibile un pulsante che consente di verificare il progetto nel Simulatore disco.*

Se il progetto è costruito correttamente, il simulatore dovrebbe aprirsi sul menu principale, con i collegamenti "Riproduci filmato" e "Seleziona scena" già pronti per essere utilizzati.

Per andare da un collegamento al successivo all'interno dell'anteprima, utilizzare i pulsanti di navigazione del DVD in basso a destra oppure fare clic sui collegamenti direttamente nell'anteprima.

È importante concedersi il tempo necessario per verificare tutti i collegamenti di capitoli e menu presenti nella produzione. Ogni interazione dell'utente deve essere verificata: le sviste possono essere molto frustranti per lo spettatore, e basta poco per evitarle.

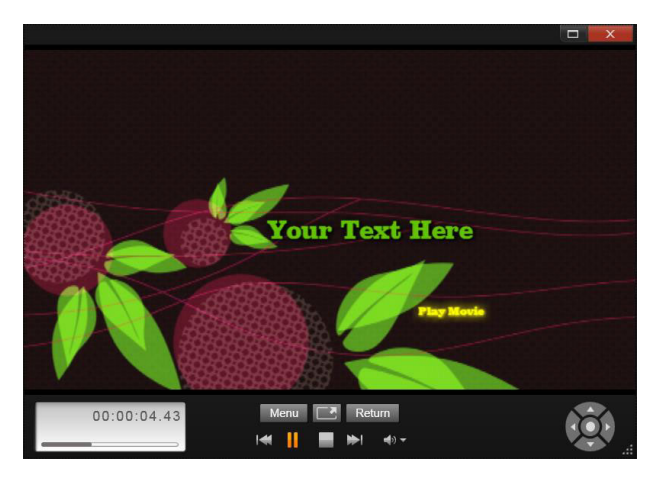

*Nel Simulatore disco si lavora con un insieme di controlli simili a quelli presenti sul telecomando del lettore DVD. Prima di masterizzare il progetto su disco è possibile perfezionare e testare completamente tutte le interazioni dei menu e la riproduzione.*

Se il progetto è di proprio gradimento, è possibile esportarlo come filmato, salvarlo su disco come file immagine oppure masterizzarlo su disco. Per maggiori informazioni, vedere il ["Utilità di esportazione" a pagina](#page-252-0) 243.

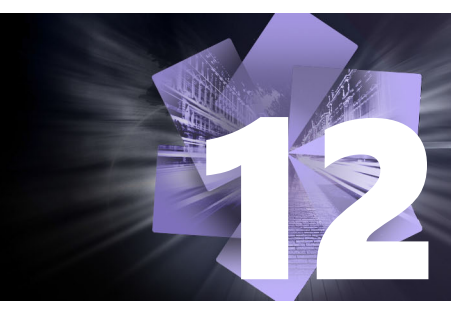

# **Utilità di importazione**

Con Pinnacle Studio è possibile incorporare molti tipi di file multimediali nelle produzioni video. Se questi file sono archiviati esternamente al computer, ad esempio nel nastro di una videocamera, nella memory stick di una fotocamera digitale o in un servizio basato su nuvola, per poter essere utilizzati dovranno essere trasferiti nell'archivio locale.

Gli elementi basati su file utilizzabili in Pinnacle Studio, compresi file video, audio e foto, nonché i progetti Pinnacle Studio stessi, devono essere importati da una sorgente, quale un disco rigido locale, nella Libreria prima che possano essere usati.

Questa sezione contiene gli argomenti seguenti:

- [Uso dell'utilità di importazione](#page-226-0)
- [Importazione delle sorgenti](#page-228-0)
- [L'area Modalità](#page-231-0)
- [Impostazioni di compressione per cattura video](#page-232-0)
- [Impostazioni di rilevamento delle scene per cattura video](#page-233-0)
- [Nome del file per i file importati](#page-234-0)
- [Selezione degli elementi da importare](#page-234-1)
- [Selezione dei file per l'importazione](#page-235-0)
- [Personalizzazione del visualizzatore](#page-237-0)
- [Cerca elementi](#page-238-0)
- [Importazione da videocamera DV o HDV \(acquisizione di video\)](#page-239-0)
- [Importazione da sorgenti analogiche](#page-242-0)
- [Importazione da DVD o Blu-ray Disc](#page-243-0)
- [Importazione da videocamere digitali](#page-244-0)
- [Stop motion](#page-244-1)
- [Istantanea](#page-248-0)
- [MultiCam Capture](#page-250-0)

## <span id="page-226-0"></span>**Uso dell'utilità di importazione**

Il primo passaggio dell'importazione consiste nell'apertura dell'utilità di importazione di Avid Studio. A questo scopo fare clic sul pulsante Importa nella parte superiore sinistra dello schermo.

L'Unità di importazione è composta da un'ampia area principale che include le schede sorgente nella parte superiore e diverse aree più piccole. La scelta della sorgente di input determina le opzioni visualizzate nel resto dell'utilità di importazione. In particolare, il set di controlli e le visualizzazioni presenti nell'area principale per eseguire l'anteprima, sfogliare e selezionare il materiale dipendono dal tipo di importazione selezionato.

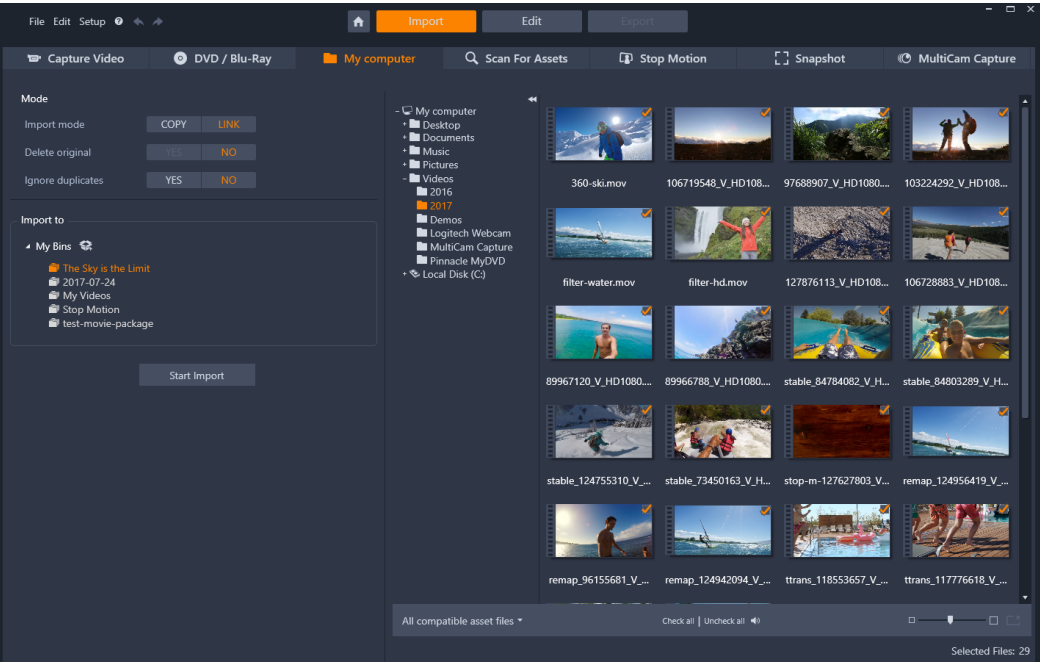

*Utilità di importazione Studio*

L'importazione può essere considerata un processo in quattro passaggi:

- **1** Selezionare la sorgente di importazione dalle schede nella parte superiore della pagina.
- **2** Confermare o regolare le impostazioni di importazione.
- **3** Selezionare il materiale da importare dalla sorgente desiderata.
- **4** Avviare l'operazione di importazione.

A questo punto Studio inizierà il trasferimento dell'audio, del video e del materiale grafico richiesto dal dispositivo sorgente verso il disco rigido (se necessario), utilizzando i percorsi impostati nell'area **Importa in**. Il contenuto viene subito aggiunto alla Libreria. (Vedere la sezione ["La Libreria" a pagina](#page-22-0) 13.)

Il processo di trasferimento è detto "cattura", "importazione" o "download", a seconda dei supporti e del metodo di trasferimento utilizzati. Attualmente la maggior parte delle registrazioni audio-video è archiviata in forma digitale fin dall'inizio, pertanto è possibile eseguire i trasferimenti senza compromettere la qualità. Solo se il trasferimento avviene da sorgenti analogiche o su nastro (ad esempio VHS, Hi8 o cassetta DV) si può ancora parlare di processo di "cattura" e l'operazione prevede spesso la conversione in formato digitale. In questo manuale verrà spesso utilizzato il termine "importare" e "importazione" per indicare tutti i metodi di inserimento di immagini e audio nella Libreria per l'utilizzo nelle produzioni.

#### **Importazione di contenuti stereoscopici 3D**

Pinnacle Studio rileverà i contenuti stereoscopici 3D e li contrassegnerà come tali nel caso di file con le seguenti proprietà:

- **MTS:** MVC, SBS50, SBS100 (se sono presenti marcatori di stream H264)
- **WMV:** Multistream, SBS50, SBS100, TAB50, TAB100 (se sono presenti tag di metadati)
- **MP4, MOV con H264:** SBS50, SBS100 (se sono presenti marcatori di stream H264)
- **MPO:** Multistream
- **JPS, PNS:** SBS50, SBS100

Se Studio non ha identificato correttamente i file multimediali 3D, scegliere l'impostazione corretta dal menu a discesa Stereoscopic 3D nel gruppo Regolazioni degli strumenti di correzione. Per ulteriori informazioni, vedere la sezione ["Regolazioni" a pagina](#page-121-0) 112.

### <span id="page-228-0"></span>**Importazione delle sorgenti**

La selezione effettiva del materiale da importare viene eseguita nell'area principale dell'utilità di importazione. Per ogni sorgente di importazione l'area principale viene utilizzata in modo diverso.

Le foto, la musica e i video o i progetti da importare possono trovarsi in diversi tipi di dispositivi e tecnologie. Le sorgenti di importazione supportate includono:

- Tutti i dispositivi di memorizzazione ausiliari che utilizzano file, inclusi dispositivi ottici, schede di memoria e chiavette USB (vedere la sezione ["Importazione da file" a](#page-235-1)  [pagina](#page-235-1) 226). Fare clic sulla scheda **Risorse del computer** per selezionare file singoli da importare da unità connesse al computer.
- Fare clic su **Cerca elementi** per importare tutti i file di tipi specifici da un gruppo di una o più directory.
- Videocamere DV o HDV che utilizzano una connessione (FireWire) IEEE-1394. Vedere la sezione ["Importazione da videocamera DV o HDV \(acquisizione di video\)" a pagina](#page-239-0) 230. I dispositivi sono elencati per nome nella pagina Importa (ad esempio "Dispositivo DV"). Selezionare quello corretto.
- Videocamere e registratori analogici (vedere la sezione ["Importazione da sorgenti](#page-242-0)  [analogiche" a pagina](#page-242-0) 233). Tutti i dispositivi hardware di cattura analogica nel sistema sono elencati per nome (ad esempio "Pinnacle Systems 710-USB").
- Dischi DVD e Blu-ray. Vedere la sezione ["Importazione da DVD o Blu-ray Disc" a](#page-243-0)  [pagina](#page-243-0) 234.
- Macchine fotografiche digitali. Vedere la sezione ["Importazione da videocamere digitali"](#page-244-0)  [a pagina](#page-244-0) 235.

Alcune sorgenti vengono scelte da un elenco secondario di dispositivi effettivi che viene visualizzato quando si fa clic sulla voce della sorgente principale.

#### **Importazione singolo fotogramma**

In Studio sono disponibili due modalità speciali per importare fotogrammi singoli anziché un filmato continuo, ovvero:

- **Stop Motion:** consente di creare un filmato animato importando un fotogramma alla volta da una sorgente video live. Vedere la sezione ["Stop motion" a pagina](#page-244-1) 235.
- **Istantanea:** consente di importare immagini singole da nastro o da una sorgente live come una webcam. Vedere la sezione ["Istantanea" a pagina](#page-248-0) 239.

#### <span id="page-229-0"></span>**Regolazione dei livelli audio e video**

Per accedere ai controlli, selezionare la sorgente, quindi fare clic sul pulsante **Altro** accanto al nome della sorgente. Verrà aperta la finestra con i livelli dell'input.

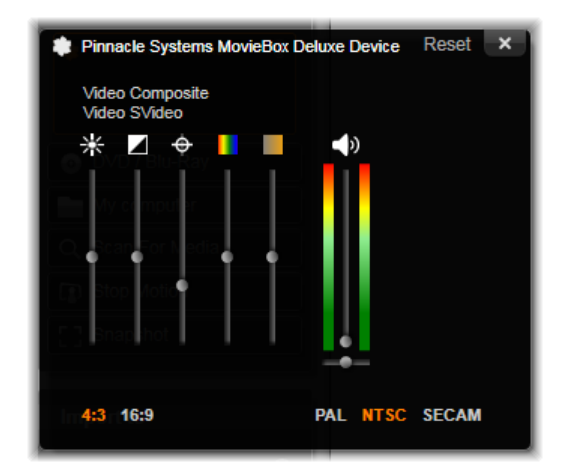

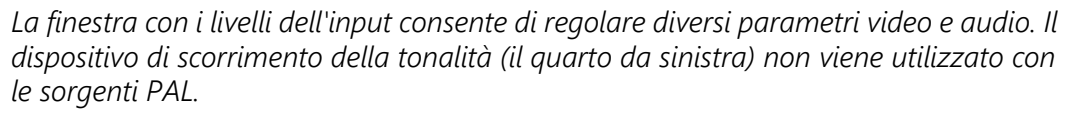

Sebbene sia possibile regolare i livelli con le correzioni appropriate nella scheda **Modifica**, una corretta impostazione in fase di cattura può evitare di dover apportare eventuali correzioni del colore in seguito.

Una corretta impostazione delle opzioni audio durante la cattura contribuisce a garantire livelli e qualità di volume coerenti.

Dispositivi di cattura particolari potrebbero offrire un numero di opzioni inferiore rispetto a quelle illustrate e descritte in questo manuale. Se ad esempio l'hardware non supporta catture stereo, non sarà visualizzato alcun controllo per il bilanciamento audio.

**Video:** scegliere il tipo di video che si desidera digitalizzare facendo clic sul pulsante relativo alla sorgente (Composita o S-Video). I cinque dispositivi di scorrimento consentono di controllare la luminosità (guadagno video), il contrasto (percentuale da più chiaro a più scuro), la nitidezza, la tonalità e la saturazione cromatica del video in ingresso.

- L'indicatore della tonalità può essere utile per correggere distorsioni colorimetriche indesiderate in materiale NTSC. Non è disponibile in caso di cattura da un'origine PAL.
- L'indicatore della saturazione regola la "saturazione cromatica", ovvero la quantità di colore, dell'immagine (un'immagine con saturazione zero è totalmente nera, bianca e con sfumature di grigio).

**Audio:** gli indicatori di scorrimento a destra del pannello consentono di controllare il livello di input e il bilanciamento stereo dell'audio in ingresso.

### **Gestione delle cartelle e sottocartelle di importazione**

Se non viene specificato diversamente, con l'utilità di importazione per video, musica e immagini vengono utilizzate le cartelle standard associate all'account utente di Windows e una cartella predefinita per i progetti Pinnacle Studio.

Le cartelle scelte per ogni tipo di elemento, predefinite o personalizzate, rappresentano i percorsi di base per i file importati. Per gestire la raccolta di elementi basati su file in modo efficace, è possibile inoltre specificare un nome di sottocartella o un metodo personalizzato per la generazione automatica di un nome in base alla data corrente o alla data di creazione del materiale importato.

Se ad esempio si imposta la cartella principale dei video su "c:\vid" e il metodo di denominazione delle sottocartelle su "Mese corrente", i video importati verranno trasferiti in una cartella con nome "c:\vid\2017-10".

**Indicatore del livello riempimento** questo grafico a barre indica per ogni destinazione di importazione lo spazio rimasto nel dispositivo di archiviazione. La prima parte della barra rappresenta lo spazio occupato nel dispositivo. L'estensione colorata mostra quanto spazio richiederanno i file multimediali o di progetto selezionati per l'importazione.

**Nota:** se lo spazio occupato su un dispositivo di destinazione raggiunge il 98% durante l'importazione, l'operazione si arresta a quel punto.

#### **Per selezionare una cartella o sottocartella di importazione**

- **1** Dalla finestra **Importa** nell'area **Salvare**, fare clic sull'icona della cartella accanto alla casella **Salvare**.
- **2** Nella finestra **Seleziona cartella**, andare alla cartella desiderata e fare clic su **OK**.
- **3** Nella casella Sottocartella, selezionare una delle seguenti opzioni:
- **Nessuna sottocartella:** con questa opzione i file importati verranno archiviati nella cartella di base.
- **Personalizza:** se si sceglie questa opzione, verrà visualizzata una casella di modifica sul posto. Immettere il nome della sottocartella in cui archiviare i file relativi al tipo di elemento che verrà importato.
- **Oggi:** gli elementi importati verranno archiviati in una sottocartella denominata in base alla data corrente, nel formato "25/10/2017".
- **Data di creazione:** ogni file importato verrà archiviato in una sottocartella denominata in base alla data di creazione dell'elemento, nello stesso formato indicato in precedenza. Se in una sola operazione vengono importati più elementi, potrebbero essere create o aggiornate diverse sottocartelle.
- **Mese corrente:** è analoga all'opzione Oggi, senza la parte relativa al giorno, ad esempio "2017-10".

**Nota:** Per riportare la cartella e la sottocartella alle impostazioni predefinite, fare clic sul pulsante **Riportare alle condizioni originali**.

# <span id="page-231-0"></span>**L'area Modalità**

L'area Modalità dell'Utilità di importazione consente di regolare le opzioni offerte da diverse sorgenti di importazione.

### **Opzioni di importazione DV / HDV**

Le opzioni per l'importazione DV e HDV sono suddivise in tre gruppi.

**Presets:** il gruppo Presets offre due configurazioni standard per la compressione video e audio e un'impostazione personalizzata che consente di definire i parametri di compressione. Per maggiori informazioni, vedere la sezione ["Impostazioni di compressione](#page-232-0)  [per cattura video" a pagina](#page-232-0) 223.

Le preimpostazioni fisse sono:

• **DV:** garantisce una cattura DV a qualità elevata, con circa 200 MB di spazio su disco per ogni minuto di video.

• **MPEG:** la compressione MPEG produce file di dimensioni inferiori rispetto a DV, ma richiede più potenza di elaborazione per la codifica e la decodifica. Nei computer meno recenti le prestazioni potrebbero pertanto risultare deteriorate.

**Rilevamento scene:** quando questa funzionalità è attivata, durante l'importazione il filmato viene suddiviso in "scene" che possono essere visualizzate e manipolate separatamente nella Libreria, semplificando così notevolmente il compito di individuare il materiale desiderato durante la modifica. Per maggiori informazioni, vedere la sezione ["Impostazioni di](#page-233-0)  [rilevamento delle scene per cattura video" a pagina](#page-233-0) 224.

**Ferma a fine nastro:** questa opzione indica a Pinnacle Studio se terminare automaticamente la cattura in caso di rilevamento di un'area vuota del nastro. Un'area vuota, ovvero senza striping del time code, indica nastro vergine. Se durante la ripresa non sono stati lasciati punti vuoti (mediante leggera sovrapposizione delle riprese adiacenti), questa opzione consente una cattura automatica.

### **Opzioni di importazione per file multimediali analogici**

Le opzioni per l'importazione analogica sono simili a quelle illustrate per le sorgenti digitali.

### **Opzioni di importazione per elementi basati su file**

**Modalità d'importazione:** questa opzione determina se il file multimediale o di progetto viene copiato fisicamente dalla posizione di origine nella cartella di destinazione del disco rigido locale (come specificato nell'area **Importa in**. Se è selezionato Copia, il file verrà copiato. Se è selezionato Collega, il file non verrà copiato, ma verrà creato un collegamento nella Libreria al file nella posizione originale.

È consigliabile copiare sul disco rigido locale i file presenti nelle unità di rete.

**Elimina originale:** se viene selezionata questa opzione, le copie originali dei file importati verranno eliminate dopo la copia. Questa opzione è pratica se si utilizza l'utilità di importazione per consolidare gli elementi e non si desidera mantenere nel disco rigido copie ridondanti.

**Ignora duplicati:** questa opzione aiuta a gestire i file multimediali o di progetto ridondanti già presenti, in quanto con l'utilità di importazione non verranno importate copie aggiuntive di file che potrebbero avere un nome diverso ma risultano identiche.

### **Opzioni di importazione per la cattura con la tecnica stop motion**

Nell'animazione stop motion viene catturata una serie di fotogrammi da una sorgente video live. In base a quello che si intende ottenere nella sequenza stop motion, è possibile impostare l'utilità di importazione per integrare i singoli fotogrammi in un filmato (**Progetto stop motion**) o semplicemente per importare ogni fotogramma come immagine (**Foto**) o entrambi.

# <span id="page-232-0"></span>**Impostazioni di compressione per cattura video**

Le opzioni disponibili per l'importazione DV/HDV e analogica includono le preferenze di compressione. Se si selezionano le preimpostazioni DV e MPEG, è possibile rivedere le

impostazioni effettive utilizzate. Se si modificano le impostazioni in questa finestra, verrà automaticamente selezionata la preimpostazione "Personalizzato".

Alcune opzioni sono il contrario di altre e pertanto non potranno essere visualizzate contemporaneamente.

### **Per scegliere le impostazioni di compressione di Cattura video**

- **1** Nella scheda **Importa**, fare clic su **Cattura video**.
- **2** Nell'area **Impostazioni**, scegliere un'opzione dall'elenco **Presets**.
- **3** Fare clic sulla freccia a sinistra delle **Presets** per espandere l'area delle impostazioni.
- **4** Selezionare una delle seguenti **Impostazioni video**:
	- **Codec di compressione:** utilizzare questo elenco a discesa per selezionare il codec da utilizzare.
	- **Dimensione fotogramma:** questa riga mostra le dimensioni del video catturato.
	- **Qualità, Datarate:** alcuni codec presentano le opzioni relative alla qualità sotto forma di percentuale di compressione (Qualità), altri codec sotto forma di velocità di trasferimento dati in KB/sec (Velocità dati).
- **5** Selezionare una delle seguenti **Impostazioni audio**:
	- **Registra audio:** deselezionare questa casella di controllo se non si desidera utilizzare l'audio catturato nella produzione.
	- **Compressione:** questo elenco a discesa mostra il codec che verrà utilizzato per comprimere i dati audio in ingresso.

### <span id="page-233-0"></span>**Impostazioni di rilevamento delle scene per cattura video**

Le opzioni disponibili per l'importazione DV/HDV e analogica prevedono l'accesso a questa finestra per la configurazione delle preferenze di rilevamento.

Il rilevamento automatico delle scene è una funzionalità chiave di Studio in caso di utilizzo di sorgenti DV e HDV. Nel corso della cattura video Studio rileva le interruzioni naturali nel video e lo divide in scene.

Le scene possono essere visualizzate a gestite in modo indipendente nella visualizzazione Scene della Libreria.

In base al dispositivo di cattura in uso, il rilevamento automatico delle scene viene eseguito in tempo reale durante la cattura o come passaggio distinto subito dopo il completamento della cattura.

#### **Per selezionare le impostazioni di rilevamento della scena**

**1** Nello spazio di lavoro **Cattura**, fare clic su **Cattura video** .

- **2** Nell'area **Rilevamento scena**, fare clic su **ON** se si desidera usare il rilevamento della scena.
- **3** Fare clic sulla freccia a sinistra del **Rilevamento scena** per espandere l'area delle impostazioni e scegliere una delle seguenti opzioni:
	- **Automatico, basato sulla data e l'ora:** questa opzione è disponibile solo se la cattura viene eseguita da una sorgente DV. Durante la cattura Studio controlla i dati relativi a data e ora sul nastro e inizia una nuova scena ogni volta che viene rilevato un dato diverso.
	- **Automatico, basato sul contenuto:** Studio rileva le modifiche nel contenuto video e crea una nuova scena a ogni modifica rilevante delle immagini. Se la luce non è stabile, questa funzionalità potrebbe non funzionare correttamente. Ad esempio, per un video ripreso in un locale notturno potrebbe essere creata una nuova scena ogni volta che si accende il flash.
	- **Automatico, ogni X secondi:** Studio crea nuove scene all'intervallo scelto. Può essere utile per suddividere filmati che contengono riprese molto lunghe.
	- **Manualmente, premendo la barra spaziatrice:** selezionare questa opzione per monitorare l'intero processo di cattura e decidere autonomamente quando creare una nuova scena. Premere la **[Barra spaziatrice]** ogni volta che si desidera inserire una scena durante la cattura.

# <span id="page-234-0"></span>**Nome del file per i file importati**

La casella **Nome file** consente di specificare i nomi dei file in cui verranno archiviati i contenuti multimediali o i file di progetto importati.

Ogni tipo di sorgente di input è associato a un nome di file predefinito assegnato da Studio. Il nome predefinito in caso di importazione di un'istantanea, ad esempio, è "Istantanea". Per modificarlo, fare clic nello spazio e digitare il nome desiderato.

Durante l'importazione non viene mai sovrascritto un file esistente. Se è già presente un file con lo stesso nome del file di destinazione, al nome del file in ingresso viene aggiunto un numero in sequenza.

Quando si esegue l'importazione da elementi basati su file, sono disponibili funzionalità aggiuntive per la denominazione dei file. Per impostazione predefinita, la formula di denominazione per input basato su file è indicata simbolicamente come "[originale].[est]" a indicare che vengono utilizzati il nome del file originale e l'estensione.

## <span id="page-234-1"></span>**Selezione degli elementi da importare**

Ogni sorgente supportata dall'utilità di importazione dispone di un gruppo di controlli dedicati per la selezione del materiale da importare. Quando si fa clic sul tipo di sorgente, l'area centrale dell'utilità di importazione viene configurata in modo appropriato con i controlli necessari.

#### <span id="page-235-1"></span>**Importazione da file**

Sono disponibili due metodi per importare file multimediali e di progetto da supporti di archiviazione basati su file, tra cui dischi rigidi locali, unità ottiche, schede di memoria e chiavette USB.

- Selezionare la scheda **Risorse del computer** per selezionare file di elementi specifici o gruppi di file da importare.
- Selezionare la scheda **Cerca elementi** per selezionare una o più cartelle e importare tutti gli elementi dei tipi desiderati presenti nelle cartelle.

### <span id="page-235-0"></span>**Selezione dei file per l'importazione**

Quando si seleziona **Risorse del computer**, è possibile selezionare i file da importare nel visualizzatore di cartelle e file di elementi presente nell'area principale della schermata.

#### **Finestra per la selezione di file e cartelle**

La colonna sinistra della finestra di selezione è una visualizzazione gerarchica di tutte le cartelle in tutti i dispositivi di archiviazione di file collegati al computer, tra cui dischi rigidi, unità disco ottiche, schede di memoria e chiavette USB.

Lo spostamento in questo albero di cartelle è simile a quello in Esplora risorse di Windows e in altri programmi. È possibile evidenziare solo una voce alla volta nell'albero delle cartelle. Tutti i file multimediali o di progetto contenuti nella cartella saranno subito elencati nell'area più grande a destra della finestra di selezione. È possibile visualizzare in anteprima i file e contrassegnare quelli da importare selezionando la casella nell'angolo superiore destro di ogni icona di file.

#### **Anteprima dei file multimediali e di progetto**

**Anteprima di audio e video:** la finestra di selezione dei file comprende un'anteprima incorporata per tutti i tipi di elementi supportati. Fare clic sul pulsante Riproduci al centro delle icone dei file video, audio e di progetto per visualizzare in anteprima gli elementi che rappresentano. Per una visualizzazione rapida, la riproduzione del file video avviene all'interno dell'icona. Fare clic in un punto qualsiasi dell'icona per arrestare la riproduzione. In caso contrario, verrà riprodotto tutto il file.

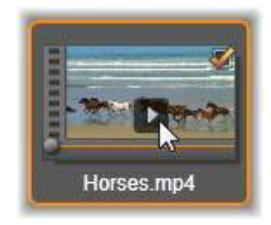

**Anteprima a schermo intero:** per visualizzare una foto digitale o un altro file di immagine con la risoluzione a schermo intero, fare doppio clic sull'icona o sul pulsante Schermo intero nella barra degli strumenti accanto al browser.

**Anteprima con scrubbing:** sotto le icone dei file audio, video e di progetto è presente un controllo di scrubbing. Fare clic e trascinare l'indicatore di scrubbing per controllare manualmente qualsiasi parte del file. Quando è correttamente posizionato per lo scrubbing, il puntatore del mouse diventa una freccia orizzontale a due punte.

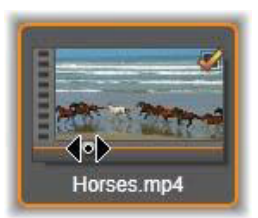

### **Contrassegno dei file da importare**

Per contrassegnare i singoli file degli elementi da importare, fare clic sulla casella di controllo nell'angolo superiore destro dell'icona del file. La casella viene selezionata automaticamente quando si sfoglia una nuova cartella con tutti i file visualizzati.

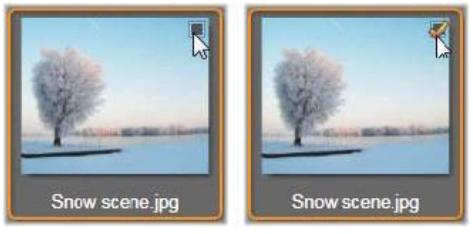

*Fare clic sulla casella di controllo per contrassegnare il file o annullare il contrassegno*

**Come contrassegnare più file:** nel visualizzatore è inoltre possibile contrassegnare contemporaneamente un gruppo di file evidenziati o annullarne il contrassegno. Per evidenziare un solo file, fare clic sul relativo nome o la relativa icona. Lo stato di evidenziazione è indicato da un bordo arancione. Per evidenziare ulteriori file, fare clic sulle icone tenendo premuto il tasto **Maiusc** o **Ctrl**, come indicato di seguito:

- Fare clic tenendo premuto Ctrl per aggiungere o rimuovere l'evidenziazione da un file senza influire sugli altri file del gruppo.
- Fare clic tenendo premuto Maiusc per evidenziare l'icona su cui si è fatto clic e tutte le icone tra quella corrente e quella su cui si è fatto clic in precedenza. L'evidenziazione viene rimossa da tutte le icone non comprese nell'intervallo.

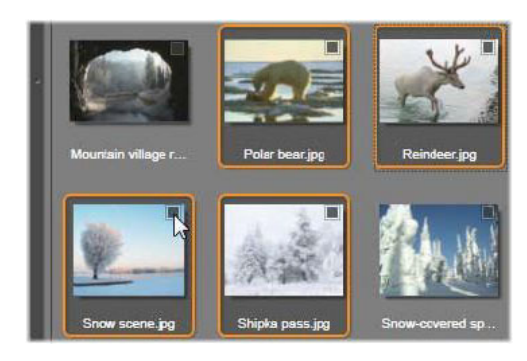

*Un gruppo di quattro icone di file di immagine evidenziate. Il contrassegno o l'annullamento del contrassegno di una di esse avrà effetto su tutto il gruppo.*

È inoltre possibile evidenziare un intervallo di icone direttamente con il mouse trascinando un rettangolo che intersechi le icone da includere. Fare clic sulla prima icona e spostarsi sull'ultima prima di rilasciare il pulsante del mouse.

Un gruppo di quattro icone di file di immagine evidenziate. Il contrassegno o l'annullamento del contrassegno di una di esse avrà effetto su tutto il gruppo.

**Seleziona tutto e Deseleziona tutto:** fare clic su questi pulsanti nella parte inferiore del visualizzatore di file per contrassegnare per l'importazione tutti o nessuno dei file degli elementi elencati nella cartella corrente. I pulsanti non agiscono sui file selezionati in altre cartelle.

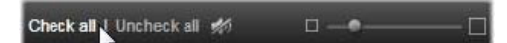

*Utilizzare il pulsante Seleziona tutto per contrassegnare tutti i file degli elementi nella cartella corrente.*

Ogni volta che un file viene aggiunto o rimosso dall'elenco dei file da importare, il visualizzatore di file aggiorna il conteggio nell'indicatore di stato di selezione nella parte inferiore della schermata.

## <span id="page-237-0"></span>**Personalizzazione del visualizzatore**

Molti controlli consentono di configurare il visualizzatore di file in modo corretto per l'hardware e i requisiti di visualizzazione.

**Chiudere l'albero delle cartelle:** per sfruttare al massimo lo spazio per la visualizzazione dei file, fare clic sull'icona della doppia freccia a sinistra « nella parte superiore della barra di scorrimento dell'albero delle cartelle. L'albero delle cartelle verrà compresso a una barra verticale nella parte sinistra. Nella parte superiore della barra è presente la freccia a destra che consente di riaprire l'albero. È visualizzato anche il nome della cartella corrente.

**Filtrare l'elenco di file:** un ulteriore metodo per ottimizzare l'uso dell'area file è quello di limitare i file visualizzati, includendo solo un tipo di elemento. Si tratta della funzione offerta dall'elenco a discesa nella parte inferiore sinistra del visualizzatore. Per impostazione predefinita, nel visualizzatore sono riportati tutti i tipi di file multimediali e file di progetto supportati, tuttavia è possibile limitare la visualizzazione a file di immagine, file audio, file video o file di progetto eseguendo una selezione in questo elenco. Per visualizzare quali tipi di file saranno inclusi in una selezione, passare il puntatore del mouse per un secondo o due sull'elemento. Verrà visualizzato un pop-up con l'elenco.

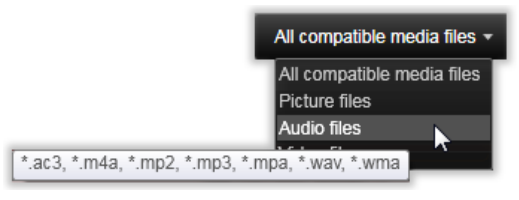

*Passando il puntatore del mouse sull'opzione File audio verrà visualizzato un elenco di tipi di file che supportano l'importazione audio*

**Dispositivo di scorrimento zoom:** uno strumento finale per la gestione delle schermate è il dispositivo di scorrimento per lo zoom nella parte inferiore destra del visualizzatore. Spostare il dispositivo di scorrimento a sinistra per ridurre o a destra per aumentare la dimensione delle immagini di anteprima nel visualizzatore.

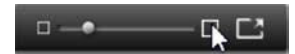

**Foto a schermo intero:** per visualizzare in anteprima a schermo intero una foto selezionata, fare clic sul pulsante **Schermo intero**

**Impostare il volume dell'anteprima:** per impostare il volume di riproduzione di clip audio e video per l'anteprima, posizionare il puntatore del mouse nell'area del pulsante di disattivazione dell'audio nella barra inferiore del visualizzatore di file. Accanto al pulsante verrà visualizzato un dispositivo di scorrimento per il volume. Trascinare il pallino verso l'alto e il basso per controllare il volume. Fare clic sul pulsante di disattivazione dell'audio per attivare e disattivare l'audio.

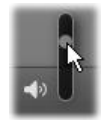

#### <span id="page-238-0"></span>**Cerca elementi**

Quando si seleziona **Cerca elementi**, viene utilizzata una visualizzazione a cartelle gerarchica, analoga a quella di Risorse del computer.

Dato che si selezionano cartelle e non file da acquisire, i file multimediali contenuti nelle cartelle non verranno mostrati. Accanto al nome di ogni cartella nella struttura è visualizzata una casella di controllo e sulla barra degli strumenti sono presenti quattro elenchi a comparsa.

Questi elenchi offrono un menu di tipi di file da importare in ogni categoria: **Video**, **Foto**, **Audio** e **Progetti**. Per impostazione predefinita, le estensioni dei file di ogni menu sono tutte selezionate, pertanto tutti i tipi di file visualizzati verranno inclusi nell'operazione di importazione. Deselezionare le estensioni di file dei tipi che non si desidera importare.

Per avviare l'importazione, contrassegnare tutte le cartelle da cui si desidera importare file multimediali. Utilizzare gli elenchi dei tipi di file illustrati in precedenza per ridurre il numero di tipi di file, se si desidera.

Quando sono state effettuate le selezioni, fare clic sul pulsante **Scansiona e importa**. Verranno importati tutti i file dei tipi selezionati nelle directory selezionate.

### <span id="page-239-0"></span>**Importazione da videocamera DV o HDV (acquisizione di video)**

Per eseguire la preparazione per l'importazione di video digitale, impostare il dispositivo DV o HDV in modalità di riproduzione (play), fare clic su **Cattura video** e selezionare il dispositivo nel menu a discesa Sorgente sopra l'area di anteprima.

Verificare inoltre che la cartella di destinazione, le preimpostazioni di compressione e altre opzioni siano impostate negli altri pannelli come desiderato. (Vedere la sezione ["Importazione delle sorgenti" a pagina](#page-228-0) 219.)

### **Anteprima di video**

Il video in riproduzione nel dispositivo sorgente dovrebbe essere visibile nell'area di anteprima della schermata. Accanto al bordo dell'anteprima video è presente una barra che indica il livello audio in tempo reale.

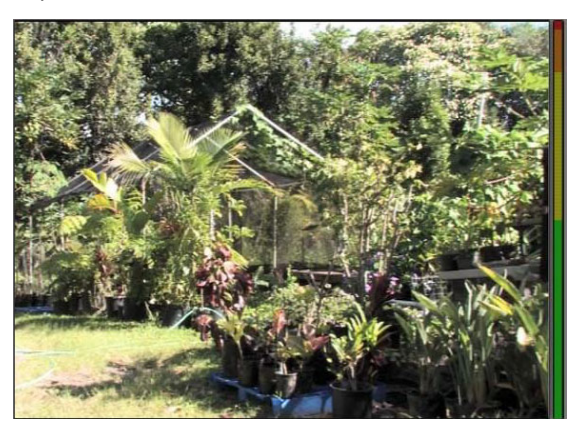

*Quando è selezionata una sorgente DV o HDV, l'area centrale dell'utilità di importazione contiene controlli per visualizzare in anteprima e importare il materiale su nastro.*

Sotto l'immagine di anteprima è presente una serie di controlli per l'automazione della cattura mediante l'impostazione di punti di inizio e fine. Per maggiori informazioni, vedere la sezione ["Registrazione di audio e video" a pagina](#page-241-0) 232.

Un'altra serie di controlli, la barra di avanzamento, può essere utilizzata come console di spostamento per il dispositivo sorgente.

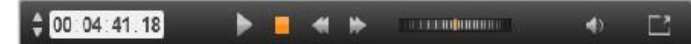

*La barra di avanzamento per l'importazione DV e HDV, con controlli di spostamento e lettura del time code, pulsanti di spostamento, un controllo shuttle e un pulsante audio con un indicatore popup per il controllo del volume dell'anteprima*

L'indicatore del time code corrente  $\frac{1}{2}$  <sup>concorrence</sup> indica la posizione di riproduzione in base al time code registrato su nastro al momento della ripresa. I quattro campi rappresentano rispettivamente ore, minuti, secondi e fotogrammi. A sinistra dell'indicatore è disponibile una coppia di pulsanti freccia utilizzabili per arretrare o avanzare di un fotogramma alla volta.

Da sinistra a destra, i pulsanti di trasporto sono **Riproduci/pausa**, **Stop**, **Riavvolgimento** e **Avanzamento rapido**. Questi pulsanti trasmettono comandi alla videocamera. Il loro uso equivale all'uso dei controlli presenti sulla videocamera, ma risulta più comodo.

Trascinare la barretta arancione sul **controllo shuttle a manual algundrano a** a destra per modificare la posizione di riproduzione rispettivamente indietro o in avanti. La velocità aumenta trascinando la barretta lontana dal centro. Quando viene rilasciata, la barretta torna alla posizione centrale e la riproduzione viene messa in pausa.

**Impostare il volume dell'anteprima:** per impostare il volume di riproduzione per l'anteprima, posizionare il puntatore del mouse nell'area del pulsante di disattivazione dell'audio nella barra inferiore della finestra del visualizzatore. Accanto al pulsante verrà visualizzato un dispositivo di scorrimento per il volume. Trascinare il pallino verso l'alto e il basso per controllare il volume. Fare clic sul pulsante di **disattivazione dell'audio** per attivare e disattivare l'audio.

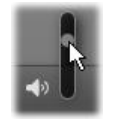

**Mark In / Mark Out:** i campi Marcatore inizio e Marcatore fine sopra le estremità della barra di trasporto indicano il punto di inizio e di fine pianificati per una cattura video.

**Nota:** anche le sorgenti DV e HDV sono idonee per l'acquisizione di istantanee.

#### <span id="page-241-0"></span>**Registrazione di audio e video**

L'utilità di importazione supporta due approcci per selezionare una gamma di video da importare.

Nell'approccio manuale l'utente si limita a guardare l'anteprima della riproduzione e a premere **Avvia cattura** all'inizio del filmato desiderato. Al termine del segmento, premere **Stop cattura**. In caso di time code continuo nel filmato sorgente e se l'opzione Ferma a fine nastro è impostata su "Sì" nel pannello Modo, è possibile eseguire la cattura automaticamente mediante l'utilità di importazione. L'operazione terminerà alla fine dell'input.

Il metodo di cattura automatico è idoneo per impostare i limiti iniziale e finale della cattura (marcatore di inizio e marcatore di fine) con precisione al singolo fotogramma e per eseguire un'importazione automatica che terminerà prima della fine del materiale registrato.

A volte è possibile utilizzare il marcatore di inizio e lasciare vuoto quello di fine. In questo caso, facendo clic su **Avvia cattura** l'utilità di importazione individuerà l'ora di inizio e avvierà la cattura fino a quando l'utente la terminerà (o fino alla fine del nastro).

È inoltre possibile impostare un marcatore di fine e lasciare vuoto il marcatore di inizio. In questo caso, facendo clic su **Avvia cattura** l'importazione inizierà subito e terminerà automaticamente al marcatore di fine specificato. L'immissione di una durata equivale a impostare il marcatore di fine. Indipendentemente dall'opzione impostata, l'utilità di importazione calcolerà e visualizzerà l'altra opzione automaticamente.

**Nota:** prima di iniziare l'operazione di importazione, verificare che le impostazioni nell'area Impostazioni e le altre impostazioni (vedere la sezione ["Importazione delle](#page-228-0)  [sorgenti" a pagina](#page-228-0) 219) siano state configurate correttamente.

#### **Per eseguire la cattura manualmente con i pulsanti Avvia cattura e Stop cattura:**

- **1** Verificare che i contrassegni di inizio e fine non siano impostati. Se necessario, utilizzare il pulsante associato al campo per eliminarli con un solo clic.
- **2** Avviare manualmente la riproduzione del nastro sorgente prima del punto di inizio desiderato della cattura.
- **3** Fare clic sul pulsante **Avvia cattura** quando viene raggiunto il punto di inizio. L'etichetta del pulsante cambierà in Stop cattura.
- **4** Alla fine del segmento fare di nuovo clic sul pulsante. Il materiale catturato verrà archiviato nella Libreria.
- **5** Arrestare la riproduzione manualmente (a meno che non sia attiva l'interruzione automatica come riportato sopra).

#### **Per eseguire la cattura in modo automatico impostando un marcatore di inizio e un marcatore di fine:**

**1** Utilizzare i controlli del contatore del tempo per impostare i valori per i marcatori di inizio e di fine, ovvero i punti di inizio e fine del filmato desiderato.

Per impostare un marcatore di inizio, immettere un valore direttamente nel campo relativo all'inizio oppure spostarsi al punto desiderato e fare clic sul pulsante **Inizio**. È possibile utilizzare un approccio analogo per impostare il marcatore di fine.

#### 00:00:00.00 Start

- **2** Fare clic su Avvia cattura. Studio posizionerà il dispositivo sorgente sul marcatore di inizio e inizierà automaticamente la registrazione.
- **3** Al raggiungimento del contrassegno di fine, l'importazione si concluderà e il dispositivo sorgente verrà arrestato.
- **4** Il materiale catturato verrà archiviato nella Libreria.

### <span id="page-242-0"></span>**Importazione da sorgenti analogiche**

Per registrare video analogico (ad esempio VHS o Hi8), è necessario un convertitore da collegare al computer che disponga delle connessioni audio e video appropriate. Lo stesso vale per la registrazione da sorgenti audio analogiche, ad esempio un registratore. I dispositivi correntemente supportati includono prodotti Pinnacle, tra cui USB 500/510, USB 700/710 e DVC 100 e webcam basate sulla tecnologia DirectShow.

Per eseguire la preparazione per l'importazione da una sorgente analogica, accendere il dispositivo e selezionarlo in base al nome nel menu a discesa Sorgente sopra l'area di anteprima. Scegliere anche l'input idoneo (ad esempio video composito o video S-Video). Per modificare il segnale audio in ingresso prima della digitalizzazione, fare clic sul pulsante Altro a accanto al menu a discesa Sorgente. Si accede alla finestra con i livelli dell'input. (Vedere la sezione ["Regolazione dei livelli audio e video" a pagina](#page-229-0) 220.)

Prima di iniziare la cattura, verificare che la cartella di destinazione, le preimpostazioni di compressione e altre opzioni siano impostate negli altri pannelli come desiderato. (Vedere la sezione ["Importazione delle sorgenti" a pagina](#page-228-0) 219.)

#### **Per catturare da una sorgente analogica:**

- **1** Verificare che l'ingresso corretto (ad esempio video S- Video) sia collegato.
- **2** Avviare il dispositivo di riproduzione appena prima del punto in cui si desidera iniziare la cattura.

A questo punto dovrebbero essere attive le anteprime audio e video. In caso contrario, verificare i collegamenti dei cavi e l'installazione del convertitore.

- **3** Fare clic sul pulsante **Avvia cattura** per iniziare la registrazione. L'etichetta del pulsante cambierà in **Stop cattura**.
- **4** Alla fine del segmento fare di nuovo clic sul pulsante. Il materiale catturato verrà archiviato nella Libreria.
- **5** Arrestare il dispositivo sorgente.

#### **Per eseguire la cattura per una durata specifica:**

- **1** Verificare che sia connesso l'input corretto (ad esempio video S-Video).
- **2** Specificare la durata di cattura desiderata nel controllo del contatore tempo Durata sotto l'anteprima video.
- **3** Avviare il dispositivo di riproduzione appena prima del punto in cui si desidera iniziare la cattura.

A questo punto dovrebbero essere attive le anteprime audio e video. In caso contrario, verificare i collegamenti dei cavi e l'installazione del convertitore.

- **4** Fare clic sul pulsante Avvia cattura per iniziare la registrazione. L'etichetta del pulsante cambierà in Stop cattura.
- **5** L'operazione di cattura terminerà automaticamente dopo la durata desiderata. Per arrestarla manualmente, fare clic sul pulsante Stop cattura.

# <span id="page-243-0"></span>**Importazione da DVD o Blu-ray Disc**

Con l'utilità di importazione è possibile importare video e audio da DVD e Blu-ray Disc.

**Nota:** L'authoring Blu-ray non è incluso come opzione predefinita. Per aggiungerlo, selezionare **Guida** > **Acquista Blu-ray**, e seguire i passaggi per completare l'acquisto. Se si è già acquistato l'authoring Blu-ray, ma lo si deve riattivare, vedere la sezione ["Ripristina acquisto nel Pannello di controllo" a pagina](#page-273-0) 264.

#### **Per importare da un disco**

- **1** Dalla scheda **Importa**, fare clic su **DVD**.
- **2** Per iniziare, inserire il disco sorgente nella relativa unità e selezionarlo nel menu a discesa Sorgente sopra l'area di anteprima.

Se sono presenti più unità ottiche, scegliere quella corretta tra le unità elencate.

**Nota:** i supporti protetti dalla copia non possono essere importati.

**3** Prima di iniziare la cattura, verificare che la cartella di destinazione e il nome del file siano impostati come desiderato (vedere la sezione ["Importazione delle sorgenti" a](#page-228-0)  [pagina](#page-228-0) 219).

**Nota:** Dato che dall'importazione di dischi ottici possono risultare file di grandi dimensioni, è importante selezionare la directory di importazione corretta. Verificare in particolare che la posizione di archiviazione scelta disponga di spazio sufficiente (vedere ["Importazione delle sorgenti" a pagina 219\)](#page-228-0).

### <span id="page-244-0"></span>**Importazione da videocamere digitali**

Come per le unità disco ottico, anche l'accesso ai contenuti multimediali presenti nelle fotocamere digitali avviene tramite il file system del computer. È possibile che la fotocamera venga visualizzata nell'elenco delle sorgenti come unità disco rimovibile. L'anteprima, la selezione e l'importazione avvengono come per i normali elementi multimediali basati su file (ad eccezione del fatto che le cartelle non necessarie vengono inizialmente visualizzate chiuse).

### <span id="page-244-1"></span>**Stop motion**

La funzione Stop Motion dell'utilità di importazione di Studio consente di creare filmati animati unendo fotogrammi singoli estratti da una sorgente video live, ad esempio una videocamera analogica, una webcam o una reflex digitale. Il risultato dell'importazione Stop Motion sarà una raccolta di immagini catturate e un file di progetto creato dalle immagini.

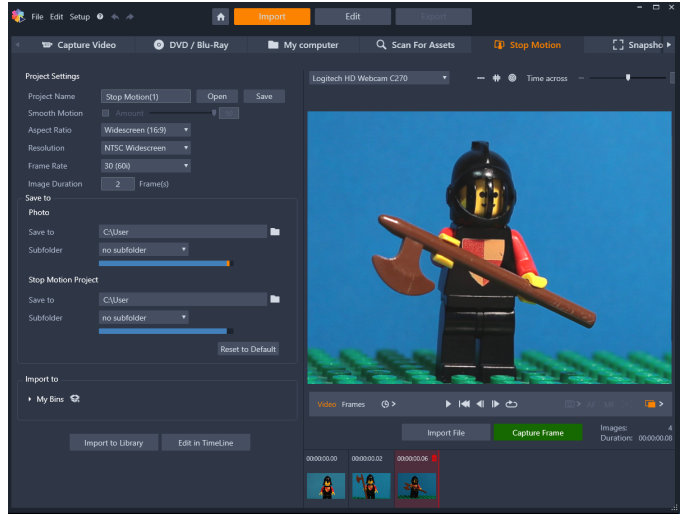

Per eseguire la preparazione per l'importazione Stop Motion, controllare che la fotocamera sia accesa e collegata al computer, quindi selezionare la scheda **Stop Motion** dalla scheda **Importa** nel pannello di Utilità di importazione Studio. (Vedere la sezione ["Importazione](#page-228-0)  [delle sorgenti" a pagina](#page-228-0) 219.) Prima di iniziare la cattura, verificare che la cartella di destinazione, le opzioni e il nome del file siano impostati negli altri pannelli come desiderato.

Se gli apparecchi sorgente funzionano correttamente, verrà visualizzata un'anteprima live nell'area centrale della finestra dell'utilità di importazione.

Quando si è pronti a catturare un'immagine, fare clic sul pulsante **Cattura fotogramma**. Verrà aggiunta una miniatura dell'immagine estratta nella barra delle immagini in basso nella finestra. Dato che si tratta di una sequenza stop motion, dopo aver estratto ogni immagine si apporteranno in genere lievi modifiche alla scena ripresa in modo da creare l'illusione del movimento da un fotogramma all'altro.

Per portare a termine più facilmente l'operazione di cattura del movimento, è possibile usare gli strumenti di allineamento (linea, griglia o cerchi). Si può anche usare la Modalità Buccia di cipolla, che utilizza l'effetto di imitazione quando dei fotogrammi successivi vengono mostrati simultaneamente in livelli trasparenti in modo che le differenze possano essere chiaramente viste.

Il numero di immagini riprese e la durata del filmato (valore arrotondato, calcolato in base al numero di immagini) sono visualizzati a destra sotto la barra di controllo.

È anche possibile importare le immagini che sono già state catturate per lo stop motion facendo clic sul pulsante Importa file sotto la barra di controllo.

#### **Impostazioni progetto**

È anche possibile scegliere tra le seguenti impostazioni per il progetto Stop Motion:

- **Proporzioni**: impostare su **Standard** (4:3) o **Widescreen** (16:9)
- **Risoluzione**: impostare su **NTSC Standard** o **PAL Standard**
- **Velocità dei fotogrammi**: una velocità dei fotogrammi superiore assicura una migliore qualità, ma richiede più acquisizioni di immagini.
- **Durata immagine**: impostare la durata per ciascuna immagine catturata in base ai fotogrammi. Più fotogrammi per immagine ci sono, meno immagini occorre catturare, ma il movimento può risultare meno fluido.

### **Barra di controllo Stop motion**

Questa barra include le opzioni di avanzamento e altre funzioni per l'importazione stop motion. Da sinistra a destra:

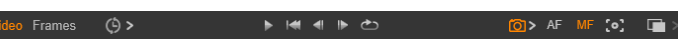

- Indicatori **Video** e **Cornici**: consentono di passare dall'anteprima del video live all'anteprima dei fotogrammi catturati nella barra delle immagini. È possibile controllare e, se necessario, sostituire determinati fotogrammi senza rinunciare al lavoro svolto in precedenza.
- **Cattura automatica**: il pulsante **Cattura automatica** consente di attivare (icona arancione) o disattivare (icona bianca) la funzionalità. Fare clic sulla freccia **Cattura automatica** per specificare le impostazioni (**Intervallo di cattura** e **Durata**).
- Pulsanti **Navigazione** : consentono di controllare l'anteprima dell'animazione. Consentono di riprodurre, andare all'inizio, tornare indietro di un fotogramma o andare avanti di un fotogramma. Un pulsante **ripetizione continua** consente di riprodurre l'animazione continuamente.
- **Cattura DSLR**: Questi controlli opzionali possono essere usati quando si ha una reflex digitale compatibile collegata al computer (al momento sono supportate la maggior parte delle reflex Canon). L'icona **Cattura DSLR** è arancione quando la reflex è collegata. Il pulsante freccia consente di accedere alla casella di dialogo **Impostazioni DSLR**. Qui è possibile controllare la reflex. Ciò assicura risultati costanti in tutti i fotogrammi. Le impostazioni variano in base alla fotocamera e alla modalità. Si consiglia di usare la fotocamera nella modalità manuale.
- **Auto Focus (AF)**, **Manual Focus (MF)** e **Show Focus**: questi controlli opzionali possono essere usati per regolare il fuoco della fotocamera in Pinnacle Studio quando si ha una reflex digitale compatibile collegata al computer (al momento sono supportate la maggior parte delle reflex Canon). La lente della fotocamera deve essere impostata su AF per usare questi controlli del fuoco su schermo.
- **Modalità Buccia di cipolla**: il pulsante **Modalità Buccia di cipolla** consente di attivare (icona arancione) o disattivare (icona bianca) la funzionalità. Fare clic sulla freccia **Modalità Buccia di cipolla** per specificare le impostazioni. Il primo cursore (**Buccia di cipolla originale**) mostra la differenza di trasparenza tra i fotogrammi originale e successivo. Il cursore **Fotogrammi** controlla il numero di fotogrammi, oltre a quello attuale, che verranno visualizzati sullo schermo. Provare varie soluzioni per trovare le impostazioni più adatte al proprio filmato.

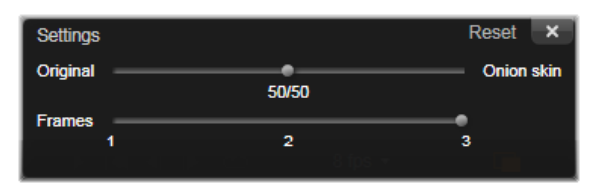

Il numero di immagini riprese e la durata del filmato (valore arrotondato, calcolato in base al numero di immagini) sono visualizzati a destra sotto la barra di controllo.

#### **Utilizzo del vassoio immagine con Stop Motion**

Quando si seleziona Cattura fotogramma (il pulsante viene visualizzato sotto la barra dei controlli Stop Motion), si apre il Vassoio Immagine e visualizza le immagini che vengono catturate. È possibile visualizzare l'ora di inizio di ciascuna immagine (l'ora viene visualizzata sopra la miniatura). È possibile fare clic su una miniatura per scegliere il fotogramma. È possibile eliminare il fotogramma facendo clic sull'icona del cestino rossa sopra la miniatura. È anche possibile inserire un fotogramma a destra della miniatura selezionata facendo clic su Cattura fotogramma. Nota: occorre essere in modalità Video per catturare i fotogrammi (fare clic su Video a sinistra della barra dei controlli).

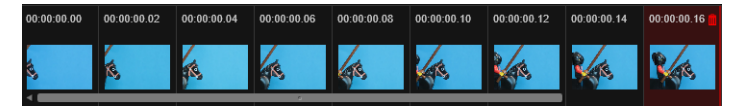

### **Strumenti di allineamento**

Catturare il movimento nei progetti stop motion può non essere semplice. Oltre alla Modalità Buccia di cipolla descritta sopra, è possibile usare i seguenti strumenti:

- **Linea**: trascinare il cursore sullo schermo per impostare una linea con nodi che segnano gli intervalli. Cercare il nodo rosa per trovare l'allineamento suggerito per la prossima cattura.
- **Griglia**: mostra una sovrapposizione griglia sullo schermo
- **Cerchi**: mostra un motivo a cerchi sullo schermo

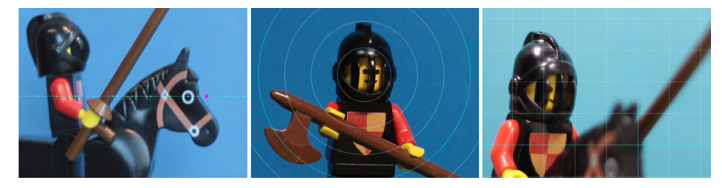

L'intervallo dei nodi, delle linee della griglia o dei cerchi è determinato dalle impostazioni Tempo di attraversamento. Il valore (secondi) determina quante catture suggerite fare, come indicato nello stazio tra gli intervalli. È possibile usare gli strumenti di allineamento per creare un movimento fluido o per aiutare a definire quando spostare un soggetto per velocizzare o rallentare il movimento.

#### **Esportazione dell'animazione**

Una volta aggiunti tutti i fotogrammi all'animazione, fare clic su una delle seguenti opzioni:

- **Esporta nella Libreria**: converte i fotogrammi in un file .axps e importa sia il file .axps che la raccolta di immagini nella Libreria. Simile a un file .axp, un file .axps è un file di progetto che consente di riaprire facilmente il progetto nella modalità **Stop Motion** dell'Unità di importazione in modo da poter continuare a lavorare sul progetto in un altro momento. Fa riferimento ai file di progetto.
- **Modifica nella linea temporale**: importa i fotogrammi nella Libreria e aggiunge il progetto alla timeline (Modalità Modifica) per effettuare ulteriori interventi di editing.

#### **Come creare un progetto Stop Motion in Pinnacle Studio**

I passaggi seguenti guidano l'utente attraverso un flusso di lavoro di base per un progetto Stop Motion. Prima di iniziare, è meglio avere pronti tutti i materiali e preparare l'area di scatto con le luci necessarie. Se si sta usando una reflex digitale supportata in Pinnacle Studio, impostare la fotocamera sulla modalità **Manuale**. Si consiglia l'uso di un treppiede.

#### **Per creare un progetto Stop Motion**

**1** Se si utilizza una fotocamera esterna per catturare il progetto Stop Motion, assicurarsi che la fotocamera sia collegata al computer e che sia accesa, pronta per la cattura delle foto. Impostare la fotocamera nella modalità manuale.

- **2** In Pinnacle Studio, fare clic sul pulsante **Importa** (a destra del pulsante **Crea**). Si apre la finestra dell'unità di importazione di Studio.
- **3** Fare clic su **Stop Motion**.

Le fotocamere supportate che sono collegate al computer e accese sono elencate sotto **Stop Motion**. Fare clic sul nome di una fotocamera ed effettuare una delle operazioni seguenti:

- nella fotocamera, scegliere manualmente le impostazioni migliori per la scena Stop Motion e regolare il fuoco (impostare la lente su MF per il fuoco manuale).
- Se si dispone di una fotocamera compatibile (sono supportate la maggior parte delle reflex Canon e Nikon), nella barra di controllo sotto l'area di anteprima, fare clic sulla freccia accanto al pulsante **Telecamera**. Nella finestra di dialogo **Impostazioni DSLR**, scegliere la fotocamera dall'elenco a discesa e selezionare le impostazioni della propria fotocamera, usando l'Anteprima come guida. Effettuare le regolazioni desiderate e fare clic su **OK**. È possibile definire il fuoco della fotocamera manualmente o impostare le lenti nella modalità AF e in Pinnacle Studio, attivare **Mostra messa a fuoco** per visualizzare i controlli a schermo. Fare clic su **Auto Focus** o **Manual Focus**. Per **Auto Focus**, trascinare il rettangolo sull'area della messa a fuoco. La fotocamera regola automaticamente la messa a fuoco. Per **Manual Focus**, fare clic sul simbolo più o meno nella schermata di anteprima fino a che il soggetto non è a fuoco.
- **4** Scegliere le **Impostazioni progetto**, e se si desidera modificare la destinazione predefinita dei file di progetto, nell'area **Salvare**, andare alla posizione desiderata.
- **5** Quando si sa che tipo di movimento si desidera effettuare, scegliere tra diversi tipi di strumenti di allineamento e impostare **Tempo di attraversamento** (il valore è segnato in secondi).
- **6** Una volta impostato il soggetto, fare clic su **Cattura fotogramma**.
- **7** Spostare il soggetto come desiderato e continuare a catturare un'immagine per ciascun movimento. Se si sta effettuando una serie di movimenti semplici, è possibile impostare la **Cattura automatica**.
- **8** Quando si è pronti per rivedere i fotogrammi, nella barra dei controlli, fare clic sul pulsante Riproduci per rivedere il filmato. Per riattivare il pulsante **Cattura fotogramma** se si desidera aggiungere più fotogrammi, fare clic su **Video** nella barra dei controlli.
- **9** Una volta terminato, fare clic su **Importa nella Libreria** o **Modifica nella linea temporale**.

Se si desidera salvare il progetto senza esportarlo nella Libreria, fare clic sul pulsante **Salva** accanto a **Nome progetto**. Fare clic su **Apri** (accanto a **Salva**) per accedere al progetto salvato.

#### <span id="page-248-0"></span>**Istantanea**

La funzione Istantanea della scheda **Importa** viene utilizzata per registrare fotogrammi singoli (immagini fisse) da videocamere o lettori collegati al sistema. Per effettuare la

preparazione, verificare che il dispositivo sorgente sia acceso, quindi nella scheda Importa fare clic su **Istantanea** e scegliere il dispositivo dal menu a discesa Sorgente sopra l'area di anteprima.

Prima di iniziare la cattura, verificare che la cartella di destinazione e il nome del file siano impostati negli altri pannelli come desiderato. Per maggiori informazioni, vedere la sezione ["Importazione delle sorgenti" a pagina](#page-228-0) 219. A questo punto avviare la videocamera, avvolgere il nastro e iniziare a monitorare l'anteprima incorporata nell'area centrale della finestra dell'utilità di importazione. Fare clic sul pulsante Schermo intero nell'estremità destra della barra di trasporto per visualizzare l'anteprima a schermo intero.

Per catturare un'immagine visualizzata, fare clic sul pulsante **Cattura fotogramma**.

Verrà aggiunta una miniatura dell'immagine estratta nella barra delle immagini in basso nella finestra.

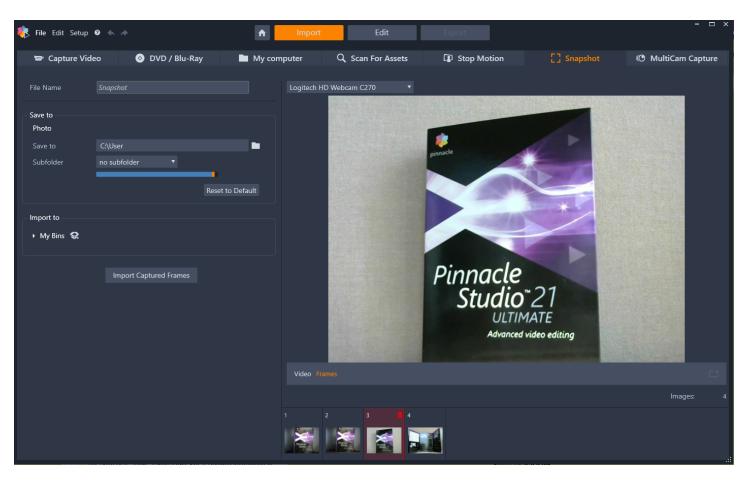

*Cattura di istantanee nell'utilità di importazione. Durante l'anteprima di video live o su nastro nell'area centrale della finestra, utilizzare il pulsante Cattura fotogramma per estrarre immagini fisse. Le immagini estratte vengono posizionate nella barra delle immagini in basso nella finestra fino a quando si fa clic sul pulsante Importa fotogrammi registrati per trasferirle nella Libreria.*

Catturare il numero di fotogrammi desiderato. L'utilità di importazione aggiungerà ogni fotogramma alla raccolta nella barra delle immagini. Durante la cattura è possibile cambiare nastro, caricare la videocamera e così via. Non è necessario interrompere il video sorgente finché è presente segnale quando si fa clic sul pulsante Cattura fotogramma.

### **Uso della barra delle immagini**

Per controllare sul posto un fotogramma già estratto, fare clic sull'anteprima di un fotogramma nella barra delle immagini, ad eccezione di quello più recente. L'anteprima passerà dalla visualizzazione della sorgente video al file catturato e verrà attivato l'indicatore File. L'indicatore può anche essere attivato facendovi clic direttamente.

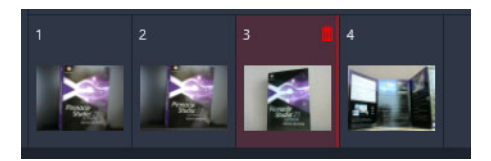

*Fare clic su una miniatura nella barra delle immagini per controllare le immagini già estratte.*

Per eliminare un fotogramma catturato, selezionarlo nella barra delle immagini e quindi fare clic sull'icona del cestino visualizzata nell'angolo superiore destro della miniatura.

Per tornare all'anteprima del video dopo aver controllato i file nella barra delle immagini, fare clic sull'indicatore Live accanto alla visualizzazione dell'anteprima.

#### **Importazione dei fotogrammi**

Una volta estratti tutti i fotogrammi desiderati dalla sorgente video, fare clic sul pulsante **Importa fotogrammi catturati**. L'utilità di importazione aggiunge le immagini estratte alla sezione delle immagini fisse della Libreria.

### <span id="page-250-0"></span>**MultiCam Capture**

MultiCam Capture™ è un software di acquisizione video che consente di effettuare riprese di sé, registrazioni di schermate e demo o presentazioni di prodotti con la massima semplicità. Basta collegare la videocamera e premere il pulsante di registrazione: MultiCam Capture trasformerà il computer in un laboratorio di acquisizione in grado di sincronizzare tutte le risorse automaticamente, per risultati professionali.

#### **Per usare MultiCam Capture in Pinnacle Studio**

- **1** In Pinnacle Studio, fare clic sulla scheda **Importa**.
- **2** Fare clic su **MultiCam Capture**.

**Nota:** Se la finestra dell'applicazione non è sufficientemente larga da mostrare tutte le opzioni, può essere necessario scorrerla per trovare l'opzione **MultiCam Capture**.

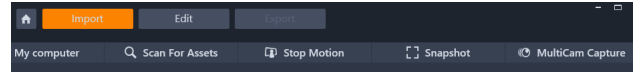

Si apre l'applicazione **MultiCam Capture**.

- **3** Seguire le istruzioni per **MultiCam Capture** per preparare il progetto (fare clic sull'icona del punto di domande, quindi sulla scheda **Guida** per aprire il manuale utente).
- **4** Nell'area **Salvare**, verificare che la casella di spunta **Progetto Pinnacle Studio** sia selezionata e catturare il progetto.
- **5** In Pinnacle Studio, andare alla categoria della Libreria **Bin di progetto** per trovare il proprio progetto.
- **6** Fare clic con il pulsante destro del mouse sul progetto e selezionare **Apri nell'editor multi-camera**. Per maggiori informazioni sull'**Editor multi-camera**, vedere il ["Editing](#page-280-0)  [multi-camera" a pagina](#page-280-0) 271.
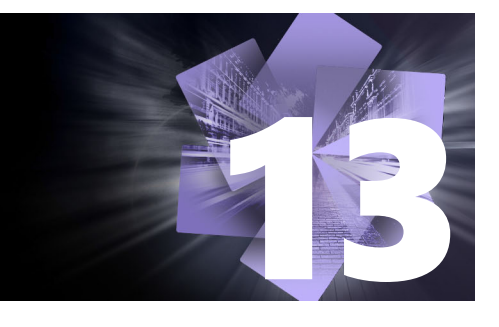

# **Utilità di esportazione**

Uno dei principali vantaggi offerti dallo standard DV è costituito dal numero cospicuo e sempre crescente di apparecchi che lo supportano. Studio consente di creare versioni di un filmato per qualsiasi tipo di lettore video usato dal pubblico, da telefoni cellulari a impianti home theater HDTV.

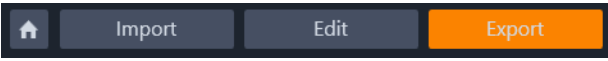

Questa sezione contiene gli argomenti seguenti:

- [Esportazione del progetto](#page-252-0)
- [Opzioni e impostazioni di esportazione](#page-254-0)
- [Output su disco o scheda di memoria](#page-254-1)
- [Output su file \(Formato o Estensione\)](#page-255-0)
- [Output su dispositivo](#page-258-0)
- [Output su MyDVD](#page-260-0)
- [Esportazione come GIF animate](#page-261-0)
- [Esportazione di filmati con trasparenza in video canale alfa](#page-262-0)

#### <span id="page-252-0"></span>**Esportazione del progetto**

When you have finished editing your project, open the Exporter by pressing clicking the **Export** tab at the top of the screen. With a few clicks you can tell the Exporter everything it needs to know to output your movie or asset in the format that best fits your requirements.

**Nota:** per esportare direttamente dalla Libreria senza utilizzare l'utilità di esportazione, vedere la sezione ["Esportazione diretta dalla Libreria" a pagina](#page-32-0) 23.

Prima dell'esportazione, l'utilità verificherà che il progetto sia completo. Qualora vi siano file multimediali mancanti, il progetto non potrà essere esportato finché i file multimediali non verranno ricollegati o eliminati dal progetto stesso. Per maggiori informazioni, vedere la sezione ["Media mancanti" a pagina](#page-25-0) 16.

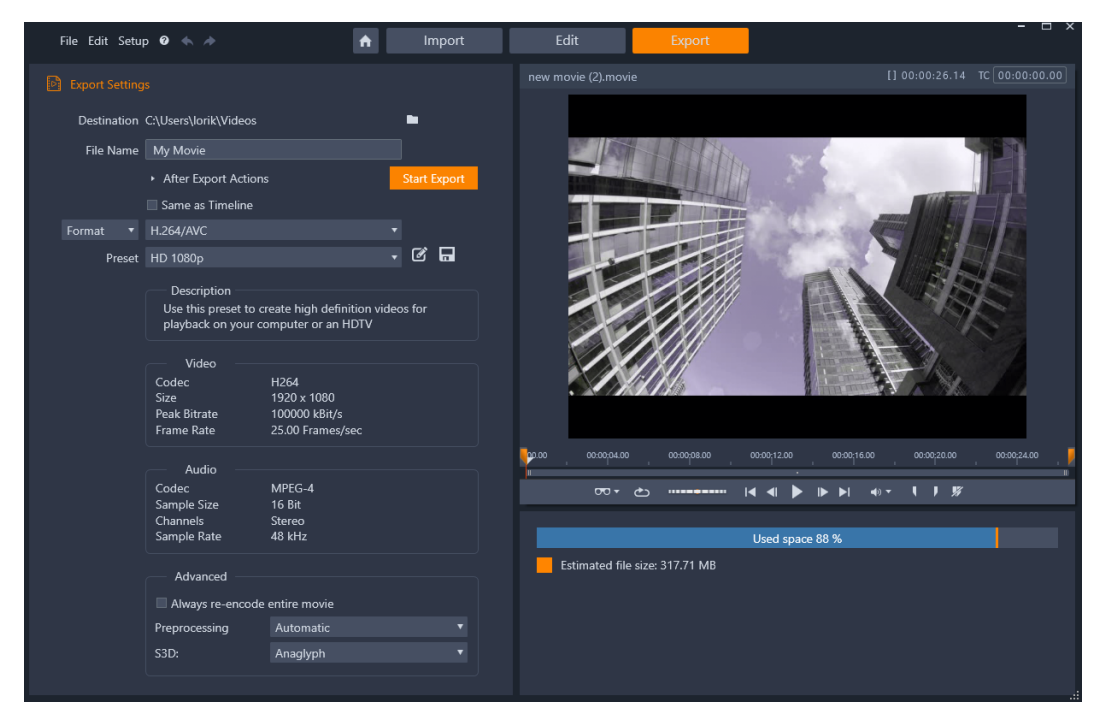

*La scheda Esporta consente di accedere alle opzioni di esportazione, in base al tipo di supporto scelto. Il nome del progetto appare sopra il Lettore, mentre le dimensioni stimate del file e lo spazio rimanente vengono indicati sotto l'area di anteprima.*

#### **Per esportare dalla scheda Esporta**

- **1** Impostare la **Destinazione** dei file esportati facendo clic sul pulsante di ricerca e selezionando un percorso.
- **2** Nella casella **Nome file**, digitare un nome file.

Se si desidera impostare azioni di post-esportazione automatica, fare clic su **Dopo le azioni di esportazione** e scegliere le opzioni desiderate.

- **3** Eseguire una delle operazioni seguenti:
	- Per esportare il progetto usando le impostazioni della timeline, attivare la casella **Salva come linea temporale**.
	- Per scegliere nuove impostazioni per l'esportazione, dal menu a discesa a sinistra selezionare **Formato**, **Estensione**, **Periferica DV** o **Web**.
- **4** Dai menu a discesa disponibili per il progetto di esportazione, selezionare le opzioni desiderate. L'opzione **Presets** è disponibile nella maggior parte dei casi, ma è anche possibile personalizzare le impostazioni facendo clic sul pulsante **Modifica preset** . Quindi, fare clic sul pulsante **Salva preset per salvare le impostazioni personalizzate** come una nuova impostazione predefinita.
- **5** Per esportare solo una sezione del filmato, usare i controlli di ritaglio nell'area di controllo di riproduzione della finestra del lettore.

**6** Fare clic su **Avvia esportazione** per esportare il progetto

## <span id="page-254-0"></span>**Opzioni e impostazioni di esportazione**

#### **Preparazione del filmato per l'output**

Normalmente, prima della fase di output sono necessarie alcune operazioni di preelaborazione del filmato. In genere, Pinnacle Studio richiederà di renderizzare (ossia di generare fotogrammi video per l'output) tutte le transizioni, i titoli, i menu per i dischi e gli effetti video che sono stati aggiunti al filmato. Tutti i file generati durante questo processo sono memorizzati nella cartella per file ausiliari, la cui posizione può essere impostata nella finestra delle impostazioni dell'applicazione.

#### **Crea tra marcatori**

Per l'output su file o su nuvola, è possibile scegliere di esportare solo una parte del filmato. Nell'area Exporter del Lettore, regolare i marcatori di ritaglio in corrispondenza della parte di filmato che si desidera esportare.

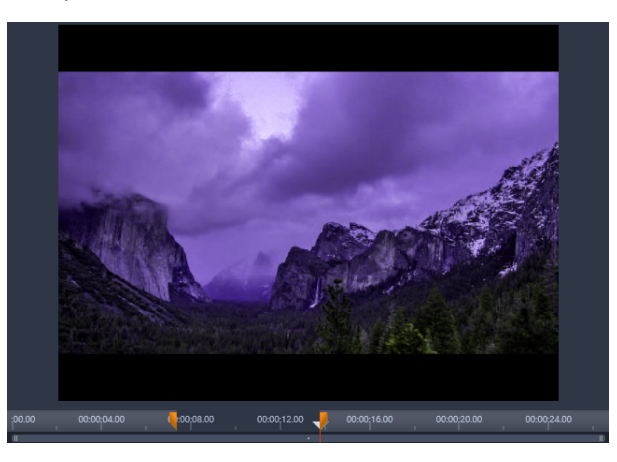

*Impostare i marcatori "mark in" e "mark out" per esportare un segmento della timeline.*

# <span id="page-254-1"></span>**Output su disco o scheda di memoria**

Per informazioni sulla creazione di un disco, vedere ["Progetti disco" a pagina](#page-208-0) 199. A prescindere dal masterizzatore, Studio consente di creare in una directory del disco rigido una "immagine del disco", ossia una serie di file contenenti le stesse informazioni che sarebbero state salvate sul disco. L'immagine potrà successivamente essere masterizzata su disco o trasferita su una scheda di memoria flash. Se si attiva la scheda **Crea** in Pinnacle Studio, viene aggiunta una pagina **Disco** alla scheda **Esporta**.

**Nota:** L'authoring Blu-ray non è attivato come opzione predefinita. Per arrivarlo, selezionare **Guida** > **Acquista Blu-ray**.

### **Scheda SD, stick di memoria e supporti integrati**

Le strutture disco AVCHD 2.0 possono essere scritte su schede di memoria flash, ad esempio schede SD o stick di memoria, o anche su dispositivi con supporto multimediale integrato (ad es. videocamere con supporto AVCHD 2.0).

# <span id="page-255-0"></span>**Output su file (Formato o Estensione)**

Si consiglia di scegliere il formato più adatto in funzione dei destinatari del filmato e delle apparecchiature con cui verrà riprodotto.

Le dimensioni del file di output dipendono sia dal formato del file che dai parametri di compressione abbinati al formato. Sebbene le impostazioni per la compressione possano essere modificate per ridurre la dimensione dei file, una compressione troppo elevata può influire negativamente sulla qualità del filmato.

Per regolare più in dettaglio le impostazioni per la maggior parte dei formati, basta scegliere la preimpostazione Personalizzato e fare clic sul pulsante **Avanzate**. Sono disponibili altre preimpostazioni che attivano opzioni adatte a specifiche situazioni.

Se si esporta un progetto stereoscopico 3D, sarà visualizzato il menu S3D, che offre diversi formati 3D, o l'opzione per l'esportazione del progetto in 2D.

Per comodità, terminato l'output l'Utilità di esportazione mette a disposizione delle scorciatoie utili per aprire Windows Media Player e Quicktime Player. Per vedere subito il file di output al termine della creazione, fare clic sull'icona che rappresenta il lettore prescelto

Di seguito è riportato un elenco di alcuni formati.

#### **3GP**

Pinnacle Studio è in grado di generare filmati in questo formato di file di larga diffusione utilizzando il tipo di compressione video scelto, MPEG-4 o H.263, e la compressione audio AMR. Il formato è adattato alle capacità di elaborazione e memorizzazione relativamente modeste dei cellulari.

L'elenco delle preimpostazioni per questo tipo di file presenta due diverse dimensioni di fotogramma per ciascun encoder. Selezionare Ridotto, che corrisponde a 176x144, o Molto ridotto, che corrisponde a 128x96.

#### **Solo audio**

A volte la traccia audio di un filmato può stare anche senza immagini. Intrattenimenti dal vivo e registrazioni video di interviste e dialoghi sono alcuni esempi di cui sarebbe auspicabile avere una versione solo audio.

Pinnacle Studio consente di salvare la traccia audio in formato wav (PCM), mp3 o mp2.

Fare clic sulla preimpostazione più rispondente alle proprie esigenze oppure scegliere **Personalizzato**, quindi premere il pulsante **Avanzate** per aprire il riquadro Impostazioni avanzate.

## **Transport Stream (MTS)**

Transport Stream (MTS) può contenere video in compressione MPEG-2 o H264/AVC. Le sue applicazioni includono la riproduzione HD su videocamere basate su AVCHD, dischi AVCHD o dischi Blu-ray.

Fare clic sulla preimpostazione più rispondente alle proprie esigenze oppure scegliere Personalizzato, quindi premere il pulsante **Avanzate** per aprire il riquadro Impostazioni avanzate.

#### **AVI**

Sebbene il formato file AVI per il video digitale sia largamente supportato, l'attuale codifica e decodifica dei dati audio e video in questo formato viene eseguita da un codec software separato.

Studio fornisce un codec DV e MJPEG. Se si desidera esportare il filmato in un altro formato AVI, è possibile usare qualsiasi altro codec installato sul sistema compatibile con DirectShow, a condizione che lo stesso codec sia installato sul PC che riprodurrà il filmato.

Fare clic sulla preimpostazione più rispondente alle proprie esigenze oppure scegliere Personalizzato, quindi premere il pulsante Avanzate per aprire il riquadro Impostazioni avanzate.

#### **DivX**

Questo formato di file, basato sulla tecnologia di compressione video MPEG-4, è molto diffuso per la distribuzione di video su Web. Il formato è anche supportato da una gamma di apparecchi compatibili DivX, dai lettori DVD agli apparecchi hand-held e portatili.

Fare clic sulla preimpostazione più rispondente alle proprie esigenze oppure scegliere **Personalizzato**, quindi premere il pulsante Avanzate per aprire il riquadro Impostazioni avanzate.

#### **DivX Plus HD**

Questo formato di file, basato sulla tecnologia di compressione video H264, è molto diffuso per la distribuzione di video HD su Web.

Fare clic sulla preimpostazione della qualità più rispondente alle proprie esigenze oppure scegliere Personalizzato, quindi premere il pulsante **Avanzate** per aprire il riquadro Impostazioni avanzate.

#### **Flash Video**

Studio supporta l'audio in formato Flash Video (flv), versione 7. In pratica tutti i web browser attuali sono in grado di visualizzare questo formato molto diffuso, adottato su larga scala da siti di news e di social networking.

Fare clic sulla preimpostazione della qualità più rispondente alle proprie esigenze oppure scegliere Personalizzato, quindi premere il pulsante Avanzate per aprire il riquadro Impostazioni avanzate.

#### **Immagine**

È possibile esportare un frame del progetto video come immagine nei formati JPG, TIF o Personalizzato. Se si seleziona l'opzione **Personalizzato**, utilizzare il pulsante Avanzate per aprire il pannello Impostazioni avanzate.

È possibile anche scegliere **GIF** per creare una GIF animata. Per maggiori informazioni, vedere ["Esportazione come GIF animate" a pagina](#page-261-0) 252.

#### **Sequenza di immagini**

È possibile esportare una sezione del progetto video come serie di immagini, una per frame. La durata del video selezionato deve essere di almeno un secondo. Ogni secondo del video genererà tra 25 e 60 immagini, in base all'impostazione del framerate.

Le immagini possono presentare i formati TIF, JPG, TGA o BMP, in varie dimensioni. Se il progetto è stereoscopico 3D, verranno offerti i formati S3D per l'output.

#### **QuickTime Movie (MOV)**

Si tratta del formato di file QuickTime, da utilizzare soprattutto se il filmato verrà riprodotto nel lettore QuickTime.

Le preimpostazioni offrono un'ampia gamma di opzioni per le dimensioni e la codifica.

#### **MPEG**

**MPEG-1** è il formato file MPEG originale. La compressione video MPEG-1 è usata per i VideoCD, ma in alcuni casi è stato sostituito da standard più recenti.

**MPEG-2** costituisce l'evoluzione del formato MPEG-1. Mentre il formato MPEG-1 è supportato da tutti i sistemi operativi a partire da Windows 95, i file in formato MPEG-2-2 e MPEG-4 possono essere riprodotti solo su PC su cui è installato l'apposito software di decodifica. Diverse preimpostazioni MPEG-2 riconoscono i dispositivi di riproduzione HD (High Definition).

**MPEG-4** è un'ulteriore variante della famiglia MPEG e fornisce una qualità dell'immagine analoga a quella del formato MPEG-2, con una compressione ancora più elevata. Il formato è particolarmente adatto per la pubblicazione di filmati su Web. Le due preimpostazioni QCIF e QSIF del formato MPEG-4 consentono di creare formati video "quarter-frame" destinati ai telefoni cellulari, mentre le opzioni CIF e SIF sono adatte per video a "fotogrammi interi" destinati ai visualizzatori portatili.

**Preimpostazioni personalizzate:** Per tutte le varianti MPEG, la preimpostazione Personalizzato consente di configurare in maggior dettaglio il formato di esportazione del filmato, facendo clic sul pulsante Avanzate che apre il riquadro delle Impostazioni avanzate.

#### **Real Media**

I file Real Media sono concepiti per la riproduzione sul Web. I filmati Real Media possono essere riprodotti in qualsiasi parte del mondo da utenti dotati del programma RealNetworks RealPlayer, che può essere scaricato gratuitamente dal sito [www.real.com](http://www.real.com).

Fare clic sul pulsante **Avanzate** per configurare l'output dal riquadro Impostazioni avanzate.

#### **Windows Media**

Anche il formato file Windows Media è concepito per lo streaming via Web. I filmati possono essere riprodotti su qualsiasi computer su cui è installato Windows Media Player, il programma gratuito di Microsoft.

Fare clic sul pulsante **Avanzate** per configurare l'output dal riquadro Impostazioni avanzate.

#### <span id="page-258-0"></span>**Output su dispositivo**

Studio è in grado di creare file di filmati compatibili con una varietà di dispositivi, inclusi quelli elencati di seguito.

- Apple
- Microsoft Xbox e Xbox One
- Nintendo Wii
- Sony PS3 e PS4
- Sony PSP

Se si esporta un progetto stereoscopico 3D, verranno offerti formati 3D compatibili con il dispositivo selezionato.

# **Apple**

Studio supporta l'esportazione di file compatibili con i dispositivi Apple più diffusi come iPod, iPhone e iPad, nonché Apple TV.

Il formato di file utilizzato per dispositivi compatibili con iPod e iPhone si basa sulla tecnologia di compressione video MPEG-4. La combinazione di una compressione potente con la dimensione di frame ridotta 320x240 produce file di output di dimensioni minime rispetto ai formati più estesi. Le tre preimpostazioni relative alla qualità consentono di selezionare diverse velocità di dati, ciascuna delle quali offre un diverso bilanciamento di qualità e dimensione dei file.

I file compatibili con Apple TV e iPad sono basati sullo standard di compressione video H.264. La dimensione dei frame di output è 960x540 per Apple TV (prima generazione) o 720p (generazioni successive).

#### **Microsoft Xbox e Xbox One**

La preimpostazione Microsoft Xbox consente di creare file per la riproduzione a schermo intero su Xbox. Sono disponibili due formati: DivX SD, basato sulla tecnologia di compressione video MPEG-4, e WMV HD.

#### **Nintendo Wii**

Pinnacle Studio può generare file per la riproduzione su Nintendo Wii con il supporto dei formati di output AVI e FLV.

# **Sony PS3 e PS4**

È possibile esportare file in PlayStation selezionando il tipo di esportazione Sony PS3 o Sony PS4. Studio supporta anche i seguenti formati di file: Dimensione intera, in formato file DivX a 720 x 400, e HD 1080/60i.

## **Sony PSP**

Studio consente di esportare file compatibili con tutti i dispositivi Sony PlayStation Portable più diffusi. I file di output sono basati sulla tecnologia di compressione video MPEG-4.

Analogamente al tipo compatibile con iPad, la combinazione di una compressione potente con una dimensione frame ridotta 320x240 produce file di output di dimensioni minime rispetto ad altri formati.

# <span id="page-260-0"></span>**Output su MyDVD**

MyDVD è una semplice applicazione per l'authoring di dischi che utilizza modelli per aiutare l'utente a creare progetti su disco di aspetto professionale che includono menu e musica. Per maggiori informazioni su MyDVD, vedere la Guida disponibile nell'applicazione MyDVD.

MyDVD si apre automaticamente quando si esporta un progetto su MyDVD. Per aprire MyDVD, fare clic sulla scorciatoia **Pinnacle MyDVD** sul desktop o cercare **Pinnacle MyDVD** nella schermata **Start** o nel menu **Start**.

Per accedere alle opzioni di esportazione dei progetti MyDVD, scegliere **Esporta in MyDVD** nella timeline della scheda **Modifica**.

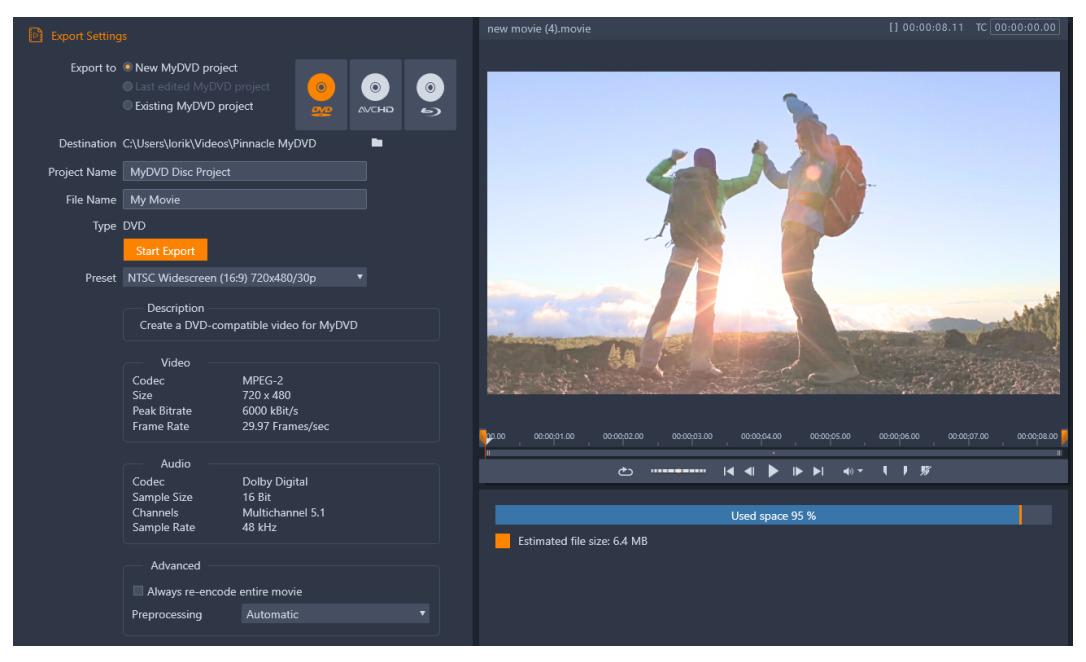

*Le impostazioni di esportazione dei progetti MyDVD.*

#### **Per esportare su un file di MyDVD**

**1** Dopo aver creato e modificato il progetto nella timeline della scheda **Modifica**, fare clic sul pulsante Apri barra degli strumenti Creazione **·** sulla barra degli strumenti della timeline.

Per aggiungere dei capitoli prima di procedere all'esportazione, usare il controlli dei capitoli nella barra degli strumenti della timeline. Per maggiori informazioni, vedere la sezione ["Per aggiungere marcatori di capitolo a un progetto disco" a pagina](#page-209-0) 200.

- **2** Fare clic sul pulsante **Esporta in MyDVD** sopra i titoli della traccia. La scheda **Esporta** diventa attiva.
- **3** Nell'area **Impostazioni di esportazione**, scegliere le impostazioni desiderate e fare clic su **Avvia esportazione**.

Il progetto viene elaborato e **Pinnacle MyDVD** apre il file del progetto.

# <span id="page-261-0"></span>**Esportazione come GIF animate**

È possibile usare i precisi strumenti di Pinnacle Studio per creare GIF animate. Le GIF animate sono file animati semplici e adatti al web tipicamente lunghi meno di 10 secondi. Benché generalmente usati per grafica semplice a causa della loro tavolozza colori limitata (256 colori), la gamma dei colori può essere ottimizzata per una gamma di immagini più ampia (Pinnacle Studio usa il dithering per ottimizzare il colore). Le GID supportano anche la trasparenza.

In Pinnacle Studio, il modo più semplice di creare una rapida GIF animata è usare i marcatori nella scheda Esporta per scegliere in modo preciso la porzione del progetto (un video singolo o un progetto più complesso) che si desidera convertire in GIF: Quindi, scegliere le impostazioni che produrranno le dimensioni e la qualità richiesta ed esportare. Qualsiasi titolo o effetto aggiunto a una porzione del progetto sarà esportato nel file GIF finale. Il singolo file che ne risulta si compone di una serie di immagini GIP che producono l'animazione.

#### **Per esportare come GIF animata**

- **1** Dopo aver creato e modificato il progetto nella timeline della scheda **Modifica**, fare clic sulla scheda **Esporta**.
- **2** Impostare la **Destinazione** dei file esportati facendo clic sul pulsante di ricerca e selezionando un percorso.
- **3** Nella casella **Nome file**, digitare un nome file.
- **4** Verificare che la casella di spunta **Salva come linea temporale** non sia spuntata.
- **5** Dai menu a discesa, spostarsi da sinistra a destra, selezionare **Estensione**, quindi **\*.gif** e **Immagine**.
- **6** Dal menu a discesa **Impostazione predefinita** scegliere l'opzione desiderata. È possibile personalizzare le impostazioni (inclusi **Dimensioni immagine**, **fotogrammi/sec**, **Qualità GIF** e **Riproduzione continua**) selezionano il pulsante **Modifica impostazioni predefinite**  $\mathbb{Z}$ . Quindi, fare clic sul pulsante **Salva preset a** per salvare le impostazioni personalizzate come una nuova impostazione predefinita.
- **7** Per esportare solo una sezione del progetto, usare i controlli di ritaglio (**Marcatore inizio** e **Marcatore fine**) nell'area di controllo di riproduzione della finestra del lettore.

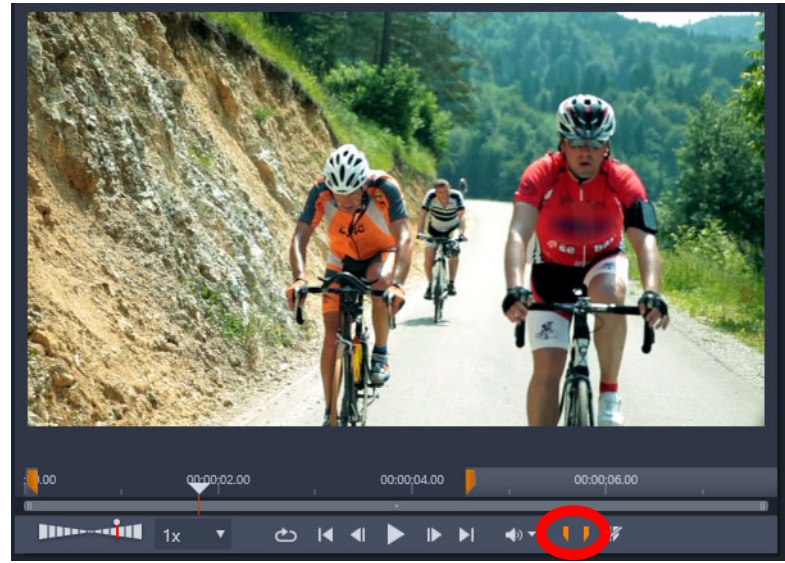

**8** Fare clic su **Avvia esportazione** per esportare il progetto

**Nota: Dimensioni file presunte** compare sotto la finestra del lettore. Regolare le impostazioni e la lunghezza per garantire che le dimensioni del file finale siano adatte al posto in cui verrà collocato il file GIF animato.

## <span id="page-262-0"></span>**Esportazione di filmati con trasparenza in video canale alfa**

Il video canale alfa supporta la trasparenza, consentendo di salvare loghi animati, grafica e altri oggetti e animazioni come file video che possono essere condivisi e riutilizzati come sovrapposizioni in altri progetti video. Ad esempio, è possibile creare una serie di video, applicare una sovrapposizione all'inizio di ciascun video con un titolo animato che identifica l'autore o l'azienda come creatore della serie. Pinnacle Studio usa il formato CineForm MOV per il supporto del canale alfa.

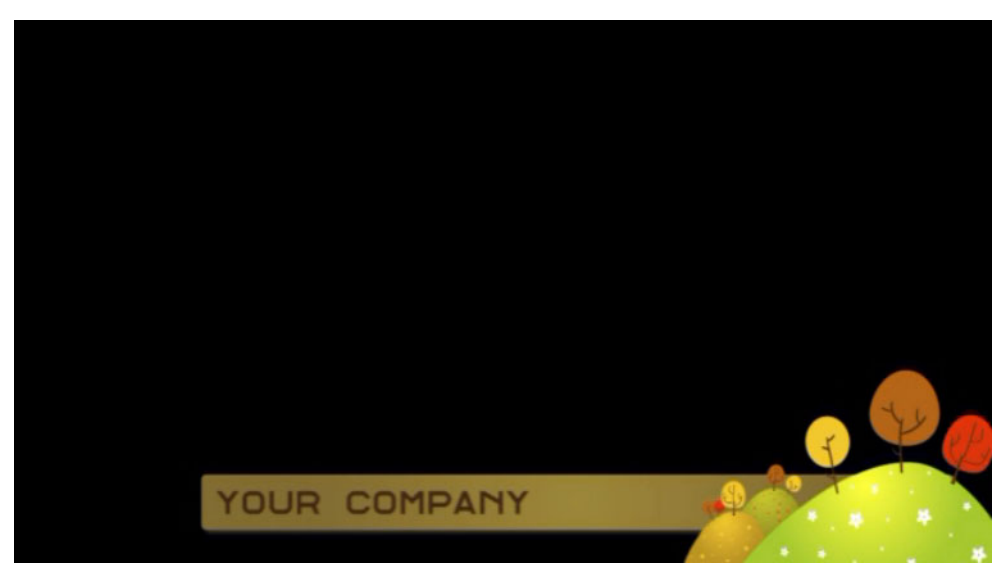

*L'area nera rappresenta l'area trasparente in questo video canale alfa.*

#### **Per esportare come video canale alfa**

- **1** Dopo aver creato e modificato il progetto con aree trasparenti nella timeline della scheda **Modifica**, fare clic sulla scheda **Esporta**.
- **2** Impostare la **Destinazione** dei file esportati facendo clic sul pulsante di ricerca e selezionando un percorso.
- **3** Nella casella **Nome file**, digitare un nome file.
- **4** Verificare che la casella di spunta **Salva come linea temporale** non sia spuntata.
- **5** Dai menu a discesa, spostarsi da sinistra a destra, selezionare **Formato**, quindi **CineForm**.
- **6** Dal menu a discesa **Impostazione predefinita** scegliere l'opzione **MOV**. È possibile personalizzare le impostazioni (inclusi **Dimensioni**, **Fotogrammi al secondo** e **Qualità** ) selezionano il pulsante **Modifica impostazioni predefinite** . Quindi, fare clic sul pulsante **Salva preset per salvare le impostazioni personalizzate come una nuova** impostazione predefinita.
- **7** Per esportare solo una sezione del progetto, usare i controlli di ritaglio (**Marcatore inizio** e **Marcatore fine**) nell'area di controllo di riproduzione della finestra del lettore.
- **8** Fare clic su **Avvia esportazione** per esportare il progetto

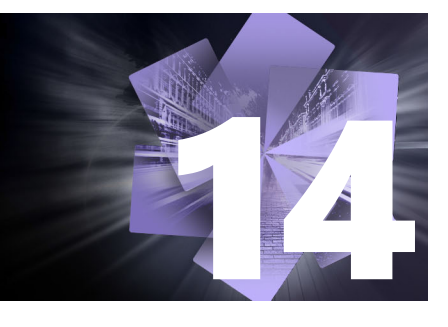

# **Configurazione e preferenze**

La finestra di configurazione centrale di Pinnacle Studio è chiamata **Pannello di controllo**. È possibile scegliere le opzioni di configurazione e altre preferenze nel **Pannello di controllo**.

Questa sezione contiene gli argomenti seguenti:

- [Informazioni sul pannello di controllo](#page-265-0)
- [Opzione precedente](#page-265-1)
- [Configurazione dispositivo audio](#page-266-0)
- [Impostazioni registro eventi](#page-266-1)
- [Impostazioni esportazione e anteprima nel Pannello di controllo](#page-266-2)
- [Impostazioni di importazione nel Pannello di controllo](#page-269-0)
- [Impostazioni scorciatoia da tastiera](#page-270-0)
- [Impostazioni di progetto nel Pannello di controllo](#page-271-0)
- [Impostazioni pagina di avvio](#page-272-0)
- [Impostazioni posizioni memoria](#page-272-1)
- [Impostazioni ripristino e backup](#page-272-2)
- [Ripristina acquisto nel Pannello di controllo](#page-273-0)

# <span id="page-265-0"></span>**Informazioni sul pannello di controllo**

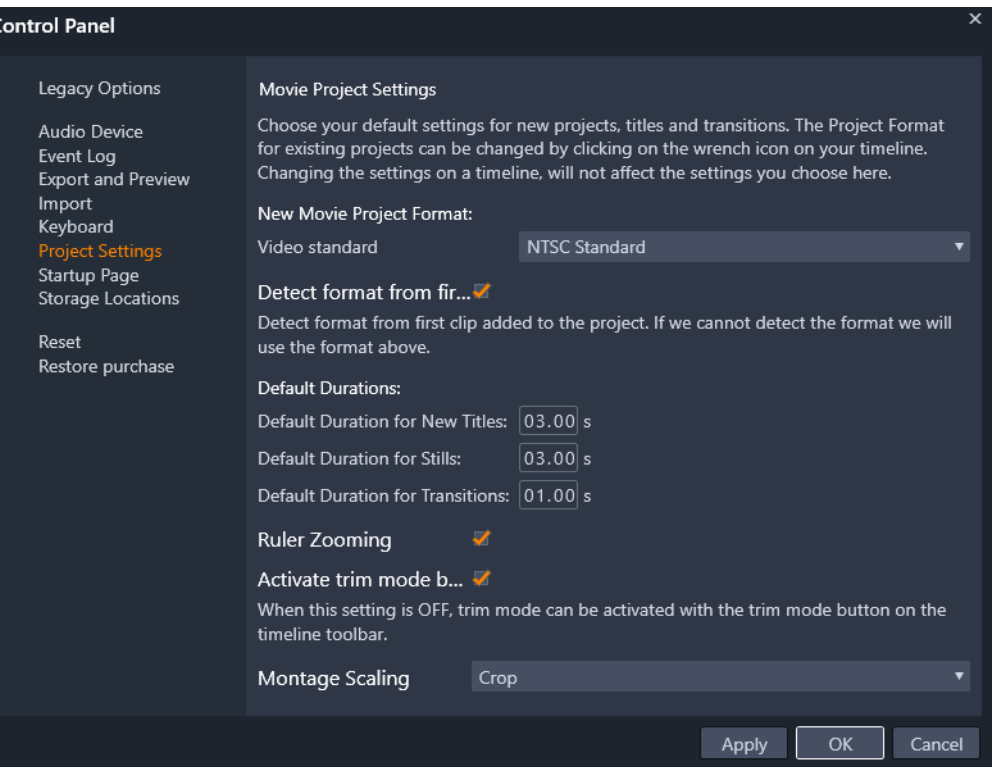

*Il Pannello di controllo di Pinnacle Studio è una finestra di configurazione centrale per l'applicazione.*

Le pagine delle impostazioni del Pannello di controllo sono descritte in questo capitolo.

#### **Per aprire ed esplorare il Pannello di controllo**

- **1** Dal menu principale di Pinnacle Studio scegliere **Pannello di controllo**.
- **2** Nella finestra **Pannello di controllo** fare clic su una categoria dall'elenco a sinistra della finestra.

Viene visualizzata la pagina corrispondente a destra della finestra.

**3** Scegliere le impostazioni desiderate.

#### <span id="page-265-1"></span>**Opzione precedente**

La pagina Opzione precedente include le impostazioni Cartelle di controllo e Modalità autore precedente.

### **Cartelle di controllo**

Le cartelle di controllo sono cartelle presenti sul disco rigido del computer o su un supporto diverso che vengono monitorate automaticamente da Pinnacle Studio. In caso di modifica al contenuto di una cartella di controllo, la Libreria viene aggiornata automaticamente.

Quando si usano le cartelle di controllo, viene aggiunta una sezione **Libreria multimediale** nell'albero degli asset nella Libreria. Se Pinnacle Studio individua una libreria da una versione precedente (occorre attivare le cartelle di controllo per continuare a popolare la sezione), risulta visibile anche la sezione **Libreria multimediale**.

È possibile creare il numero desiderato di cartelle di controllo e, se si desidera, impostarle per il monitoraggio di un solo tipo di contenuto (video, immagini o audio) anziché di tutti e tre, come avviene per impostazione predefinita.

Per impostare una cartella del sistema come cartella di controllo, fare clic sul pulsante Aggiungi cartella sotto l'elenco delle cartelle di controllo e passare alla cartella da aggiungere. Per annullare il comportamento di una cartella di controllo, selezionare la cartella dall'elenco e fare clic sul pulsante Rimuovi cartella.

Fare clic sul pulsante Applica per aggiornare il catalogo della Libreria in base alle modifiche apportate alla cartella di controllo.

#### **Modalità autore precedente**

La scheda **Crea** di Pinnacle Studio può essere attivata o disattivata. La scheda **Crea** offre funzionalità di creazione di dischi e accesso ai contenuti della Libreria **Menu disco**. Fare clic sul pulsante **Abilita** per ripristinare la scheda **Crea**.

## <span id="page-266-0"></span>**Configurazione dispositivo audio**

La pagina delle impostazioni contiene i parametri disponibili per i dispositivi di registrazione (ad esempio un microfono) collegati al computer. Fare clic sul nome del dispositivo per accedere alla finestra delle impostazioni di Windows per il dispositivo.

## <span id="page-266-1"></span>**Impostazioni registro eventi**

In questa finestra durante determinate operazioni, ad esempio l'importazione di più file vengono registrati messaggi che possono offrire dettagli su eventuali problemi che si verificano durante tali operazioni.

#### <span id="page-266-2"></span>**Impostazioni esportazione e anteprima nel Pannello di controllo**

Queste impostazioni riguardano la rappresentazione/visualizzazione del video.

**Qualità:** controlla la qualità del video mostrato in anteprima nell'applicazione.

- **Ottima qualità:** offre un'anteprima alla risoluzione completa, ovvero la risoluzione con cui verrà esportato il progetto. Con questa opzione nei sistemi più lenti potrebbero andare persi alcuni fotogrammi durante la riproduzione.
- **Bilanciamento:** con questa impostazione, consigliata per l'uso comune, alcune ottimizzazioni della qualità vengono omesse per privilegiare la velocità. Nella maggior parte dei casi la differenza è difficilmente rilevabile.
- **Riproduzione velocissima:** l'anteprima viene ottimizzata a favore dell'efficienza di elaborazione. Questo comportamento può essere utile sui sistemi più lenti.

**Mostra anteprima a schermo intero su:** se si dispone di più monitor, selezionare quello sul quale si desidera visualizzare l'anteprima a schermo a intero.

**Mostra anteprima esterna su:** selezionare l'opzione desiderata dall'elenco di dispositivi e uscite di segnale (se presenti) disponibili.

**Standard anteprima esterna:** selezionare lo standard TV del monitor video collegato.

#### **Ottimizzazione riproduzione:**

**Soglia di ottimizzazione:** la soglia di ottimizzazione determina la quantità di rendering effettuata quando si visualizza il progetto in anteprima. Può essere impostata da **Off** (0) ad **Aggressiva** (100). Il fatto che il rendering per una determinata sezione della timeline venga eseguito o meno dipende dal livello di elaborazione necessaria per preparare gli effetti e le transizioni utilizzati e dal valore della **soglia di ottimizzazione**. Se questo valore è impostato su Aggressiva, Pinnacle Studio eseguirà l'anteprima del rendering di tutte le transizioni, i titoli, i menu disco e gli effetti, anche nei casi in cui l'output avrebbe potuto essere visualizzato direttamente in anteprima.

Se la **soglia di ottimizzazione** è impostata su **Off** (zero), d'altra parte, le evidenziazioni gialla e verde che indicano l'avanzamento del rendering non vengono visualizzate. Tutti gli effetti vengono invece riprodotti in tempo reale. In questo modo, però, la qualità della riproduzione può risultare ridotta (fotogrammi persi e riproduzione a scatti) se il numero e la complessità degli effetti sono eccessivi per la capacità di elaborazione del sistema.

**Rendering durante la riproduzione:** se viene utilizzata l'impostazione Automatico, l'applicazione determina se è possibile utilizzare il rendering in tempo reale durante la riproduzione sulla base delle informazioni del sistema. Se viene utilizzata l'impostazione Off, il rendering in tempo reale viene disabilitato durante la riproduzione, ma riattivato quando la riproduzione viene arrestata.

**Codec terzi:** Pinnacle Studio permette di usare codec terzi installati sul computer per poter lavorare con altri formati video. Nota: alcuni pacchetti di codec terzi possono causare crash o errori in Pinnacle Studio.

#### **Accelerazione hardware**

se attivata, questa funzione consente di trasferire parte del carico di elaborazione dalla CPU a hardware ausiliario, ad esempio la GPU (Graphics Processing Unit) della scheda grafica. Il livello di supporto per l'accelerazione hardware dipende dal tipo di CPU e di scheda grafica in uso.

- La maggior parte delle schede Nvidia supporta l'architettura CUDA. Quando questa è accessibile, la GPU viene utilizzata come ausilio per la decodifica H.264.
- I computer dotati di una CPU Intel recente e della funzionalità Intel Quick Sync Video possono utilizzarla per la codifica e la decodifica rapide del materiale H.264 e H.264 MVC.

#### **Per scegliere un tipo di accelerazione hardware**

- **1** Dal menu principale di Pinnacle Studio scegliere **Pannello di controllo** >**Esporta e anteprima**.
- **2** Nell'area **Accelerazione hardware**, selezionare un'opzione nel menu a discesa **Tipo**.

#### **Stereoscopico**

**Modalità visualizzazione 3D predefinita:** questa opzione consente di selezionare le impostazioni predefinite per i contenuti 3D stereoscopici tramite Pinnacle Studio. Per ulteriori informazioni, consultare la sezione Dispositivo di attivazione/disattivazione della modalità di visualizzazione 3D. Per ulteriori informazioni, vedere la sezione ["Scelta degli](#page-39-0)  [elementi da visualizzare nella Libreria" a pagina](#page-39-0) 30.

- **Occhio sinistro o Occhio destro:** l'anteprima per il contenuto stereoscopico può essere impostata per mostrare solo la visualizzazione dell'occhio destro o sinistro.
- **Affiancato:** nella modalità di anteprima Affiancato, è possibile monitorare le singole immagini 2D per entrambi i lati contemporaneamente.
- **Differenziale:** anziché il contenuto dell'immagine stessa, vengono mostrate le differenze tra i frame sinistro e destro. Le aree identiche sono visualizzate in grigio.
- **Scacchiera:** le viste dell'occhio destro e sinistro sono alternate in celle adiacenti in una griglia 16x9.
- **Anaglifo:** l'anteprima stereoscopica Anaglifo è adatta per la visualizzazione con occhiali stereoscopici rosso-ciano.
- **TV 3D (affiancato):** questa modalità deve essere utilizzata con un secondo monitor o proiettore che supporti la visualizzazione 3D.
- **Visione 3D** Se il sistema in uso supporta la visione 3D e la funzione stereoscopica 3D è attivata nelle impostazioni del driver, per impostazione predefinita, qualsiasi contenuto stereoscopico sarà visualizzato in anteprima in Visione 3D.

**Nessun arresto quando si attiva la visione 3D:** questa impostazione è disponibile quando Studio viene eseguito su un PC dotato di un sistema che supporta la visione 3D e con la funzione stereoscopica 3D attivata nelle impostazioni del driver. Per impostazione predefinita, questa opzione è disattivata. Se viene attivata, la riproduzione si arresterà automaticamente ogni volta che si attiva o si disattiva la visione 3D durante la riproduzione.

# <span id="page-269-0"></span>**Impostazioni di importazione nel Pannello di controllo**

Le opzioni predefinite per l'utilità di importazione (Importer) di Pinnacle Studio possono essere impostate qui. È tuttavia possibile modificarle o ignorarle in qualunque momento della procedura di importazione nella relativa utilità.

**Cartelle disponibili:** visualizzare o impostare le posizioni di memorizzazione predefinite per i contenuti e i progetti importati che vengono copiati fisicamente durante l'importazione anziché essere semplicemente collegati al contenuto esistente senza alcuno spostamento, come avviene nelle importazioni collegate e con la funzionalità Importazione rapida della Libreria. I percorsi delle cartelle sono impostati inizialmente sulle cartelle relative a musica, video e immagini dell'utente configurate in Windows e sulla cartella predefinita per il salvataggio dei progetti Studio.

Dopo aver individuato e selezionato la cartella che si desidera utilizzare come cartella di base, se si desidera, è possibile impostare una sottocartella:

- **Nessuna sottocartella:** con questa opzione i file importati verranno archiviati nella cartella di base.
- **Personalizza:** se si sceglie questa opzione, verrà visualizzata una sottocartella progetti personalizzata. Fare clic per inserire un nome per la Sottocartella per il tipo di media.
- **Oggi:** gli elementi importati verranno archiviati in una sottocartella denominata in base alla data corrente, nel formato "25/10/2017".
- **Data di creazione:** ogni file importato verrà archiviato in una sottocartella denominata in base alla data di creazione dell'elemento, nello stesso formato indicato in precedenza. Se in una sola operazione vengono importati più elementi, potrebbero essere create o aggiornate diverse sottocartelle.
- **Mese corrente:** è analoga all'opzione Oggi, senza la parte relativa al giorno, ad esempio "2017-10".
- **Rilevamento scene:** imposta il metodo predefinito per il rilevamento scene. ["Impostazioni di rilevamento delle scene per cattura video" a pagina](#page-233-0) 224.
- **Stop Motion:** imposta il metodo di importazione predefinito per i fotogrammi acquisiti con la funzionalità Stop Motion. Vedere la sezione ["Stop motion" a pagina](#page-244-0) 235.

# <span id="page-270-0"></span>**Impostazioni scorciatoia da tastiera**

Studio offre un ampio set predefinito di scorciatoie da tastiera e una modalità per personalizzarle. Nella pagina Tastiera del Pannello di controllo sono elencati tutti i comandi ai quali è possibile applicare scorciatoie, nonché le scorciatoie attualmente assegnate ai comandi, ove applicabile. I comandi sono raggruppati per sezione.

Nell'angolo in alto a destra della pagina, è possibile digitare un comando nella casella di ricerca per trovare tasti di scelta rapida o è possibile attivare la casella **Cerca tasti di scelta rapida** delle combinazioni esistenti (per evitare duplicati).

#### **Per aggiungere i tasti di scelta rapida**

- **1** Dal menu principale di Pinnacle Studio scegliere **Pannello di controllo** >**Tastiera**.
- **2** Selezionare il comando di destinazione.
- **3** Fare clic nella casella di modifica **Premere i tasti scorciatoia**.
- **4** Premere i tasti per la scorciatoia desiderata. Se questa è già in uso, nell'elenco a discesa **Scorciatoia attualmente utilizzata** da saranno visualizzati i comandi in conflitto.
- **5** Fare clic sul pulsante **Assegna** per assegnare la scorciatoia immessa al comando selezionato.

L'aggiunta di una scorciatoia non elimina le associazioni tra una determinata sequenza di tasti e gli altri comandi ai quali essa consente di accedere. Diversi comandi possono infatti essere associati alla stessa scorciatoia, a condizione che siano utilizzati in contesti differenti. Ad esempio, **Ctrl**+**L** è la scorciatoia predefinita per due comandi, **Timeline** > **Blocca traccia** e **Editor multimediale** > **Ruota a sinistra**; il comando attivato dipende dalla sezione di Pinnacle Studio che si sta utilizzando.

#### **Per eliminare una scorciatoia:**

- **1** Dal menu principale di Pinnacle Studio scegliere **Pannello di controllo** >**Tastiera**.
- **2** Selezionare il comando di destinazione.
- **3** Scegliere la scorciatoia da eliminare dall'elenco a discesa Scorciatoie per il comando selezionato.
- **4** Fare clic sul pulsante Rimuovi.

## **Ripristino delle impostazioni predefinite**

Sono inoltre disponibili controlli che consentono di ripristinare la configurazione predefinita della tastiera per il comando selezionato (pulsante **Ripristina attuale**) o per tutti i comandi contemporaneamente (pulsante **Ripristina tutto**).

# <span id="page-271-0"></span>**Impostazioni di progetto nel Pannello di controllo**

In questa pagina del Pannello di controllo di Pinnacle Studio è possibile selezionare le impostazioni predefinite per i nuovi progetti, i titoli e le transizioni.

**Nuovo formato progetto filmato:** selezionare una risoluzione (ad esempio PAL o HD 1920x1080i) come impostazione predefinita per le nuove timeline. In alternativa, è possibile impostare automaticamente il formato del progetto in base al primo clip inserito nella timeline mediante l'opzione Rilevare il formato dal primo clip aggiunto al progetto. Il formato della timeline corrente può essere variato in qualsiasi momento durante la modifica utilizzando le impostazioni della timeline disponibili sul lato sinistro della barra degli strumenti della timeline.

**Rileva il formato dalla prima clip:** rileva il formato dal primo clip aggiunto al progetto. Se il formato non può essere rilevato, viene applicato il nuovo formato del progetto filmato.

**Durata predefinita:** consente di definire la durata predefinita di titoli, immagini e transizioni al loro primo inserimento nella timeline. In seguito naturalmente la lunghezza del clip può essere tagliata in base alle necessità.

**Modalità transizione**: consente di scegliere fra **Mantieni sincronizzazione timeline** (consigliato) e **Sovrapponi clip** (modalità precedente). Per maggiori informazioni, vedere la sezione ["Transizioni" a pagina](#page-105-0) 96.

**Righello ingrandimento:** se è selezionata, questa opzione consente di aumentare e ridurre lo zoom sulla timeline trascinando il mouse orizzontalmente sul righello temporale. In questa modalità sarà necessario trascinare direttamente il mouse sulla manopola dello scrubber per eseguire lo scrubbing o riposizionare la linea di riproduzione. Se lo zoom sul righello è disattivato, è possibile fare clic in qualsiasi punto del righello per spostare la linea di riproduzione. In entrambi i casi, è possibile eseguire lo zoom anche utilizzando uno dei metodi seguenti:

- i tasti più (+) e meno (-) del tastierino numerico
- il Navigatore sopra la timeline
- le barre di scorrimento sotto le anteprime

**Attiva la modalità ritaglio tramite clic accanto ai tagli:** attivare questa opzione per avviare la modalità ritaglio tramite clic. Se l'impostazione è disattivata, è possibile attivarla tramite il pulsante Modalità ritaglio nella barra degli strumenti della timeline.

**Scala di un montaggio:** imposta il metodo predefinito per adattare il contenuto ai modelli di montaggio: **Nessuna** (nessuna scala), **Adatta**, o **Ritaglio**.

# <span id="page-272-0"></span>**Impostazioni pagina di avvio**

È possibile stabilire quale scheda visualizzare all'avvio dell'applicazione. Come impostazione predefinita, si apre la scheda **Benvenuto**.

# <span id="page-272-1"></span>**Impostazioni posizioni memoria**

Questa pagina consente di impostare i percorsi in cui salvare contenuti e progetti creati con Pinnacle Studio. È possibile specificare percorsi distinti per ciascuno dei seguenti tipi di file:

- **Progetti filmato Studio**
- **Progetti disco Studio**
- **Titoli**
- **Menu**
- Modello
- **Ripristina progetto**

Questa cartella viene utilizzata sia per i pacchetti di progetto che sono già stati espansi per ulteriore lavoro sia che per il progetti importati da Studio per iPad.

• **File di rendering**

Questa cartella è destinata ai file temporanei creati durante il rendering di elementi che richiedono un'elaborazione intensiva, ad esempio gli effetti video.

Le impostazioni vengono applicate solo ai file creati dopo avere apportato le modifiche. Quelli creati prima rimangono nella posizione corrente.

**Elimina file di rendering:** è possibile eliminare i file creati per il rendering al fine di risparmiare spazio senza il pericolo di perdere definitivamente i dati. I file verranno ricreati al successivo rendering dei progetti.

#### <span id="page-272-2"></span>**Impostazioni ripristino e backup**

È possibile usare **Ripristina** per riportare la versione di Pinnacle Studio allo stato predefinito (impostazioni di fabbrica).

È possibile usare **Backup e ripristino** per effettuare il backup delle impostazioni del Pannello di controllo e dell'indice della Libreria in qualsiasi momento. Prima di eseguire il ripristino, quando si modificano i sistemi o le versioni dell'applicazione o semplicemente per proteggere le impostazioni e l'indice della Libreria a intervalli regolari. Dopo il backup dell'indice della libreria o delle impostazioni del **Pannello di controllo** è possibile ripristinarle in qualsiasi momento.

#### **Per ripristinare Pinnacle Studio allo stato predefinito**

- **1** Salvare i progetti aperti che si desidera conservare ed effettuare il backup delle impostazioni da mantenere.
- **2** Dal menu principale di Pinnacle Studio scegliere **Pannello di controllo**.
- **3** Nella finestra **Pannello di controllo** scegliere **Reimpostazione e backup**.
- **4** Nell'area **Ripristina impostazioni predefinite** fare clic sul pulsante **Ripristina** quindi fare clic su **OK** e riavviare l'applicazione.

#### **Per effettuare il backup dell'indice della Libreria o delle impostazioni del Pannello di controllo**

- **1** Dal menu principale di Pinnacle Studio scegliere **Pannello di controllo**.
- **2** Fare clic su **Reimpostazione e backup** nella directory per visualizzare la pagina corrispondente.
- **3** Eseguire una delle operazioni seguenti:
	- Fare clic su **Backup della libreria**
	- Fare clic su **Backup delle impostazioni del pannello di controllo**
- **4** Nella finestra **Backup**, digitare un nome del file e fare clic su **Salva**.

#### **Per ripristinare le impostazioni dell'Indice della libreria e del Pannello di controllo.**

- **1** Dal menu principale di Pinnacle Studio scegliere **Pannello di controllo**.
- **2** Fare clic su **Reimpostazione e backup** nella directory per visualizzare la pagina corrispondente.
- **3** Eseguire una delle operazioni seguenti:
	- Fare clic su **Ripristina libreria**
	- Fare clic su **Ripristina impostazioni del pannello di controllo**
- **4** Nella finestra **Ripristina** scegliere il file di backup da applicare, quindi selezionare **Apri**.

## <span id="page-273-0"></span>**Ripristina acquisto nel Pannello di controllo**

È possibile ripristinare gli acquisti effettuati tramite Pinnacle Studio. Ad esempio, occorre ripristinare gli acquisti se si sposta Pinnacle Studio a un nuovo sistema.

#### **Per ripristinare gli acquisti effettuati in Pinnacle Studio**

**1** Dal menu principale di Pinnacle Studio scegliere **Pannello di controllo**.

- **2** Fare clic su **Ripristina acquisto** nella directory per visualizzare la pagina **Ripristina acquisto**.
- **3** Fare clic sul pulsante **Ripristina** e su **OK**.

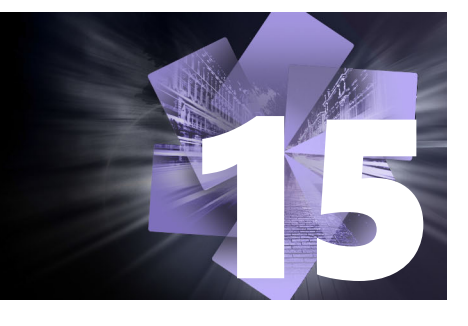

# **MultiCam Capture Lite**

Le azioni del computer e i movimenti del mouse possono essere registrati utilizzando la funzione di cattura delle schermate MultiCam Capture Lite di Pinnacle Studio, che consente di creare in pochi semplici passaggi video che richiedono la visualizzazione. Si può anche definire l'area di cattura per dare maggiore enfasi o integrare i voice-over. È anche possibile catturare l'audio dal sistema del computer e dal microfono e acquisire le riprese effettuate con la webcam. Le riprese possono quindi essere importate per l'utilizzo degli strumenti di editing standard o di MultiCam Editor. Per maggiori informazioni, vedere ["Editing multi](#page-280-0)[camera" a pagina 271.](#page-280-0)

Questa sezione contiene gli argomenti seguenti:

- [Avvio di un progetto di cattura delle schermate](#page-276-0)
- [Registrazione della schermata](#page-277-0)

## <span id="page-276-0"></span>**Avvio di un progetto di cattura delle schermate**

#### **Per aprire la finestra di cattura delle schermate**

• Fare clic sull'icona del programma **MultiCam Capture Lite** oppure selezionare **MultiCam Capture Lite** dall'elenco dei programmi nel menu **Start**.

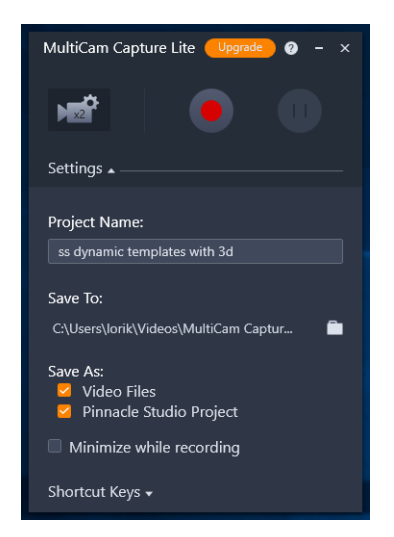

*Nella finestra delle Impostazioni, è possibile gestire la registrazione e selezionare le impostazioni per le registrazioni.*

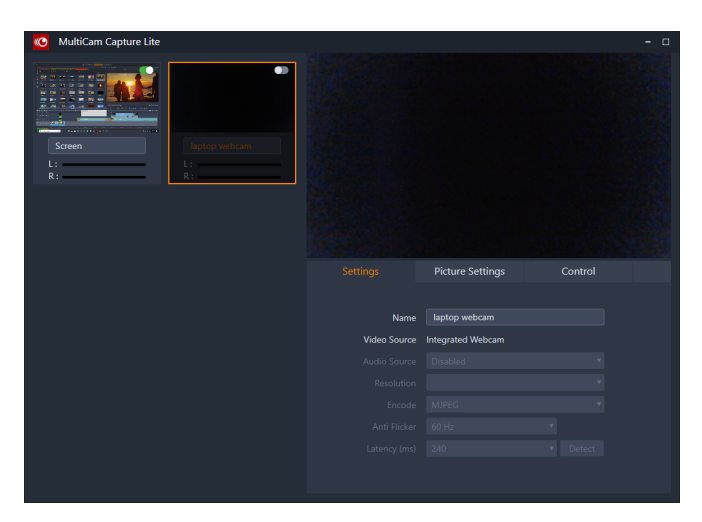

*La finestra Sorgente permette di scegliere se acquisire la schermata del computer, le riprese della webcam o entrambe. Consente inoltre di selezionare le impostazioni delle sorgenti.*

# <span id="page-277-0"></span>**Registrazione della schermata**

Prima di effettuare la cattura della schermata, occorre configurare le impostazioni del video.

#### **Per configurare il video**

**1** Nella finestra **Impostazioni**, specificare i seguenti dettagli:

- **Nome progetto**: inserire un nome per il progetto. Sarà usato nei nomi dei file del video.
- **Salva in**: consente di specificare la posizione in cui salvare il file video.

**Nota:** Le catture delle schermate vengono salvate nella cartella Documenti (**...Documenti/Pinnacle Studio Screen Capture/23.0**) come impostazione predefinita. Fare clic su  $\blacksquare$  per aggiungere una nuova cartella e modificare la posizione in cui il file viene salvato.

• **Salva con nome**: attivare la casella **File video**, **Progetto di Pinnacle Studio** o entrambe.

#### **Per registrare la cattura della schermata**

- **1** Nella finestra **Sorgente**, selezionare le impostazioni desiderate nella scheda **Impostazioni**.
- **2** Nella finestra **Impostazioni**, fare clic su **Avvia/ Riprendi registrazione** per avviare la cattura della schermata.

Vengono registrate tutte le attività interne all'area di cattura specificata. La cattura della schermata viene avviata al termine del conto alla rovescia.

**Nota:** Premendo **F10** si interrompe la cattura, mentre premendo **F11** la si mette in pausa o la si riprende.

**3** Nella finestra **Impostazioni**, fare clic su **Avvia/ Interrompi registrazione** per terminare la cattura della schermata.

**Nota: Nota:** la cattura della schermata viene aggiunta alla cartella personalizzata specificata dall'utente che potrà aggiungerla alla Libreria di Pinnacle Studio.

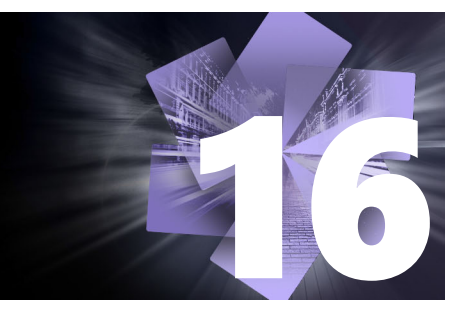

# <span id="page-280-0"></span>**Editing multi-camera**

L'**Editor multi-camera** consente di creare raccolte di video di aspetto professionale utilizzano riprese di eventi che sono stati catturati da diverse videocamere e da varie angolazioni.

Questa semplice area di lavoro a più viste permette di effettuare modifiche all'istante, mentre i clip video vengono riprodotti simultaneamente da un massimo di sei videocamere\*. Con un semplice clic è possibile passare da un clip video a un altro nello stesso modo in cui in uno studio televisivo si passa da una telecamera all'altra per catturare un'angolazione o un elemento differente di una scena.

Le riprese possono essere catturate su un'ampia gamma di dispositivi di registrazione di video, come action camera, telecamere drone, reflex digitali o smartphone. È anche possibile includere audio catturato in modo indipendente da un microfono.

*\*Il numero di videocamere dipende dalla versione del software di cui si dispone.*

Questa sezione contiene gli argomenti seguenti:

- [L'area di lavoro Editor multi-camera](#page-280-1)
- [Passaggi base nell'editing multi-camera](#page-283-0)
- [Importazione di clip video e audio nell'Editor multi-camera](#page-283-1)
- [Sincronizzazione di clip video e audio nei progetti multi-camera](#page-284-0)
- [Scelta di una fonte audio per il progetto multi-camera](#page-285-0)
- [Modifica di più clip per creare una raccolta multi-camera](#page-286-0)
- [Aggiunta di effetti picture-in-picture \(PIP\) nell'Editor multi-camera](#page-288-0)
- [Gestione dei file sorgente multi-camera](#page-289-0)
- [Salvataggio ed esportazione di un progetto multi-camera](#page-289-1)
- [Utilizzo di Proxy avanzato per un'esperienza di editing più veloce e fluida](#page-290-0)

## <span id="page-280-1"></span>**L'area di lavoro Editor multi-camera**

La seguente immagine identifica le principali funzionalità dell'Editor multi-camera.

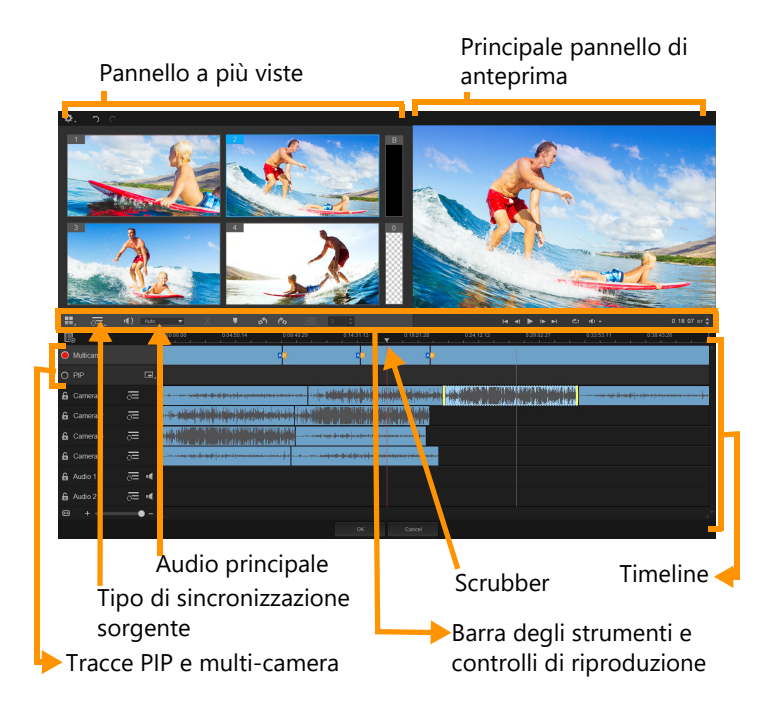

# **Barra degli strumenti, riproduzione e altri controlli**

I controlli presenti nell'area di lavoro sono elencati di seguito.

La barra degli strumenti principale include i seguenti controlli:

**Numero telecamere**: consente di impostare il pannello a più viste per mostrare quattro 88. o sei telecamere, a seconda della versione del software di cui si dispone.

 $\overline{z}$ : Audio **Tipo di sincronizzazione sorgente**: permette di sincronizzare i clip. Per maggiori informazioni, vedere la sezione ["Sincronizzazione di clip video e audio nei progetti](#page-284-0)  [multi-camera" a pagina](#page-284-0) 275.

**Audio principale**: consente di selezionare una sorgente audio preferita. Per maggiori informazioni, vedere la sezione ["Scelta di una fonte audio per il progetto multi](#page-285-0)[camera" a pagina](#page-285-0) 276.

 o **Dividi clip**: consente di dividere un clip in segmenti. Per maggiori informazioni, vedere la sezione ["Come dividere un clip nell'Editor multi-camera" a pagina](#page-288-1) 279.

 **Imposta/rimuovi indicatore**: consente di aggiungere marcatori nelle Tracce telecamera per effettuare modifiche, come la sincronizzazione dell'audio.

**Ruota a sinistra** e **Ruota a destra**: consente di ruotare i clip nelle Tracce telecamera prima di aggiungerli alla traccia multi-camera o alla traccia PIP. Nota: solo le tracce non bloccate possono essere ruotate.

**Transizione** e **Durata**: consente di applicare una transizione tra clip nella traccia  $\boxed{AB}$ multi-camera e di impostare la durata della transizione. Per maggiori informazioni, vedere la sezione ["Come aggiungere una transizione tra segmenti multi-camera" a pagina](#page-287-0) 278.

Il pannello di anteprima principale include i seguenti controlli:

Barra di riproduzione con i pulsanti **Home**, **Fotogramma precedente**, **Riproduci**, **Avanti Fotogramma** e **Fine**.

**Loop**: consente di riprodurre la traccia selezionata ininterrottamente tornando all'inizio una volta raggiunta la fine.

**Imposta volume**: consente di regolare il volume dell'audio della riproduzione.

 Controllo **Timecode**: consente di visualizzare e impostare il tempo/fotogramma che appare nel pannello di anteprima principale e dove lo scrubber è impostato nella timeline. Fare clic sulle frecce o selezionare un valore per impostare un tempo/fotogramma.

La timeline include i seguenti controlli:

**Gestione sorgente**: consente di aggiungere e rimuovere i clip. Per maggiori informazioni, vedere la sezione ["Gestione dei file sorgente multi-camera" a pagina](#page-289-0) 280.

**Mostra/nascondi vista forma d'onda audio**: consente di visualizzare le onde audio per le tracce Telecamera e Audio.

**Blocca/Sblocca**: appare nelle singole tracce. Il blocco delle tracce è consigliato dopo averle sincronizzate.

**IN** Includi/Escludi dalla sincronizzazione: consente di determinare quali tracce sono incluse nel processo di sincronizzazione.

**N** Disattiva/Attiva l'audio: consente di spegnere (disattivare) o accendere (disattivare) l'audio per la traccia audio selezionata.

**Ingrandisci per adattare alla timeline**: collocato nell'angolo in basso a sinistra della timeline, questo controllo consente di espandere o comprimere il progetto in modo da consentire la visualizzazione dell'intero progetto nella timeline.

 Cursore **Livello di zoom**: trascinare il cursore o fare clic su **Ingrandisci** (segno più) o **Riduci** (segno meno) per modificare il livello di zoom nel progetto. Questa opzione è particolarmente utile quando si modificano singoli segmenti nella traccia **Multicamera**.

I seguenti controlli generali appaiono nell'angolo superiore sinistro della finestra dell'applicazione:

**EX** Impostazioni: consente di accedere a Gestione proxy e Salva con nome. Per ulteriori informazioni, vedere la sezione ["Utilizzo di Proxy avanzato per un'esperienza di editing più](#page-290-0)  [veloce e fluida" a pagina](#page-290-0) 281 e ["Come salvare un progetto multi-camera" a pagina](#page-289-2) 280.

**Annulla** e **Ripristina**: consente di annullare o ripristinare la maggior parte delle azioni.

### <span id="page-283-0"></span>**Passaggi base nell'editing multi-camera**

I seguenti passaggi forniscono una panoramica di base del processo di editing multi-camera.

- **1** Impostare i clip video e audio che si desidera utilizzare nella Libreria di Pinnacle Studio.
- **2** Scegliere i clip nella Libreria e importarli nell'Editor multi-camera, utilizzando la speciale finestra di importazione che consente di assegnare i clip a "Camera 1", "Camera 2", ecc.
- **3** Sincronizzare i clip nella timeline. Lo si può fare automaticamente se tutti i clip includono l'audio, ma sono disponibili diversi metodi per effettuare la sincronizzazione.
- **4** Scegliere l'audio da mantenere (se si utilizza l'audio originale). Si può scegliere anche una traccia audio a parte.
- **5** Iniziare a creare la propria raccolta multi-camera. Si possono riprodurre tutti i clip simultaneamente, e nel pannello a viste multiple fare clic sulla "Telecamera" che si desidera mostrare. È possibile passare da un clip all'altro tutte le volte che si desidera. La ripresa selezionata si apre nel pannello di anteprima principale. A questo punto, è possibile esaminare il progetto nella traccia **Multi-camera** e perfezionarlo.
- **6** Uscire dall'**Editor multi-camera** per perfezionare ulteriormente ed esportare il progetto usando Pinnacle Studio.

**Importante!** *Si consiglia di terminare l'editing multi-camera prima di uscire dall'Editor multi-camera. Le modifiche effettuate al progetto in un altro editor possono non essere supportate se si riapre il progetto nell'Editor multi-camera. Ciò significa che alcune modifiche saranno ripristinate.*

## <span id="page-283-1"></span>**Importazione di clip video e audio nell'Editor multi-camera**

Il primo passo nella creazione di un progetto multi-camera è importare i clip nell'**Editor multi-camera**. Nella maggior parte dei casi si tratterà di una selezione di clip dello stesso evento che sono stati importati nella Libreria di Pinnacle Studio.

È possibile lavorare fino a sei clip video alla volta e includere fino a due clip audio indipendenti.

#### **Come importare clip video nell'Editor multi-camera**

- **1** Nella Libreria di Pinnacle Studio, selezionare tutti i clip che si desidera usare.
- **2** Sulla barra degli strumenti della timeline, fare clic sul pulsante **Editor multi-camera**  $\mathbf{H}$ .
- **3** Nella finestra **Importazione multi-camera**, immettere un nome nel campo **Nome progetto**.
- **4** Verificare i clip nell'elenco dei clip del progetto nel pannello destro. Se si desidera riordinare i clip, trascinare un clip in una nuova posizione nell'elenco.

Per aggiungere più clip video o audio, selezionare la traccia desiderata nel pannello della Libreria e trascinarla nell'elenco dei clip del progetto.

Per rimuovere un clip, fare clic con il tasto destro del mouse su un clip e scegliere **Elimina**.

**5** Fare clic su **OK**.

# <span id="page-284-0"></span>**Sincronizzazione di clip video e audio nei progetti multi-camera**

I clip video e audio possono essere sincronizzati in modo da essere tutti allineati nello stesso momento. Il modo più semplice di farlo è consentire all'**Editor multi-camera** di analizzare l'audio per ciascuno dei clip e sincronizzare i clip automaticamente. Se le registrazioni sono pianificate, è possibile usare un segnale audio speciale, come il battito delle mani (funzione simile all'uso di uno strumento per gli applausi in riprese professionali). Alcuni eventi presentano per natura segnalazioni acustiche che aiutano il processo di sincronizzazione, come eventi musicali o sportivi con un segnale di inizio.

I clip possono essere sincronizzati anche utilizzando i marcatori o l'ora di ripresa, oppure regolati manualmente trascinando i clip nella timeline sul time code desiderato. Ad esempio, per sincronizzare i video manualmente si può usare un elemento visivo comune, come un flash. Questo metodi sono utili se le riprese video non includono audio o se le forme d'onda audio all'interno dei clip sono difficili da sincronizzare oppure se si preferisce semplicemente allineare i clip manualmente.

In alcuni casi può essere necessario usare una combinazione delle opzioni di sincronizzazione, a seconda della ripresa sorgente.

#### **Come sincronizzare clip video e audio nell'Editor multi-camera**

- **1** Dopo aver importato i clip nell'**Editor multi-camera**, scegliere una delle seguenti opzioni nell'elenco a discesa **Tipo di sincronizzazione sorgente** sulla barra degli strumenti:
	- Audio: fare clic sul pulsante Sincronizzazione<sup>1</sup> accanto all'elenco a discesa per sincronizzare i clip nella timeline. Nota: per poter utilizzare questa opzione i clip video devono includere audio.
	- **Marcatore**: selezionare un clip nella timeline, riprodurre il clip o scorrerlo fino alla posizione desiderata utilizzando un riferimento visivo e fare clic sul pulsante **Imposta/ rimuovi indicatore nella barra degli strumenti per aggiungere un marcatore. Dopo** aver aggiunto un marcatore a ciascun clip, fare clic sul pulsante **Sincronizzazione** sulla barra degli strumenti per allineare i clip in base ai marcatori.
	- **Data/ora di ripresa**: fare clic sul pulsante **Sincronizzazione** per sincronizzare i clip in base alla data e all'ora di ripresa come indicato nei metadati registrati dalla videocamera. Nota: per ottenere risultati precisi occorre che gli orologi delle telecamere siano sincronizzati.

• **Manuale**: nella timeline, trascinare ciascun clip nella posizione desiderata usando un riferimento visivo.

**Nota:** se sono presenti clip che si desidera escludere dal processo di sincronizzazione, fare clic sul pulsante **Escludi dalla sincronizzazione** sulla traccia corrispondente. Fare di nuovo clic sul pulsante (**Attiva per la sincronizzazione** ) per includere la traccia.

**Suggerimento:** dopo aver sincronizzato i clip, è possibile usare i pulsanti **Blocca** sulle singole tracce per assicurare che le tracce rimangano sincronizzate durante il processo di editing.

## <span id="page-285-0"></span>**Scelta di una fonte audio per il progetto multi-camera**

Dopo aver importato e sincronizzato i clip nell'**Editor multi-camera,** è possibile prendere varie decisioni sull'audio del progetto. Ad esempio, se si dispone di quattro clip video tutti inclusivi di audio è consigliabile ascoltare ciascun clip singolarmente e scegliere quello con la migliore qualità audio. Si può anche scegliere di usare un clip audio a parte.

Altre opzioni consentono di usare audio da tutti i clip, nessun clip o di cambiare l'audio (Autom) quando si passa da una telecamera all'altra, una scelta che permette di sfruttare l'audio catturato in riprese sportive o di azione.

Come impostazione predefinita, è selezionato l'audio della **Camera 1**.

#### **Come scegliere una fonte audio per il progetto multi-camera**

- **1** Con il clip visualizzato nella timeline dell'**Editor multi-camera**, nella barra degli strumenti, fare clic sul riquadro **Audio principale** e scegliere un clip **Telecamera** o Audio. Selezionare Riproduci **por ascoltare la qualità dell'audio di ciascun clip.**
- **2** Scegliere il clip **Telecamera** o **Audio** da usare per il progetto. L'audio di tutte le tracce verrà disattivato.

Di seguito sono riportate le altre opzioni:

- **Autom**: cambia l'audio per adattarlo al clip riprodotto.
- **Nessuno**: nel progetto multi-camera non è incluso audio. È possibile aggiungere l'audio in Pinnacle Studio dopo essere usciti dall'Editor multi-camera.
- **Tutte le telecamere**: riproduce l'audio di tutti i clip simultaneamente

**Suggerimento:** se si ha in progetto di modificare l'audio in Pinnacle Studio dopo essere usciti dall'Editor multi-camera, tenere presente che l'impostazione scelta in **Audio principale** determina quali tracce saranno disponibili in Pinnacle Studio.

# <span id="page-286-0"></span>**Modifica di più clip per creare una raccolta multi-camera**

Dopo aver importato e sincronizzato i clip nell'**Editor multi-camera** e aver scelto le impostazioni dell'audio, è possibile iniziare a modificare i clip per creare una raccolta multicamera. Il pannello a più viste nell'**Editor multi-camera** rende questa operazione semplice e divertente. Nello stesso modo in cui un DJ cambia e fonde le tracce per creare una compilation di musica, l'**Editor multi-camera** consente di cambiare visivamente le tracce video e di fonderle utilizzando le transizioni.

Se la riproduzione diventa lenta o non è fluida, verificare le impostazioni **Proxy avanzato**. Per maggiori informazioni, vedere la sezione ["Utilizzo di Proxy avanzato per un'esperienza di](#page-290-0)  [editing più veloce e fluida" a pagina](#page-290-0) 281.

Dopo aver creato la raccolta di base utilizzando il pannello a più viste e il pannello dell'anteprima principale, è possibile perfezionare il progetto nella traccia **Multi-camera** e beneficiare delle funzionalità di editing, come transizioni e lo strumento di divisione dei clip. Alcuni tipi di modifiche, come la rotazione di un clip, devono essere effettuate nelle singole tracce **Telecamera** prima di poter aggiungere i clip alla raccolta nella traccia **Multi-camera**.

#### **Come creare una raccolta multi-camera**

**1** Con i clip nella timeline dell'**Editor multi-camera**, fare clic sul pulsante **Riproduci** sotto il pannello di anteprima principale.

Le riprese di tutte le videocamere possono essere visualizzate contemporaneamente nel pannello a più viste.

**2** Per iniziare a creare il progetto, mentre i video vengono riprodotti nel pannello a più viste, fare clic sull'anteprima della telecamera che si desidera visualizzare.

La ripresa della telecamera selezionata si apre nel pannello di anteprima principale.

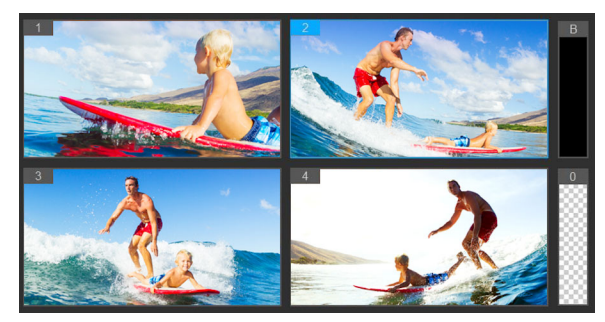

*Il pannello a più viste si apre a sinistra del pannello di anteprima principale. Le riprese di tutte le telecamere possono essere visualizzate contemporaneamente nel pannello a più viste.*

**3** Per cambiare telecamera, fare clic sull'anteprima di un'altra telecamera nel pannello a più viste. È possibile passare da una telecamera all'altra tutte le volte che si desidera. Il progetto può essere esaminato nella traccia **Multi-camera**.

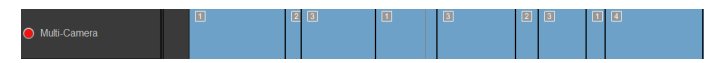

*La traccia multi-camera nella timeline mostra i segmenti della telecamera nella raccolta.*

Per regolare il livello di zoom della traccia **Multi-camera**, trascinare il cursore del livello di zoom  $\rightarrow$   $\rightarrow$  nell'angolo in basso a sinistra della timeline.

**4** Dopo aver completato il primo intervento utilizzando il pannello a più viste, è possibile regolare i tempi di variazione nella **Traccia multi-camera** riproducendo il progetto o andando alla posizione che si desidera modificare, facendo clic sul segmento di una telecamera e trascinando il bordo fino a che il fotogramma in cui si desidera effettuare la variazione non compare nel pannello di anteprima principale.

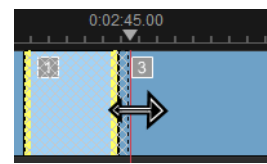

Per passare da un segmento nella traccia **Multi-camera** a un'altra**Telecamera**, fare clic con il tasto destro del mouse sul segmento e scegliere un'altra**Telecamera** nel menu contestuale o fare clic sull'anteprima della telecamera nel pannello a più viste.

#### <span id="page-287-0"></span>**Come aggiungere una transizione tra segmenti multi-camera**

- **1** Nella traccia **Multi-camera**, fare clic sul segmento.
- **2** Sulla barra degli strumenti, fare clic sul pulsante **Transizione** . Il pulsante presenta un contorno giallo quando attivo e l'icona di una transizione ("AB") compare nella timeline Se il pulsante è grigio, trascinare delicatamente il bordo di un segmento per riattivare il pulsante.

Una transizione **Dissolvenza incrociata** viene applicata come impostazione predefinita.

**3** Nella barra degli strumenti, digitare un tempo per la transizione nella casella **Durata**.

**Suggerimento:** è possibile aggiungere segmenti neri o vuoti al progetto. È possibile modificare un segmento già presente nella traccia **Multi-camera** in un segmento nero o vuoto selezionando il segmento e scegliendo **Nero** o **Vuoto.** È possibile applicare una transizione tra un segmento video e un segmento **Nero**. Per aggiungere un segmento nero o vuoto durante la riproduzione del progetto, anziché selezionare l'anteprima di una telecamera nel pannello a più viste, fare clic sul campione **Nero** (**B**) o **Vuoto** (**0**) a destra delle anteprime delle telecamere.
#### **Come dividere un clip nell'Editor multi-camera**

- **1** Nella timeline, selezionare un clip nella traccia **Multi-camera** o **PIP** e fare clic su **Riproduci** o trascinare lo scrubber nella posizione in cui si desidera effettuare il taglio.
- **2** Fare clic sul pulsante **Dividi clip**.

**Nota:** suddividere un clip è utile quando si desidera sostituire parte di un segmento con una telecamera diversa, essenzialmente aggiungendo un'altra variazione.

### **Aggiunta di effetti picture-in-picture (PIP) nell'Editor multicamera**

È possibile aggiungere un effetto picture-in-picture (PIP) al proprio progetto multi-camera. L'effetto PIP consente di riprodurre un video in un'area dello schermo mentre il video principale viene riprodotto sullo sfondo.

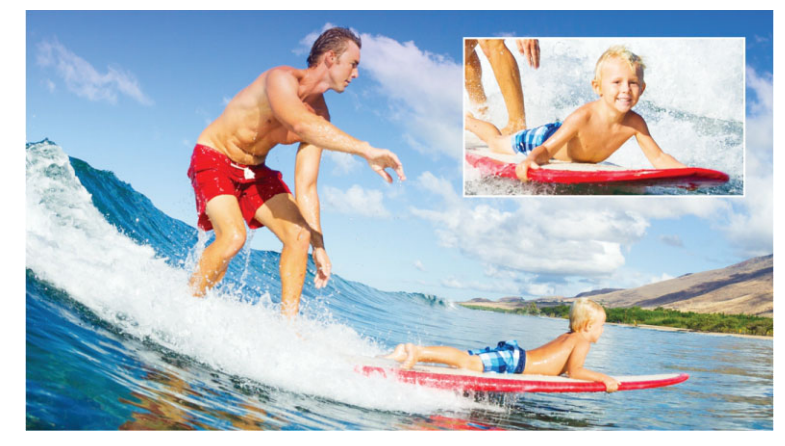

*L'immagine seguente mostra come funziona l'effetto picture-in-picture (PIP).*

#### **Come aggiungere un effetto picture-in-picture (PIP) al proprio progetto multi-camera**

- **1** Dopo aver creato una raccolta multi-camera nella traccia **Multi-camera**, fare clic sul pulsante **Riproduci** o andare alla posizione nella traccia **Multi-camera** in cui si desidera aggiungere un effetto PIP.
- **2** Nella timeline, fare clic sul cerchio presente sulla traccia **PIP** per attivare la traccia. Quando attivo, il cerchio mostrerà un riempimento rosso **.** PIP.
- **3** Nel pannello a più viste, fare clic sull'anteprima per scegliere la **Telecamera** da usare. Il segmento viene aggiunto alla traccia **PIP**.
- **4** Per impostare il punto finale del segmento, nella traccia **PIP** fare clic alla fine del segmento e trascinarlo nella posizione desiderata nella timeline.

**5** Per scegliere un punto per l'effetto PIP, fare clic sul pulsante **Modifica posizione PIP EX** sulla traccia **PIP** e scegliere la posizione desiderata.

La posizione PIP può essere visualizzata nel pannello di anteprima principale.

#### **Gestione dei file sorgente multi-camera**

È possibile usare **Gestione sorgente** per aggiungere e rimuovere clip video e audio dalle tracce nel progetto multi-camera. È anche possibile visualizzare le informazioni sui clip, come la durata, la posizione, e bloccare o sbloccare le tracce.

#### **Come aggiungere, rimuovere o gestire clip con Gestione sorgente**

- 1 Nell'angolo superiore sinistro della timeline, fare clic sul pulsante Gestione sorgente<sub>s</sub>.
- **2** Nella finestra di dialogo **Gestione sorgente**, eseguire una delle seguenti operazioni:
	- Fare clic sul pulsante **Blocca/Sblocca** per sbloccare una traccia per effettuare modifiche o per bloccare una traccia per impedire le modifiche.
	- Per aggiungere un clip a una traccia, selezionare una traccia, fare clic sul pulsante **Aggiungi clip** , andare al clip che si desidera aggiungere e fare clic su **Apri**. Si apre il clip nell'elenco numerato della traccia.
	- Per eliminare i clip da una traccia, selezionare una traccia nell'elenco dei clip di quella traccia, spuntare la casella accanto ai clip da eliminare e fare clic sul pulsante **Elimina** .

## **Salvataggio ed esportazione di un progetto multi-camera**

Una volta terminato di creare il progetto multi-camera, lo si può salvare in modo che possa essere modificato, esportato e condiviso da Pinnacle Studio.

**Importante!** *Si consiglia di terminare l'editing multi-camera prima di uscire dall'Editor multi-camera. Le modifiche effettuate al progetto in un altro editor possono non essere supportate se si riapre il progetto nell'Editor multi-camera. Ciò significa che alcune modifiche saranno ripristinate.*

#### **Come salvare un progetto multi-camera**

• Fare clic sul pulsante **OK** in fondo alla finestra per salvare il progetto con il nome corrente (come indicato nell'angolo superiore destro della finestra). Si chiude anche l'**Editor multi-camera**.

Per rinominare il progetto, prima di uscire, fare clic sul pulsante **Impostazioni d** selezionare **Salva con nome** e digitare un nome nella casella **Nome progetto**. Il progetto multi-camera compare nella Libreria di Pinnacle Studio.

Per aprire il progetto multi-camera (**.mcam**) in Pinnacle Studio, nell'area di lavoro **Modifica**, trascinare il progetto multi-camera dalla Libreria alla Timeline. Come impostazione predefinita, il progetto viene visualizzato come clip composito. Per espandere il clip per lavorare con tracce singole, fare clic con il tasto destro del mouse nella Timeline e scegliere **Modifica filmato**.

### **Utilizzo di Proxy avanzato per un'esperienza di editing più veloce e fluida**

L'obiettivo principale di **Proxy avanzato** è fornire un'esperienza di editing e visualizzazione in anteprima più fluida quando si lavora con file video di grandi dimensioni e ad alta risoluzione.

**Proxy avanzato** crea copie di lavoro a bassa risoluzione di file sorgente di grandi dimensioni. Questi file più piccoli sono chiamati "proxy". L'utilizzo di file proxy velocizza l'editing di progetti ad alta risoluzione (ad esempio progetti che contengono file sorgente HDV e AVCHD).

I file Proxy dipendono dalla sorgente più che dal progetto. In altre parole, i file proxy possono essere condivisi tra diversi progetti.

Quando si effettua il rendering di un progetto video, vengono usati i file sorgente del video originale di alta qualità.

È possibile usare **Gestione proxy avanzato** per attivare o disattivare **Proxy avanzato**, modificare la soglia di risoluzione predefinita che attiva **Proxy avanzato** e accedere a **Gestione file proxy avanzato** e a **Gestione coda proxy avanzato** per gestire i file proxy esistenti e futuri.

#### **Come attivare o disattivare Proxy avanzato**

• Fare clic sul pulsante **Impostazioni** > **Gestione proxy avanzato** > **Attiva proxy avanzato**.

**Nota:** La funzione **Proxy avanzato** è attivata per impostazione predefinita se l'hardware del computer la supporta.

#### **Per impostare la soglia di risoluzione e la posizione dei file Proxy avanzato**

- **1** Selezionare **Impostazioni** > **Gestione Proxy avanzato** > **Impostazioni**.
- **2** Nella finestra di dialogo **Proxy avanzato**, impostare una soglia di risoluzione per la creazione di file proxy e scegliere una cartella proxy.

#### **Come gestire file proxy**

- **1** Selezionare **Impostazioni** > **Gestione proxy avanzato** e scegliere una delle seguenti opzioni:
	- **Gestione file proxy avanzato**: elenca i file sorgente e proxy. È possibile usare questa opzione di gestione per eliminare i file proxy non più necessari.
	- **Gestione coda proxy avanzato**: elenca i file sorgente per i quali saranno generati file proxy (secondo le attuali impostazioni).

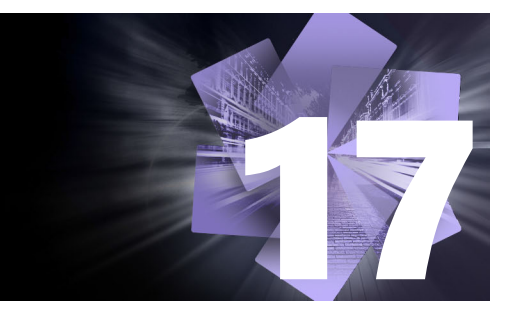

# **Editor titoli 3D**

L'**Editor titolo 3D** può essere usato per creare titoli e oggetti tridimensionali per i progetti di filmato. È possibile controllare l'aspetto del testo e il modo in cui si sposta sullo schermo. Ad esempio, si può creare un titolo dorato metallico che ruota in un senso e nell'altro sullo schermo oppure un titolo con trama simile alla pietra in cui ogni lettera o parola cambia di dimensioni e si sposta in modo indipendente. È possibile inoltre usare gli oggetti predefiniti o creare oggetti in 3D personalizzati.

Per informazioni sui titoli standard (2D), vedere il ["Titoli" a pagina](#page-170-0) 161.

Questa sezione contiene gli argomenti seguenti:

- [3D Title Editor workspace](#page-292-0)
- [Creazione e modifica di titoli 3D](#page-294-0)
- [Oggetti 3D](#page-295-0)

## <span id="page-292-0"></span>**3D Title Editor workspace**

La finestra **Editor titolo 3D** è composta dai seguenti elementi:

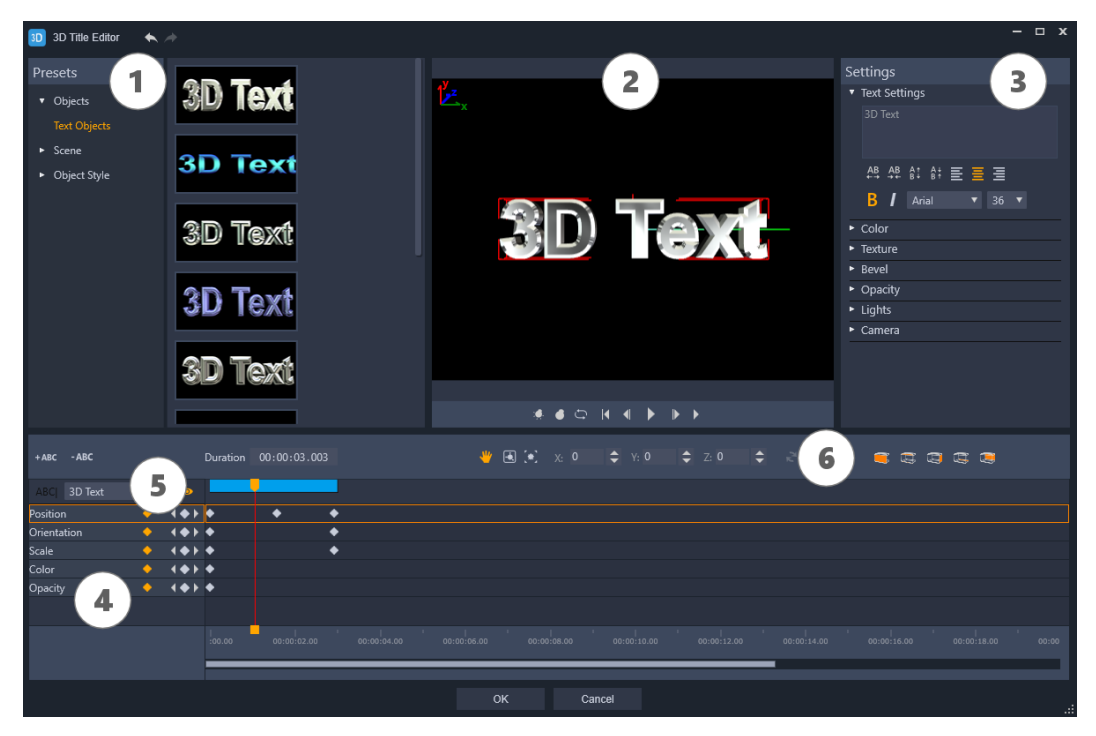

*Aree di visualizzazione dell'Editor titoli 3D: 1. Pannello Presets; 2. Pannello Lettore; 3. Pannello Impostazioni; 4. Pannello Timeline; 5. Elenco oggetti (Livelli); 6. Barra degli strumenti della timeline*

- **1 Pannello Presets**: consente di mettersi subito all'opera con oggetti testo e stili già pronti, fra cui opzioni di illuminazione, ripresa e materiale.
- **2 Pannello Lettore**: consente di visualizzare il testo 3D e di lavorarvi in modo interattivo per impostare posizione, orientamento e altro ancora. Usare i controlli di riproduzione per visualizzare in anteprima il titolo 3D.
- **3 Pannello Impostazioni**: è possibile personalizzare il testo scegliendo le impostazioni di Testo, Colore, Texture, Smusso, Opacità, Luci e altro ancora.
- **4 Pannello Timeline:** consente di aggiungere, modificare e rimuovere fotogrammi chiave nelle proprietà oggetto testo. È anche possibile aggiungere ed eliminare livelli oggetto testo, accedere all'**Elenco oggetti** e usare gli strumenti e i controlli nella barra degli strumenti della linea temporale. Il dispositivo di scorrimento nel pannello Timeline è sincronizzato con il **Pannello Lettore**.
- **5 Elenco oggetti**: se il progetto include più oggetti testo (parole o lettere separate, ad esempio), è possibile scegliere quale oggetto visualizzare nella timeline usando il menu a discesa Elenco oggetti sopra i titoli dei fotogrammi. Il nome del livello è determinato dal testo digitato nella casella Impostazioni testo.
- **6 Barra degli strumenti della linea temporale**: consente di digitare valori specifici dei fotogrammi chiave e passare fra le modalità **Sposta**, **Ruota** e **Ridimensiona** per effettuare modifiche interattive nel pannello Lettore. È anche possibile aggiungere o eliminare livelli oggetti testo dalla timeline.

## <span id="page-294-0"></span>**Creazione e modifica di titoli 3D**

Le fasi essenziali della creazione di un titolo 3D sono:

- **1** Scegliere un oggetto testo preimpostato o lavorare con l'oggetto testo predefinito.
- **2** Modificare le impostazioni dell'oggetto testo per ottenere l'aspetto desiderato.
- **3** Nel pannello Timeline, iniziare a impostare i fotogrammi chiave per poter applicare le modifiche allo stile e al movimento del testo.
- **4** Visualizzare in anteprima il progetto nel pannello Lettore, regolando impostazioni e fotogrammi chiave per ottenere l'effetto desiderato.
- **5** Fare clic su **OK** per tornare all'applicazione principale in cui il titolo 3D appare nella linea temporale.

Sperimentare è un buon modo per imparare cosa si può fare in termini di stili e movimenti testo.

#### **Per creare un titolo 3D**

- **1** In Pinnacle Studio, effettuare una delle seguenti operazioni:
	- Fare clic sul pulsante **Crea titolo 3D** nella barra degli strumenti della timeline.
	- Nel pannello **Libreria**, scegliere la categoria **Titolo** > **Titolo 3D**, trascinare un titolo nella timeline e fare doppio clic su di esso.

Si apre l'**Editor titoli 3D**.

**2** Nel pannello **Impostazioni**, sostituire il testo predefinito digitando il testo desiderato nella casella **Impostazioni testo**.

Per avere più di un oggetto testo (in modo da poter applicare diverse proprietà a lettere o parole), nel pannello **Presets**, selezionare **Oggetti** > **Oggetti testo** e fare clic sulla miniatura di una preset per ciascun oggetto che si desidera aggiungere, usando la casella **Impostazioni testo** per digitare il testo finale di ciascun oggetto. È possibile selezionare in qualsiasi momento un oggetto testo specifico per effettuare modifiche facendo clic sull'oggetto nel pannello Lettore.

- **3** Nell'area **Impostazioni testo** del pannello **Impostazioni**, definire il formato del testo usando una delle opzioni di spaziatura, allineamento, carattere e dimensioni.
- **4** Per determinare le proprietà del titolo nella posizioni di partenza, nel pannello Timeline fare clic sul nome della proprietà che si desidera regolare ed effettuare una delle seguenti operazioni:
	- Per **Posizione**, **Orientamento** (**Ruota**) e **Scala** (**Ridimensiona**), trascinare il cursore nel pannello Lettore o, per impostazioni precise, digitare i valori nelle caselle X, Y e Z sulla barra degli strumenti della linea temporale.
	- Per **Colore** e **Opacità**, nel pannello **Impostazioni**, regolare le impostazioni nelle aree **Colore** e **Opacità**.

Per regolare le impostazioni **Texture**, **Smusso**, **Luci** o **Telecamera** del titolo, regolare le impostazioni nell'area corrispondente o nel pannello **Presets**, scegliere le preset da **Scena** e **Stile oggetto**. Queste impostazioni non hanno fotogrammi chiave.

- **5** Nel pannello Timeline, impostare i fotogrammi chiave aggiuntivi (ad esempio i fotogrammi di fine) e impostare le proprietà desiderate per ciascun fotogramma. Se si ha semplicemente un fotogramma di inizio e fine, viene applicata una modifica graduale tra i due fotogrammi chiave. Impostare fotogrammi chiave più frequenti per modifiche più rapide.
- **6** Usare i controlli di riproduzione nel pannello Lettore per visualizzare in anteprima il titolo 3D.
- **7** Una volta terminato di modificare il titolo 3D, fare clic su **OK** per chiudere la finestra **Editor titoli 3D**. Il titolo è inserito nella Timeline.

## <span id="page-295-0"></span>**Oggetti 3D**

È possibile aggiungere oggetti 3D (tridimensionali) ai progetti secondo la stessa modalità adottata per aggiungere testo 3D.

#### **Per aggiungere un oggetto 3D**

1 In Pinnacle Studio, fare clic sul pulsante **Crea titolo 3D n.** nella barra degli strumenti della timeline.

Si apre la finestra dell'**Editor titoli 3D**.

- **2** Eseguire una delle operazioni seguenti:
	- Nel pannello **Presets** a sinistra, aprire la sezione **Oggetti** e selezionare un oggetto fra le seguenti categorie:
		- **•Oggetti estrusi**
		- **•Oggetti tornio**
	- Nella Timeline, fare clic su uno dei seguenti pulsanti nella barra degli strumenti

#### $\bullet$   $\circ$  :

- **•Aggiungi grafica**
- **•Aggiungi oggetto tornio**
- **•Aggiungi oggetto geometrico**
- **3** Nel pannello **Impostazioni**, regolare le impostazioni da utilizzare.

Se si desidera applicare modifiche avanzate alla forma dell'oggetto, fare clic sul pulsante **Modifica oggetto**. Nella finestra dell'editor che si apre, usare gli strumenti disponibili per modificare la forma dell'oggetto.

**4** Modificare le proprietà e il movimento dell'oggetto come si farebbe per il testo 3D. Per maggiori informazioni, vedere ["Creazione e modifica di titoli 3D" a pagina](#page-294-0) 285.

# 18 **Correzione e gradazione del colore**

Pinnacle Studio include una raccolta di strumenti di regolazione del colore che consentono di correggere il colore nei clip video o di liberare la creatività con il color grading per ottenere un particolare aspetto o effetto.

I controlli del colore disponibili in Pinnacle Studio variano in base alla versione dell'applicazione che si possiede.

Questa sezione contiene gli argomenti seguenti:

- [Utilizzo dei controlli del colore](#page-298-0)
- [Curva tono](#page-299-0)
- [Regolazione Tonalità/Saturazione/Luminosità](#page-300-0)
- [Ruota dei colori](#page-301-0)
- [Videoscopi](#page-301-1)

### <span id="page-298-0"></span>**Utilizzo dei controlli del colore**

Quando si effettuano regolazioni del colore, si apre la vista Gradazione del colore nel pannello Lettore.

Oltre a creare un aspetto creativo personalizzato, è possibile importare profili LUT (lookup table).

Nella maggior parte dei casi, si ottengono buoni risultati usando i controlli **Base**, ma gli altri strumenti di correzione e gradazione del colore offrono un controllo più preciso. A volte è preferibile affidarsi a uno strumento che permetta di ottenere più facilmente un risultato specifico.

#### **Videoscopi**

I videoscopi permettono di valutare il tono e il colore del clip video visualizzando i dati del colore del clip in diverse rappresentazioni visive. Dato che le informazioni si basano sui dati, i videoscopi aiutano a regolare il colore e il tono senza affidarsi unicamente alla calibrazione del colore dello schermo sul quale si lavora. Per maggiori informazioni sui videoscopi, vedere la sezione ["Videoscopi" a pagina](#page-301-1) 292.

#### **Per accedere ai controlli di correzione e gradazione del colore**

- **1** Selezionare un clip nella timeline.
- **2** Aprire il pannello **Editor**, selezionare **Colore** e scegliere una delle seguenti opzioni:
	- **Base**
	- **Curva tono**
	- **Regolazione Tonalità/Saturazione/Luminosità**
	- **Ruota dei colori**

#### **Per applicare un Profilo LUT**

- **1** Selezionare un clip nella timeline.
- **2** Aprire il pannello **Editor** e fare clic su **Colore** > **Base**.
- **3** In fondo all'area **Impostazioni base**, fare clic sul menu a discesa accanto al **Profilo LUT** e scegliere un Profilo LUT oppure selezionare **Sfoglia** e andare al file che si desidera applicare.

#### <span id="page-299-0"></span>**Curva tono**

La Curva tono consente di eseguire correzioni di colore e di tono regolando singoli canali colore o il canale composito (RGB).

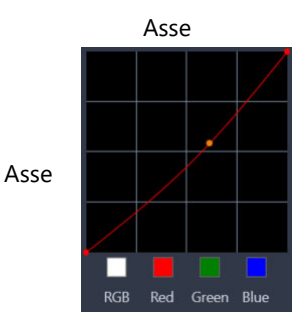

L'asse delle x del grafico rappresenta i valori del tono originali (dalle alte luci a destra, alle ombre a sinistra); l'asse delle y del grafico rappresenta i valori del tono regolati (dal colore scuro/meno in basso al colore chiaro/più in alto).

La linea diagonale del grafico è quella che si regola per creare la curva. Spostando la curva in alto e a destra il clip si schiarisce e viene aumentato il colore in tutti i canali; spostando la curva in basso e a destra il clip si scurisce o si riduce il colore di un determinato canale. Se è presente un clip con una dominante blu, ad esempio, è possibile ridurre il blu nell'immagine selezionando il canale blu e spostando la curva in basso a destra.

È possibile aggiungere uno o più nodi alla curva per avere un controllo più preciso sulle aree che si desidera regolare.

#### **Per regolare il colore e il tono con Curva tono**

- **1** Aprire il pannello **Editor** e fare clic su **Colore** > **Curva tono**.
- **2** Sotto il grafico a curva, selezionare una delle seguenti opzioni relative ai canali di colore:
	- **RGB**: consente di modificare i canali rosso, verde e blu in un istogramma combinato.
	- **Rosso**: consente di modificare solo il canale rosso.
	- **Verde**: consente di modificare solo il canale verde.
	- **Blu**: consente di modificare solo il canale blu.
- **3** Trascinare i punti sul grafico per regolare la relazione tra i livelli di **Ingresso** (la luminosità dei pixel originali) e di **Uscita** (la luminosità dei pixel corretti).
- **4** Se si desidera aggiungere un punto alla curva, fare clic lungo la linea in cui si desidera aggiungere il punto.

**Nota:** È possibile reimpostare la curva in qualsiasi momento facendo clic su **Ripristina tutto**.

#### <span id="page-300-0"></span>**Regolazione Tonalità/Saturazione/Luminosità**

HSL (Tonalità/Saturazione/Luminosità) è un potente strumento di regolazione del colore che permette di regolare in modo interattivo i colori in un clip, scegliendo specifici colori.

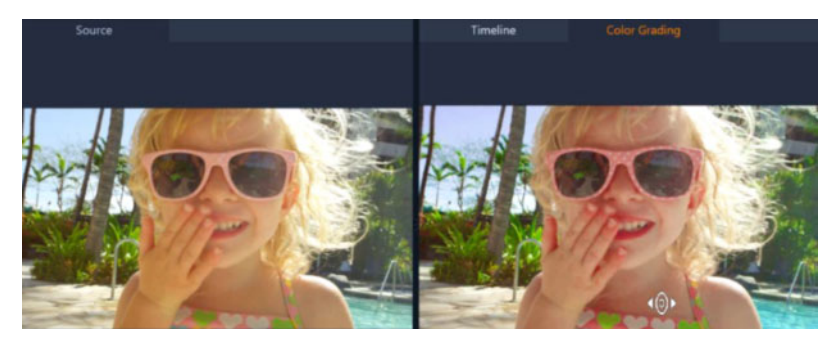

*Il controllo interattivo (cursore bianco) nella vista Gradazione del colore nel pannello Lettore consente di trascinare l'immagine per regolare colori specifici. I colori del clip sorgente originale appaiono a sinistra.*

#### **Per regolare i colori con la Regolazione Tonalità/Saturazione/Luminosità**

- **1** Aprire il pannello **Editor** e fare clic su **Colore** > **Regolazione Tonalità/Saturazione/ Luminosità**.
- **2** Selezionare una delle seguenti schede:
	- **Tonalità**
	- **Saturazione**
	- **Luminosità**
- **3** Eseguire una delle operazioni seguenti:
- Fare clic sullo strumento del colore interattivo (• o ), nel pannello Lettore assicurarsi che la vista **Gradazione del colore** sia visualizzata e trascinare il cursore su un colore che si desidera regolare nel clip. Trascinando a sinistra, gli slider corrispondenti vengono spostati a sinistra, mentre trascinando a destra vengono spostati a destra.
- Regolare i singoli cursori per impostare i valori desiderati.

**Nota:** Facendo clic su **Ripristina tutto** si torna alle impostazioni originali. È anche possibile ripristinare un singolo slider facendo doppio clic sull'etichetta dello slider.

## <span id="page-301-0"></span>**Ruota dei colori**

La funzionalità Ruota dei colori consente di regolare il tono dell'immagine regolando lo slider accanto a Cambio colore (si applica a tutte le aree dell'immagine), Eventi salienti, Mezzitoni o Ombre. La ruota permette di regolare i colori per specifiche aree di esposizione nell'immagine. Ad esempio, è possibile applicare alle zone di ombra del clip video una tonalità blu.

#### **Per regolare il tono o il colore di un clip nella Ruota dei colori**

- **1** Selezionare un clip nella timeline.
- **2** Aprire il pannello **Editor** e fare clic su **Colore** > **Ruota dei colori**.
- **3** Per regolare la luminosità del clip, trascinare il cursore a sinistra di **Cambio colore** (intera immagine), **Alte luci**, **Mezzitoni** o **Ombre**. Trascinando il dispositivo di scorrimento verso l'alto aumenta la luminosità delle aree corrispondenti del fotogramma del video selezionato. Trascinandolo invece verso il basso la luminosità si riduce.
- **4** Per regolare il colore, trascinare il cerchio dell'indicatore dei colori (al centro delle ruote dei colori) per impostare un colore per le aree corrispondenti. Ad esempio, per rimuovere una dominante blu dalle aree scure di un clip video, trascinare l'indicatore del colore della ruota Ombre verso la parte gialla del cerchio.

#### <span id="page-301-1"></span>**Videoscopi**

Pinnacle Studio include i seguenti videoscopi per aiutare a valutare le informazioni relative ai colori e ai toni nei clip video. Quando si applicano regolazioni del colore, le informazioni nei videoscopi cambiano, consentendo di valutare l'impatto della modifica nella vista Gradazione del colore nel pannello Lettore o usando i dati sul colore riportati nel videoscopio.

#### **Forma d'onda**

L'oscilloscopio mostra la crominanza in un clip video tramite un grafico nel quale l'asse verticale rappresenta l'intensità, che va da zero in basso al 100% in alto.

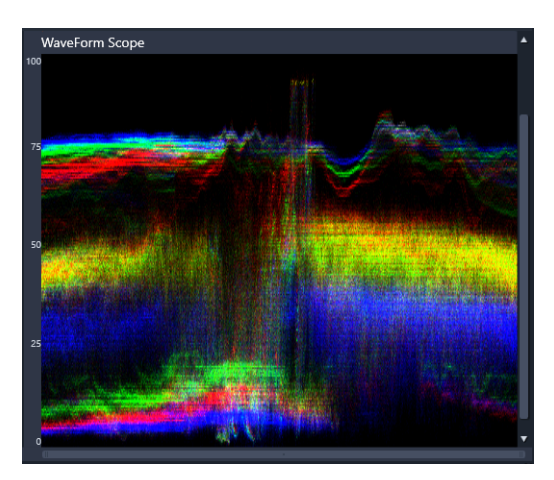

*L'oscilloscopio mostra la distribuzione dei colori da un'intensità pari a zero in basso a un'intensità del 100% in alto.*

### **Vettore - Colore (Vettorscopio)**

I vettorscopi vengono usati dai professionisti del video per un'ampia varietà di scopi, fra cui valutare se l'intensità del colore delle riprese video rientra nell'intervallo standard. Il cerchio del vettorscopio mostra la crominanza (intensità del colore), da un valore pari a zero al centro del cerchio a un'intensità del 100% ai bordi del cerchio. Il cerchio è suddiviso in aree di colore, semplificando la visualizzazione della dispersione del colore del fotogramma selezionato nel clip video. Per contrassegnare il limite dell'intensità (i pixel che superano i target non vengono considerati sicuri) vengono usate delle piccole griglie lungo i bordi del cerchio.

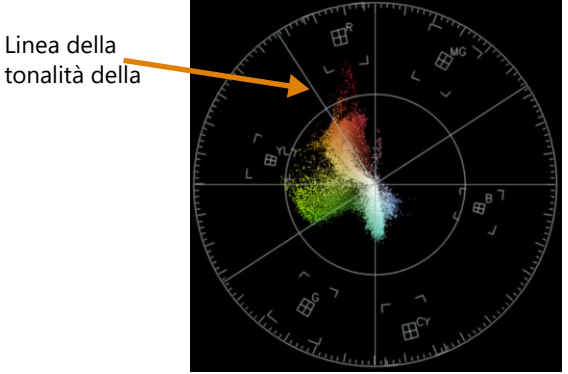

**Vettorscopio selettivo**: Questa funzionalità viene spesso usata per identificare e correggere i problemi di tonalità della pelle in un video. Usando un pennello per selezionare le tonalità della pelle in un fotogramma video, grazie a vettorscopio è possibile assicurarsi che le tonalità della pelle siano allineati alla linea della tonalità della pelle.

#### **Istogramma**

L'istogramma permette di visualizzare la gamma tonale e cromatica di un video. Valutando la distribuzione dei pixel di un determinato fotogramma del video è possibile determinare

se vi è una tendenza cromatica oppure, nel caso di una ripresa sovraesposta, si può valutare se vi sono dati sull'immagine a sufficienza nelle aree in ombra per correggere lo squilibrio.

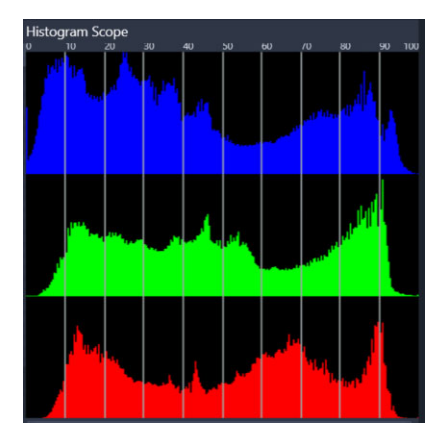

*L'istogramma mostra la distribuzione di pixel del clip, da scuro (ombre) a chiaro (alte luci), lungo l'asse orizzontale.* 

#### **Allineamento RGB**

L'oscilloscopio per l'allineamento RGB permette di visualizzare le componenti di colore rosso (R), verde (G) e blu (B) del clip video in un grafico, in cui l'asse verticale rappresenta l'intensità da zero (in basso) al 100% (in alto).

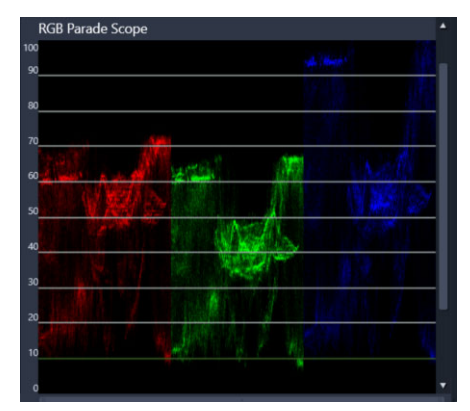

*L'oscilloscopio per l'allineamento RGB permette di valutare i colori relativi*

#### **Per visualizzare un videoscopio**

- **1** Selezionare un clip nella timeline.
- **2** Aprire il pannello **Modifica** e fare clic su **Colore**.
- **3** Attivare la casella di spunta **Mostra videoscopio** nella parte superiore del pannello.
- **4** Nel menu a discesa, scegliere uno dei seguenti videoscopi:
	- **Forma d'onda**
	- **Vettorscopio Colore**
	- **Istogramma**

#### **• Allineamento RGB**

#### **Come usare il Vettorscopio selettivo per visualizzare e correggere la tonalità della pelle**

- **1** Selezionare un clip nella timeline.
- **2** Aprire il pannello **Modifica** e fare clic su **Colore**.
- **3** Attivare la casella di spunta **Mostra videoscopio** nella parte superiore del pannello.
- **4** Dal menu a discesa, selezionare **Vettorscopio Colore**.
- **5** Sotto il vettorscopio, fare clic su **Pennello di selezione**.
- **6** Nell'anteprima **Gradazione del colore**, trascinare il pennello sulle aree di pelle. I colori selezionati dal pennello vengono visualizzati nel vettorscopio.
- **7** Usare uno dei seguenti controlli sotto il vettorscopio per regolare le aree selezionate: **Nota:** A seconda delle dimensioni della finestra dell'app, può essere necessario scorrerla (in orizzontale) per visualizzare tutti i controlli.
	- **Gomma**: Nella finestra di anteprima, trascinare il cursore sull'area che si desidera rimuovere dalla selezione.
	- **Dimensioni pennello**: trascinare il cursore per regolar il diametro del **Pennello di selezione** o **Gomma**.
	- **Cancella selezione**: Usare questo pulsante per cancellare tutte le pennellate e ripetere la selezione.

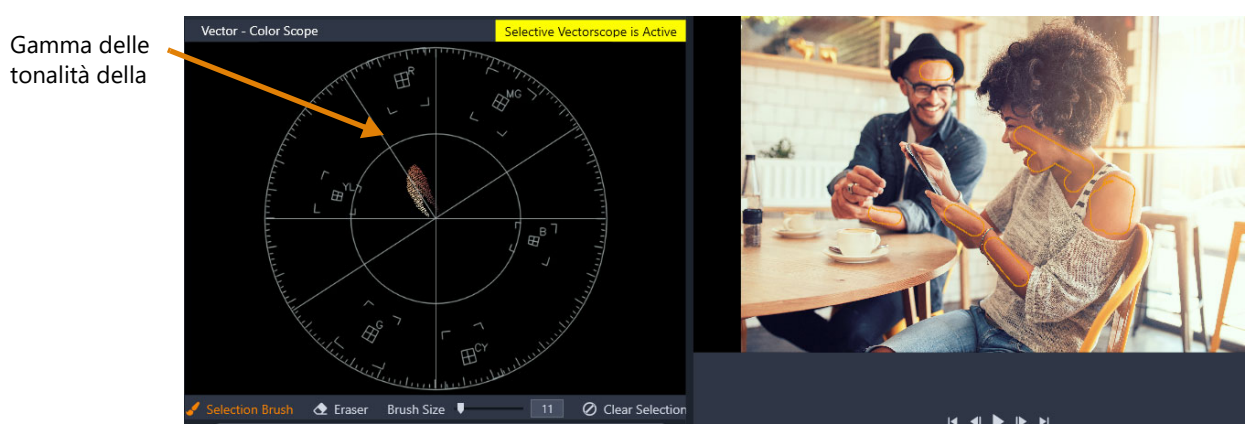

*La modalità Pennello di selezione è stata usata sulle aree della pelle nell'anteprima (le pennellate hanno il contorno in giallo). A sinistra, il vettorscopio mostra che i colori della pelle selezionati appaiono direttamente sulla linea della pelle.*

- **8** Usando la linea della tonalità della pelle come guida (le tonalità della pelle devono essere contenuti nella linea), effettuare le regolazioni del colore.
- **9** Una volta terminato, fare clic su **Cancella selezione** per disattivare la modalità **Vettorscopio selettivo** (l'etichetta gialla **Il vettroscopio selettivo è attivo** scompare) e per tornare a visualizzare tutti i colori del clip nel vettorscopio.

# **Appendice A: risoluzione dei problemi**

Prima di procedere alla risoluzione degli inconvenienti, effettuare un controllo dei componenti hardware e software installati. Per consultare i requisiti di sistema, vedere ["Requisiti di sistema" a pagina 317.](#page-326-0)

**Aggiornare il software:** si raccomanda di installare gli ultimi aggiornamenti per i sistemi operativi Windows.

**Spazio disponibile:** Assicurarsi di avere almeno 10 GB di spazio libero sul disco di avvio per il paging,

**Controllare la configurazione hardware:** verificare che tutti i componenti hardware installati funzionino correttamente con i driver aggiornati e non si rilevino problemi segnalati dalla Gestione dispositivi (vedere di seguito). Se qualche componente risultasse contrassegnato, è opportuno risolvere il problema prima di cominciare il processo di installazione.

**Procurarsi i driver più aggiornati:** si raccomanda inoltre di installare i driver più recenti della scheda grafica. Il programma comunque verifica in fase di avvio che le schede installate supportino DirectX.

**Accesso a Gestione dispositivi:** la funzione Gestione dispositivi di Windows è molto importante per la configurazione del sistema e per la risoluzione dei problemi.

Per accedere alla Gestione dispositivi, occorre anzitutto fare clic con il pulsante destro del mouse sul comando **Risorse del computer** e quindi selezionare la voce **Proprietà** dal menu contestuale. Si aprirà la finestra **Proprietà del sistema**. Il pulsante **Gestione dispositivi** è elencato nel riquadro sinistro.

Verificare che tutte le componenti hardware installate funzionino correttamente con i driver aggiornati e che in Gestione dispositivi non si rilevino icone di errore con il punto esclamativo giallo. Se non si riuscisse a trovare una soluzione a eventuali problemi di driver, contattare il produttore della periferica o il rivenditore del computer.

Questa sezione contiene gli argomenti seguenti:

- [Contacting support](#page-307-0)
- [Forum](#page-307-1)
- [Compatibilità con gli articoli precedenti](#page-307-2)
- [Compatibilità delle periferiche di acquisizione](#page-307-3)
- [Informazioni sul numero di serie](#page-308-0)

## <span id="page-307-0"></span>**Contacting support**

Sul nostro sito Web, è possibile trovare tutte le opzioni di assistenza disponibili:

[www.pinnaclesys.com/support](http://www.pinnaclesys.com/support)

I problemi più comuni sono già documentati nella nostra **knowledge base**; si incoraggia l'utente a usare prima queste opzioni. Per effettuare ricerche efficaci nella knowledge base, includere il nome del prodotto nella query.

#### <span id="page-307-1"></span>**Forum**

Per unirsi alle conversazioni su Pinnacle Studio, visitare i forum di discussione. Scorrere l'elenco dei forum per individuare quello nella propria lingua:

<http://forums.pinnaclesys.com/forums/default.aspx>

## <span id="page-307-2"></span>**Compatibilità con gli articoli precedenti**

Molti contenuti creativi supplementari relativi a Pinnacle Studio così come diversi contenuti offerti da fornitori di terze parti, si possono utilizzare direttamente in Pinnacle Studio. Alcuni sono inclusi nel prodotto. Alcuni pacchetti di contenuti forniti da terze parti richiedono un aggiornamento a pagamento per funzionare con Pinnacle Studio. Per altri non sono state pubblicate versioni compatibili. Per maggiori informazioni, visitare la knowledge base disponibile sul sito web www.pinnaclesys.com/support.

## <span id="page-307-3"></span>**Compatibilità delle periferiche di acquisizione**

Pinnacle Studio è stato testato e funziona correttamente in un'ampia varietà di hardware di acquisizione di video. Tuttavia, alcuni dispositivi più obsoleti non sono supportati.

#### **Hardware supportato**

Di seguito vengono riportati i dispositivi di acquisizione compatibili con tutte le versioni di Pinnacle Studio.

#### **Basato su USB**

- 710-USB
- 510-USB
- 700-USB
- 500-USB
- MovieBox Deluxe
- DVC-90
- DVC-100
- DVC-101
- DVC-103
- DVC-107
- DVC-130 (non sono disponibili driver a 64 bit)
- DVC-170 (non sono disponibili driver a 64 bit)

#### **Basato su PCI**

- 700-PCI (Pinnacle Studio Deluxe 2)
- 500-PCI (Pinnacle AV/DV)
- Tutte le schede IEEE 1394

#### **Harware non supportato**

Di seguito viene riportato un elenco di dispositivi compatibili con versioni di Studio precedenti e non più supportati né coperti da garanzia.

- DC10
- DC10 Plus
- MovieBox DV
- Dazzle™ DVC 80, 85
- linx
- MP 10
- $-5400$

## <span id="page-308-0"></span>**Informazioni sul numero di serie**

Per i prodotti in versione elettronica sarà possibile visualizzare il numero di serie nella pagina di conferma al termine dalla procedura di ordine e nella successiva e-mail di conferma.

Se in possesso di una copia fisica del prodotto, sarà possibile visualizzare il numero di serie all'interno o all'esterno della custodia del DVD, qualora prevista, altrimenti sul lato esterno della custodia di carta.

In caso di smarrimento del numero di serie del software registrato, visitare la pagina [http://](http://apps.pinnaclesys.com/cdb/register/getserialnumbers.aspx) [apps.pinnaclesys.com/cdb/register/getserialnumbers.aspx.](http://apps.pinnaclesys.com/cdb/register/getserialnumbers.aspx)

#### **Risoluzione dei problemi generici**

Di seguito vengono riportate altre possibili soluzioni ai problemi legati all'esecuzione dell'applicazione.

- **1 Riavviare il computer:** il comportamento instabile di alcuni programmi dovuto a cause indefinite spesso si può risolvere con il Ripristino di sistema. Si tratta quasi sempre di un buon punto di inizio per la risoluzione dei problemi.
- **2 Attendere qualche minuto:** se Pinnacle Studio non si avvia, attendere qualche minuto per assicurarsi che abbia completato la procedura. Su alcuni computer il processo può richiedere diverso tempo.
- **3 Aggiornare Studio:** per evitare qualsiasi problema, è sempre bene installare la versione del software più recente, se possibile.
- **4 Scollegare la periferica di acquisizione:** scollegare tutte le periferiche di acquisizione e riavviare Pinnacle Studio. Se è presente una webcam, tentare il riavvio di Studio prima con il dispositivo scollegato, poi con il dispositivo collegato. Se il programma dovesse avviarsi in uno dei due stati, sarà necessario impostare il medesimo stato ai successivi avvii di Studio.
- **5 Scaricare e reinstallare i driver delle periferiche:** in fase di avvio di Studio il programma verifica che le schede audio e video installate supportino DirectX. Si raccomanda di scaricare e installare i driver più recenti per la scheda video. Per assistenza in questa procedura, contattare la casa produttrice della scheda video installata.
- **6 Terminare tutte le operazioni in background:** è possibile eseguire questa operazione in due modi. Il primo consiste nell'utilizzare apposite utilità che consentono di eliminare l'esecuzione di programmi all'avvio di Windows. Ne esistono parecchie di questo tipo, sia shareware che freeware. Sono facilmente reperibili in Internet ricercando "utilità per la gestione dei programmi di avvio" tramite motori di ricerca come Google o Yahoo. È consigliabile provarne almeno due per verificare quale sia adatta alle proprie esigenze.

In alternativa, è possibile ricorrere all'Utilità configurazione di sistema (msconfig) di Windows, per impedire l'esecuzione dei programmi all'avvio del sistema operativo.

Per qualunque procedura si raccomanda, comunque, di disattivare tutti i programmi riattivandoli uno alla volta fino a individuare il programma che crea conflitto.

**7 Reinstallare:** se i tentativi sopra descritti non riescono, disinstallare Pinnacle Studio tramite "Programmi e funzionalità" in Pannello di controllo ("Installazione applicazioni" in Windows XP). Reinstallar Pinnacle Studio e riavviarlo.

## 20 **Appendice B: Suggerimenti di carattere videografico**

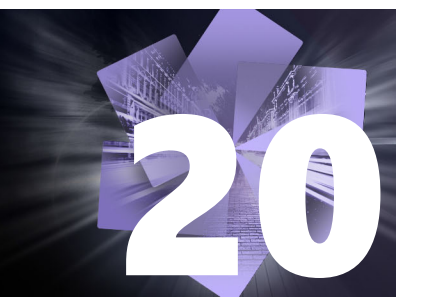

Per trasformare le riprese in un filmato interessante e appassionante o di carattere divulgativo sono necessarie alcune conoscenze di base.

Il primo passo nella realizzazione di un filmato consiste, ovviamente, nell'effettuare le riprese del video, aiutandosi magari con una bozza di copione o con uno schema delle riprese. Comunque si proceda, è necessario iniziare a pianificare fin dall'inizio la fase successiva, quella del montaggio, assicurandosi una buona serie di riprese su cui poter lavorare.

Il montaggio permetterà di ricavare dai vari frammenti di materiale un'unità omogenea. Ciò comporta anche decisioni sulle particolari tecniche, le transizioni e gli effetti che meglio esprimono la propria intenzione.

Un momento importante nel montaggio è costituito dalla creazione della colonna sonora. Il suono giusto – il dialogo, la musica, una voce fuori campo o un effetto sonoro – è in grado di fondersi con le immagini producendo un risultato che va ben oltre la somma delle singole parti.

Pinnacle Studio mette a disposizione tutti gli strumenti necessari per creare home video di caratura professionale. Il resto è compito dei videografi.

Questa sezione contiene gli argomenti seguenti:

- [Creazione di uno schema delle riprese](#page-310-0)
- [Modifica di un progetto video](#page-311-0)
- [Regole empiriche per il montaggio video](#page-314-0)
- [Produzione della colonna sonora](#page-315-0)
- [Assegnazione di un titolo a un progetto](#page-316-0)

### <span id="page-310-0"></span>**Creazione di uno schema delle riprese**

Non è sempre necessario disporre di uno schema delle riprese, ma per progetti di una certa dimensione è opportuno predisporlo. Lo schema delle riprese può essere complesso o semplice, in base alle proprie preferenze: può contenere, ad esempio, una lista delle scene previste e perfino istruzioni dettagliate per la regia e i testi dei dialoghi. I più ambiziosi, poi, potranno redigere una vera e propria sceneggiatura con tanto di indicazioni sulle angolazioni della videocamera e sulla durata delle riprese, sull'illuminazione, le comparse, ecc.

#### **Titolo: Jack sulla pista di go kart**

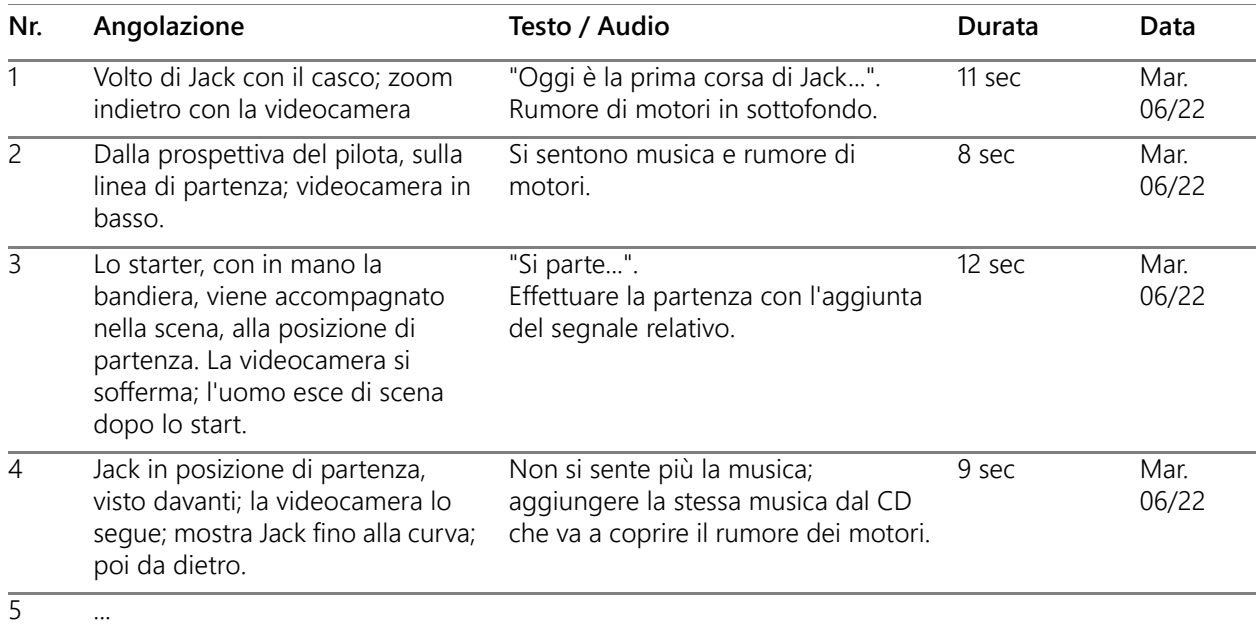

#### *Ecco un esempio di semplice schema delle riprese*

## <span id="page-311-0"></span>**Modifica di un progetto video**

#### **Uso delle varie prospettive**

Se possibile, conviene riprendere gli eventi importanti sempre da più angolazioni e prospettive. In fase di montaggio è infatti possibile scegliere l'angolazione o la prospettiva migliore, o combinarne diverse. Meglio sforzarsi di riprendere gli eventi da più prospettive diverse (ad esempio, prima il pagliaccio sulla pista del circo, poi gli spettatori che ridono, visti dal punto di vista del pagliaccio). Talvolta gli eventi interessanti possono svolgersi anche dietro ai protagonisti, oppure i protagonisti possono essere osservati in controcampo. Questo fattore va tenuto presente in seguito, per creare un certo equilibrio nel filmato.

#### **Primi piani**

Non lesinare i primi piani di oggetti e persone importanti. Spesso i primi piani sono più efficaci e interessanti sullo schermo televisivo delle inquadrature totali e possono essere usati in seguito per realizzare gli effetti di post-produzione.

#### **Campo lungo / Campo medio-lungo**

Questo genere di inquadratura fornisce allo spettatore una panoramica e mostra la scena dove si svolge l'azione; può inoltre essere usata in seguito anche per abbreviare scene più lunghe. Se si passa da un primo piano ad un campo lungo, lo spettatore non vedrà più i dettagli ed è più facile inserire un salto cronologico. Mostrare uno spettatore in un campo medio- lungo può servire anche a distrarre dall'azione principale e fornisce la possibilità di effettuare il passaggio ad un'altra situazione.

#### **Azioni complete**

Riprendere sempre le azioni per intero, dall'inizio alla fine, per facilitare il montaggio.

#### **Transizioni**

La gestione del tempo nel filmato richiede una certa pratica. Non è sempre possibile riprendere lunghi eventi per intero e spesso è necessario accorciarli notevolmente nel filmato. Tuttavia l'azione deve mantenere un filo logico e i ritocchi non devono essere percettibili.

È in questo caso che risultano utili le transizioni da una scena all'altra. Anche se l'azione della scena seguente prevede un salto nel tempo o nello spazio, grazie agli accorgimenti di montaggio è possibile rendere tale giustapposizione così fluida da risultare praticamente impercettibile allo spettatore.

Il segreto di una transizione ben riuscita consiste quindi nel realizzare un collegamento quasi naturale fra due scene. Nel caso di una transizione correlata alla trama del filmato, il legame è dato da una serie di eventi successivi all'interno di storia in via di sviluppo. Ad esempio, la ripresa di un'auto nuova fiammante può costituire l'introduzione di un documentario sul design e la produzione.

Una transizione neutra non implica necessariamente uno sviluppo nella storia, o un cambiamento nel tempo o nello spazio, ma può servire a collegare in modo fluido vari momenti di una scena. Ad esempio, se si taglia una scena di una tavola rotonda per inserire l'inquadratura di un partecipante interessato, è possibile tornare successivamente allo stesso punto della discussione, omettendo la parte intermedia e senza farsi troppo notare dallo spettatore.

Le transizioni esterne mostrano qualcosa che avviene al di fuori dell'azione principale. Ad esempio, durante la ripresa delle pagine di un registro dei matrimoni, la telecamera esce e mostra una scena a sorpresa preparata all'esterno.

Le transizioni devono sottolineare il messaggio del filmato e adattarsi alla situazione per evitare di confondere gli spettatori o distrarli dalla trama.

#### **Concatenazione logica delle azioni**

In fase di montaggio le riprese devono essere concatenate e correlate alla rispettiva azione. In mancanza di una sequenza logica lo spettatore non sarà in grado di seguire la trama degli eventi. L'interesse dello spettatore deve essere subito attratto da un susseguirsi di scene incalzanti o spettacolari e mantenuto vivo fino alla fine. Se le scene si susseguono senza un filo logico o senza rispettare la cronologia, o a un ritmo troppo incalzante o frenetico (inferiore ai 3 secondi), lo spettatore si sentirà disorientato e perderà l'interesse. Occorre assicurare una certa continuità nei motivi trattati, da una scena alla successiva.

#### **Come colmare le interruzioni**

È opportuno sforzarsi di colmare le interruzioni, soprattutto quando cambia il luogo delle riprese. In questo caso conviene usare, ad esempio, dei primi piani per creare dei salti cronologici, iniziando con uno zoom avanti e poi indietro su un volto per passare poi, dopo alcuni secondi, ad una scena differente.

#### **Mantenere la continuità**

La continuità garantisce la coerenza dei dettagli nel passaggio da una scena alla successiva, ed è di vitale importanza per la percezione dello spettatore. Il filmato appare incongruente, ad esempio, se si vedono gli ombrelli aperti sotto un sole cocente.

#### **Ritmo delle sequenze delle scene**

Il ritmo con cui si passa da una scena all'altra spesso influenza il messaggio e l'atmosfera del filmato. La mancanza di una ripresa che lo spettatore si aspetterebbe di vedere, oppure la durata di una ripresa, sono entrambi modi per manipolare il messaggio che si intende trasmettere.

#### **Evitare salti visivi**

Quando si assemblano riprese simili in sequenza, possono verificarsi delle incongruenze dal punto di vista visivo, ad esempio, la stessa persona si trova prima a destra, poi a sinistra dell'immagine; una volta con gli occhiali, e una volta senza.

#### **Non montare le panoramiche in sequenza**

Non assemblare insieme le panoramiche a meno che non abbiano la stessa direzione e velocità.

## <span id="page-314-0"></span>**Regole empiriche per il montaggio video**

Ecco alcune linee guida che possono essere di aiuto quando si assembla il filmato. Ovviamente non sono regole ferree e trovano delle eccezioni, soprattutto per i filmati di carattere umoristico o sperimentale.

- Non montare assieme scene in cui la videocamera è in movimento.
- Le inquadrature panoramiche, le zoomate e altre riprese in movimento devono essere sempre intervallate da riprese statiche.
- Le riprese che si susseguono dovrebbero essere scattate da angolazioni diverse, con una variazione angolare di almeno 45 gradi.
- Le sequenze di volti dovrebbero essere riprese alternando i punti di vista.
- Cambiare la prospettiva quando si riprendono gli edifici. Se si dispone di riprese simili dello stesso tipo e dimensione, la diagonale dell'immagine dovrebbe alternarsi, da anteriore sinistra a posteriore destra, e viceversa.
- Inserire dei tagli quando le persone sono in movimento. L'osservatore sarà distratto dal movimento in corso e il taglio risulterà impercettibile. In particolare sarà possibile inserire un campo lungo nel bel mezzo della scena in movimento.
- Assicurarsi che i passaggi siano armoniosi, evitando bruschi salti visivi.
- Quanto più una ripresa è statica, tanto più breve dovrà essere la sua durata. Le riprese con movimenti rapidi potranno avere, invece, durata maggiore.
- Dal momento che i campi lunghi hanno un contenuto più consistente, la loro durata dovrà essere maggiore.

Intervenendo consapevolmente nel montaggio delle sequenze è possibile non solo produrre gli effetti desiderati, ma anche trasmettere messaggi che non possono o non devono essere mostrati con le immagini. Vi sono sostanzialmente sei modi per comunicare messaggi con un accorto montaggio:

#### **Montaggio analogico**

L'assemblaggio delle riprese in un determinato ordine può risvegliare nello spettatore associazioni per analogia, senza che sia necessario mostrare direttamente l'effettivo messaggio. Ad esempio: un uomo scommette ai cavalli e, nella scena subito successiva, acquista un'auto di lusso dal concessionario.

#### **Montaggio parallelo**

Due azioni vengono mostrate in parallelo. Il filmato salta da un'azione all'altra; la durata sempre più ridotta delle riprese crea una suspence che raggiunge il culmine. Ad esempio: due auto provenienti da direzioni diverse corrono ad alta velocità verso lo stesso incrocio.

#### **Montaggio per contrasto**

Il filmato si interrompe volutamente su una ripresa e riprende poi su un'altra molto diversa, per rendere evidente un contrasto. Ad esempio: un turista disteso sulla spiaggia; nella ripresa successiva vengono mostrati bambini che muoiono di fame.

#### **Montaggio sostitutivo**

Gli eventi che non devono o non possono essere rappresentati vengono sostituiti da altri (esempio: invece della nascita di un bambino viene mostrato un fiore che sboccia).

#### **Montaggio causale**

Le riprese sono legate dal principio di causa ed effetto: senza la prima ripresa, infatti, la seconda risulterebbe incomprensibile. Ad esempio: un uomo litiga con la moglie e nella ripresa successiva finisce a dormire sotto a un ponte.

#### **Montaggio formale**

Alcune riprese diverse per contenuto, ma dotate di elementi comuni (ad esempio colori, forme o movimenti) possono essere assemblate insieme. Ad esempio: una sfera di cristallo e la terra; un impermeabile giallo e dei fiori gialli; un paracadute e una piuma che cade.

#### <span id="page-315-0"></span>**Produzione della colonna sonora**

Creare una bella colonna sonora è un'arte, ma per fortuna è un'arte che si può apprendere. Ovviamente non è facile inserire un meraviglioso commento sonoro; qualche breve commento che sostenga la comprensione delle scene è comunque spesso molto utile per lo spettatore. Qualsiasi forma di narrazione scegliate, essa dovrà suonare naturale, espressiva e spontanea, non troppo rigida o scandita.

#### **Brevità dei commenti**

Regola generale: la brevità è d'oro; infatti le immagini parlano da sé e quanto è già evidente allo spettatore non dovrebbe essere oggetto di commento.

#### **Conservare il suono originale**

I commenti parlati dovrebbero essere sempre miscelati all'audio originale o alla musica in modo che l'originale resti sempre percepibile. Il background sonoro naturale costituisce parte integrante del video registrato e non dovrebbe mai essere eliminato del tutto, in quanto il filmato privo di audio originale appare innaturale e non autentico. Talvolta, tuttavia, durante le riprese vengono registrati anche rumori secondari, come il rombo di un auto o di un aereo che non sono visibili nelle scene. Questi suoni, come quello di un forte vento, rappresentano fattori di disturbo che è opportuno nascondere, filtrare o sostituire con musica o commenti.

#### **Scelta della musica adatta**

La musica giusta conferisce l'ultima rifinitura professionale al filmato e rafforza il messaggio visivo che si desidera comunicare. La musica scelta dovrebbe comunque essere adatta all'atmosfera del filmato; riuscire ad ottenere questo connubio è un compito in alcuni casi molto arduo, una sfida che richiede molto tempo, ma il cui risultato non mancherà di suscitare il vivo apprezzamento dello spettatore.

### <span id="page-316-0"></span>**Assegnazione di un titolo a un progetto**

Lo scopo del titolo consiste nell'informare, descrivere il contenuto del filmato e risvegliare l'interesse. Se è un giro di parole d'effetto, tanto meglio.

Quando si arriva alla presentazione, l'Editor titoli non mette limiti alla creatività. È un posto, all'interno della produzione, in cui non si è vincolati al materiale effettivo di cui si dispone; è quindi possibile lasciare libero sfogo alla fantasia.

Lo scopo ultimo è comunque quello di comunicare, per cui ci sono alcune regole fondamentali che valgono sempre. Ad esempio, un titolo conciso, scritto con caratteri grandi e ben leggibili, ha più probabilità di veicolare il messaggio rispetto a un titolo eccessivamente arzigogolato o lungo.

#### **Colori dei titoli**

Sono ben leggibili le seguenti combinazioni di sfondo e scrittura: bianco/rosso, giallo/nero, bianco/verde. Si raccomanda una certa cautela con i titoli bianchi sullo sfondo nero, perché

alcuni sistemi video non sono in grado di gestire rapporti di contrasto superiori a 1:40 e non possono riprodurre in dettaglio questi titoli.

#### **Durata dell'apparizione del titolo**

La regola di massima afferma che il titolo dovrebbe apparire per il tempo necessario a leggerlo due volte. Per un titolo di dieci caratteri si considerano almeno 3 secondi. Si consiglia di prolungare la durata di un secondo per ogni 5 lettere aggiuntive.

#### **Titoli ricavati da fonti alternative**

Oltre ai titoli di post-produzione, le scritte che appaiono naturalmente, come i cartelli stradali o i titoli di un quotidiano, offrono interessanti possibilità.

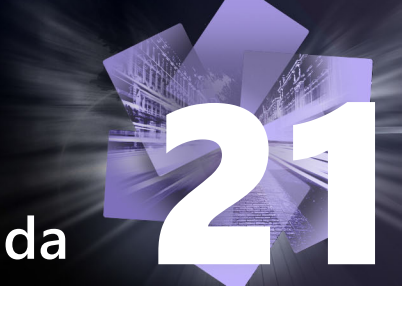

## **Appendice C: Tasti di scelta rapida**

Le seguenti tabelle mostrano l'assegnazione predefinita dei tasti di scelta rapida in Pinnacle Studio. I tasti possono essere rimappati singolarmente nel Pannello di controllo diPinnacle Studio . Da questa posizione, è inoltre possibile ripristinare le impostazioni predefinite singolarmente o in un'unica operazione per tutte le scelte rapide. Per maggiori informazioni, vedere ["Impostazioni scorciatoia da tastiera" a pagina 261](#page-270-0).

I termini Sinistra, Destra, Su e Giù della seguente tabella si riferiscono ai tasti di direzione (freccia).

#### **Tasti di scelta rapida generali** Ctrl+4 Chiude la finestra a fuoco Ctrl+5 Apre Editor titoli (da Editor filmati) Ctrl+6 Apre l'utilità di esportazione Ctrl+l Apre l'utilità di importazione Ctrl+S Salva il progetto, il titolo o il menu Alt+F4 Chiude l'applicazione Maiusc+F10 Accesso al menu contestuale Ctrl+Z Annulla Ctrl+Y Ripeti Ctrl+A Seleziona tutto Maiusc+Ctrl+A Deseleziona tutto Ctrl+C Copia Ctrl+V Incolla Ctrl+X Taglia Fine Vai alla fine Home Vai all'inizio Alt+Invio Riproduzione a schermo intero Esc Uscita dalla visualizzazione a schermo intero o chiusura pannello Elimina Eliminazione senza copiare negli appunti Doppio clic Apre un editor appropriato (multimediale, titoli, progetto, montaggio, ecc.) F1 Apre la Guida sensibile al contesto

## **Scorciatoie da tastiera per la Libreria**

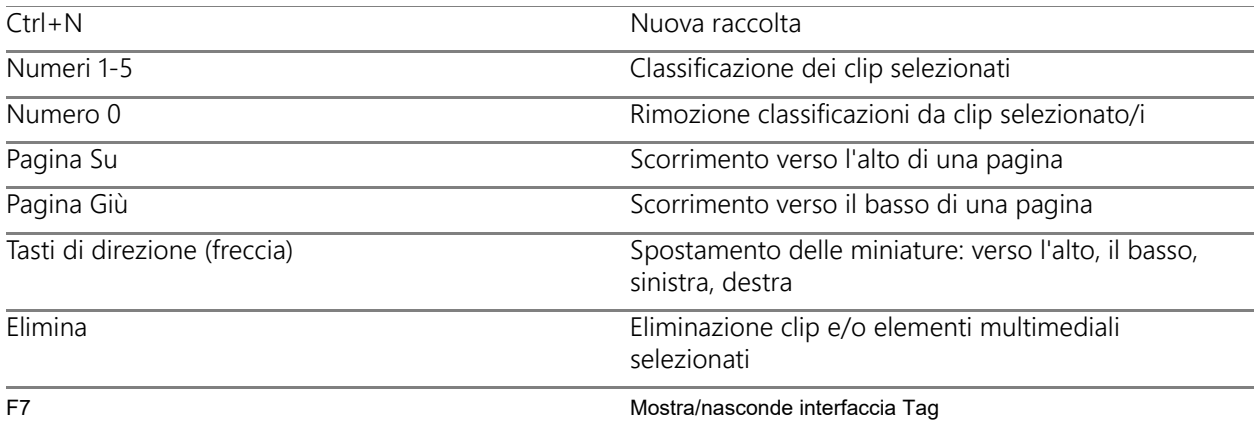

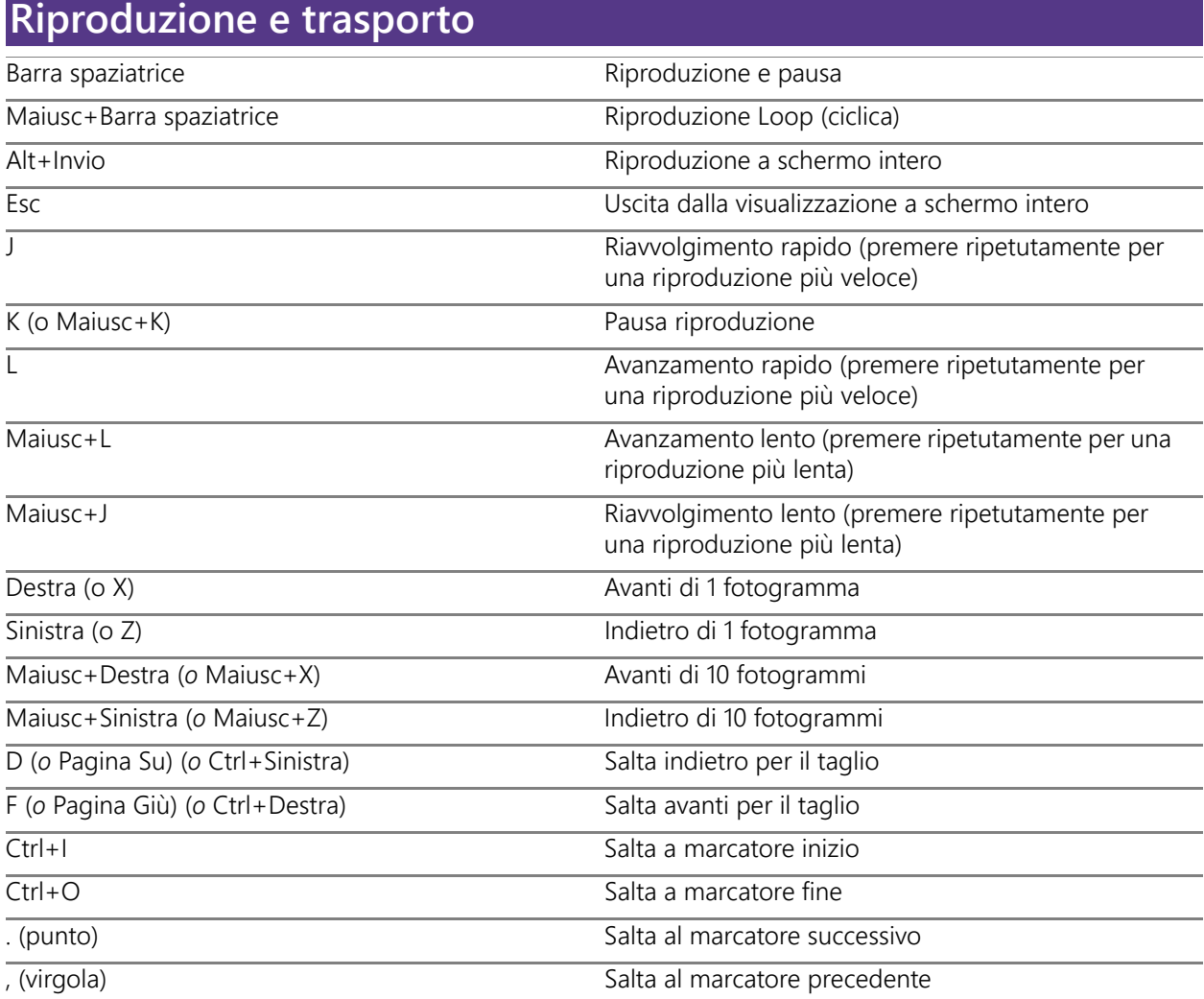

## **Scorciatoie da tastiera di importazione**

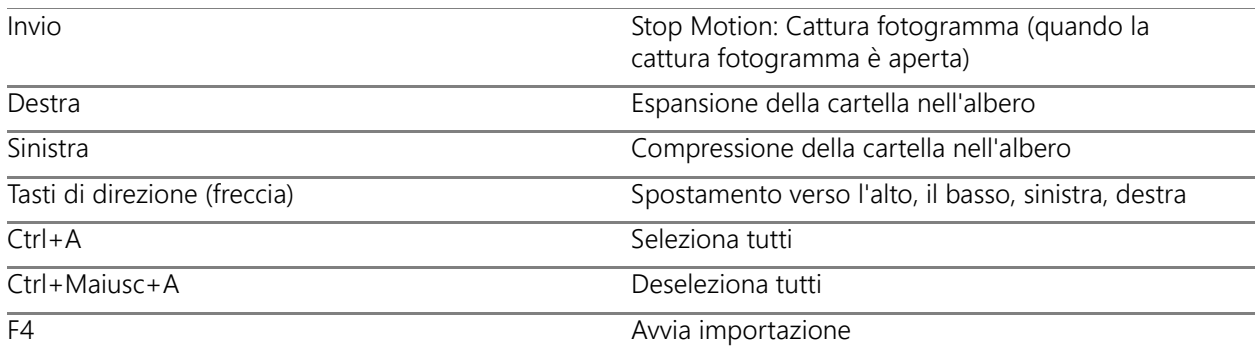

## **Scorciatoie da tastiera per la scheda Modifica**

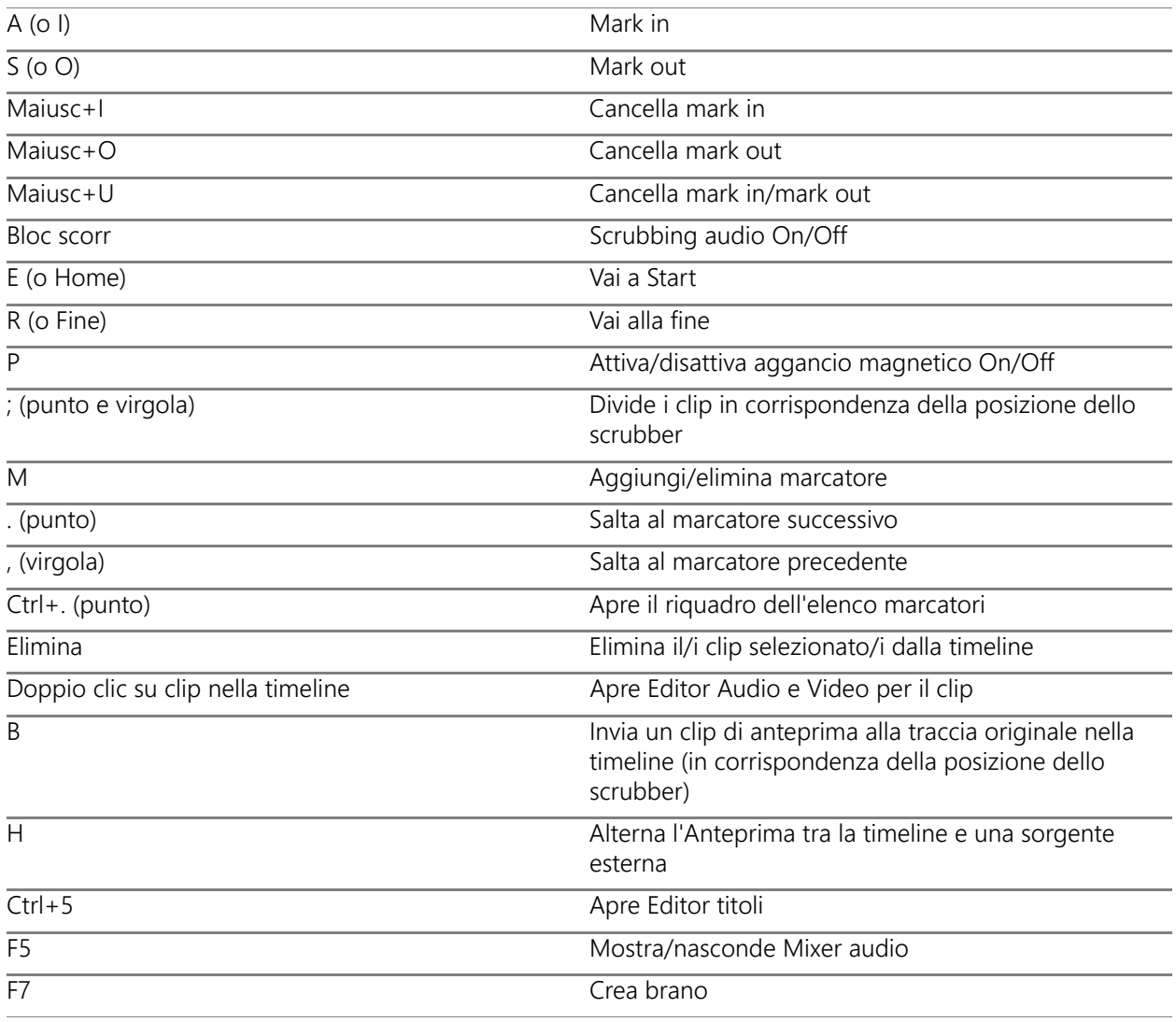

## **Scorciatoie da tastiera per la scheda Modifica**

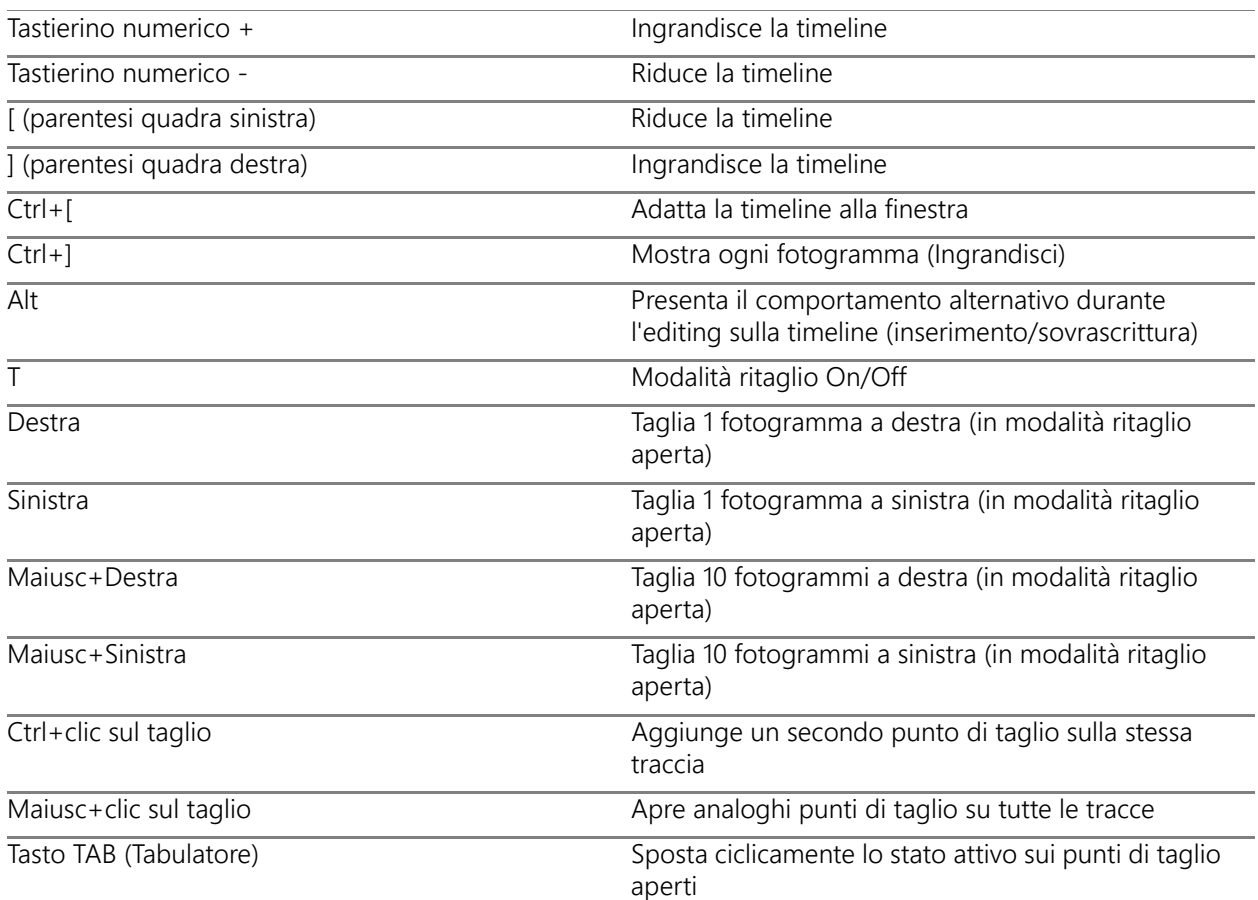

## **Scorciatoie da tastiera per l'Editor**

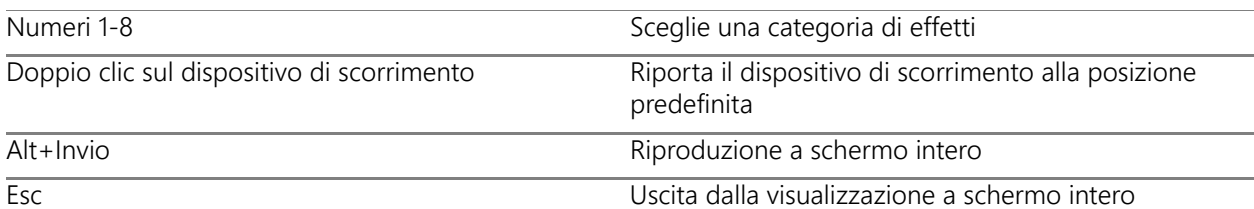

## **Scorciatoie da tastiera per l'Editor titoli**

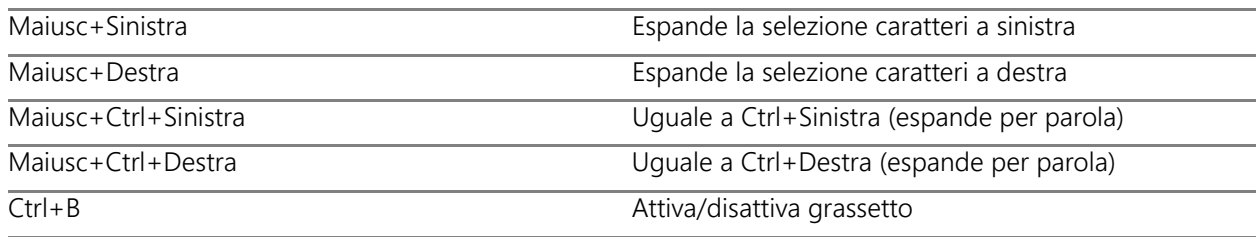

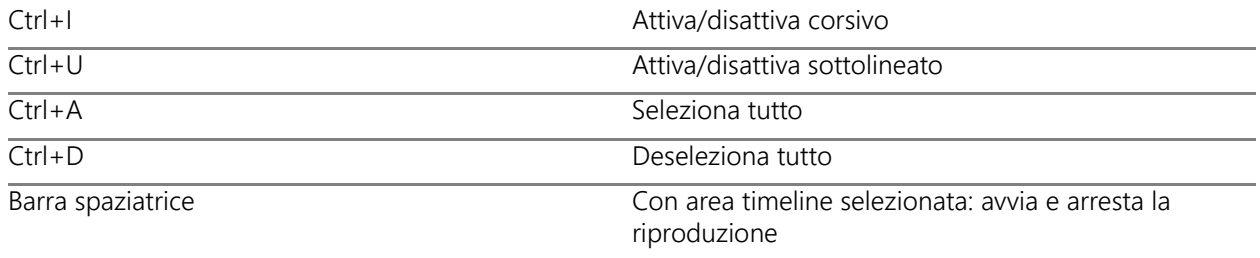
# **Appendice D: Gestione Installazione**

Benvenuti nella Gestione Installazione di Pinnacle Studio. Questo software si occupa dell'installazione di Pinnacle Studio e di tutti gli altri contenuti aggiuntivi inclusi nell'acquisto dell'applicazione.

Questa sezione contiene gli argomenti seguenti:

- [Prima di iniziare](#page-324-0)
- [Installazione dell'upgrade](#page-325-0)
- [Avvio della Gestione Installazione](#page-325-1)
- [Registrazione](#page-325-2)
- [Supporto alle installazioni](#page-325-3)
- [Schermata di Benvenuto di installazione](#page-325-4)
- [Controlli comuni](#page-325-5)
- [Installazione di plug-in e contenuti bonus](#page-326-0)
- [Requisiti di sistema](#page-326-1)

#### <span id="page-324-0"></span>**Prima di iniziare**

Per un'installazione senza problemi di Pinnacle Studio, si raccomanda di effettuare delle azioni preliminari.

Iniziare accertandosi che il proprio computer soddisfi i requisiti minimi di sistema del prodotto. Alcune operazioni, come l'encoding AVCHD, hanno dei requisiti più elevati. Per maggiori informazioni, vedere la sezione ["Requisiti di sistema" a pagina](#page-326-1) 317.

Accertarsi poi che il proprio numero di serie di Pinnacle Studio sia disponibile. Nel caso di una versione digitale dell'applicazione, il numero si troverà nella lettera di conferma ordine; è possibile anche riceverla tramite il proprio account cliente. Se si è ottenuta una copia di Pinnacle Studio su disco, il numero di serie si troverà sulla custodia del DVD. Si prega di conservare una copia del numero di serie in un posto sicuro.

Su alcuni sistemi, è consigliabile disabilitare la protezione antivirus prima di installare Pinnacle Studio.

**Nota:** Pinnacle Studio può essere installato su un sistema che contiene già una versione precedente: verranno mantenute entrambe le versioni.

## <span id="page-325-0"></span>**Installazione dell'upgrade**

Se una versione precedente idonea del software è installata sul computer, la Gestione Installazione riconoscerà automaticamente la sua presenza e consentirà l'upgrade.

### <span id="page-325-1"></span>**Avvio della Gestione Installazione**

Se si è acquistato Studio da un negozio online sotto forma di file scaricabile, la Gestione Installazione inizierà al momento dell'avvio il programma eseguibile scaricato. (Anche prima di fare ciò, si consiglia di fare una copia dei file scaricati su un disco di backup come un DVD o su un disco rigido esterno.)

Se si è acquistato Studio sotto forma di disco DVD, la Gestione Installazione inizierà automaticamente sulla maggior parte dei sistemi quando il disco viene inserito. Se non si avvia automaticamente sul computer, si prega di individuare ed avviare il file "Welcome.exe" nella cartella principale del DVD.

### <span id="page-325-2"></span>**Registrazione**

Il primo avvio della Gestione Installazione inizia mostrando una scheda tramite la quale è necessario attivare e registrare il proprio prodotto. Consente anche di usufruire di un servizio di supporto ottimizzato per problemi come lo smarrimento del numero di serie.

### <span id="page-325-3"></span>**Supporto alle installazioni**

L'applicazione richiede la presenza di un certo numero di componenti software Windows, incluso il .NET Framework. La Gestione Installazione rileva automaticamente se dei componenti sono disponibili, e li installa se necessario. Queste installazioni di supporto richiedono tempo in più, ma l'installazione principale di Pinnacle Studio ricomincerà appena saranno terminate, anche se il sistema è stato riavviato nel processo.

#### <span id="page-325-4"></span>**Schermata di Benvenuto di installazione**

La Schermata di Benvenuto consentirà di scegliere tra due tipi di installazione:

L'**Installazione Standard** installa l'applicazione e tutti i plug-in disponibili. È consigliata per la maggior parte degli utenti.

L'**Installazione Personalizzata** consente di installare una parte più piccola dei componenti aggiuntivi disponibili.

### <span id="page-325-5"></span>**Controlli comuni**

Alcuni controlli sono disponibili tramite uno dei seguenti metodi di installazione:

- Il pulsante "Modifica cartella file di installazione" consente di specificare la cartella che contiene i file di installazione che si desidera utilizzare tramite la Gestione Installazione. Bisognerà utilizzarlo solo nel caso in cui i file di installazione siano stati spostati dalla loro posizione originale. Il pulsante fa aprire un browser cartelle che consente di puntare la Gestione Installazione su una nuova posizione.
- I collegamenti elencati sotto la voce Impara durante l'installazione, danno accesso ad informazioni su quasi tutti gli argomenti di discussione relativi a Studio.

### <span id="page-326-0"></span>**Installazione di plug-in e contenuti bonus**

Come descritto in precedenza, la Gestione Installazione può installare una ricca varietà di componenti aggiuntivi rispetto all'applicazione Pinnacle Studio. In un'Installazione Standard, tutti i componenti aggiuntivi disponibili e plug-in vengono installati. In un'Installazione Personalizzata, è possibile scegliere esattamente quali elementi installare.

Anche se si sceglie di non installare alcuni componenti particolari durante la prima installazione dell'applicazione, è possibile tornare alla Gestione Installazione in qualunque momento per aggiungere elementi.

## <span id="page-326-1"></span>**Requisiti di sistema**

Oltre al software Pinnacle Studio, un sistema efficiente richiede alcuni livelli di performance del sistema come descritto in seguito.

Si consideri inoltre, che anche se le specifiche sono importanti, non dipende tutto da esse. Ad esempio, il corretto funzionamento di alcune parti hardware può anche dipendere dal software ad esso abbinato dal produttore del driver. Verificare sul sito web del produttore la presenza di aggiornamenti driver. Anche le informazioni di supporto possono essere utili nella risoluzione dei problemi con schede grafiche, schede audio e altri dispositivi.

#### **Sistema operativo**

È raccomandato un sistema operativo a 64 bit se si desidera lavorare con materiale HD.

#### **RAM**

Più RAM si ha, più sarà facile lavorare con Pinnacle Studio. Si avrà bisogno di almeno 1 GB di RAM per compiere delle operazioni soddisfacenti, ma consigliamo caldamente 2 GB (o più). Se si lavora con video HD o AVCHD, la RAM raccomandata arriva a 4 GB.

#### **Scheda madre**

Intel Pentium o AMD Athlon a 2,4 GHz o superiore: maggiore è la velocità, migliori sono le prestazioni. Gestire una qualità AVCHD richiede una CPU più potente. Il minimo consigliato parte da 2,66 GHz per gestire video AVCHD a 1920 pixel. Un sistema multi processore come Corei7, Core i5 o Core i3 è consigliato.

#### **Scheda grafica**

Per avviare Studio, una scheda grafica compatibile con Direct-x ha bisogno di:

- Almeno 128 MB di memoria integrata per un normale utilizzo (256 MB raccomandati).
- Per gestire HD e AVCHD, almeno 256 MB ( 512 MB raccomandati).

#### **Disco rigido**

Il disco rigido utilizzato deve essere in grado di leggere costantemente alla velocità di 4 MB al secondo. La maggior parte dei dischi rigidi sono in grado di farlo. Durante la prima acquisizione, Studio verificherà che il disco rigido sia abbastanza rapido. I file video sono spesso piuttosto grandi, quindi si avrà bisogno anche di una buona quantità di spazio libero sul disco. Ad esempio, del materiale in formato DV occupa 3.6 MB di spazio per ogni secondo di video: un gigabyte ogni quattro minuti e mezzo.

Per acquisire da nastro, consigliamo di usare un disco rigido separato per evitare problemi tra Pinnacle Studio e altri software, incluso Windows, per l'utilizzo del disco.

#### **Hardware di acquisizione video**

Studio può acquisire materiale video da un gran numero di fonti digitali e analogiche.

- Tutti i dispositivi di memorizzazione ausiliari che utilizzano file, inclusi dispositivi ottici, schede di memoria e chiavette USB.
- File da dispositivi connessi al computer.
- Videocamere DV o HDV che utilizzano una connessione IEEE-1394.
- Videocamere e registratori analogici.
- Dischi DVD e Blu-ray.
- Macchine fotografiche digitali.

#### **Manuale utente di Pinnacle Studio™ 24**

© 2020 Corel Corporation.

Corel, Pinnacle Studio, il logo Pinnacle PinWheel, Dazzle, MovieBox e MultiCam Capture sono marchi o marchi registrati di Corel Corporation in Canada, negli Stati Uniti e/o in altri paesi. Apple, iPad, iPhone e iPod sono marchi di Apple Inc.

Questo prodotto, la confezione e il manuale dell'utente sono coperti da proprietà intellettuale (inclusi i marchi) e appartengono, sono registrati e/o forniti in licenza da terzi non affiliati a Corel e sono utilizzati dietro loro consenso. La loro presenza non costituisce pertanto né implica l'approvazione di, o da parte di, tali terzi né rappresenta in alcun modo una garanzia da parte di Corel di qualità, commerciabilità o idoneità dei prodotti o servizi terzi. L'uso di questo prodotto è soggetto all'accettazione dei contratti di licenza inclusi nel software.

Il prodotto e alcuni prodotti e materiali ai quali si fa riferimento qui sono protetti da, includono o sono interamente conformi ai brevetti di proprietà di Corel Corporation [e di una o più delle sue affiliate] negli Stati Uniti e negli altri paesi. Un elenco non esaustivo di tali brevetti è disponibile all'indirizzo www.corel.com/patents

LE INFORMAZIONI FORNITE QUI DA COREL SONO SOGGETTE A MODIFICHE SENZA PREAVVISO, SONO FORNITE "COME SONO", SENZA ALCUNA GARANZIA O DICHIARAZIONE, ESPRESSA O IMPLICITA, INCLUSE (MA NON LIMITATAMENTE A) GARANZIE DI QUALITÀ COMMERCIABILE, IDONEITÀ A UN DETERMINATO SCOPO, GARANZIE SULLA VALIDITÀ DEI BREVETTI, GARANZIE DI TITOLO, GARANZIE DI NON VIOLAZIONE (INCLUSA, MA NON IN MODO ESAUSTIVO, LA VIOLAZIONE DI DIRITTI DI PROPRIETÀ INTELLETTUALE, DIRITTI PERSONALI, DIRITTI SUI DATI E/O SULLA PRIVACY DI TERZI), QUALSIASI GARANZIA DI CONFORMITÀ A MODELLI O CAMPIONI DI MATRIALI, O LE GARANZIE DERIVANTI DA FATTI, NORMATIVE, STATUTI, USI COMMERCIALI, ANDAMENTO DELLE TRATTATIVE O ALTRO E I RELATIVI EQUIVALENTI AI SENSI DELLE NORMATIVE DI ALTRE GIURISDIZIONI. L'UTENTE SI ASSUME OGNI RISCHIO RELATIVAMENTE AI RISULTATI O ALL'UTILIZZO DELLE INFORMAZIONI FORNITE. COREL CORPORATION, LE SUE AFFILIATE E SUSSUDIARIE NON SONO RESPONSABILI NEI CONFRONTI DELL'UTENTE O DI ALTRE PERSONE O ENTITÀ PER EVENTUALI DANNI [DIRETTI] INDIRETTI, INCIDENTALI, SPECIALI O CONSEQUENZIALI, PERDITA O DANNI DI QUALSIASI TIPO, INCLUSI (MA NON LIMITATAMENTE A) PERDITA DI ENTRATE O PROFITTI, PERDITA O DANNEGGIAMENTO DI DATI O ALTRE PERDITE COMMERCIALI O ECONOMICHE, DERIVANTI DALL'USO O DALL'INCAPACITÀ DI UTILIZZO DELLE INFORMAZIONI FORNITE E/O DEI RELATIVI RISULTATI, ANCHE SE COREL FOSSE STATA AVVISATA DELLA POSSIBILITÀ DI TALI DANNI, O SE QUESTI ULTIMI FOSSERO PREVEDIBILI. COREL, INOLTRE, NON È RESPONSABILE DI EVENTUALI RECLAMI SPORTI DA TERZE PARTI. LA MASSIMA RESPONSABILITÀ AGGREGATA VERSO L'UTENTE NON SUPERA I COSTI SOSTENUTI DALL'UTENTE PER L'ACQUISTO DEI MATERIALI. ALCUNI STATI/PAESI NON PERMETTONO L'ESCLUSIONE O LA LIMITAZIONE DI RESPONSABILITÀ PER DANNI CONSEQUENZIALI O INCIDENTALI, QUINDI LE LIMITAZIONI SOPRA RIPORTATE POTREBBERO NON APPLICARSI ALL'UTENTE. ACQUISTANDO I MATERIALI SI DICHIARA DI AVER LETTO, PIENAMENTE COMPRESO E ACCETTATO LA LIMITAZIONE DI RESPONSABILITÀ DI CUI SOPRA.

Le specifiche di prodotto, i prezzi, la confezione, il supporto tecnico e le informazioni ("specifiche") si riferiscono alla sola versione retail in lingua inglese. Le specifiche per tutte le altre versioni (incluse le versioni in altre lingue) possono variare.

Si prega di rispettare i diritti degli artisti e creatori. Contenuti come musica, foto, video e immagini di celebrità sono protetti dalle leggi di molti paesi. È vietato utilizzare i contenuti di altre persone a meno che non si possiedano i diritti o il permesso del proprietario.